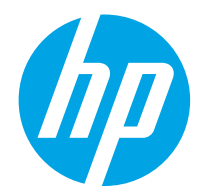

HP LaserJet Managed MFP E82540du, E82550du, E82560du HP Color LaserJet Managed MFP E87640du, E87650du, E87660du

Benutzerhandbuch

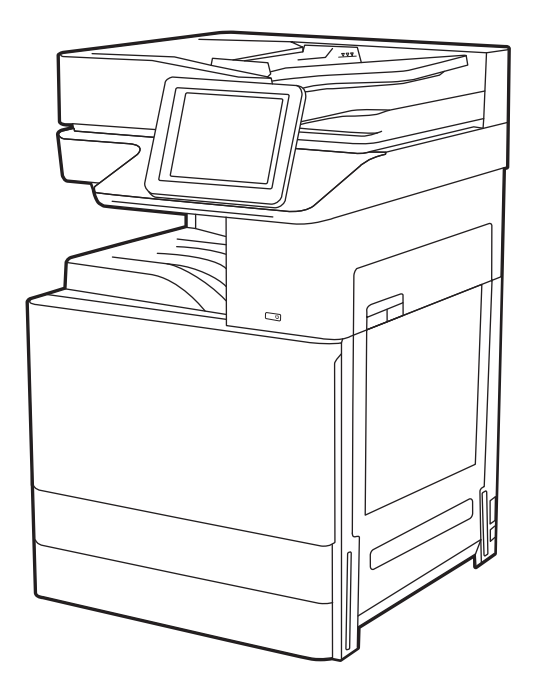

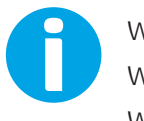

www.hp.com/videos/LaserJet www.hp.com/support/ljE82540MFP www.hp.com/support/colorljE87640MFP

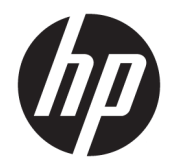

HP LaserJet Managed MFP E82540du, E82550du, E82560du HP Color LaserJet Managed MFP E87640du, E87650du, E87660du

Benutzerhandbuch

#### Copyright und Lizenz

© Copyright 2019 HP Development Company, L.P.

Die Vervielfältigung, Änderung oder Übersetzung ist ohne vorherige schriftliche Genehmigung nur im Rahmen des Urheberrechts zulässig.

Die in diesem Dokument enthaltenen Informationen können ohne Vorankündigung geändert werden.

Für HP Produkte und Dienste gelten ausschließlich die Bestimmungen der Gewährleistungserklärung zum jeweiligen Produkt bzw. Dienst. Keine der hier zur Verfügung gestellten Informationen kann als eine zusätzliche Garantiezusage ausgelegt werden. HP haftet nicht für technische oder redaktionelle Fehler bzw. Auslassungen in diesem Dokument.

Edition 2, 2/2019

#### Hinweise zu Marken

Adobe® , Adobe Photoshop® , Acrobat®und PostScript® sind Marken von Adobe Systems Incorporated.

Apple und das Apple-Logo sind Marken von Apple Inc. in den USA und anderen Ländern/ Regionen.

macOS ist eine Marke von Apple Inc. in den USA und anderen Ländern.

AirPrint ist eine Marken von Apple, Inc. in den USA und anderen Ländern/Regionen.

Google™ ist eine Marke von Google Inc.

Microsoft®, Windows®, Windows® XP und Windows Vista® sind in den USA eingetragene Marken der Microsoft Corporation.

UNIX® ist eine eingetragene Marke von The Open Group.

# Inhaltsverzeichnis

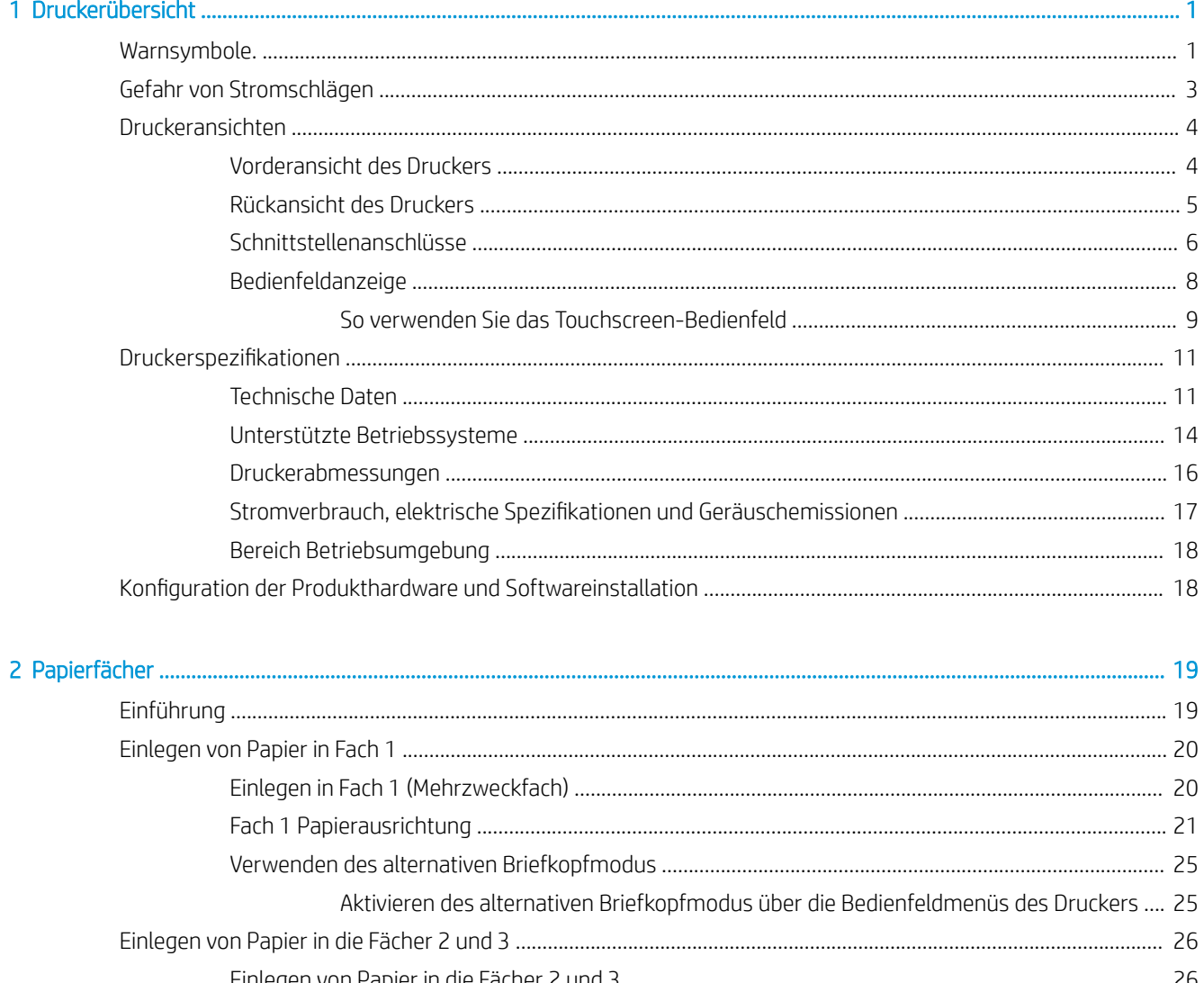

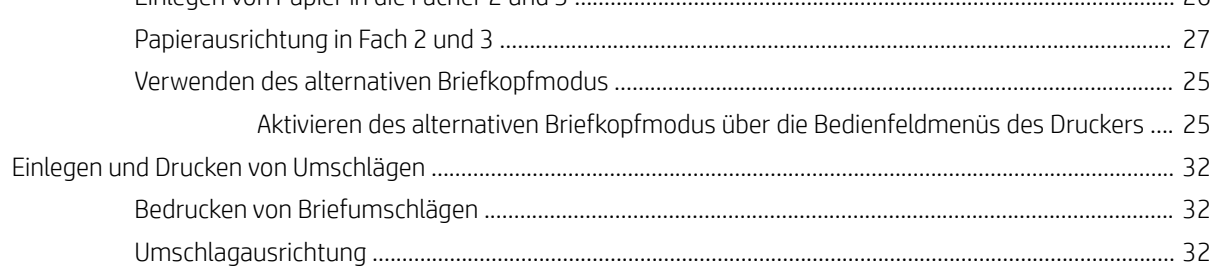

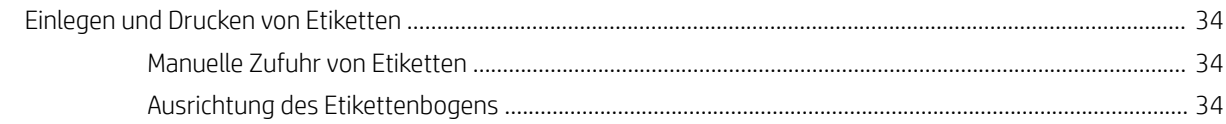

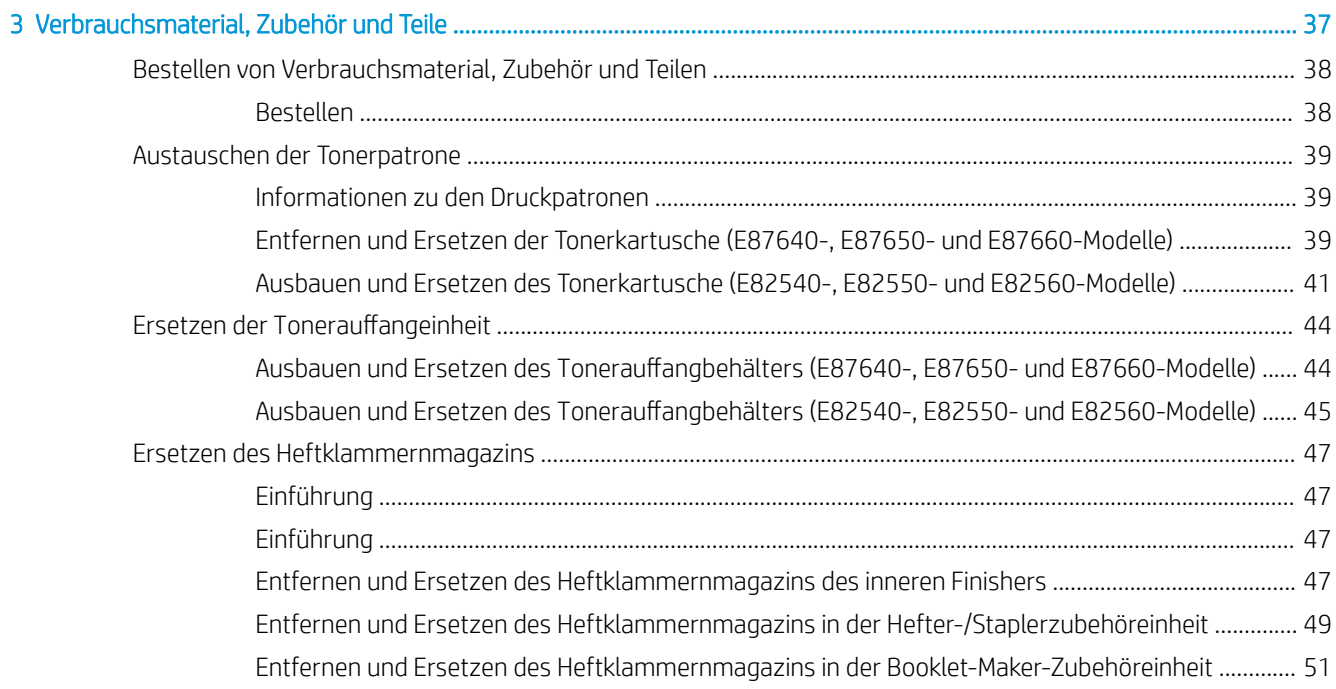

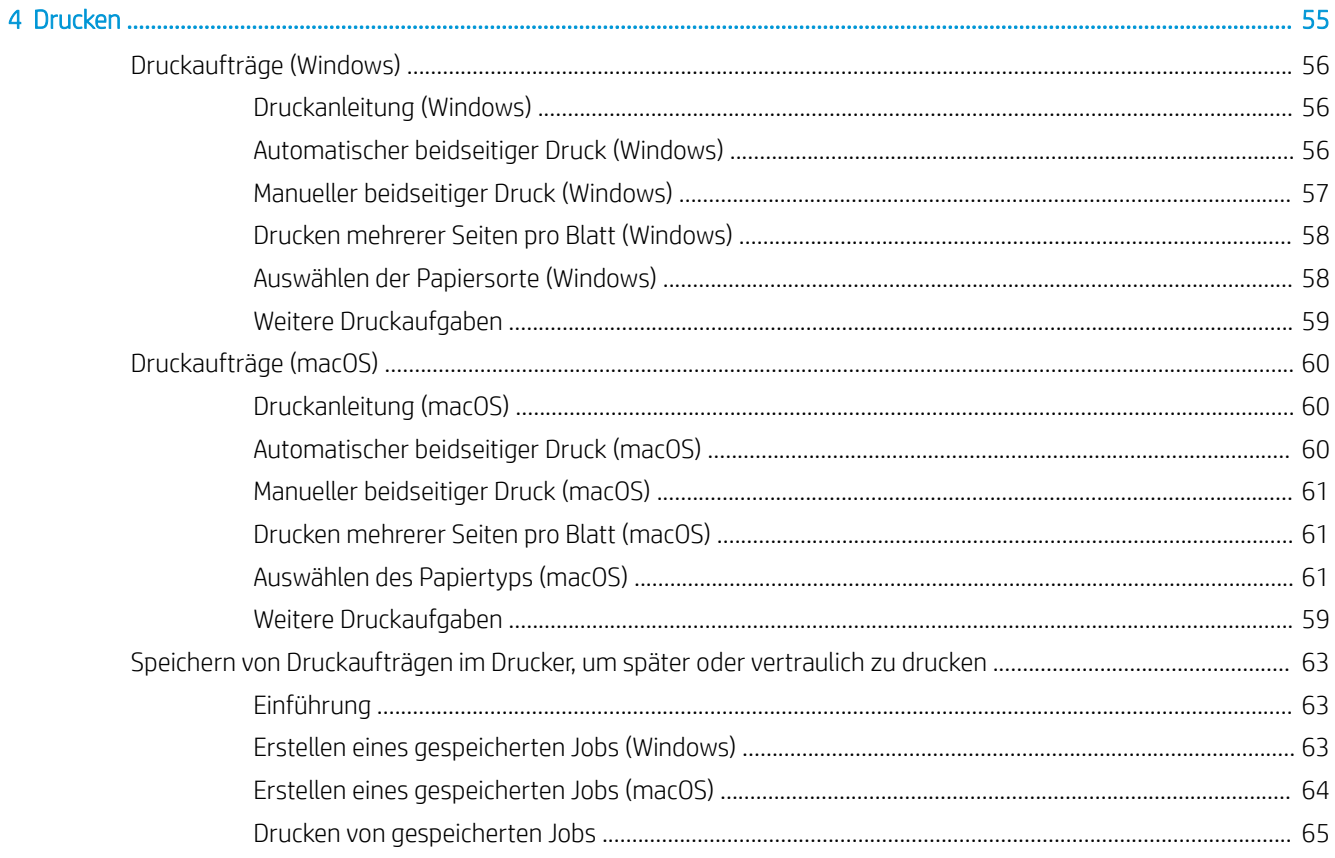

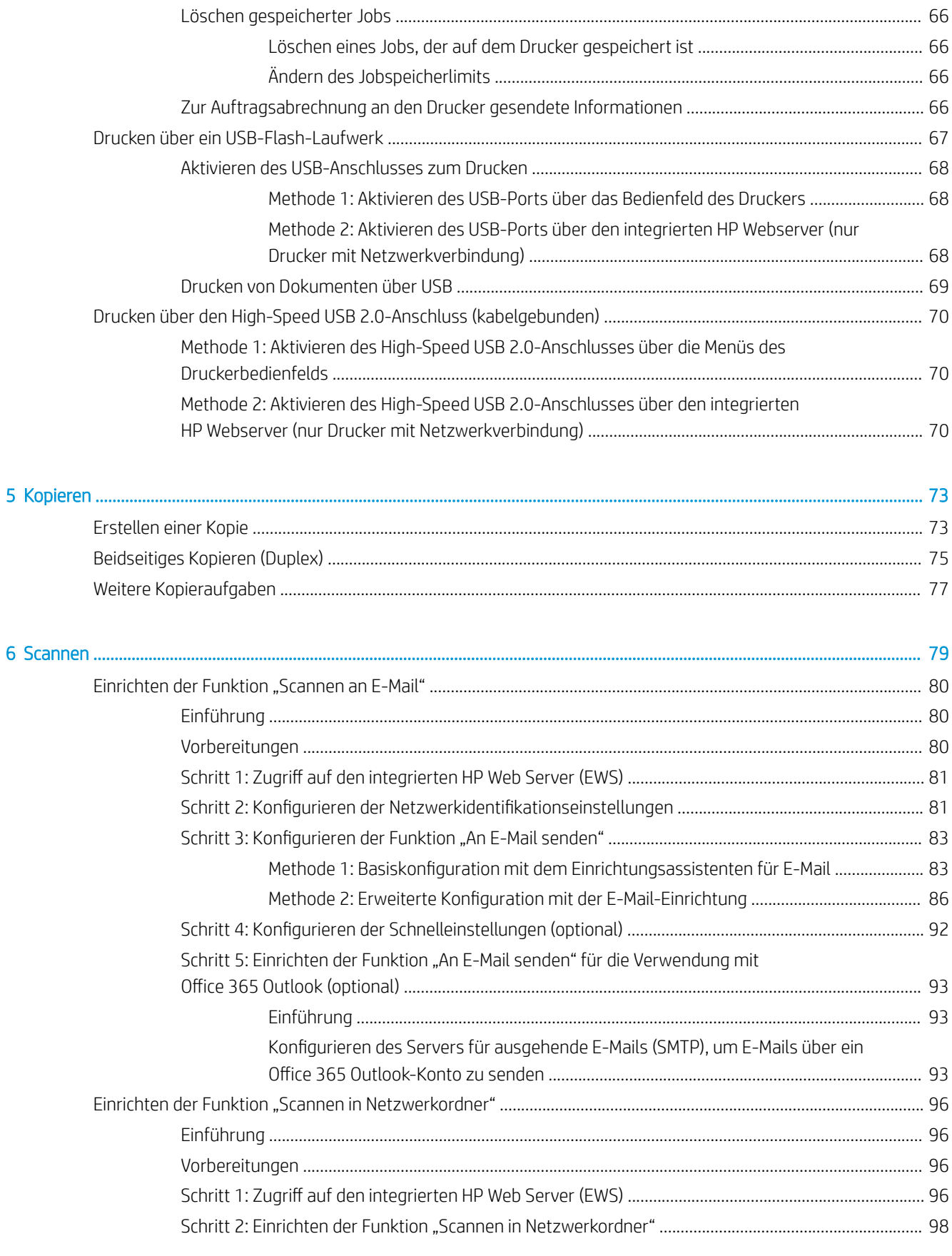

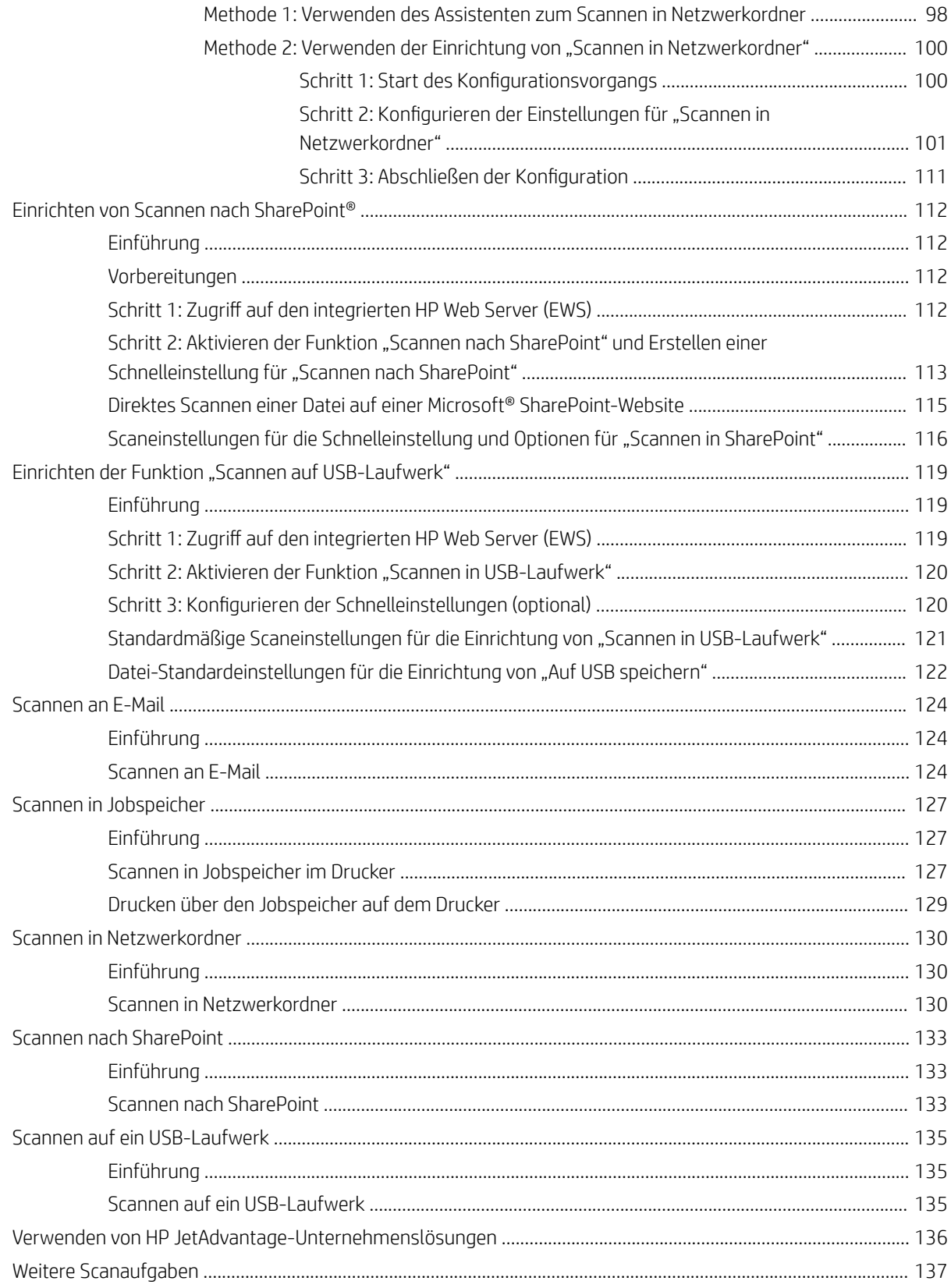

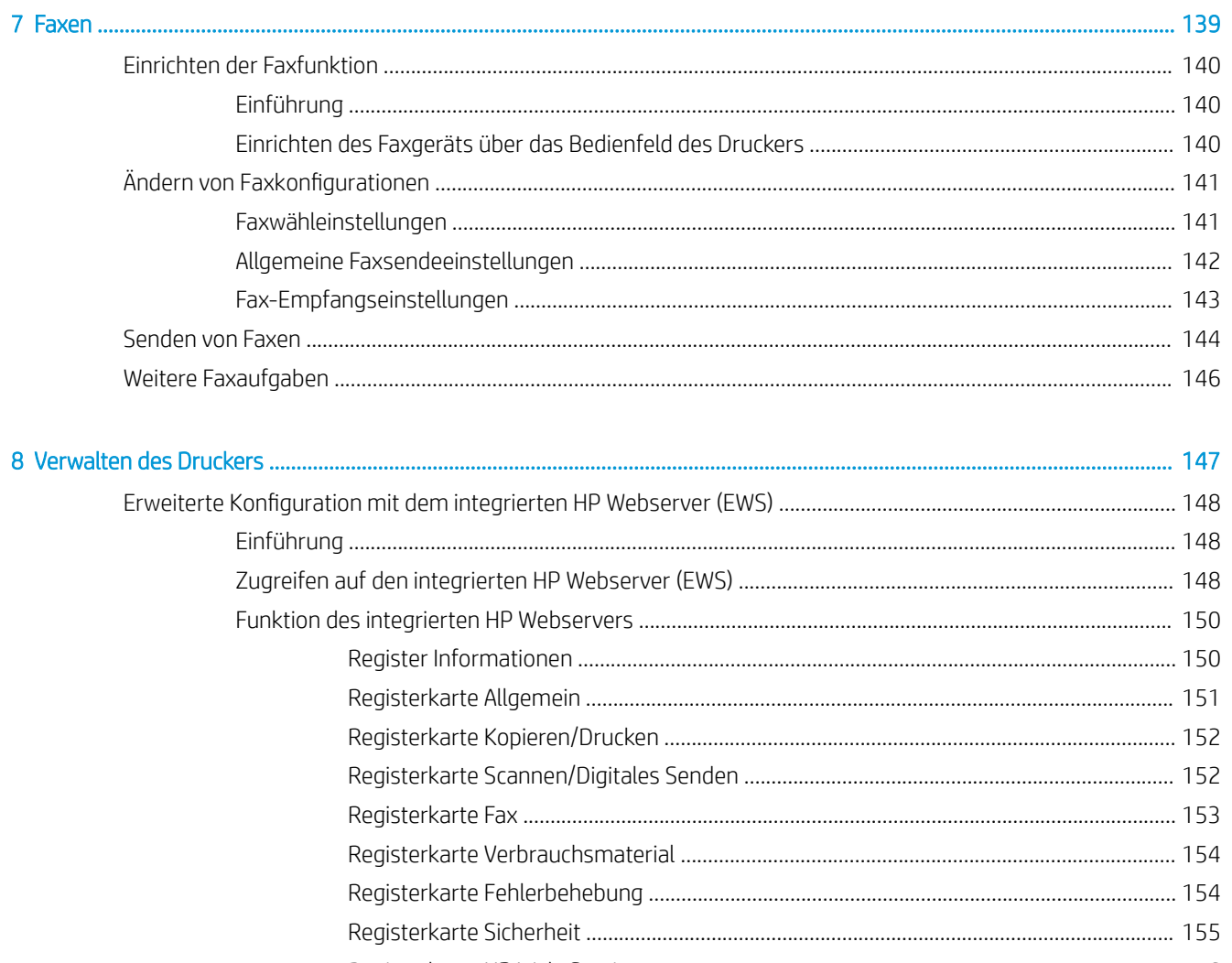

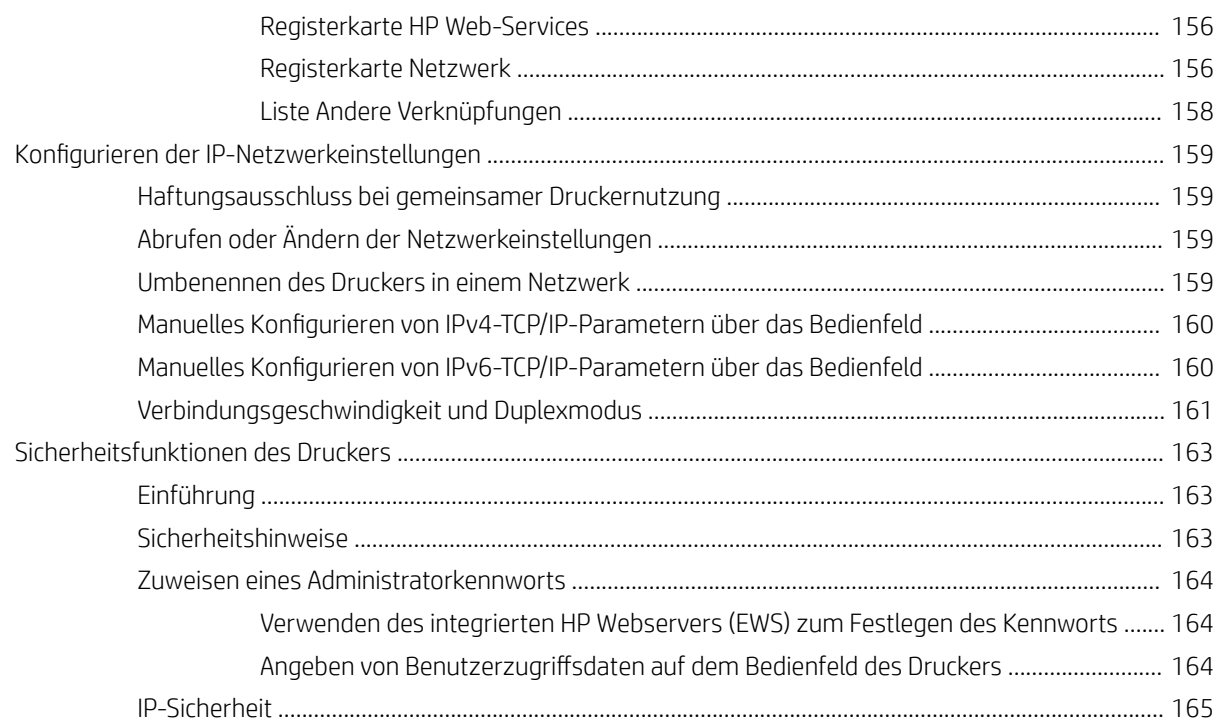

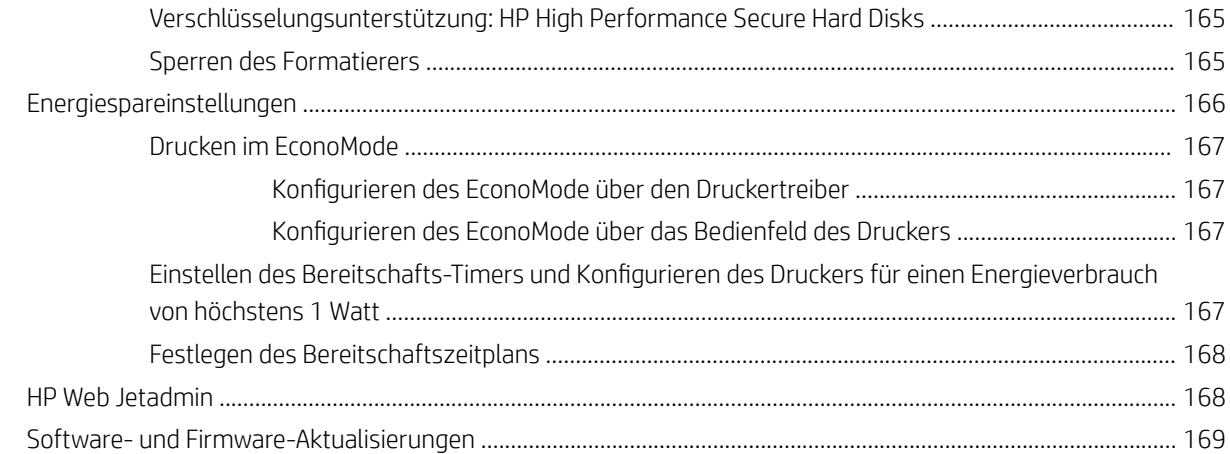

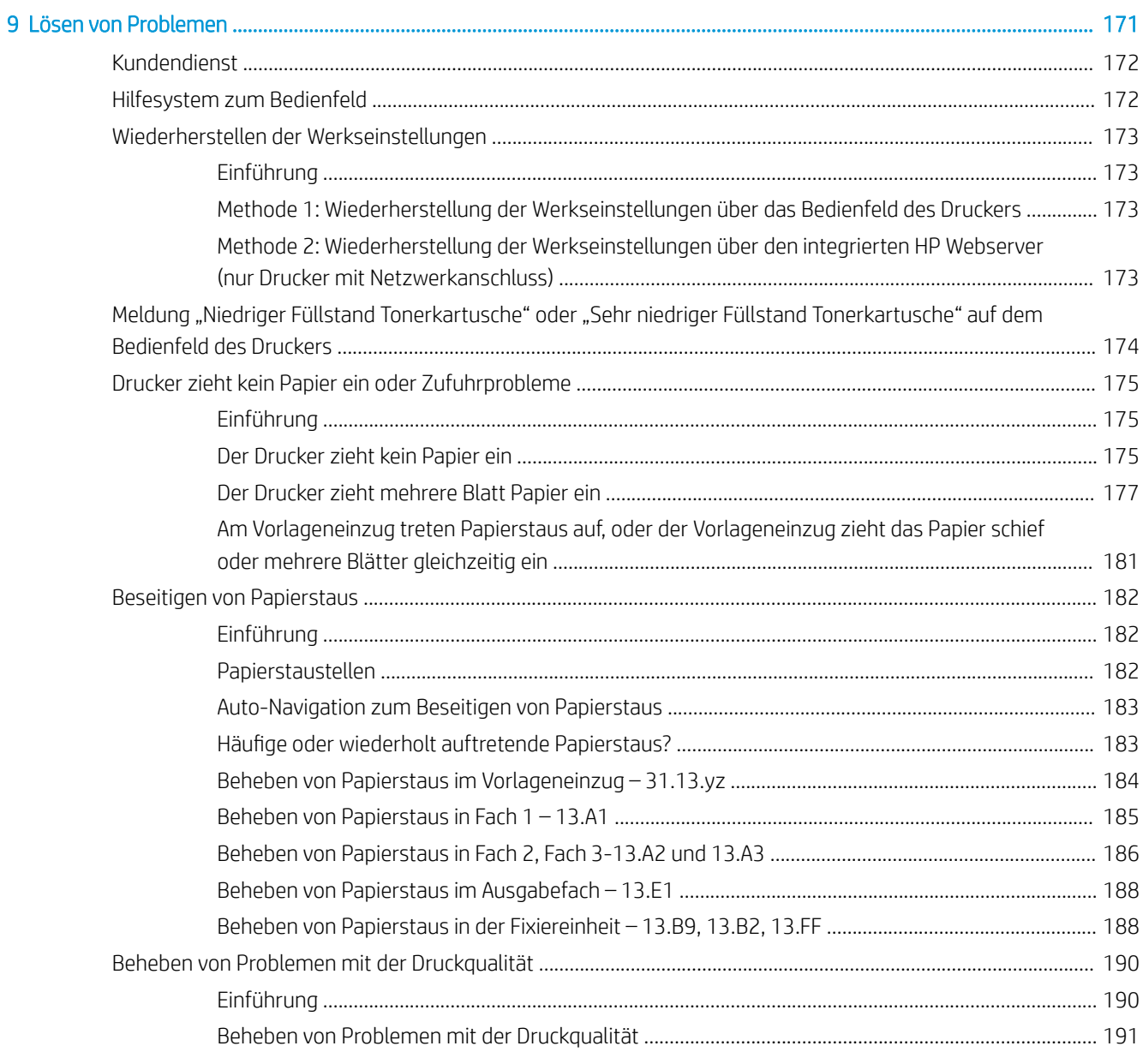

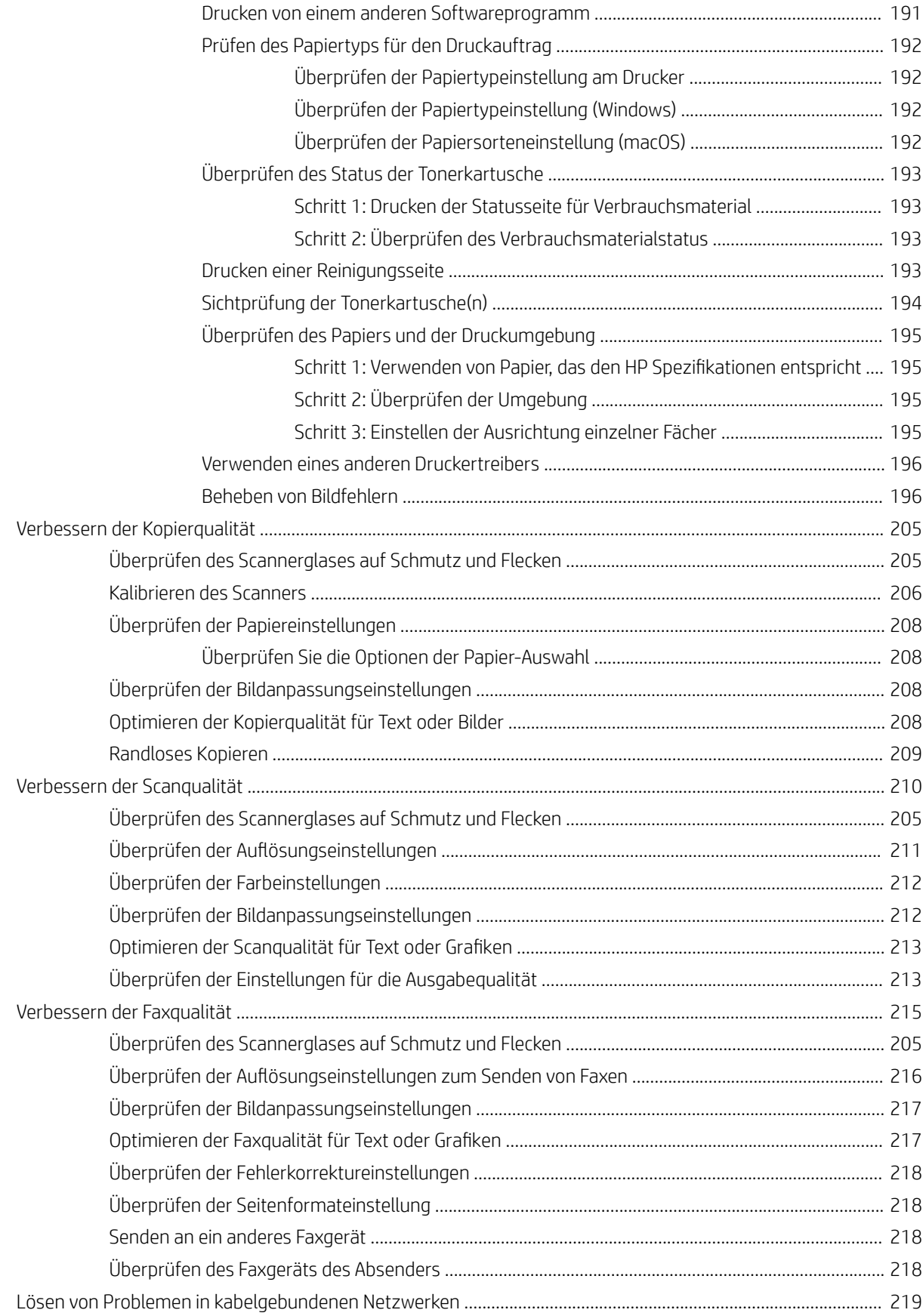

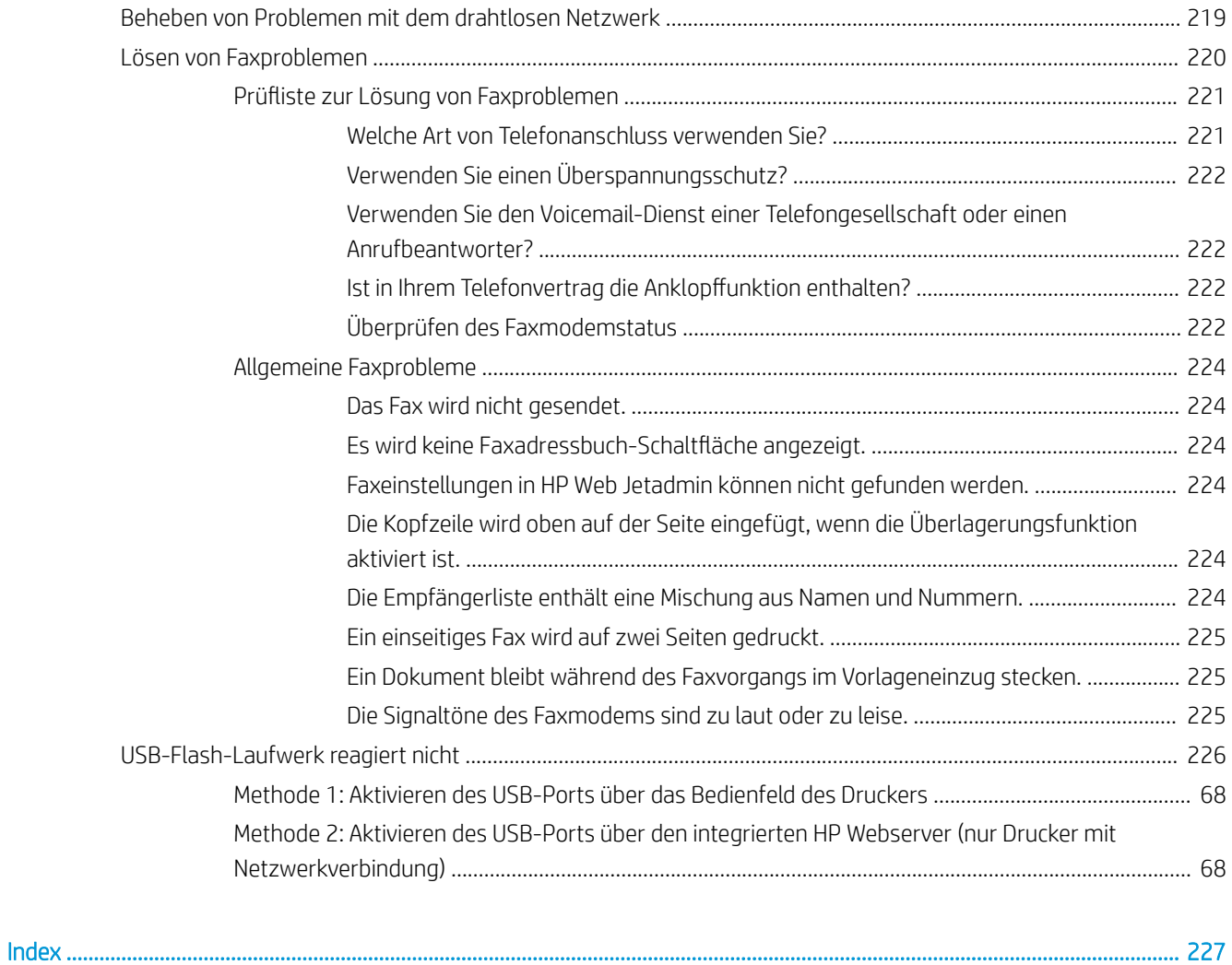

# <span id="page-12-0"></span>1 Druckerübersicht

Überprüfen Sie die Position der Funktionen auf dem Drucker, die physischen und technischen Spezifikationen des Druckers und wo Sie Einrichtungsinformationen finden.

- Warnsymbole.
- [Gefahr von Stromschlägen](#page-14-0)
- [Druckeransichten](#page-15-0)
- [Druckerspezifikationen](#page-22-0)
- [Konfiguration der Produkthardware und Softwareinstallation](#page-29-0)

Videos zur Unterstützung finden Sie unter [www.hp.com/videos/LaserJet](http://www.hp.com/videos/LaserJet).

Die folgenden Informationen sind zum Zeitpunkt der Veröffentlichung richtig. Aktuelle Informationen finden Sie unter <http://www.hp.com/support/ljE82540MFP>oder<http://www.hp.com/support/colorljE87640MFP>.

#### Weitere Informationen:

Die HP Kompletthilfe für den Drucker beinhaltet die folgenden Informationen:

- Installieren und Konfigurieren
- Lernen und Verwenden
- Lösen von Problemen
- Herunterladen von Software- und Firmware-Aktualisierungen
- Beitritt zu Support-Foren
- Suchen nach Garantie- und Zulassungsinformationen

# Warnsymbole.

Gehen Sie vorsichtig vor, wenn auf Ihrem HP Drucker eines der in den Symboldefinitionen angegebenen Warnsymbole angezeigt wird.

Vorsicht: Stromschlaggefahr

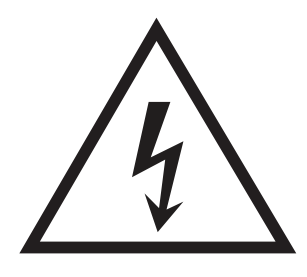

· Vorsicht: Heiße Oberfläche

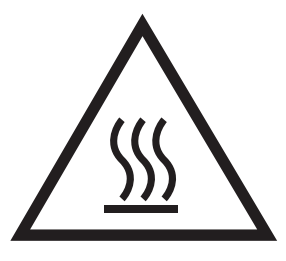

● Vorsicht: Körperteile von beweglichen Teilen fernhalten

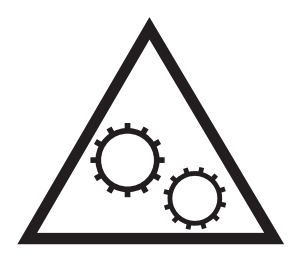

● Vorsicht: Scharfe Kanten

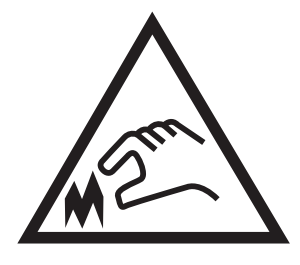

● Warnung

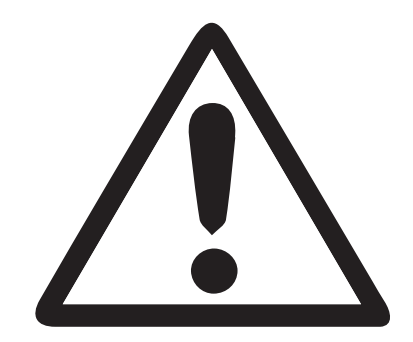

# <span id="page-14-0"></span>Gefahr von Stromschlägen

Lesen Sie die folgenden wichtigen Sicherheitsinformationen.

- Lesen und beachten Sie unbedingt diese Sicherheitshinweise, um die Gefahr eines Stromschlags zu verhindern.
- Befolgen Sie beim Verwenden dieses Produkts stets die grundlegenden Sicherheitsvorkehrungen, um Verletzungsgefahr aufgrund von Bränden oder Stromschlägen zu reduzieren.
- Lesen und beachten Sie alle Anweisungen im Benutzerhandbuch.

Beachten Sie alle Warnungen und Anweisungen auf dem Produkt.

- Verwenden Sie beim Anschließen des Produkts an eine Stromquelle nur eine geerdete Steckdose. Wenn Sie nicht wissen, ob die Steckdose geerdet ist, wenden Sie sich an einen Elektrofachmann.
- Achten Sie darauf, dass Sie die Kontakte auf den Anschlüssen des Produkts nicht berühren. Ersetzen Sie beschädigte Kabel sofort.
- Ziehen Sie vor dem Reinigen dieses Geräts das Netzkabel aus der Steckdose.
- Stellen Sie dieses Produkt nicht neben einer Wasserquelle auf, und verwenden Sie es nicht, wenn Sie nass sind.
- Stellen Sie das Produkt sicher auf einer stabilen Oberfläche auf.
- Stellen Sie das Produkt an einem geschützten Standort auf, in dem niemand auf das Netzkabel treten oder darüber stolpern kann.

# <span id="page-15-0"></span>Druckeransichten

Machen Sie die wichtigen Funktionen auf dem Drucker und dem Bedienfeld ausfindig.

- Vorderansicht des Druckers
- [Rückansicht des Druckers](#page-16-0)
- **[Schnittstellenanschlüsse](#page-17-0)**
- **[Bedienfeldanzeige](#page-19-0)**

## Vorderansicht des Druckers

Machen Sie die Funktionen auf der Vorderseite des Druckers ausfindig.

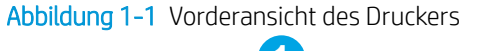

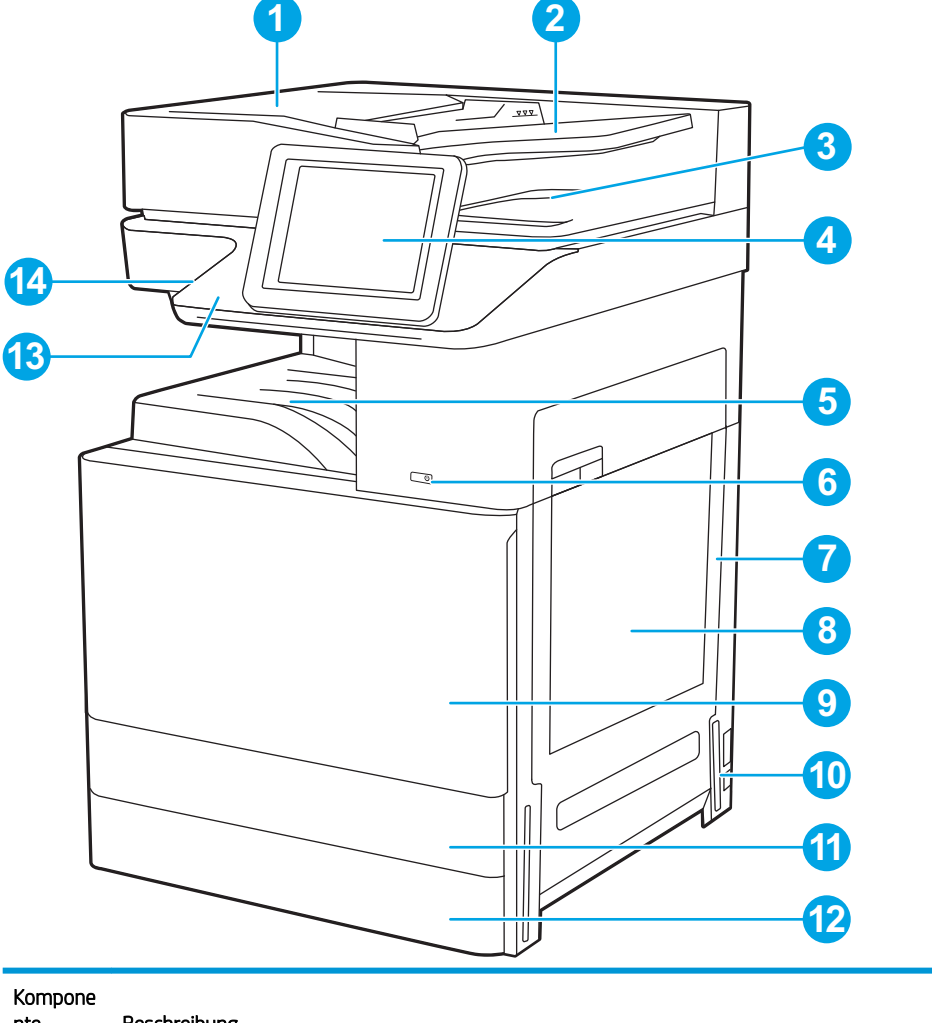

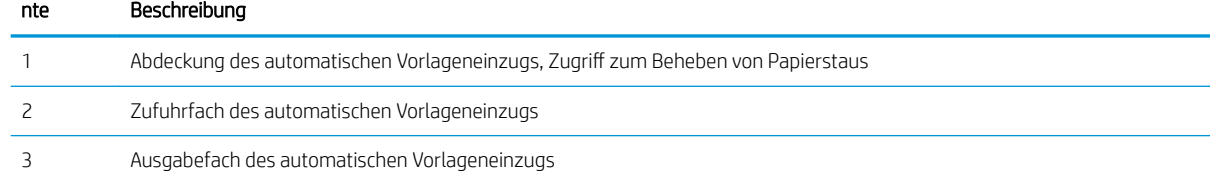

<span id="page-16-0"></span>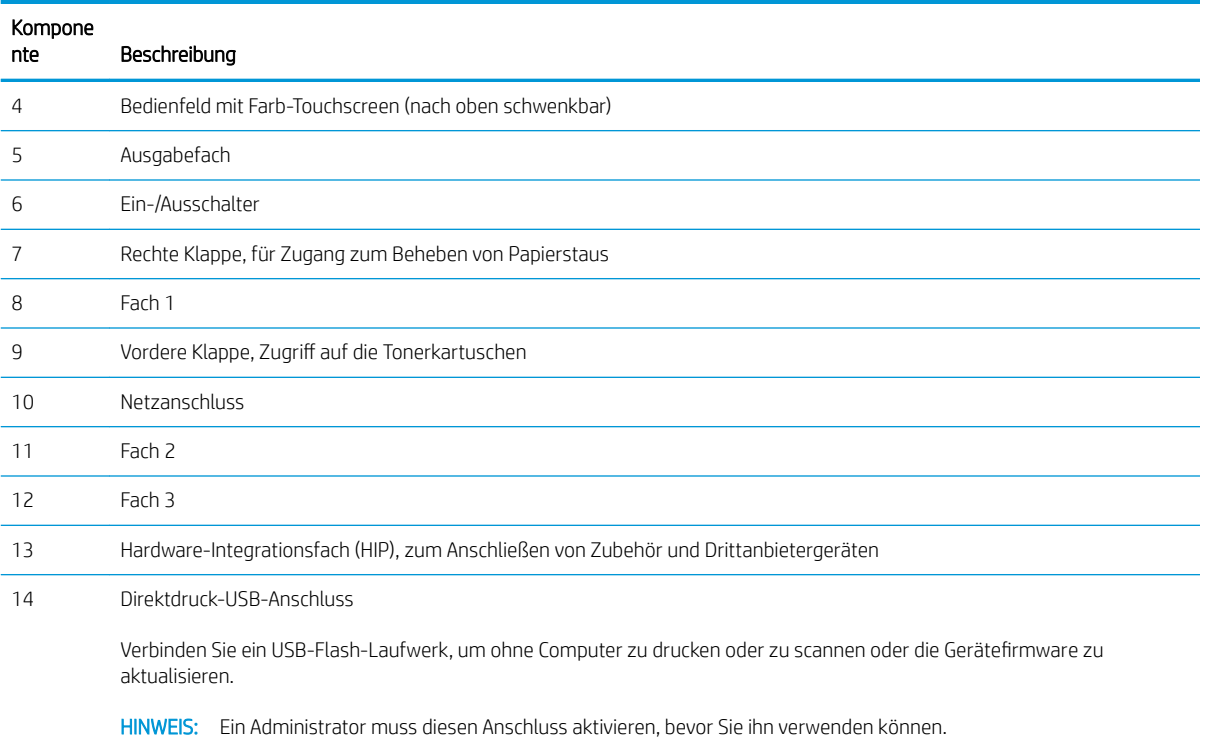

# Rückansicht des Druckers

Machen Sie die Funktionen auf der Rückseite des Druckers ausfindig.

<span id="page-17-0"></span>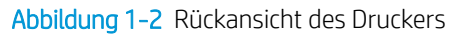

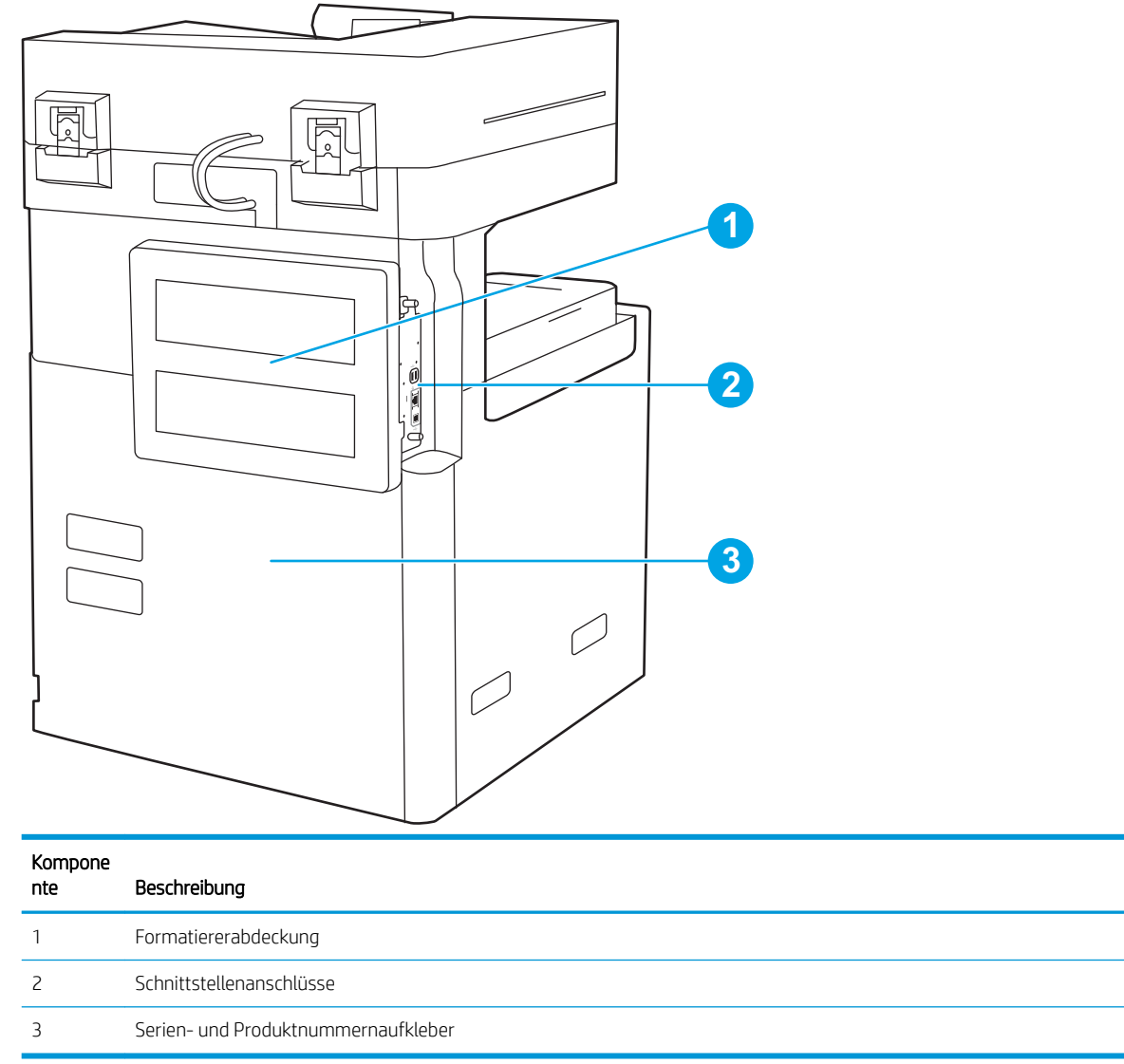

# Schnittstellenanschlüsse

Machen Sie die Schnittstellenanschlüsse am Druckerformatierer ausfindig.

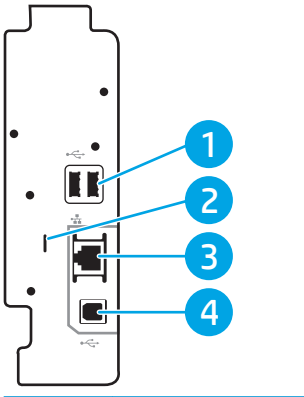

### Abbildung 1-3 Ansicht der Schnittstellenanschlüsse

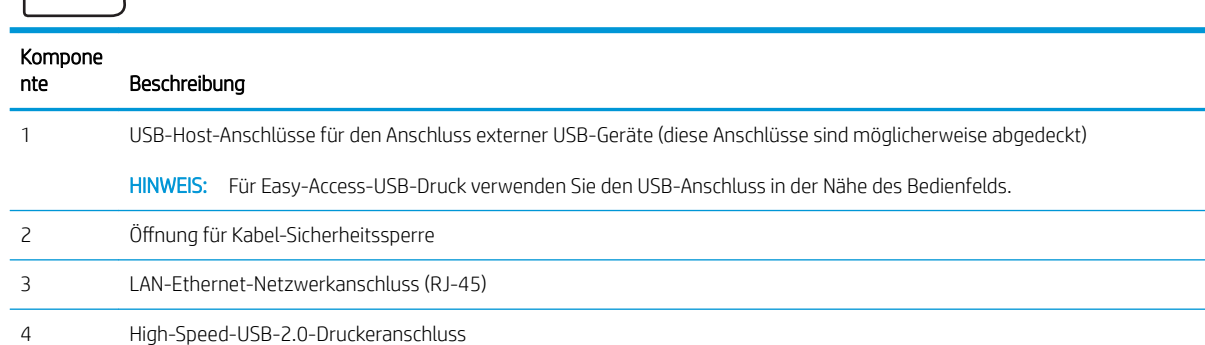

## <span id="page-19-0"></span>Bedienfeldanzeige

Über das Bedienfeld können Sie auf die Druckerfunktionen zugreifen und den aktuellen Druckerstatus einsehen.

- [So verwenden Sie das Touchscreen-Bedienfeld](#page-20-0)
- **EY** HINWEIS: Klappen Sie das Bedienfeld nach vorn, um die Anzeige besser zu sehen.

Über die Startanzeige können Sie auf die Druckerfunktionen zugreifen und den aktuellen Druckerstatus einsehen.

Sie können jederzeit zum Startbildschirm zurückkehren, indem Sie die Schaltfläche "Home" to berühren. Berühren Sie die Schaltfläche "Home"  $\bigcirc$  auf der linken Seite des Druckerbedienfelds oder die Schaltfläche "Home" in der oberen linken Ecke der meisten Bildschirme.

**EX** HINWEIS: Die auf der Startanzeige angezeigten Funktionen variieren je nach Druckerkonfiguration.

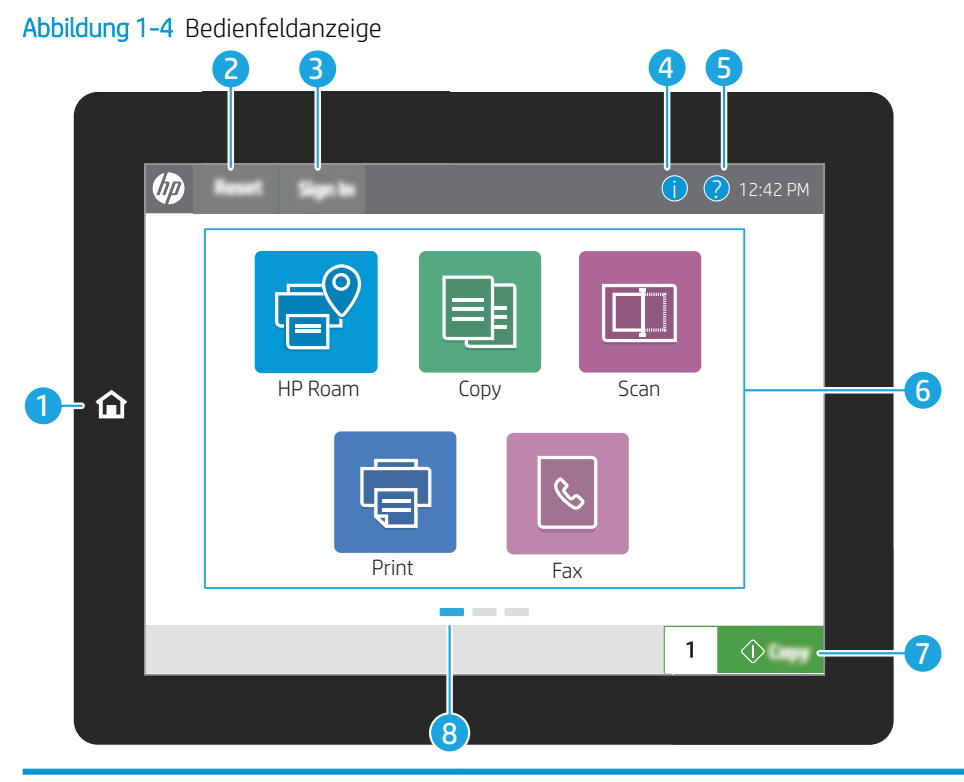

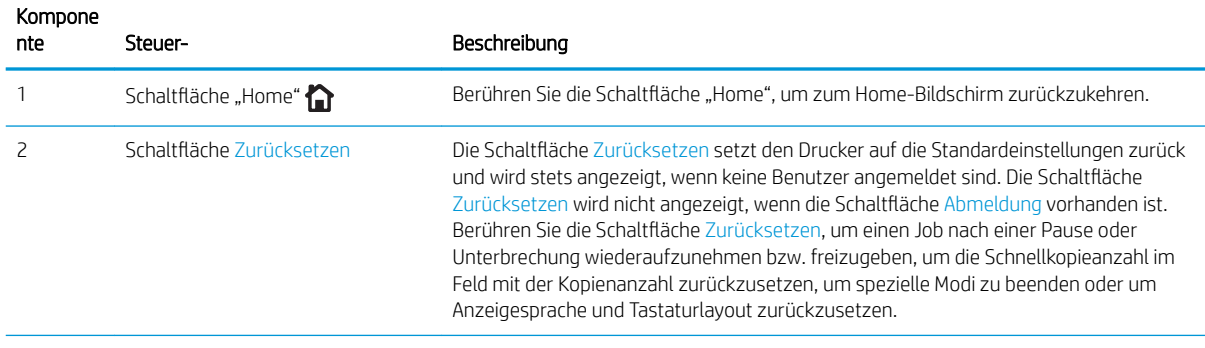

<span id="page-20-0"></span>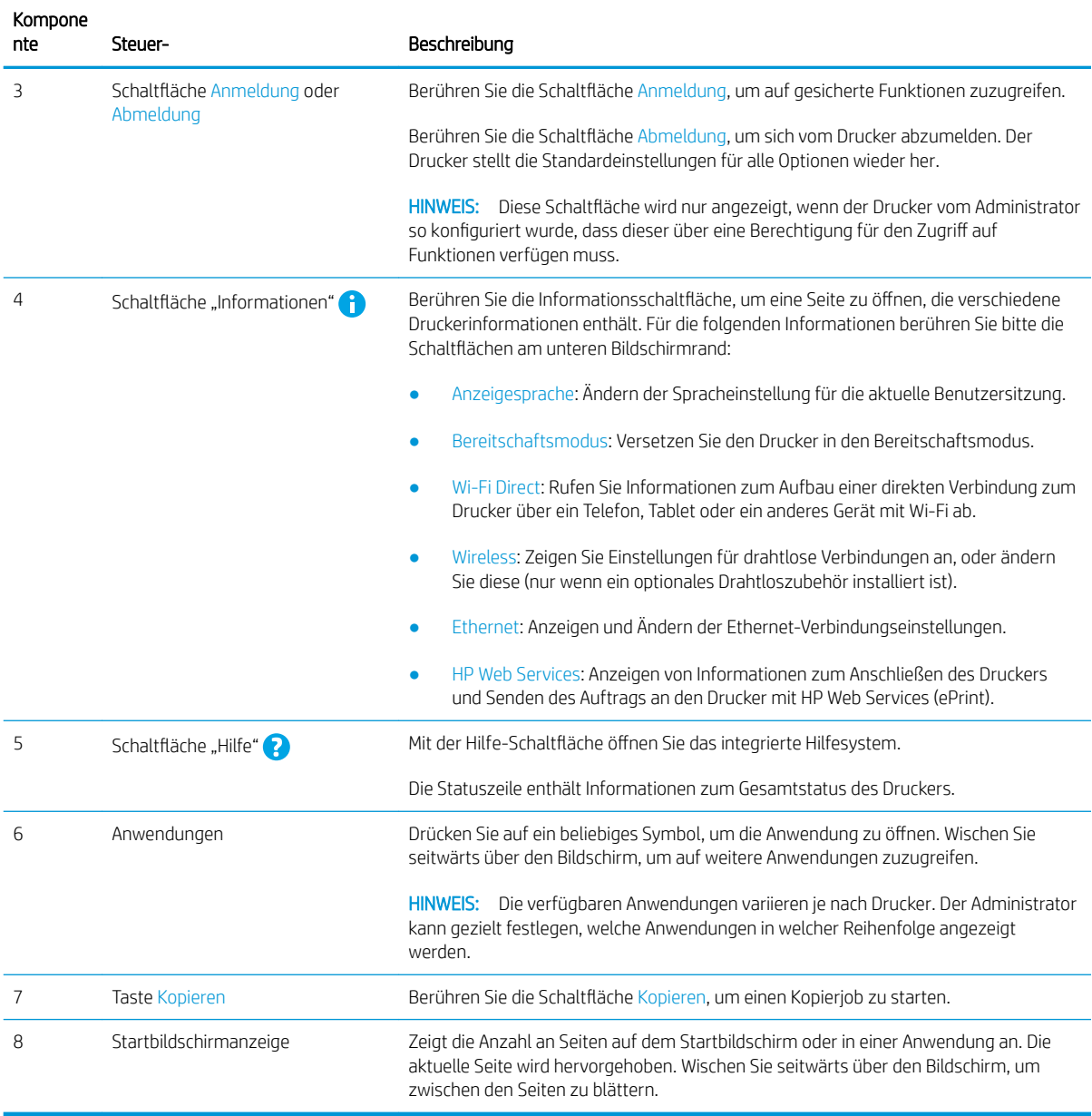

## So verwenden Sie das Touchscreen-Bedienfeld

Gehen Sie wie folgt vor, um das Touchscreen-Bedienfeld des Geräts zu verwenden.

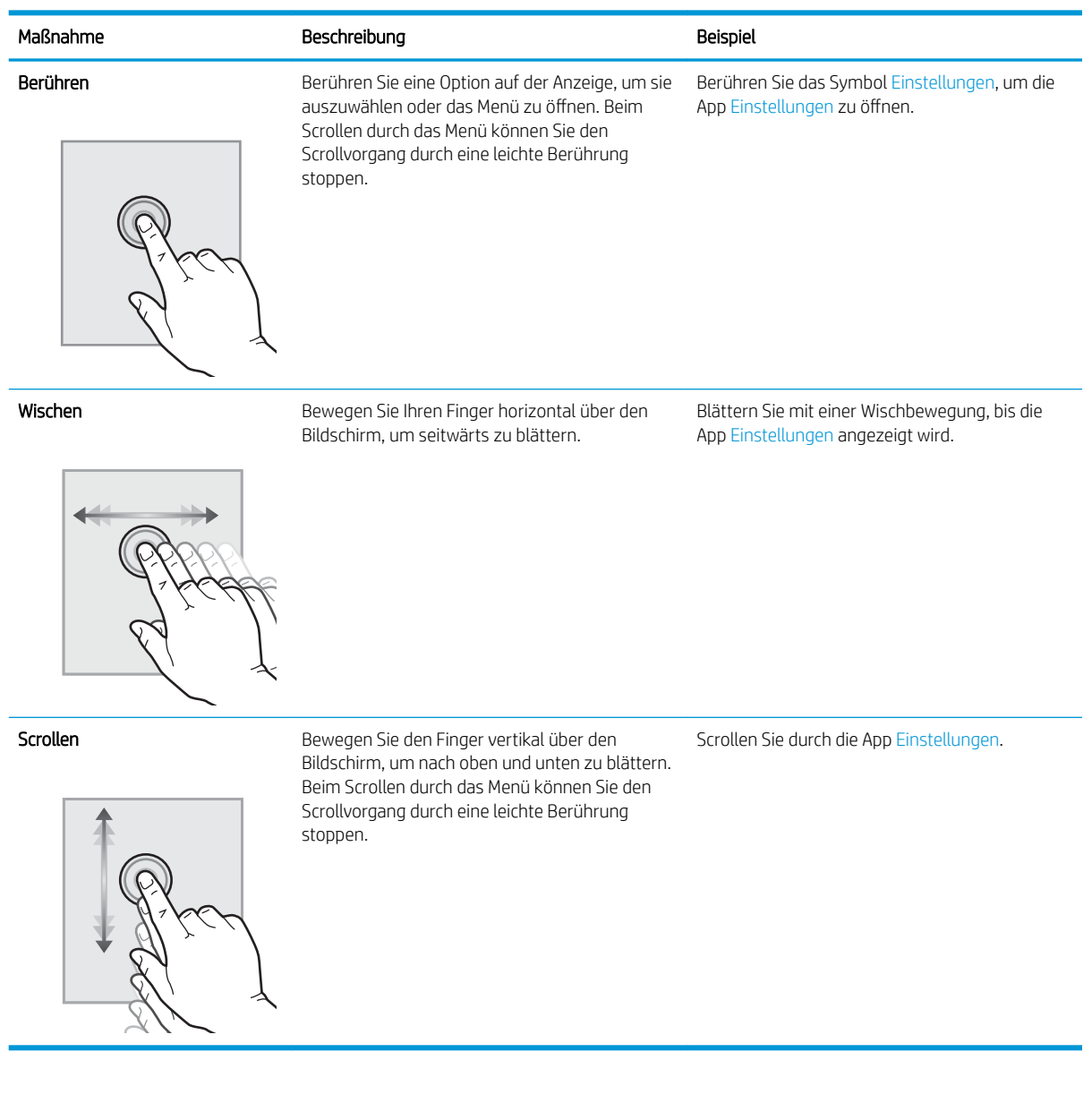

10 Kapitel 1 Druckerübersicht DEWW

# <span id="page-22-0"></span>Druckerspezifikationen

Überprüfen Sie die Spezifikationen für Hardware, Software und die Druckerumgebung in diesem Abschnitt.

- Technische Daten
- [Unterstützte Betriebssysteme](#page-25-0)
- [Druckerabmessungen](#page-27-0)
- [Stromverbrauch, elektrische Spezifikationen und Geräuschemissionen](#page-28-0)
- [Bereich Betriebsumgebung](#page-29-0)

### Technische Daten

Überprüfen Sie die technischen Daten des Druckers.

Aktuelle Informationen finden Sie unter<http://www.hp.com/support/ljE82540MFP> oder [http://www.hp.com/](http://www.hp.com/support/colorljE87640MFP) [support/colorljE87640MFP](http://www.hp.com/support/colorljE87640MFP).

#### Tabelle 1-1 Technische Daten der Drucker

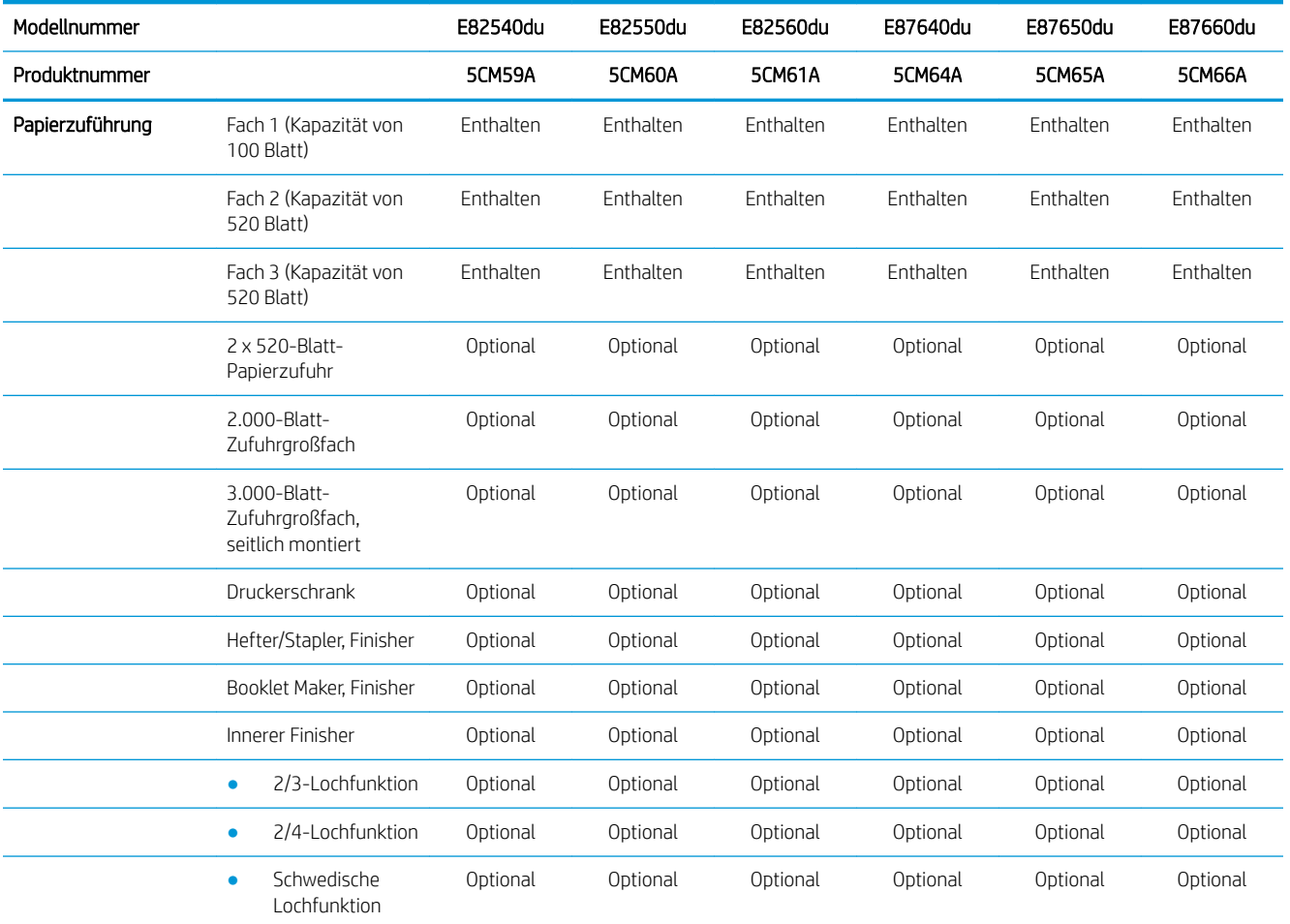

WICHTIG: Die folgenden Spezifikationen waren zum Zeitpunkt der Veröffentlichung korrekt, können jedoch jederzeit geändert werden. Aktuelle Informationen finden Sie unter http://www.hp.com/support/ljE82540MFP oder <http://www.hp.com/support/colorljE87640MFP>.

#### Tabelle 1-1 Technische Daten der Drucker (Fortsetzung)

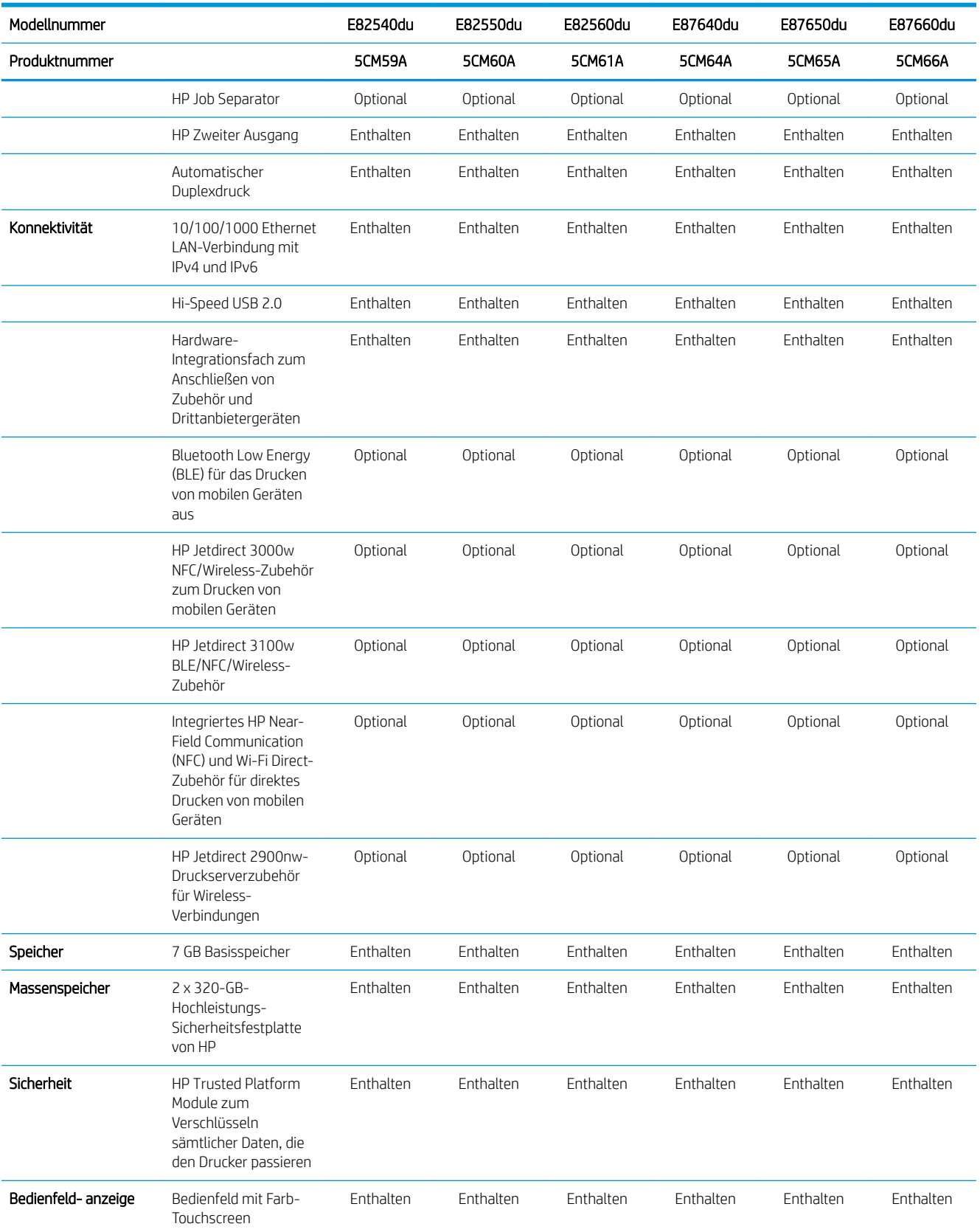

### Tabelle 1-1 Technische Daten der Drucker (Fortsetzung)

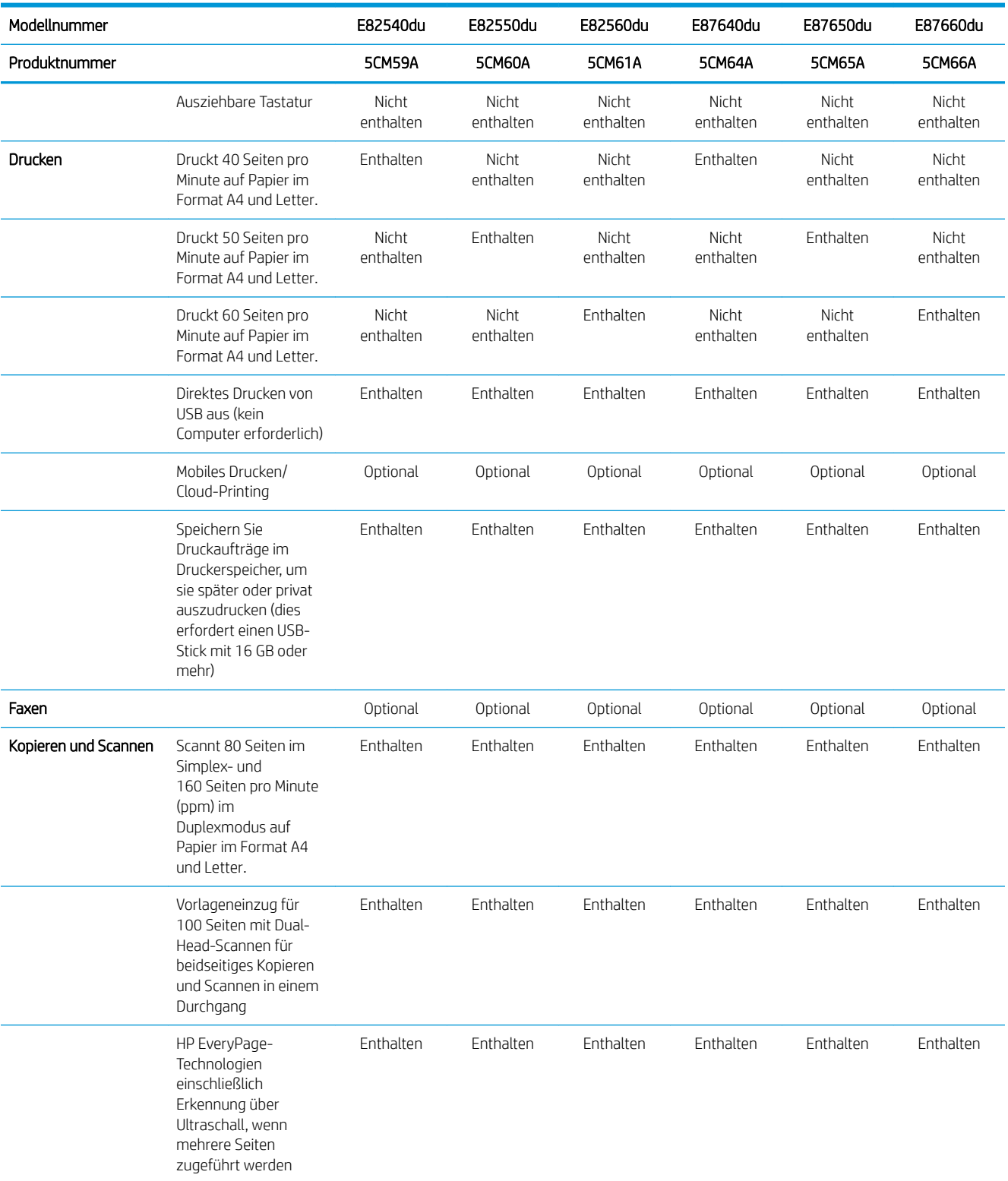

#### <span id="page-25-0"></span>Tabelle 1-1 Technische Daten der Drucker (Fortsetzung)

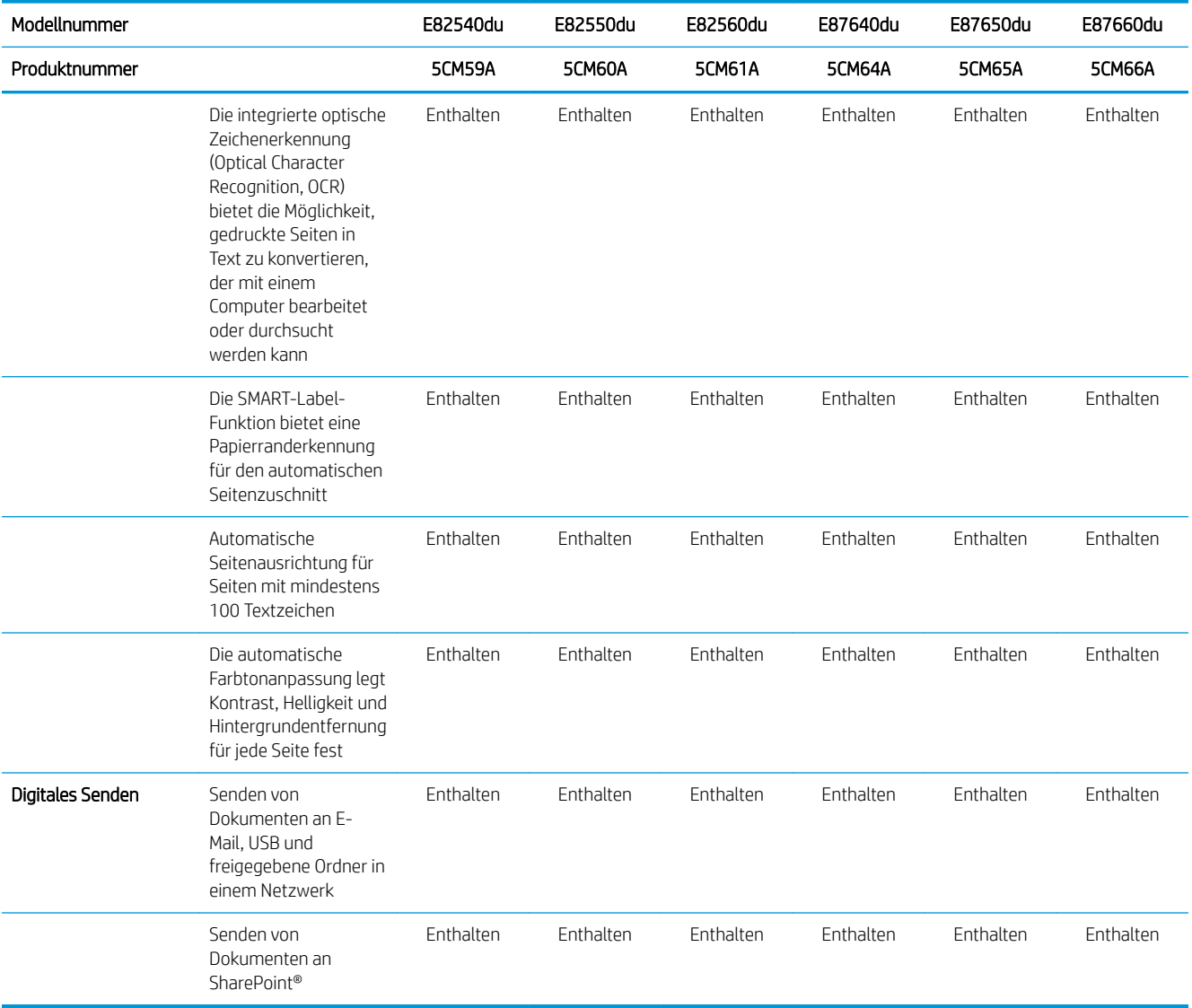

### Unterstützte Betriebssysteme

Stellen Sie anhand der folgenden Informationen sicher, dass der Drucker mit dem Betriebssystem des Computers kompatibel ist.

Linux: Informationen und Druckertreiber für Linux finden Sie unter [www.hp.com/go/linuxprinting.](http://www.hp.com/go/linuxprinting)

UNIX: Informationen zu UNIX® und UNIX®-Druckertreibern finden Sie unter [www.hp.com/go/unixmodelscripts](http://www.hp.com/go/unixmodelscripts).

Die folgenden Informationen beziehen sich auf die druckerspezifischen HP PLC 6-Druckertreiber für Windows, die HP Druckertreiber für macOS sowie auf das Software-Installationsprogramm.

Windows: Laden Sie HP Easy Start von [123.hp.com/LaserJet](http://123.hp.com/LaserJet) herunter, um den HP Druckertreiber zu installieren. Oder besuchen Sie die Drucker-Support-Website für diesen Drucker,<http://www.hp.com/support/ljE82540MFP> oder <http://www.hp.com/support/colorljE87640MFP>, um den Druckertreiber oder das Software-Installationsprogramm zum Installieren des HP Druckertreibers herunterzuladen.

macOS: Dieser Drucker unterstützt Mac-Computer. Laden Sie HP Easy Start entweder von [123.hp.com/LaserJet](http://123.hp.com/LaserJet) oder von der Supportseite für Ihren Drucker herunter, und verwenden Sie das Programm dann zum Installieren des HP Druckertreibers.

- 1. Gehen Sie zu [123.hp.com/LaserJet.](http://123.hp.com/LaserJet)
- 2. Gehen Sie folgendermaßen vor, um die Druckersoftware herunterzuladen.

#### Tabelle 1-2 Unterstützte Betriebssysteme und Druckertreiber

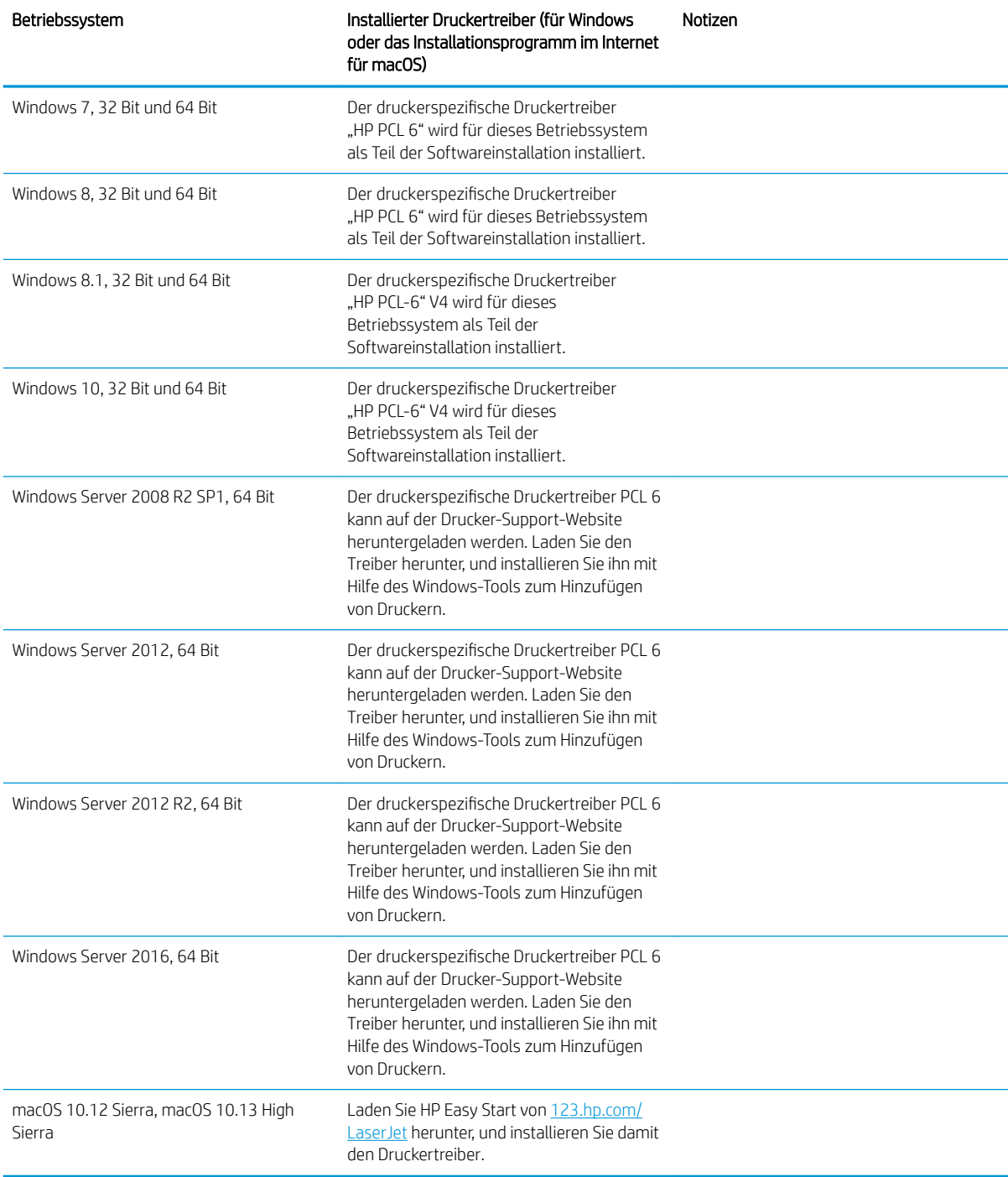

<span id="page-27-0"></span>**EY** HINWEIS: Die Unterstützung von Betriebssystemen kann geändert werden. Um die Liste der unterstützten Betriebssysteme abzurufen, gehen Sie zu <http://www.hp.com/support/ljE82540MFP>oder [http://www.hp.com/](http://www.hp.com/support/colorljE87640MFP) [support/colorljE87640MFP](http://www.hp.com/support/colorljE87640MFP) für die HP Kompletthilfe für den Drucker.

HINWEIS: Zusätzliche Details zu Client- und Serverbetriebssystemen sowie Unterstützung für die HP UPDTreiber für diesen Drucker finden Sie unter [www.hp.com/go/upd.](http://www.hp.com/go/upd) Klicken Sie unter Weitere Informationen auf die Links.

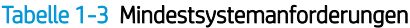

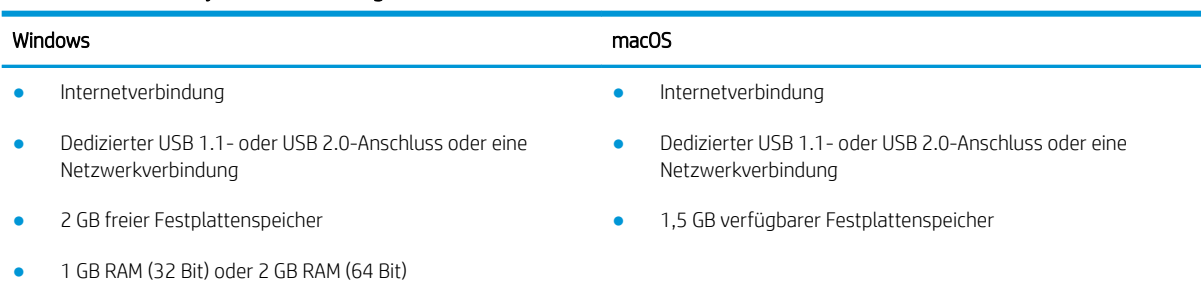

**EY** HINWEIS: Das Windows Software-Installationsprogramm installiert den Dienst "HP Smart Device Agent Base". Die Dateigröße beträgt ungefähr 100 KB. Seine einzige Funktion besteht darin, stündlich zu überprüfen, ob Drucker über USB angeschlossen sind. Es werden keine Daten erfasst. Wenn ein USB-Drucker gefunden wird, versucht der Dienst dann, eine JetAdvantage Management Connector-(JAMc-) Instanz im Netzwerk ausfindig zu machen. Wird eine JAMc-Instanz gefunden, wird der Dienst "HP Smart Device Agent Base" über JAMc sicher auf einen vollständigen Smart Device Agent aktualisiert, womit gedruckte Seiten in einem Managed Print Services- (MPS-) Konto bilanziert werden können. Dieser Dienst kann über die reinen Treiber-Web Packs, die von [hp.com](http://www.hp.com) für den Drucker heruntergeladen und mit dem Druckerinstallations-Assistenten installiert wurden, nicht installiert werden.

Um den Dienst zu deinstallieren, öffnen Sie die Windows-Systemsteuerung, und wählen Sie dann Programme oder Programme und Funktionen aus. Wählen Sie dann zum Entfernen des Dienstes Software oder Programm deinstallieren aus. Der Dateiname lautet HPSmartDeviceAgentBase.

### Druckerabmessungen

Stellen Sie sicher, dass Ihre Druckumgebung genug Platz für den Drucker bietet.

<span id="page-28-0"></span>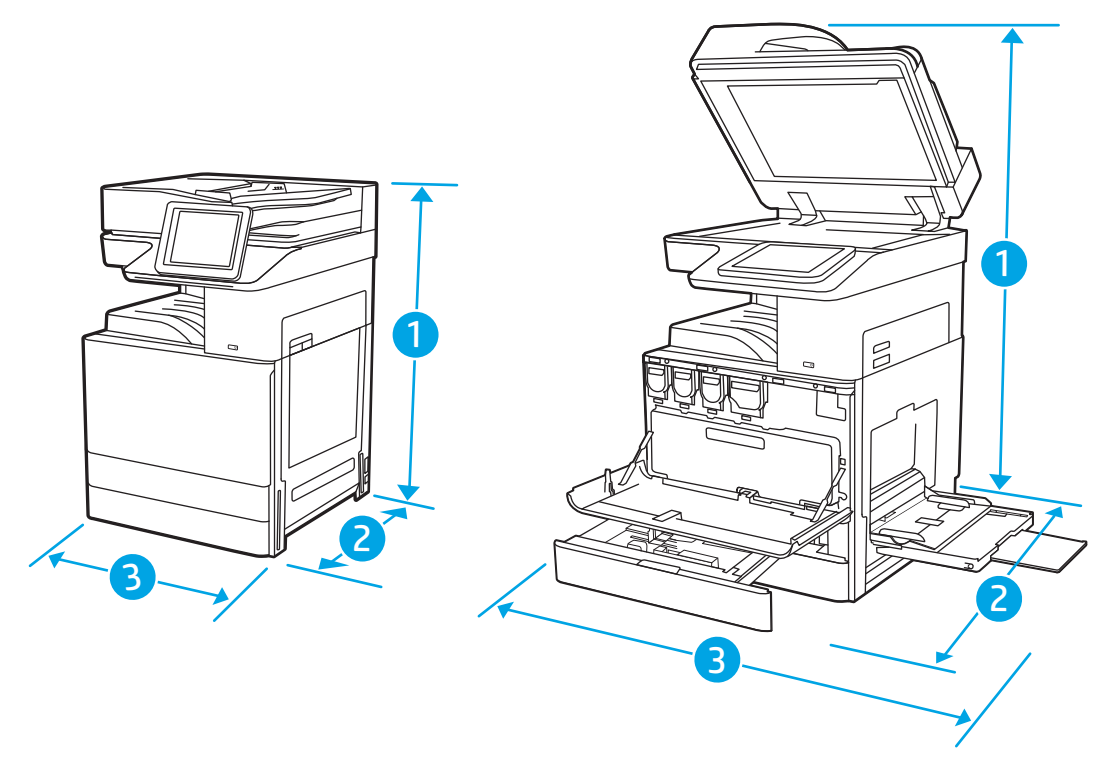

#### Tabelle 1-4 Abmessungen der Modelle E87640du, E87650du und E87660du

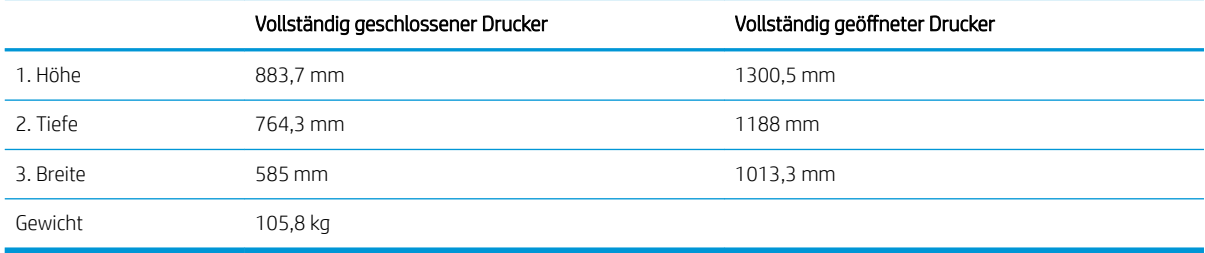

#### Tabelle 1-5 Abmessungen der Modelle E82540du, E82550du und E82560du

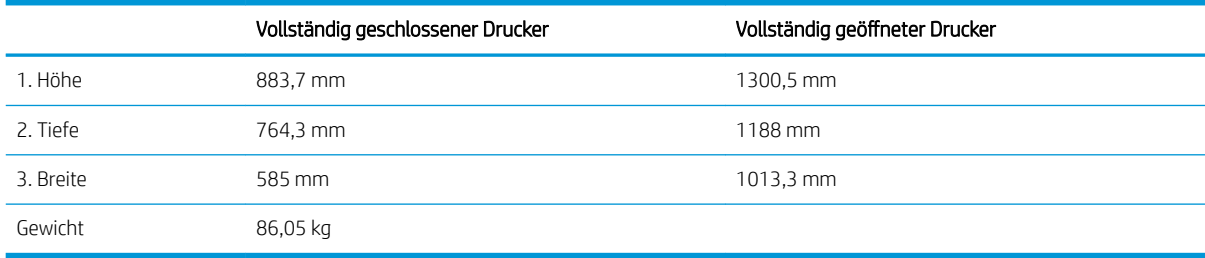

**▲** Änderungen vorbehalten. Weitere Informationen finden Sie unter [http://www.hp.com/support/](http://www.hp.com/support/ljE82540MFP) [ljE82540MFP](http://www.hp.com/support/ljE82540MFP) oder [http://www.hp.com/support/colorljE87640MFP.](http://www.hp.com/support/colorljE87640MFP)

## Stromverbrauch, elektrische Spezifikationen und Geräuschemissionen

Der Drucker muss sich für einen ordnungsgemäßen Betrieb in einer Umgebung befinden, die bestimmten Stromversorgungsspezifikationen entspricht.

<span id="page-29-0"></span>Aktuelle Informationen finden Sie unter<http://www.hp.com/support/ljE82540MFP> oder [http://www.hp.com/](http://www.hp.com/support/colorljE87640MFP) [support/colorljE87640MFP](http://www.hp.com/support/colorljE87640MFP).

ACHTUNG: Die Stromversorgung ist von dem Land/der Region abhängig, in dem der Drucker verkauft wird. Ändern Sie die Einstellung für die Betriebsspannung nicht. Dadurch könnte der Drucker beschädigt werden und die Garantie des Druckers verfallen.

### Bereich Betriebsumgebung

Der Drucker muss sich für einen ordnungsgemäßen Betrieb in einer Umgebung befinden, die bestimmten Spezifikationen entspricht.

#### Tabelle 1-6 Umgebungsbedingungen bei Betrieb

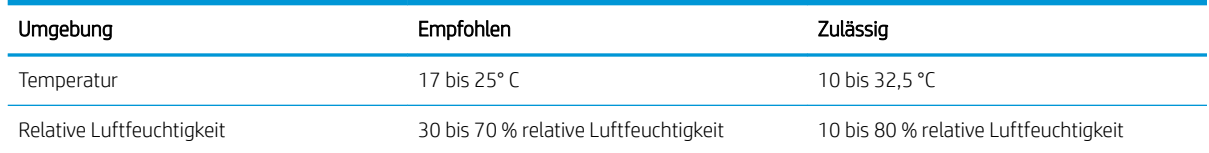

# Konfiguration der Produkthardware und Softwareinstallation

Grundlegende Konfigurationsanleitungen werden in dem im Lieferumfang enthaltenen Hardware-Installationshandbuch erläutert. Weitere Anleitungen finden Sie auf der Kundendienst-Webseite von HP.

Gehen Sie für die HP Kompletthilfe für den Drucker zu<http://www.hp.com/support/ljE82540MFP> oder [http://www.hp.com/support/colorljE87640MFP.](http://www.hp.com/support/colorljE87640MFP) Dort erhalten Sie Unterstützung in folgenden Bereichen:

- Installieren und Konfigurieren
- Lernen und Verwenden
- Lösen von Problemen
- Herunterladen von Software- und Firmware-Aktualisierungen
- Beitritt zu Support-Foren
- Suchen nach Garantie- und Zulassungsinformationen

# <span id="page-30-0"></span>2 Papierfächer

Erfahren Sie, wie Sie Papier in die Papierfächer einlegen, darunter Spezialmedien wie beispielsweise Umschläge und Etiketten, und wie Sie die Papierfächer verwenden.

- **Einführung**
- [Einlegen von Papier in Fach 1](#page-31-0)
- [Einlegen von Papier in die Fächer 2 und 3](#page-37-0)
- [Einlegen und Drucken von Umschlägen](#page-43-0)
- [Einlegen und Drucken von Etiketten](#page-45-0)

Videos zur Unterstützung finden Sie unter [www.hp.com/videos/LaserJet](http://www.hp.com/videos/LaserJet).

Die folgenden Informationen sind zum Zeitpunkt der Veröffentlichung richtig. Aktuelle Informationen finden Sie unter <http://www.hp.com/support/ljE82540MFP>oder<http://www.hp.com/support/colorljE87640MFP>.

#### Weitere Informationen:

Die HP Kompletthilfe für den Drucker beinhaltet die folgenden Informationen:

- Installieren und Konfigurieren
- Lernen und Verwenden
- Lösen von Problemen
- Herunterladen von Software- und Firmware-Aktualisierungen
- Beitritt zu Support-Foren
- Suchen nach Garantie- und Zulassungsinformationen

# Einführung

Gehen Sie beim Einlegen von Papier in die Papierfächer vorsichtig vor.

 $\triangle$  ACHTUNG: Ziehen Sie jeweils nur ein Papierfach heraus.

Benutzen Sie das Papierfach nicht als Stufe.

Achten Sie darauf, dass Sie Ihre Hände beim Schließen der Papierfächer nicht einklemmen.

Wenn Sie den Drucker bewegen, müssen alle Fächer geschlossen sein.

# <span id="page-31-0"></span>Einlegen von Papier in Fach 1

Die folgenden Informationen beschreiben das Einlegen von Papier in Fach 1.

- Einlegen in Fach 1 (Mehrzweckfach)
- [Fach 1 Papierausrichtung](#page-32-0)
- [Verwenden des alternativen Briefkopfmodus](#page-36-0)

# Einlegen in Fach 1 (Mehrzweckfach)

Dieses Fach hat ein Fassungsvermögen von bis zu 100 Blatt Papier mit 75 g/m<sup>2</sup> oder 10 Umschlägen.

**EY** HINWEIS: Vor dem Drucken die richtige Papiersorte im Druckertreiber auswählen.

ACHTUNG: Um Staus zu vermeiden, darf während eines laufenden Druckvorgangs niemals Papier aus Fach 1 hinzugefügt oder daraus entfernt werden.

1. Öffnen Sie Fach 1.

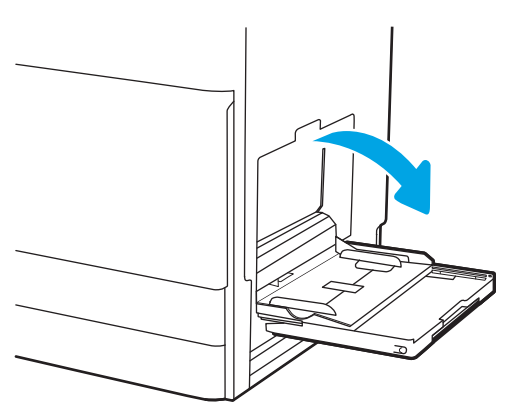

2. Fachverlängerung herausziehen, um das Papier zu stützen.

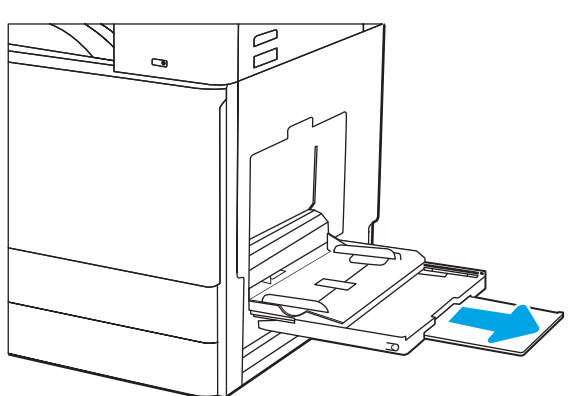

<span id="page-32-0"></span>3. Verwenden Sie die Anpassungsverriegelung, um die Papierführungen nach außen zu spreizen.

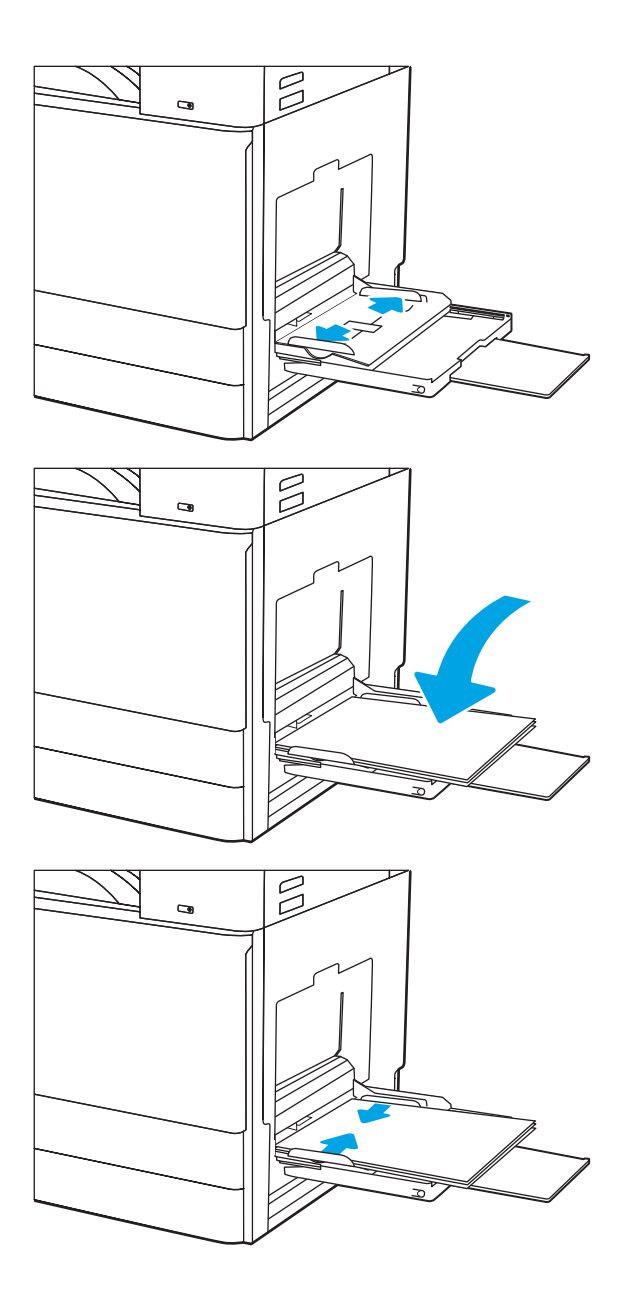

4. Legen Sie Papier in das Fach ein.

Achten Sie darauf, dass sich das Papier unterhalb der Fülllinie an den Papierführungen befindet.

HINWEIS: Die maximale Stapelhöhe beträgt 10 mm oder circa 100 Blätter Papier mit 75 g/m2.

5. Schieben Sie die seitlichen Führungen anhand der Anpassungsverriegelung nach innen, bis sie leicht am Papier anliegen, ohne es zu biegen.

# Fach 1 Papierausrichtung

Legen Sie das Papier korrekt in das Fach 1 ein, um höchste Druckqualität zu gewährleisten.

#### Tabelle 2-1 Fach 1 Papierausrichtung

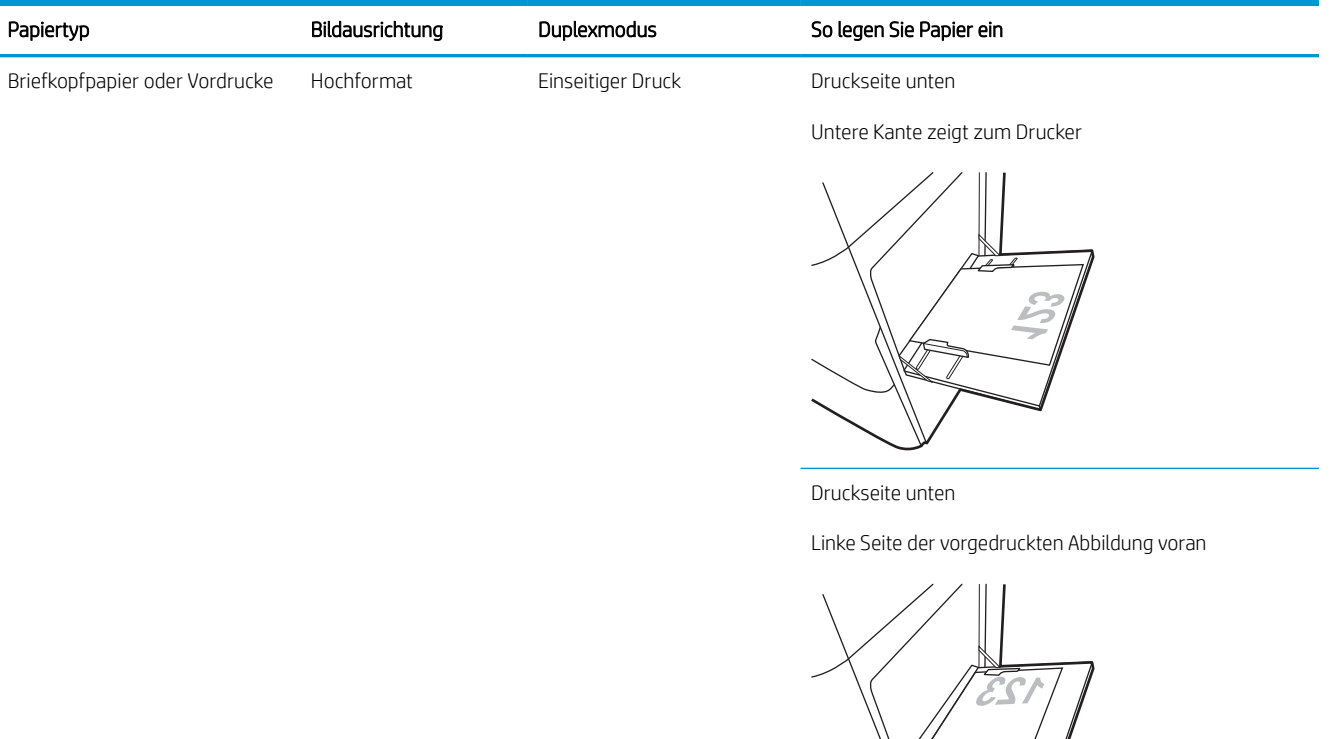

Automatischer, beidseitiger Druck oder Drucken mit aktiviertem alternativem Briefkopfmodus

Druckseite oben

Obere Kante zeigt zum Drucker

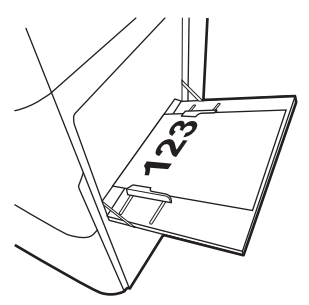

723

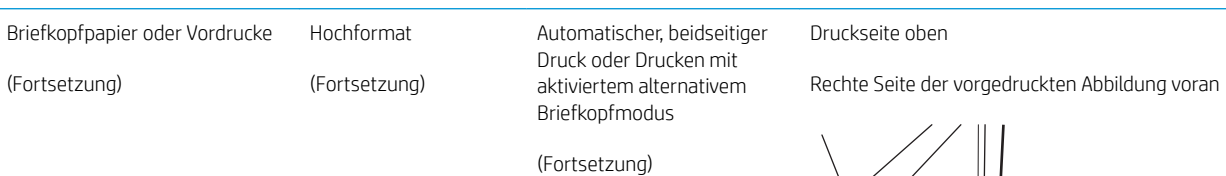

### Tabelle 2-1 Fach 1 Papierausrichtung (Fortsetzung)

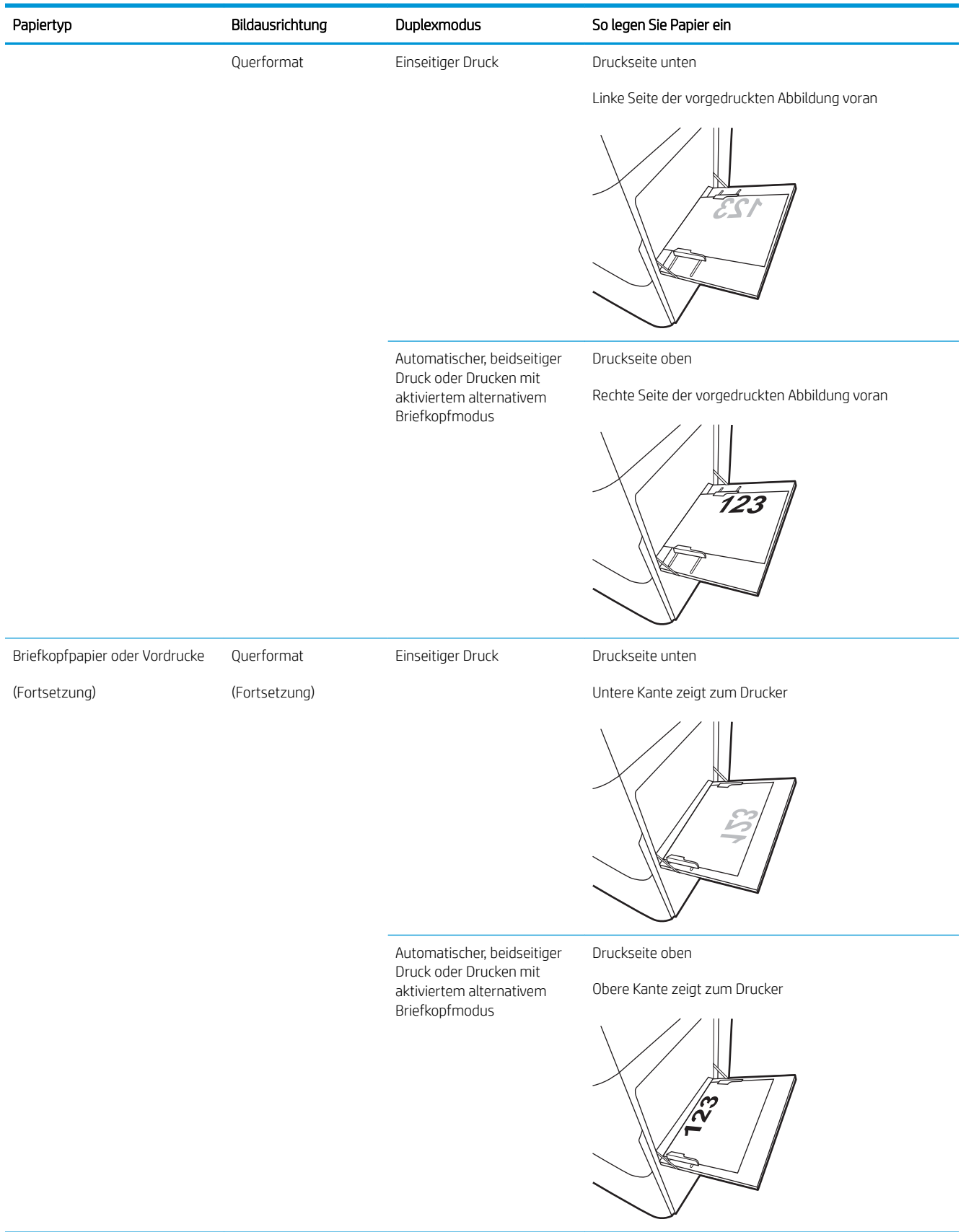

#### Tabelle 2-1 Fach 1 Papierausrichtung (Fortsetzung)

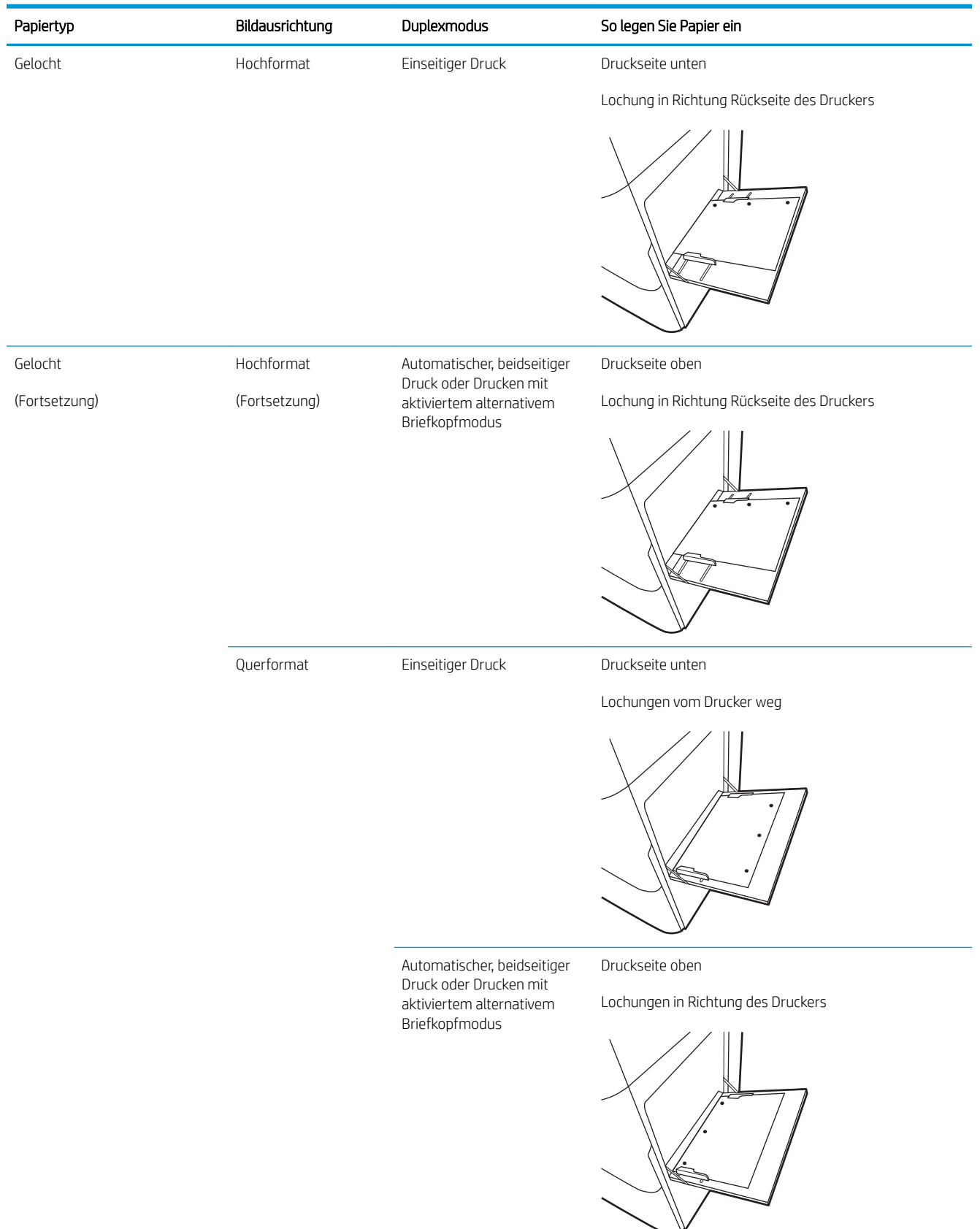
#### <span id="page-36-0"></span>Verwenden des alternativen Briefkopfmodus

Mit der Funktion Alternativer Briefkopfmodus können Sie Briefkopf- oder vorgedrucktes Papier für alle Druckaufträge auf dieselbe Weise in das Fach einlegen, unabhängig davon, ob Sie das Papier einseitig oder beidseitig bedrucken möchten. Wenn Sie diesen Modus verwenden, legen Sie das Papier genauso wie bei automatischem Duplexdruck in das Gerät ein.

Aktivieren des alternativen Briefkopfmodus über die Bedienfeldmenüs des Druckers

#### Aktivieren des alternativen Briefkopfmodus über die Bedienfeldmenüs des Druckers

Verwenden des Menüs Einstellungen zum Festlegen der Einstellung für den Alternativen Briefkopfmodus

- 1. Öffnen Sie auf dem Startbildschirm des Druckerbedienfelds das Menü Einstellungen.
- 2. Öffnen Sie die folgenden Menüs:
	- Kopieren/Drucken oder Drucken
	- Fächer verwalten
	- Alternativer Briefkopfmodus
- 3. Wählen Sie Aktiviert aus, und berühren Sie dann die Schaltfläche Speichern, oder drücken Sie die Taste OK.

## Einlegen von Papier in die Fächer 2 und 3

Die folgenden Informationen beschreiben das Einlegen von Papier in die Fächer 2 und 3.

- Einlegen von Papier in die Fächer 2 und 3
- [Papierausrichtung in Fach 2 und 3](#page-38-0)
- [Verwenden des alternativen Briefkopfmodus](#page-36-0)

ACHTUNG: Ziehen Sie jeweils nur ein Papierfach heraus.

### Einlegen von Papier in die Fächer 2 und 3

Diese Fächer haben ein Fassungsvermögen von bis zu 520 Blatt Papier mit 75 g/m<sup>2</sup>.

**B** HINWEIS: Gehen Sie beim Einlegen von Papier in Fach 3 wie bei Fach 2 vor. Hier wird nur Fach 2 gezeigt.

1. Öffnen Sie das Fach.

HINWEIS: Öffnen Sie dieses Fach nicht, während der Drucker Papier daraus einzieht.

- 2. Passen Sie vor dem Einlegen von Papier die Papierbreitenführungen an, indem Sie den blauen Verriegelungsschalter an der hinteren Papierführung gedrückt halten, die blaue Anpassungsverriegelung an der vorderen Papierführung zusammendrücken und dann die Führungen in die geöffnete Position schieben.
- 3. Passen Sie die Führung für die Papierlänge an, indem Sie die blaue Anpassungsverriegelung unten zusammendrücken, während Sie die Führung auf das verwendete Papierformat einstellen.

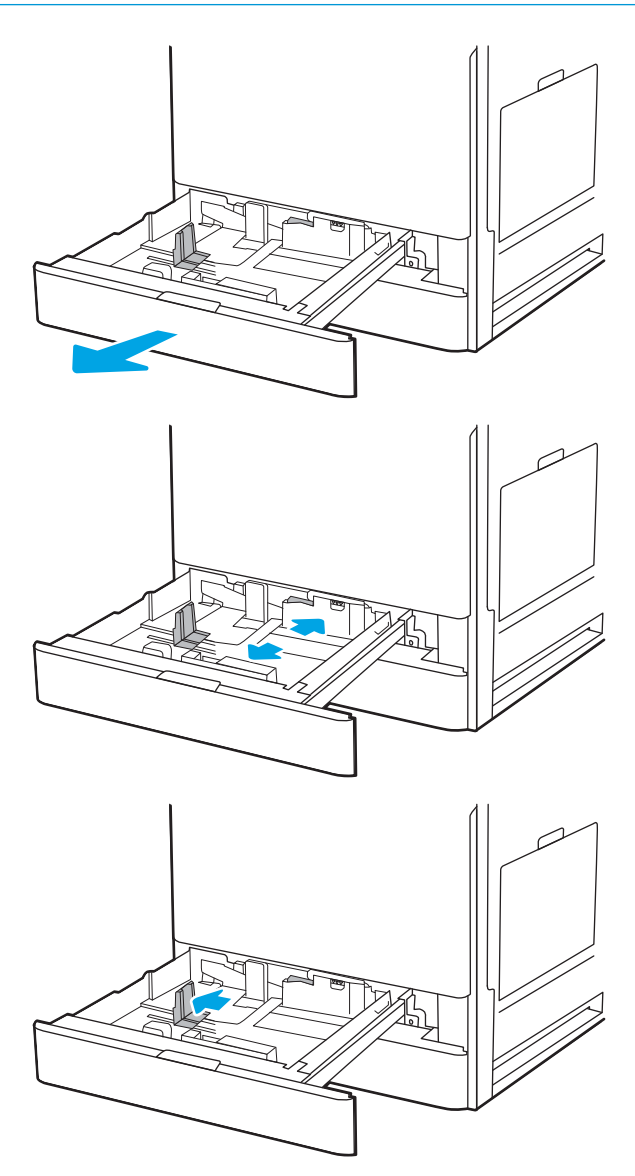

<span id="page-38-0"></span>4. Legen Sie Papier in das Fach ein.

5. Passen Sie die Führungen für Papierbreite und länge an das Format des verwendeten Papiers an. Überprüfen Sie das Papier, um sicherzustellen, dass die Führungen das Papier leicht berühren, ohne es zu biegen.

HINWEIS: Richten Sie die Papierführungen so aus, dass sie nicht zu eng am Papierstapel anliegen. Richten Sie sie an den Einzügen oder Markierungen im Fach aus.

HINWEIS: Stellen Sie die Papierführungen auf das korrekte Format ein, und legen Sie nicht zu viel Papier in das Fach ein, um Papierstaus zu vermeiden. Vergewissern Sie sich, dass sich die Oberkante des Stapels unterhalb der Markierung für die maximale Papiermenge befindet.

6. Schließen Sie das Fach.

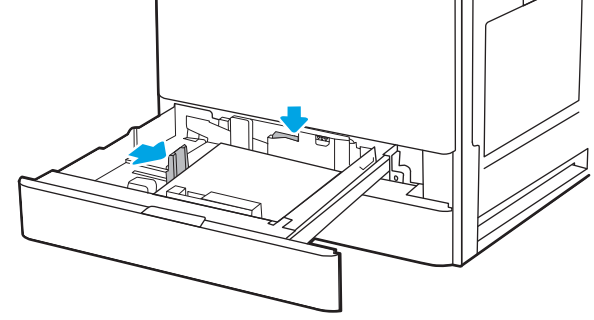

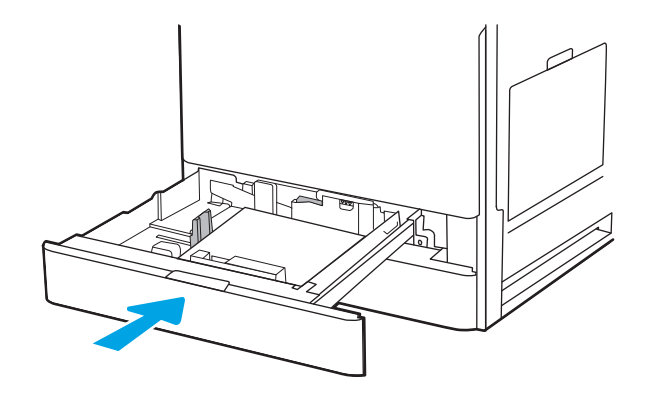

- 7. Die Meldung zur Fachkonfiguration wird auf dem Druckerbedienfeld angezeigt.
- 8. Wählen Sie OK aus, um die erkannten Spezifikationen (Format und Sorte) anzunehmen, oder wählen Sie Ändern aus, um ein anderes Papierformat bzw. eine andere Papiersorte auszuwählen.

Geben Sie bei benutzerdefiniertem Papier die Xund Y-Abmessungen des Papiers an, wenn Sie auf dem Bedienfeld des Druckers dazu aufgefordert werden.

#### Papierausrichtung in Fach 2 und 3

Legen Sie das Papier korrekt in die Fächer 2 und 3 ein, um höchste Druckqualität zu gewährleisten.

#### Tabelle 2-2 Papierausrichtung in Fach 2 und 3

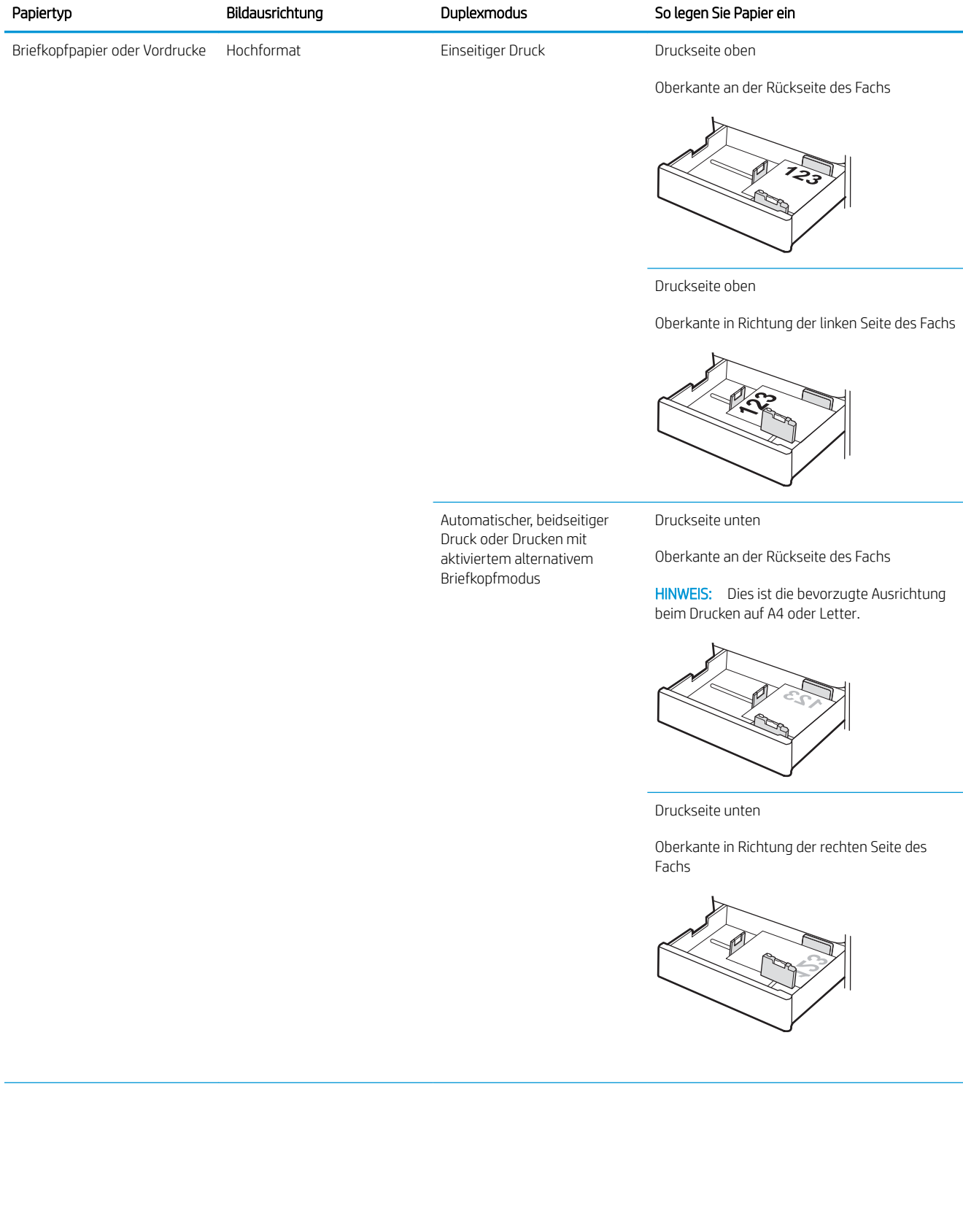

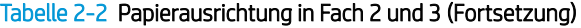

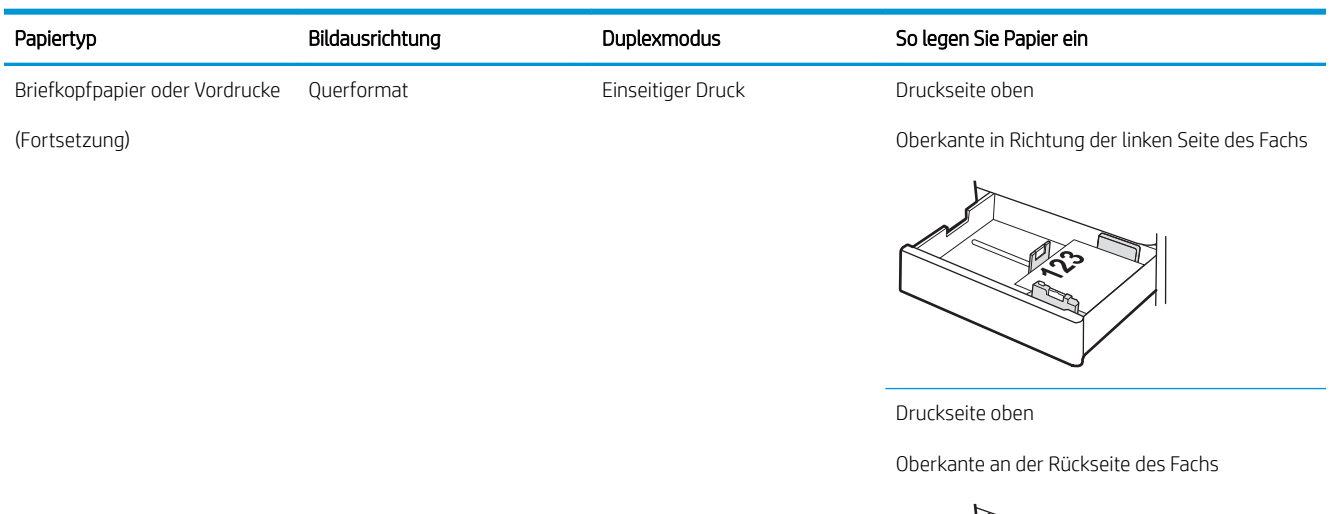

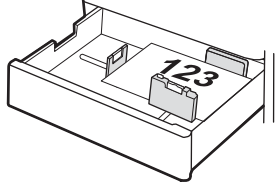

Automatischer, beidseitiger Druck oder Drucken mit aktiviertem alternativem Briefkopfmodus

Oberkante in Richtung der rechten Seite des Fachs

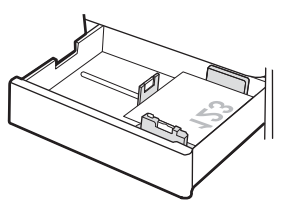

Druckseite unten

Druckseite unten

Oberkante an der Rückseite des Fachs

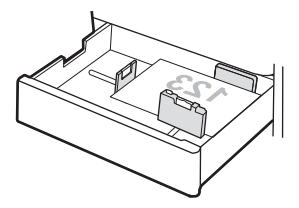

## Tabelle 2-2 Papierausrichtung in Fach 2 und 3 (Fortsetzung)

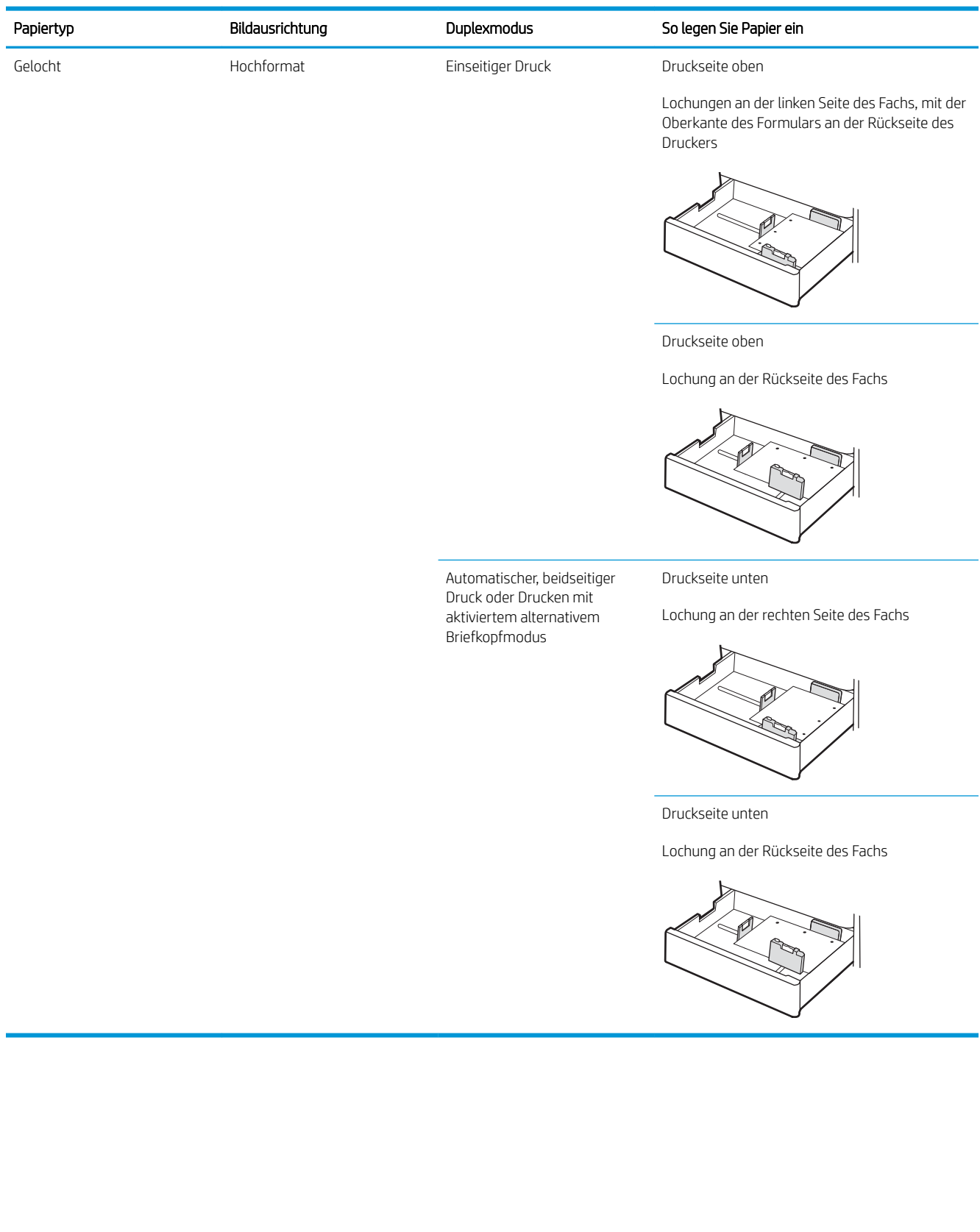

#### Verwenden des alternativen Briefkopfmodus

Mit der Funktion Alternativer Briefkopfmodus können Sie Briefkopf- oder vorgedrucktes Papier für alle Druckaufträge auf dieselbe Weise in das Fach einlegen, unabhängig davon, ob Sie das Papier einseitig oder beidseitig bedrucken möchten. Wenn Sie diesen Modus verwenden, legen Sie das Papier genauso wie bei automatischem Duplexdruck in das Gerät ein.

[Aktivieren des alternativen Briefkopfmodus über die Bedienfeldmenüs des Druckers](#page-36-0)

#### Aktivieren des alternativen Briefkopfmodus über die Bedienfeldmenüs des Druckers

Verwenden des Menüs Einstellungen zum Festlegen der Einstellung für den Alternativen Briefkopfmodus

- 1. Öffnen Sie auf dem Startbildschirm des Druckerbedienfelds das Menü Einstellungen.
- 2. Öffnen Sie die folgenden Menüs:
	- Kopieren/Drucken oder Drucken
	- Fächer verwalten
	- Alternativer Briefkopfmodus
- 3. Wählen Sie Aktiviert aus, und berühren Sie dann die Schaltfläche Speichern, oder drücken Sie die Taste OK.

## Einlegen und Drucken von Umschlägen

Verwenden Sie zum Drucken von Umschlägen nur Fach 1. In Fach 1 können bis zu 10 Umschläge eingelegt werden.

- Bedrucken von Briefumschlägen
- Umschlagausrichtung

#### Bedrucken von Briefumschlägen

Um Umschläge mit der manuellen Zufuhroption zu drucken, führen Sie bitte zur Auswahl der korrekten Einstellungen im Druckertreiber die folgenden Schritte aus. Legen Sie anschließend die Umschläge in das Fach, nachdem Sie den Druckjob an den Drucker gesendet haben.

- 1. Wählen Sie im Softwareprogramm die Option Drucken aus.
- 2. Wählen Sie den Drucker aus der Liste der Drucker aus, und klicken Sie anschließend auf die Schaltfläche Eigenschaften oder Einstellungen, um den Druckertreiber zu öffnen.

**EY** HINWEIS: Der Name der Schaltfläche variiert je nach Softwareprogramm.

- **EX** HINWEIS: Wenn Sie auf diese Funktionen über einen Windows 8- oder 8.1-Startbildschirm zugreifen möchten, wählen Sie Geräte und Drucken aus. Wählen Sie dann den Drucker aus.
- 3. Klicken Sie auf die Registerkarte Papier/Qualität.
- 4. Wählen Sie in der Dropdown-Liste Papierformat das richtige Format für die Umschläge aus.
- 5. Wählen Sie in der Dropdown-Liste Papiertyp die Option Umschlag aus.
- 6. Wählen Sie in der Dropdown-Liste Papierquelle die Option Manuelle Zufuhr aus.
- 7. Klicken Sie auf die Schaltfläche OK, um das Dialogfeld Dokumenteigenschaften zu schließen.
- 8. Klicken Sie im Dialogfeld Drucken auf OK, um den Druckauftrag zu drucken.

#### Umschlagausrichtung

Umschläge müssen auf eine bestimmte Weise geladen werden, um ein korrektes Druckergebnis zu gewährleisten.

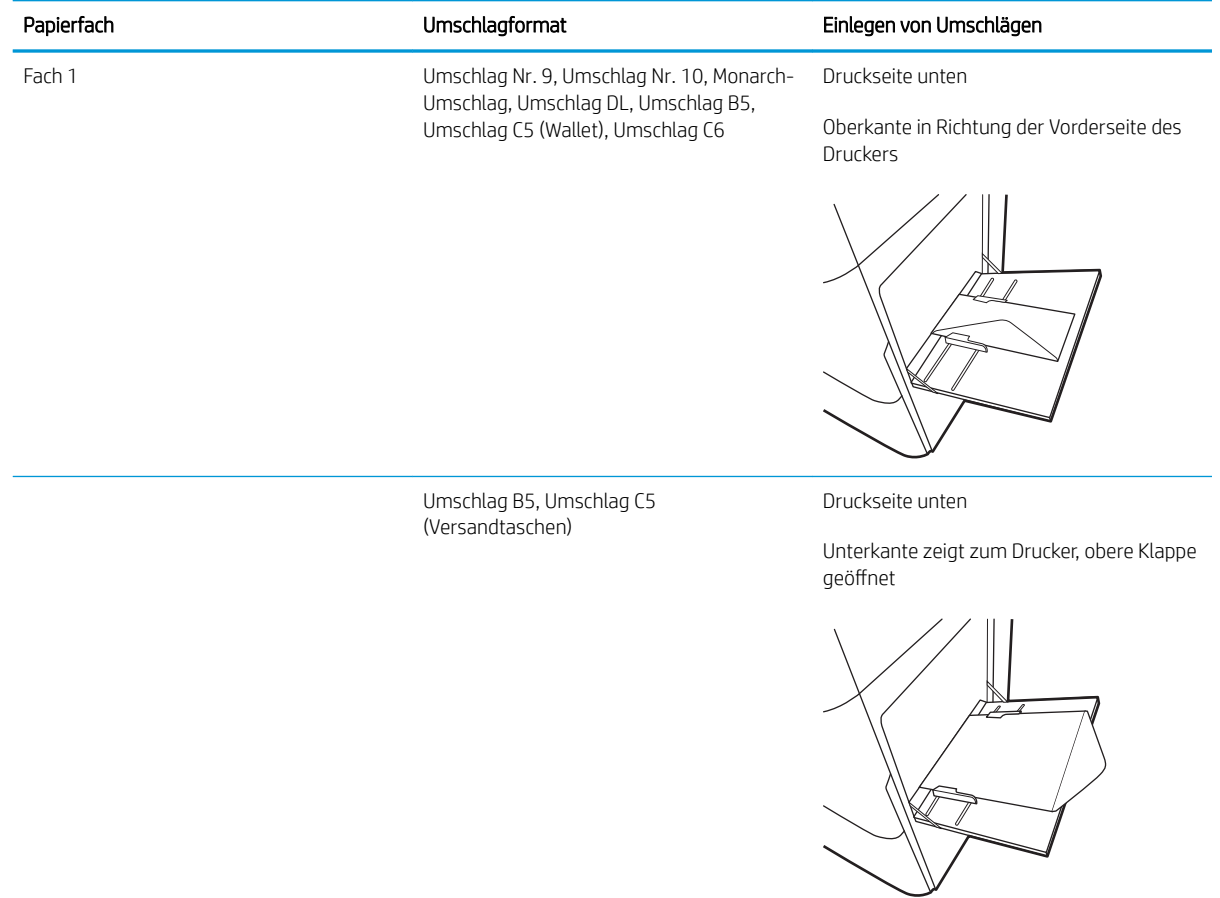

## Einlegen und Drucken von Etiketten

Verwenden Sie zum Drucken auf Etikettenbögen Fach 1. Etiketten werden von Fach 2 und den optionalen 550- Blatt-Fächern nicht unterstützt.

- Manuelle Zufuhr von Etiketten
- Ausrichtung des Etikettenbogens

#### Manuelle Zufuhr von Etiketten

Verwenden Sie den manuellen Zufuhrmodus für Fach 1, um Etikettenbögen zu drucken.

- 1. Wählen Sie im Softwareprogramm die Option Drucken aus.
- 2. Wählen Sie den Drucker aus der Liste der Drucker aus, und klicken Sie anschließend auf die Schaltfläche Eigenschaften oder Einstellungen, um den Druckertreiber zu öffnen.
	- **WEIS:** Der Name der Schaltfläche variiert je nach Softwareprogramm.
	- **EX** HINWEIS: Wenn Sie auf diese Funktionen über einen Windows 8- oder 8.1-Startbildschirm zugreifen möchten, wählen Sie Geräte und Drucken aus. Wählen Sie dann den Drucker aus.
- 3. Klicken Sie auf die Registerkarte Papier/Qualität.
- 4. Wählen Sie in der Dropdown-Liste Papierformat das richtige Format für die Etikettenbögen aus.
- 5. Wählen Sie in der Dropdownliste Papiertyp die Option Etiketten aus.
- 6. Wählen Sie in der Dropdown-Liste Papierquelle die Option Manuelle Zufuhr aus.
- 7. Klicken Sie auf die Schaltfläche OK, um das Dialogfeld Dokumenteigenschaften zu schließen.
- 8. Klicken Sie im Dialogfeld Drucken auf die Schaltfläche Drucken, um den Job zu drucken.

#### Ausrichtung des Etikettenbogens

Etiketten müssen auf eine bestimmte Weise geladen werden, um ein korrektes Druckergebnis zu gewährleisten.

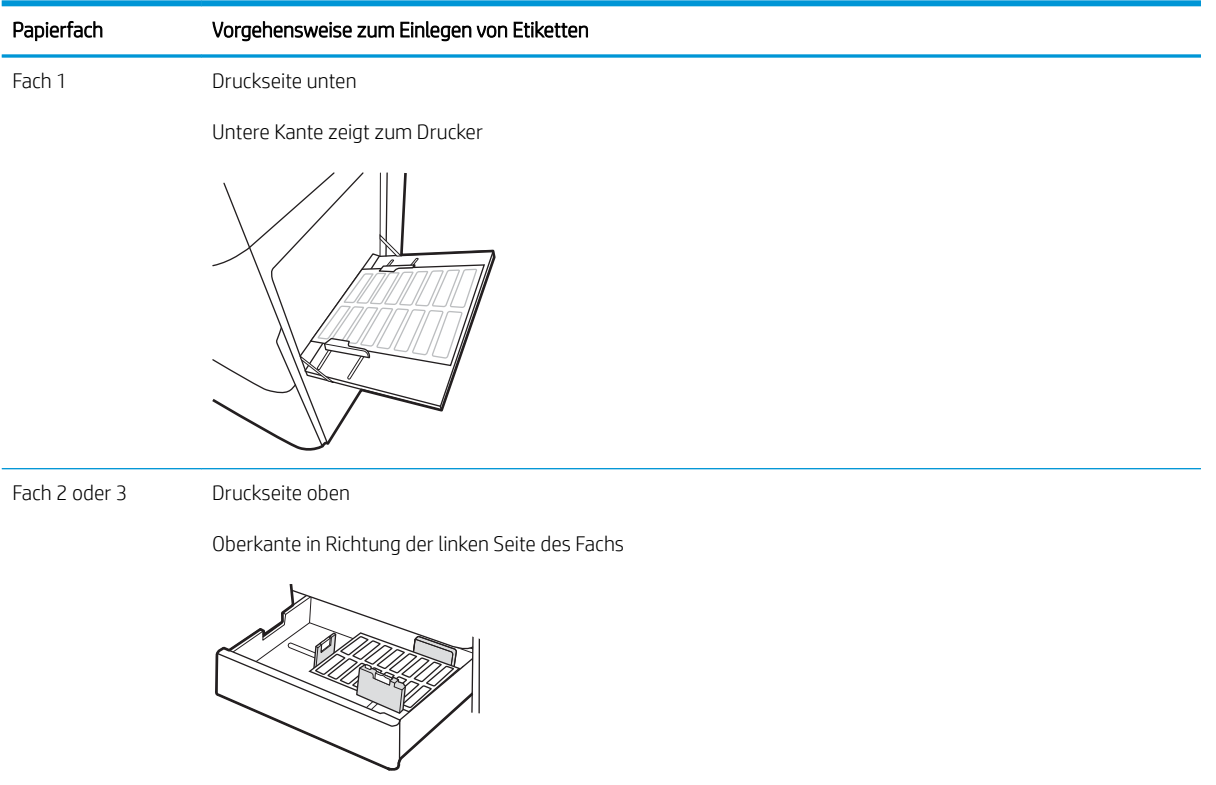

# 3 Verbrauchsmaterial, Zubehör und Teile

Bestellen von Verbrauchsmaterial oder Zubehör, tauschen Sie die Tonerpatronen oder entfernen und Ersetzen von einer anderen Komponente.

- [Bestellen von Verbrauchsmaterial, Zubehör und Teilen](#page-49-0)
- [Austauschen der Tonerpatrone](#page-50-0)
- [Ersetzen der Tonerauffangeinheit](#page-55-0)
- [Ersetzen des Heftklammernmagazins](#page-58-0)

Videos zur Unterstützung finden Sie unter [www.hp.com/videos/LaserJet](http://www.hp.com/videos/LaserJet).

Die folgenden Informationen sind zum Zeitpunkt der Veröffentlichung richtig. Aktuelle Informationen finden Sie unter <http://www.hp.com/support/ljE82540MFP>oder<http://www.hp.com/support/colorljE87640MFP>.

#### Weitere Informationen:

Die HP Kompletthilfe für den Drucker beinhaltet die folgenden Informationen:

- Installieren und Konfigurieren
- Lernen und Verwenden
- Lösen von Problemen
- Herunterladen von Software- und Firmware-Aktualisierungen
- Beitritt zu Support-Foren
- Suchen nach Garantie- und Zulassungsinformationen

## <span id="page-49-0"></span>Bestellen von Verbrauchsmaterial, Zubehör und Teilen

Hier finden Sie Informationen Sie zum Bestellen von Verbrauchsmaterial, Zubehör und Teilen für den Drucker.

● Bestellen

#### Bestellen

Wenden Sie sich an Ihren Managed-Service-Mitarbeiter. Vergewissern Sie sich, dass Sie die Produktmodellnummer kennen, die auf dem Geräteetikett auf der Rückseite des Druckers zu sehen ist.

## <span id="page-50-0"></span>Austauschen der Tonerpatrone

Tauschen Sie die Tonerpatrone aus, wenn auf dem Drucker eine entsprechende Meldung ausgegeben wird oder wenn Probleme mit der Druckqualität auftreten.

- Informationen zu den Druckpatronen
- Entfernen und Ersetzen der Tonerkartusche (E87640-, E87650- und E87660-Modelle)
- [Ausbauen und Ersetzen des Tonerkartusche \(E82540-, E82550- und E82560-Modelle\)](#page-52-0)

#### Informationen zu den Druckpatronen

Dieser Drucker zeigt an, wenn die Tonerpatrone fast leer ist. Die tatsächlich verbleibende Gebrauchsdauer der Patrone kann unterschiedlich sein. Besorgen Sie eine Ersatztonerkartusche für den Fall, dass der Drucker keine akzeptable Druckqualität mehr liefert.

Um Tonerkartuschen zu bestellen, wenden Sie sich an Ihren Managed-Service-Mitarbeiter. Vergewissern Sie sich, dass Sie die Produktmodellnummer kennen, die auf dem Geräteetikett auf der Rückseite des Druckers zu sehen ist. Auf der HP SureSupply-Website unter [www.hp.com/go/SureSupply](http://www.hp.com/go/SureSupply) können Sie prüfen, ob die Patronen mit dem Drucker kompatibel sind. Blättern Sie auf der Seite nach unten, und überprüfen Sie, ob das richtige Land/die richtige Region ausgewählt ist.

**EY** HINWEIS: Tonerpatronen für hohe Ergiebigkeit enthalten mehr Toner als Standardpatronen und ermöglichen somit den Druck von mehr Seiten. Weitere Informationen hierzu finden Sie unter [www.hp.com/go/](http://www.hp.com/go/learnaboutsupplies) [learnaboutsupplies.](http://www.hp.com/go/learnaboutsupplies)

Nehmen Sie die Tonerkartusche erst unmittelbar vor dem Austausch aus der Verpackung.

ACHTUNG: Um eine Beschädigung der Tonerkartusche zu vermeiden, setzen Sie sie niemals länger als einige Minuten dem Licht aus. Decken Sie die grüne Bildtrommel ab, wenn die Tonerpatrone längere Zeit aus dem Drucker entfernt werden muss.

ACHTUNG: Sollte Toner auf Ihre Kleidung gelangen, entfernen Sie ihn mit Hilfe eines trockenen Tuchs, und waschen Sie die Kleidungsstücke anschließend in kaltem Wasser. Durch heißes Wasser setzt sich der Toner im Gewebe fest.

**EX HINWEIS:** Informationen zum Recycling von gebrauchten Tonerpatronen finden Sie in der Verpackung der neuen Tonerpatrone.

#### Entfernen und Ersetzen der Tonerkartusche (E87640-, E87650- und E87660-Modelle)

Zum Austauschen einer Tonerkartusche führen Sie die folgenden Schritte aus.

1. Öffnen Sie die vordere Klappe.

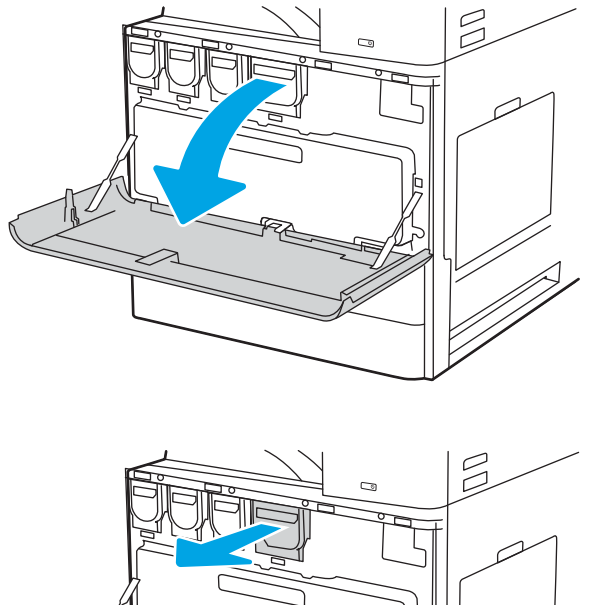

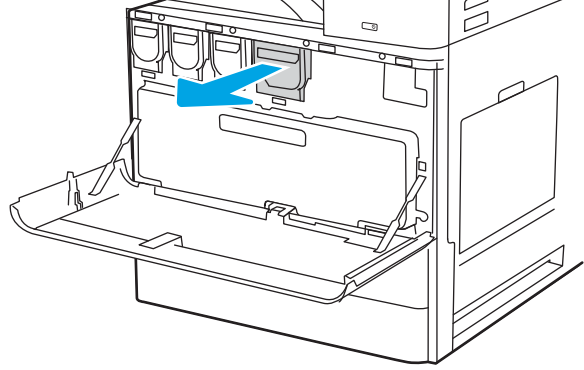

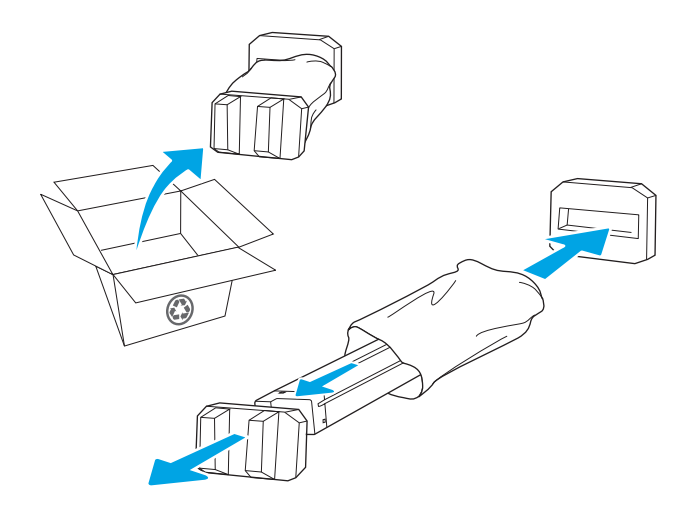

2. Ziehen Sie die Kartusche gerade aus dem Drucker heraus.

3. Nehmen Sie die neue Tonerkartusche aus der Verpackung. Bewahren Sie das gesamte Verpackungsmaterial zum Recyceln der gebrauchten Tonerpatrone gut auf.

<span id="page-52-0"></span>4. Richten Sie die Tonerpatrone an der Öffnung aus, und schieben Sie sie in den Drucker.

5. Schließen Sie die vordere Klappe.

6. Packen Sie die verbrauchte Tonerkartusche in den Karton, in dem die neue Patrone geliefert wurde. Im beigefügten Recycling-Leitfaden finden Sie Informationen zu ihrem Recycling.

In den USA und Kanada enthalten die Kartons einen portofreien Versandschein. In anderen Ländern/ Regionen kann dieser portofreie Versandschein unter [www.hp.com/recycle](http://www.hp.com/recycle) heruntergeladen und ausgedruckt werden.

Kleben Sie den portofreien Versandschein auf den Karton, und senden Sie die Patrone zum Recyceln zurück an HP.

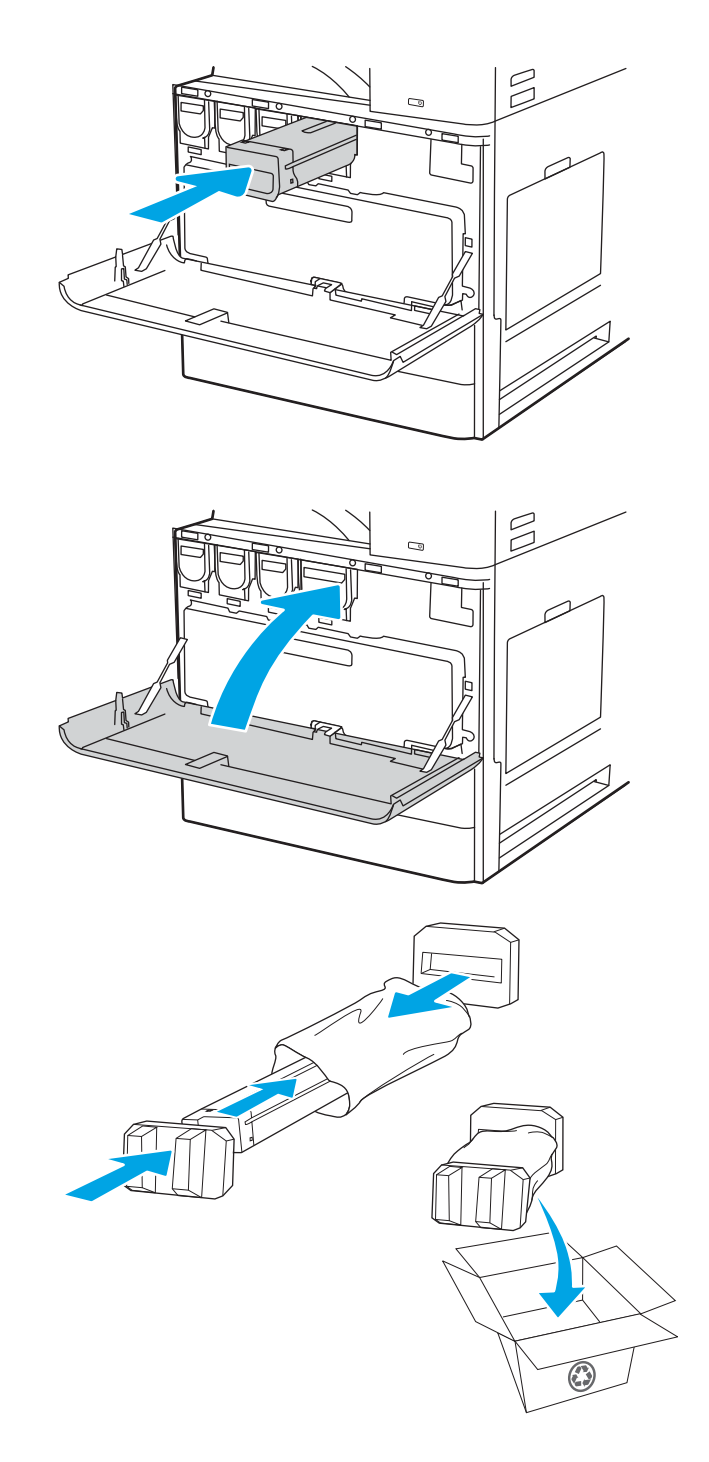

### Ausbauen und Ersetzen des Tonerkartusche (E82540-, E82550- und E82560-Modelle)

Zum Austauschen der Tonerkartusche führen Sie die folgenden Schritte aus.

1. Öffnen Sie die vordere Klappe.

2. Lösen Sie die Verriegelung, und ziehen Sie die Tonerkartusche gerade aus dem Drucker heraus.

3. Nehmen Sie die neue Tonerkartusche aus der Verpackung. Bewahren Sie das gesamte Verpackungsmaterial zum Recyceln der gebrauchten Tonerpatrone gut auf.

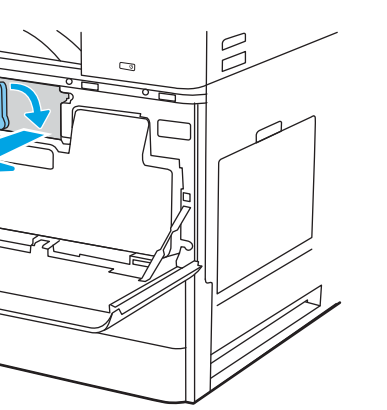

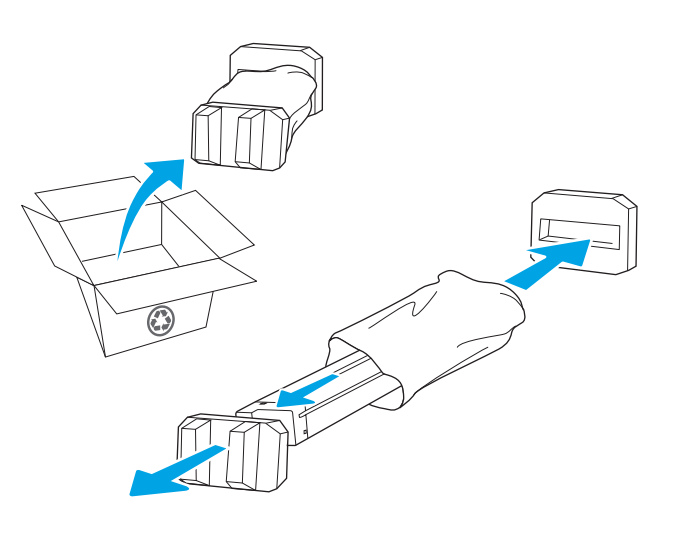

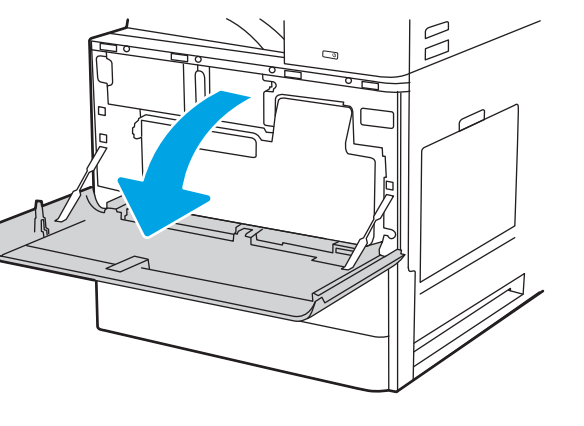

4. Richten Sie die Tonerkartusche an ihrem Einschubfach aus, legen Sie die Tonerkartusche in den Drucker, und sichern Sie die Verriegelung.

5. Schließen Sie die vordere Klappe.

6. Packen Sie die verbrauchte Tonerkartusche in den Karton, in dem die neue Patrone geliefert wurde. Im beigefügten Recycling-Leitfaden finden Sie Informationen zu ihrem Recycling.

In den USA und Kanada enthalten die Kartons einen portofreien Versandschein. In anderen Ländern/ Regionen kann dieser portofreie Versandschein unter [www.hp.com/recycle](http://www.hp.com/recycle) heruntergeladen und ausgedruckt werden.

Kleben Sie den portofreien Versandschein auf den Karton, und senden Sie die Patrone zum Recyceln zurück an HP.

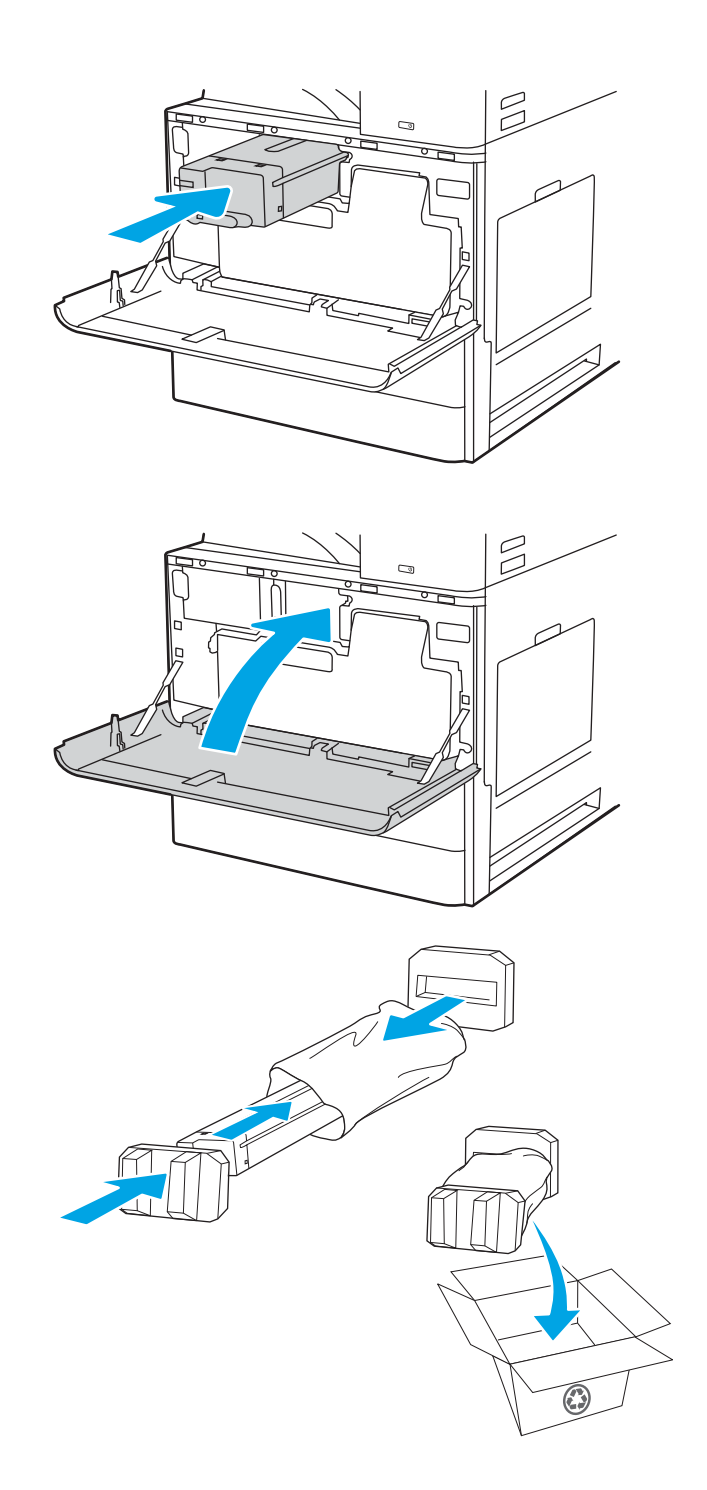

## <span id="page-55-0"></span>Ersetzen der Tonerauffangeinheit

Tauschen Sie die Tonerauffangeinheit aus, wenn auf dem Drucker eine entsprechende Meldung ausgegeben wird oder wenn Probleme mit der Druckqualität auftreten.

- Ausbauen und Ersetzen des Tonerauffangbehälters (E87640-, E87650- und E87660-Modelle)
- Ausbauen und Ersetzen des Tonerauffangbehälters (E82540-, E82550- und E82560-Modelle)

#### Ausbauen und Ersetzen des Tonerauffangbehälters (E87640-, E87650- und E87660-Modelle)

Gehen Sie folgendermaßen vor, um den Tonerauffangbehälter (TCU) zu ersetzen.

1. Öffnen Sie die vordere Klappe.

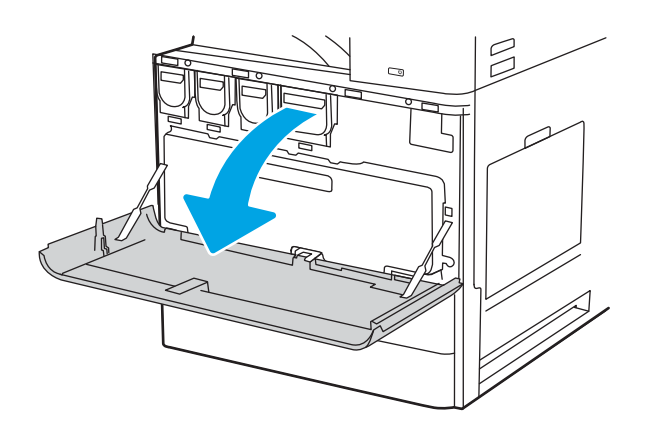

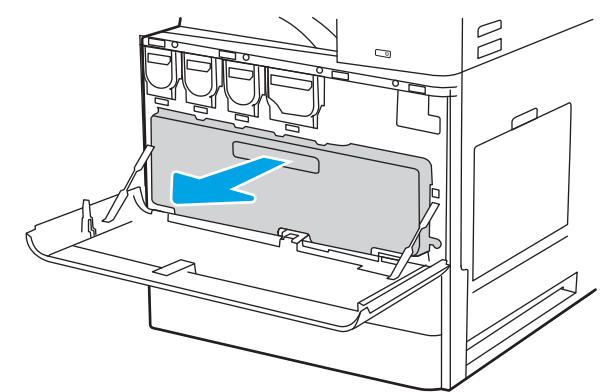

HINWEIS: Behalten Sie die Position des Tonerauffangbehälters bei, während Sie ihn aus dem Drucker herausziehen. Dadurch wird sichergestellt, dass keine Tonerreste in den Drucker gelangen. Legen Sie den TCU nach dem Herausziehen nicht seitlich ab. Stellen Sie ihn in eine aufrechte Position.

2. Ziehen Sie an beiden Seiten des Tonerauffangbehälters, um die Laschen zu lösen, und ziehen Sie ihn anschließend gerade aus dem Drucker.

<span id="page-56-0"></span>3. Setzen Sie den neuen TCU ein, indem Sie auf beide Seiten drücken, bis die Laschen einrasten.

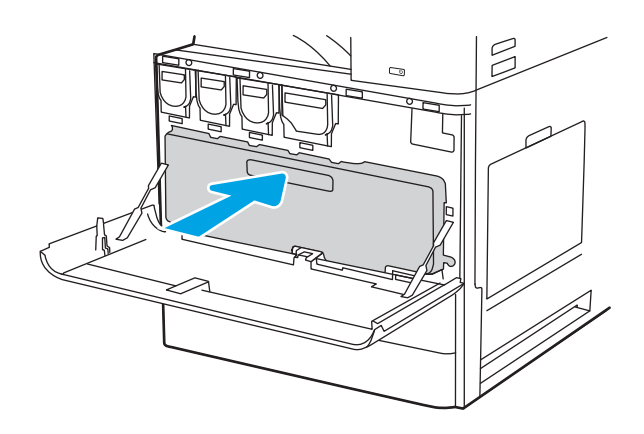

4. Schließen Sie die vordere Klappe.

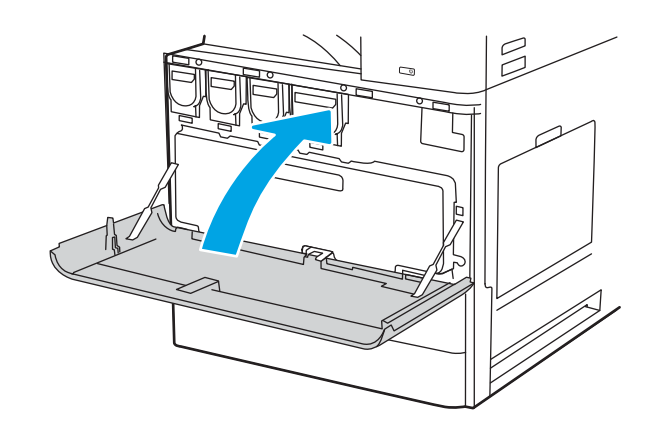

#### Ausbauen und Ersetzen des Tonerauffangbehälters (E82540-, E82550- und E82560-Modelle)

Gehen Sie folgendermaßen vor, um den Tonerauffangbehälter (TCU) zu ersetzen.

1. Öffnen Sie die vordere Klappe.

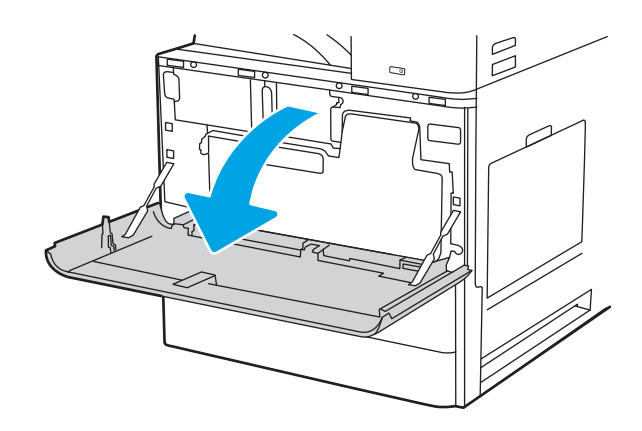

2. Ziehen Sie an beiden Seiten des Tonerauffangbehälters, um die Laschen zu lösen, und ziehen Sie ihn anschließend gerade aus dem Drucker.

3. Setzen Sie den neuen TCU ein, indem Sie auf beide Seiten drücken, bis die Laschen einrasten.

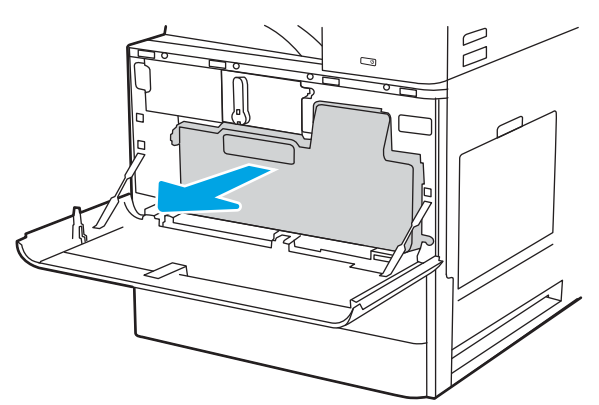

HINWEIS: Behalten Sie die Position des Tonerauffangbehälters bei, während Sie ihn aus dem Drucker herausziehen. Dadurch wird sichergestellt, dass keine Tonerreste in den Drucker gelangen. Legen Sie den TCU nach dem Herausziehen nicht seitlich ab. Stellen Sie ihn in eine aufrechte Position.

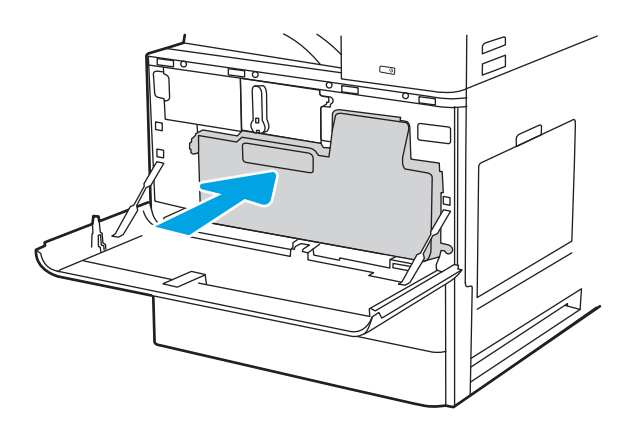

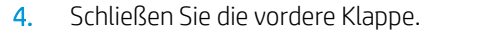

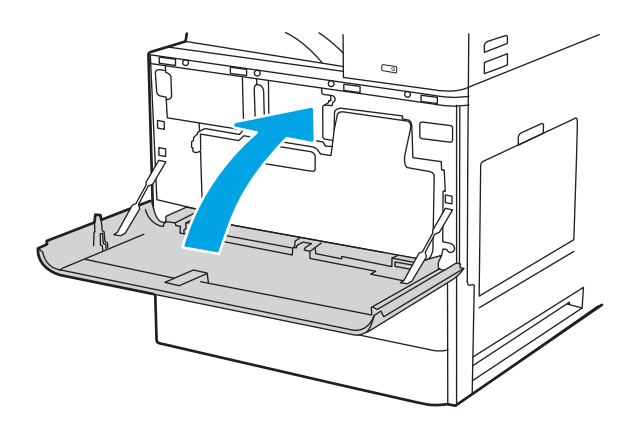

## <span id="page-58-0"></span>Ersetzen des Heftklammernmagazins

Installieren Sie ein neues Heftklammernmagazin, wenn die aktuelle Druckpatrone leer ist.

- **Einführung**
- **Einführung**
- Entfernen und Ersetzen des Heftklammernmagazins des inneren Finishers
- [Entfernen und Ersetzen des Heftklammernmagazins in der Hefter-/Staplerzubehöreinheit](#page-60-0)
- [Entfernen und Ersetzen des Heftklammernmagazins in der Booklet-Maker-Zubehöreinheit](#page-62-0)

#### **Einführung**

Nachfolgend finden Sie Anweisungen zum Ersetzen der Heftklammernmagazine.

#### Einführung

Die folgenden Abschnitte enthalten Anweisungen zum Ersetzen der Heftklammernmagazine.

#### Entfernen und Ersetzen des Heftklammernmagazins des inneren Finishers

Führen Sie diese Schritte aus, um das Heftklammernmagazin im inneren Finisher zu ersetzen.

1. Öffnen Sie die vordere Klappe des internen Finishers.

2. Erfassen Sie den farbigen Griff am Schlitten des Heftklammernmagazins, und ziehen Sie den Schlitten des Heftklammernmagazins gerade heraus.

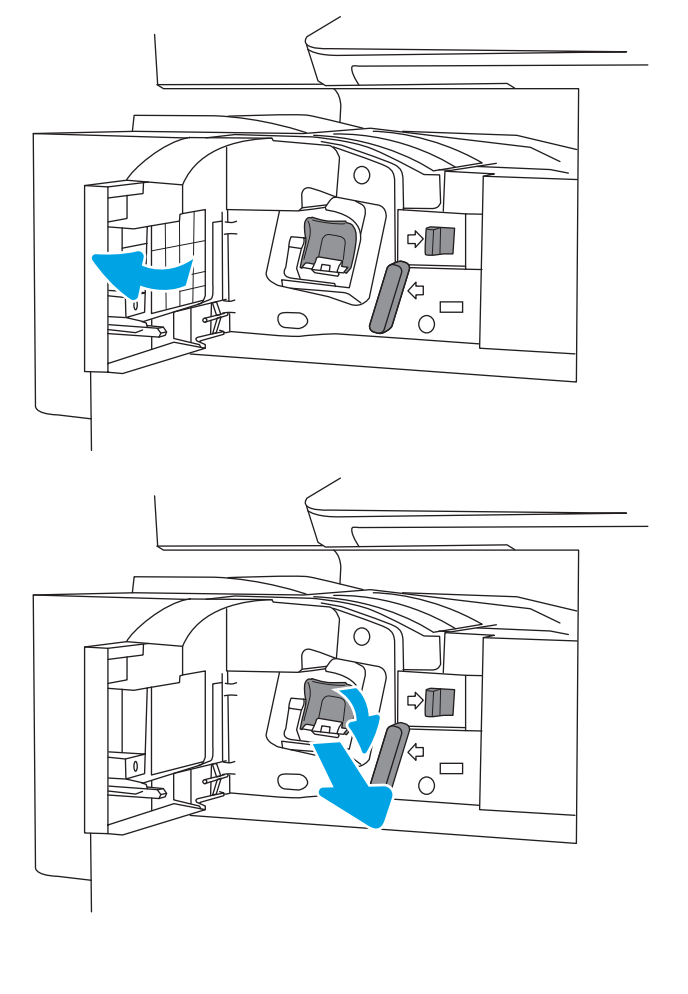

3. Drücken Sie die beiden Laschen am Heftklammernmagazin nach oben, und heben Sie das leere Heftklammernmagazin nach oben aus der Schlitteneinheit des Magazins.

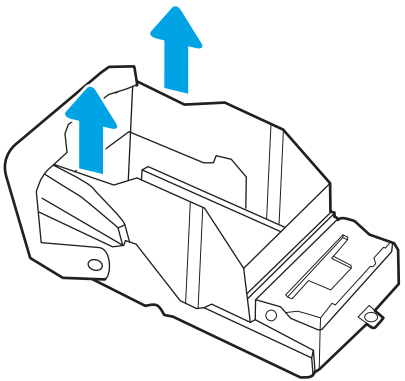

HINWEIS: Entsorgen Sie den Schlitten des Heftklammernmagazins nicht. Er muss mit dem neuen Heftklammernmagazin wiederverwendet werden.

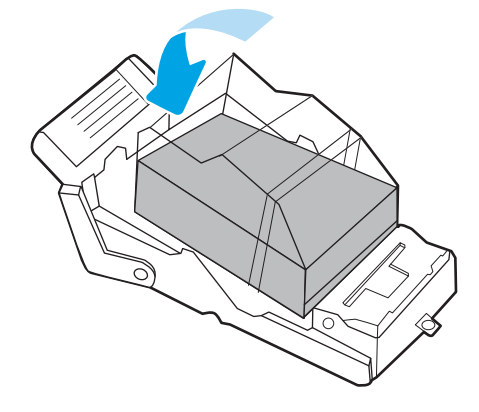

4. Setzen Sie das neue Heftklammernmagazin in den Schlitten des Heftklammernmagazins ein.

- <span id="page-60-0"></span>5. Setzen Sie den Schlitteneinheit des Heftklammernmagazins wieder in den Hefter ein, indem Sie den farbigen Griff nach innen drücken, bis er einrastet.
- C े∭  $\frac{4}{10}$ ◯  $\triangle \mathbb{I}$  $\Box$  $\subset$

6. Schließen Sie die vordere Klappe des inneren

Finishers.

#### Entfernen und Ersetzen des Heftklammernmagazins in der Hefter-/ **Staplerzubehöreinheit**

Führen Sie diese Schritte aus, um das Heftklammernmagazin im Hefter-/Stapler-Unterstellschrank-Finisher zu ersetzen.

1. Öffnen Sie die vordere Klappe des Finishers.

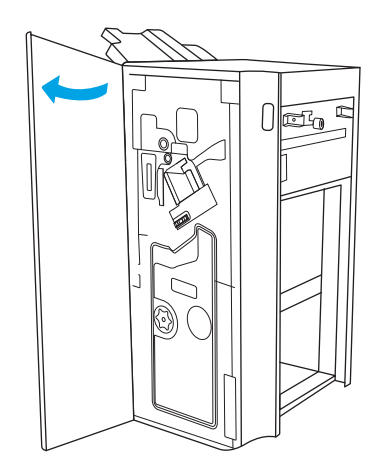

2. Drehen Sie den Knopf gegen den Uhrzeigersinn, um die Heftklammernmagazineinheit vollständig nach vorne zu schieben.

3. Halten Sie den Knopf fest, damit sich die Heftklammernmagazin-Einheit nicht bewegt, ergreifen Sie den farbigen Griff am Schlitten des Heftklammernmagazins, und ziehen Sie den Schlitten des Heftklammernmagazins gerade heraus.

4. Drücken Sie die beiden Laschen am Heftklammernmagazin nach oben, und heben Sie das leere Heftklammernmagazin nach oben aus der Schlitteneinheit des Magazins.

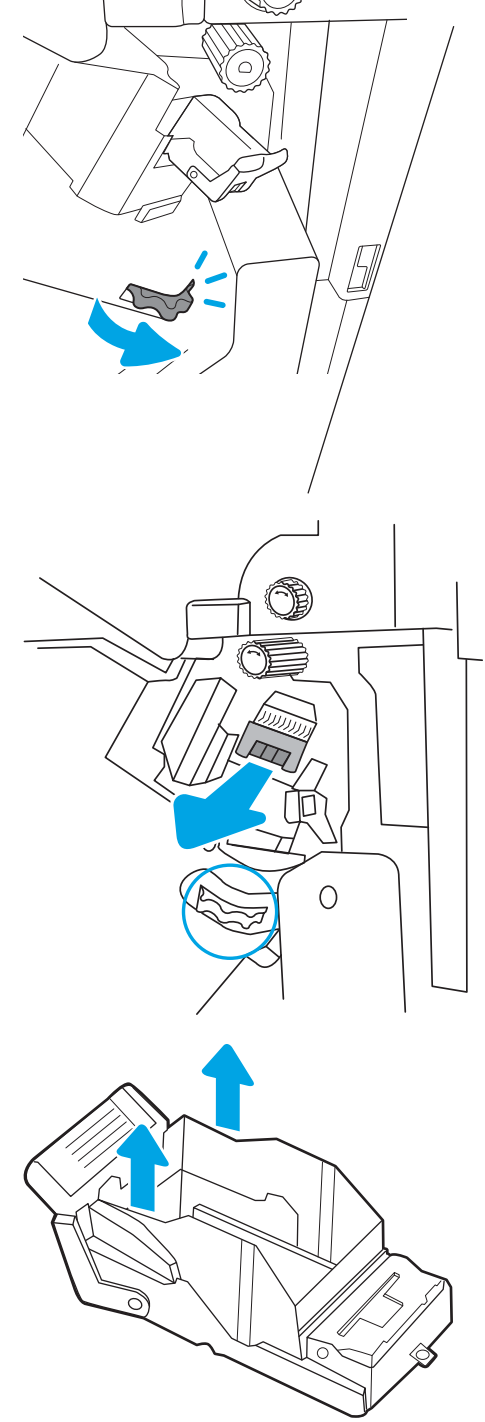

HINWEIS: Entsorgen Sie den Schlitten des Heftklammernmagazins nicht. Er muss mit dem neuen Heftklammernmagazin wiederverwendet werden.

<span id="page-62-0"></span>5. Setzen Sie das neue Heftklammernmagazin in den Schlitten des Heftklammernmagazins ein.

6. Halten Sie den Knopf fest, damit sich die Heftklammernmagazin-Einheit nicht bewegt, setzen Sie das neue Heftklammernmagazin in die Einheit ein, und drücken Sie dann den farbigen Griff nach innen, bis er einrastet.

7. Schließen Sie die vordere Klappe des Finishers.

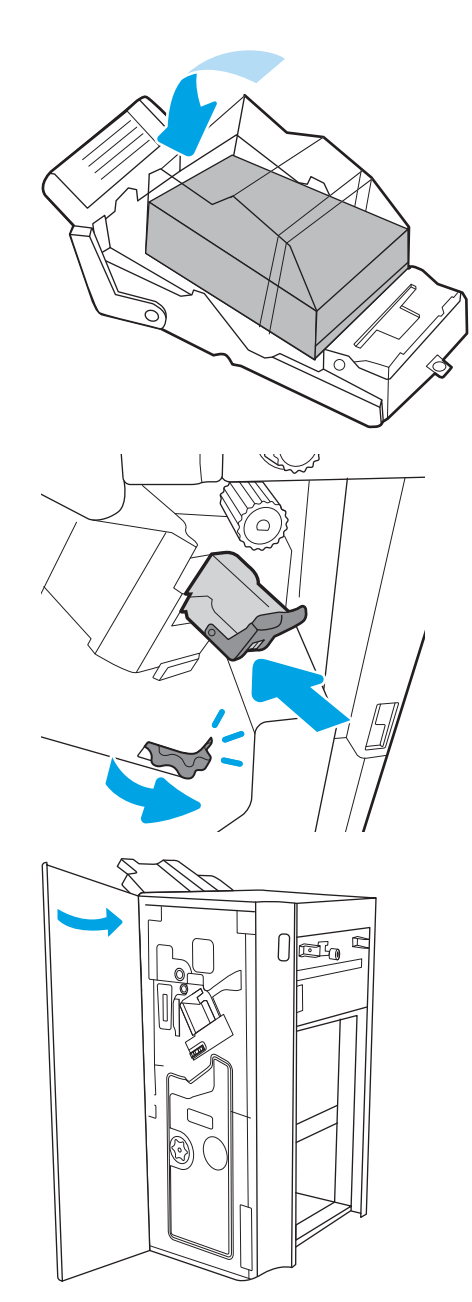

#### Entfernen und Ersetzen des Heftklammernmagazins in der Booklet-Maker-Zubehöreinheit

Führen Sie diese Schritte aus, um das Heftklammernmagazin der Booklet-Maker-Einheit im Unterstellschrank-Finisher zu ersetzen.

1. Öffnen Sie die vordere Klappe des Finishers.

2. Ziehen Sie die Broschüren-Finisher-Einheit bis zum Anschlag heraus.

3. Ziehen Sie die farbigen Laschen aus der Einheit heraus und dann aufwärts, um die zwei Heftklammernmagazine zu entfernen.

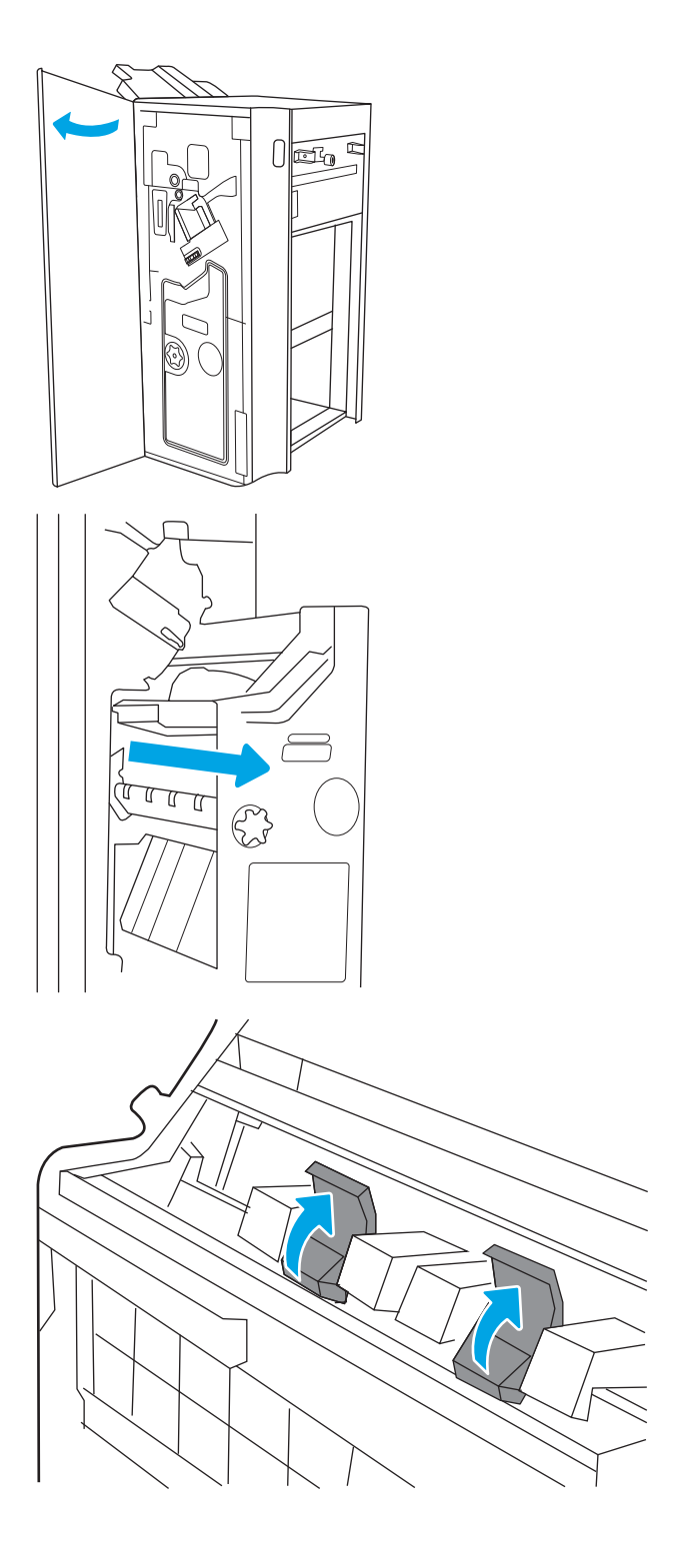

4. Drücken Sie die beiden blauen Laschen nach innen, und heben Sie sie dann nach oben, um die Oberseite der Schlitteneinheit des Heftklammernmagazins zu öffnen.

5. Heben Sie jeweils die beiden Laschen an den Heftklammernmagazinen an, und heben Sie die leeren Heftklammernmagazine aus den zugehörigen Schlitteneinheiten.

6. Setzen Sie die neue Heftklammernkassette in die Schlitten des Heftklammernmagazins ein, und schließen Sie danach Oberseite der Schlitten des Heftklammernmagazins.

7. Setzen Sie die beiden Schlitteneinheiten wieder in den Broschürenersteller ein, indem Sie die farbigen Griffe drücken, bis sie einrasten.

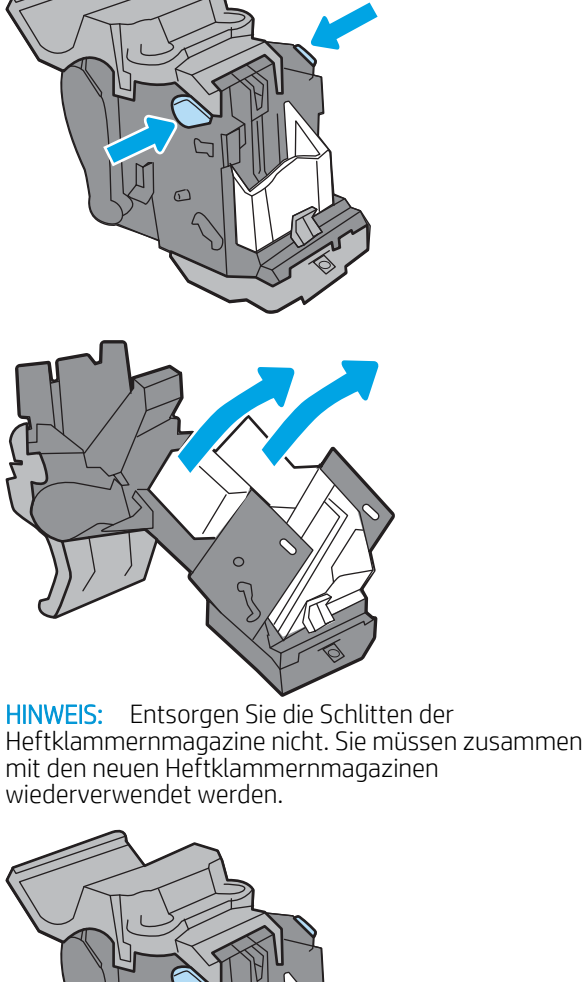

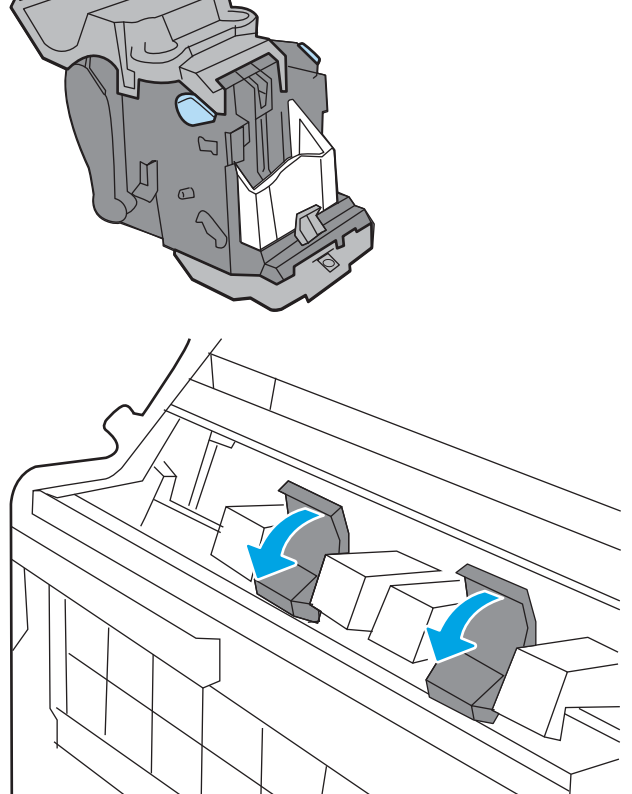

8. Schieben Sie die Broschüreneinheit in den Finisher.

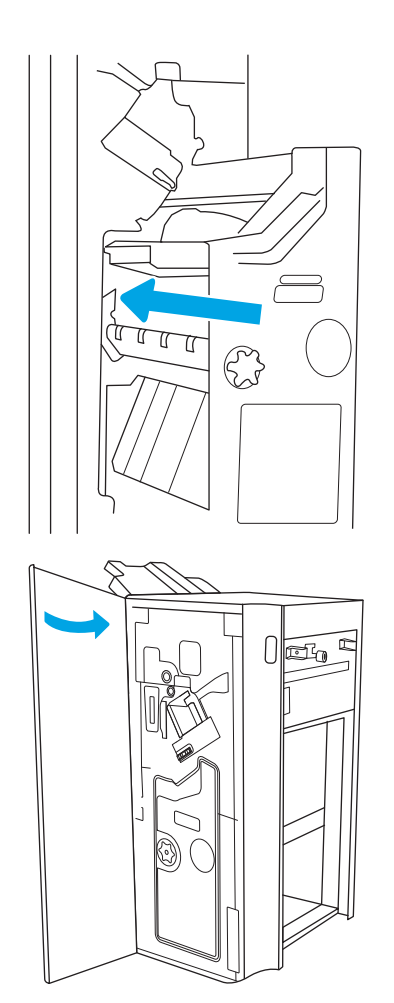

9. Schließen Sie die vordere Klappe des Finishers.

# 4 Drucken

Drucken Sie über Software, ein Mobilgerät oder ein USB-Flash-Laufwerk.

- [Druckaufträge \(Windows\)](#page-67-0)
- [Druckaufträge \(macOS\)](#page-71-0)
- [Speichern von Druckaufträgen im Drucker, um später oder vertraulich zu drucken](#page-74-0)
- [Drucken über ein USB-Flash-Laufwerk](#page-78-0)
- [Drucken über den High-Speed USB 2.0-Anschluss \(kabelgebunden\)](#page-81-0)

Videos zur Unterstützung finden Sie unter [www.hp.com/videos/LaserJet](http://www.hp.com/videos/LaserJet).

Die folgenden Informationen sind zum Zeitpunkt der Veröffentlichung richtig. Aktuelle Informationen finden Sie unter <http://www.hp.com/support/ljE82540MFP>oder<http://www.hp.com/support/colorljE87640MFP>.

#### Weitere Informationen:

Die HP Kompletthilfe für den Drucker beinhaltet die folgenden Informationen:

- Installieren und Konfigurieren
- Lernen und Verwenden
- Lösen von Problemen
- Herunterladen von Software- und Firmware-Aktualisierungen
- Beitritt zu Support-Foren
- Suchen nach Garantie- und Zulassungsinformationen

## <span id="page-67-0"></span>Druckaufträge (Windows)

Erfahren Sie etwas über typische Druckaufträge von Windows-Benutzern.

- Druckanleitung (Windows)
- Automatischer beidseitiger Druck (Windows)
- [Manueller beidseitiger Druck \(Windows\)](#page-68-0)
- [Drucken mehrerer Seiten pro Blatt \(Windows\)](#page-69-0)
- [Auswählen der Papiersorte \(Windows\)](#page-69-0)
- [Weitere Druckaufgaben](#page-70-0)

#### Druckanleitung (Windows)

Verwenden Sie die Option zum Drucken aus einer Softwareanwendung heraus, um den Drucker und grundlegende Optionen für Ihren Druckjob auszuwählen.

Die folgende Vorgehensweise beschreibt den grundlegenden Druckvorgang für Windows.

- 1. Wählen Sie im Softwareprogramm die Option Drucken aus.
- 2. Wählen Sie den Drucker in der Liste der Drucker aus. Klicken Sie zum Ändern von Einstellungen auf die Schaltfläche Eigenschaften bzw. Einstellungen, um den Druckertreiber zu öffnen.
- **W** HINWEIS: Der Name der Schaltfläche variiert je nach Softwareprogramm.

In Windows 10, 8.1 und 8 unterscheiden sich die Anwendungen in Layout und Funktionen von den nachfolgend beschriebenen Desktop-Anwendungen. Um von einer Startanzeigenanwendung auf die Druckfunktion zuzugreifen, gehen Sie folgendermaßen vor:

- Windows 10: Wählen Sie Drucken aus, und wählen Sie anschließend den Drucker.
- Windows 8.1 oder 8: Wählen Sie Geräte und dann Drucken aus, und wählen Sie anschließend den Drucker.

**EX HINWEIS:** Wenn Sie weitere Informationen wünschen, klicken Sie im Druckertreiber auf die Schaltfläche "Hilfe" (?).

- 3. Klicken Sie auf die Registerkarten im Druckertreiber, um die verfügbaren Optionen zu konfigurieren. Stellen Sie beispielsweise die Papierausrichtung auf der Registerkarte Fertigstellung ein, und stellen Sie die Papierquelle, die Papiersorte, das Papierformat und die Qualitätseinstellungen auf der Registerkarte Papier/Qualität ein.
- 4. Klicken Sie auf die Schaltfläche OK, um zum Dialogfeld Drucken zurückzukehren. Wählen Sie die Anzahl der von diesem Bildschirm zu druckenden Exemplare aus.
- 5. Klicken Sie auf Drucken, um den Druckjob zu drucken.

#### Automatischer beidseitiger Druck (Windows)

Ist in Ihrem Drucker eine automatische Duplexeinheit installiert, können Sie Papier automatisch beidseitig bedrucken lassen. Verwenden Sie ein Papierformat und einen Papiertyp, die von der Duplexeinheit unterstützt werden.

- <span id="page-68-0"></span>1. Wählen Sie im Softwareprogramm die Option Drucken aus.
- 2. Wählen Sie den Drucker aus der Liste der Drucker aus, und klicken Sie anschließend auf die Schaltfläche Eigenschaften oder Einstellungen, um den Druckertreiber zu öffnen.
- **EY** HINWEIS: Der Name der Schaltfläche variiert je nach Softwareprogramm.

In Windows 10, 8.1 und 8 unterscheiden sich die Anwendungen in Layout und Funktionen von den nachfolgend beschriebenen Desktop-Anwendungen. Um von einer Startanzeigenanwendung auf die Druckfunktion zuzugreifen, gehen Sie folgendermaßen vor:

- Windows 10: Wählen Sie Drucken aus, und wählen Sie anschließend den Drucker.
- Windows 8.1 oder 8: Wählen Sie Geräte und dann Drucken aus, und wählen Sie anschließend den Drucker.
- 3. Klicken Sie auf die Registerkarte Fertigstellung.
- 4. Wählen Sie Beidseitiger Druck aus. Klicken Sie auf OK, um das Dialogfeld Dokumenteigenschaften zu schließen.
- 5. Klicken Sie im Dialogfeld Drucken auf Drucken, um den Druckjob zu drucken.

#### Manueller beidseitiger Druck (Windows)

Wählen Sie diese Vorgehensweise für Drucker, bei denen kein automatischer Duplexer installiert ist, oder zum Drucken auf Papier, das vom Duplexer nicht unterstützt wird.

- 1. Wählen Sie im Softwareprogramm die Option Drucken aus.
- 2. Wählen Sie den Drucker aus der Liste der Drucker aus, und klicken Sie anschließend auf die Schaltfläche Eigenschaften oder Einstellungen, um den Druckertreiber zu öffnen.
- **EM** HINWEIS: Der Name der Schaltfläche variiert je nach Softwareprogramm.

In Windows 10, 8.1 und 8 unterscheiden sich die Anwendungen in Layout und Funktionen von den nachfolgend beschriebenen Desktop-Anwendungen. Um von einer Startanzeigenanwendung auf die Druckfunktion zuzugreifen, gehen Sie folgendermaßen vor:

- Windows 10: Wählen Sie Drucken aus, und wählen Sie anschließend den Drucker.
- Windows 8.1 oder 8: Wählen Sie Geräte und dann Drucken aus, und wählen Sie anschließend den Drucker.
- 3. Klicken Sie auf die Registerkarte Fertigstellung.
- 4. Wählen Sie Beidseitiger Druck (manuell) aus, und klicken Sie dann auf OK, um das Dialogfeld Dokumenteigenschaften zu schließen.
- 5. Klicken Sie im Dialogfeld Drucken auf Drucken, um die erste Seite des Druckauftrags zu drucken.
- 6. Nehmen Sie den gedruckten Stapel aus dem Ausgabefach, und legen Sie ihn in Fach 1.
- 7. Wenn Sie dazu aufgefordert werden, wählen Sie die entsprechende Schaltfläche, um fortzufahren.

#### <span id="page-69-0"></span>Drucken mehrerer Seiten pro Blatt (Windows)

Wenn Sie aus einer Softwareanwendung mit Hilfe der Drucken-Option drucken, können Sie eine Option zum Drucken mehrerer Seiten auf einem einzelnen Blatt Papier auswählen. Das ist zum Beispiel dann praktisch, wenn Sie ein sehr umfangreiches Dokument drucken, aber Papier sparen möchten.

- 1. Wählen Sie im Softwareprogramm die Option Drucken aus.
- 2. Wählen Sie den Drucker aus der Liste der Drucker aus, und klicken Sie anschließend auf die Schaltfläche Eigenschaften oder Einstellungen, um den Druckertreiber zu öffnen.

**EY** HINWEIS: Der Name der Schaltfläche variiert je nach Softwareprogramm.

In Windows 10, 8.1 und 8 unterscheiden sich die Anwendungen in Layout und Funktionen von den nachfolgend beschriebenen Desktop-Anwendungen. Um von einer Startanzeigenanwendung auf die Druckfunktion zuzugreifen, gehen Sie folgendermaßen vor:

- Windows 10: Wählen Sie Drucken aus, und wählen Sie anschließend den Drucker.
- Windows 8.1 oder 8: Wählen Sie Geräte und dann Drucken aus, und wählen Sie anschließend den Drucker.
- 3. Klicken Sie auf die Registerkarte Fertigstellung.
- 4. Wählen Sie in der Dropdown-Liste Seiten pro Blatt die gewünschte Anzahl an Seiten pro Blatt aus.
- 5. Wählen Sie die richtigen Optionen für Seitenränder drucken, Seitenreihenfolge und Ausrichtung aus. Klicken Sie auf OK, um das Dialogfeld Dokumenteigenschaften zu schließen.
- 6. Klicken Sie im Dialogfeld Drucken auf Drucken, um den Druckjob zu drucken.

#### Auswählen der Papiersorte (Windows)

Beim Drucken aus einer Softwareanwendung mit Hilfe der Option Drucken können Sie den Papiertyp einstellen, den Sie für Ihren Druckjob verwenden. Wenn Sie zum Beispiel standardmäßig den Papiertyp A4, aber für einen bestimmten Druckjob einen anderen Papiertyp verwenden, wählen Sie diesen bestimmten Papiertyp aus.

- 1. Wählen Sie im Softwareprogramm die Option Drucken aus.
- 2. Wählen Sie den Drucker aus der Liste der Drucker aus, und klicken Sie anschließend auf die Schaltfläche Eigenschaften oder Einstellungen, um den Druckertreiber zu öffnen.
- **EY** HINWEIS: Der Name der Schaltfläche variiert je nach Softwareprogramm.

In Windows 10, 8.1 und 8 unterscheiden sich die Anwendungen in Layout und Funktionen von den nachfolgend beschriebenen Desktop-Anwendungen. Um von einer Startanzeigenanwendung auf die Druckfunktion zuzugreifen, gehen Sie folgendermaßen vor:

- Windows 10: Wählen Sie Drucken aus, und wählen Sie anschließend den Drucker.
- Windows 8.1 oder 8: Wählen Sie Geräte und dann Drucken aus, und wählen Sie anschließend den Drucker.
- 3. Klicken Sie auf die Registerkarte Papier/Qualität.
- 4. Wählen Sie aus der Dropdown-Liste Papiersorte die Papiersorte aus.

<span id="page-70-0"></span>5. Klicken Sie auf OK, um das Dialogfeld Dokumenteigenschaften zu schließen. Klicken Sie im Dialogfeld Drucken auf Drucken, um den Druckjob zu drucken.

Wenn das Fach konfiguriert werden muss, wird eine Meldung zur Fachkonfiguration auf dem Druckerbedienfeld angezeigt.

- 6. Legen Sie Papier der angegebenen Sorte und mit dem angegebenen Papierformat in das Fach ein, und schließen Sie das Fach.
- 7. Berühren Sie die Schaltfläche OK, um die erkannten Spezifikationen (Format und Sorte) anzunehmen, oder berühren Sie Ändern, um ein anderes Papierformat bzw. eine andere Papiersorte auszuwählen.
- 8. Wählen Sie das korrekte Papierformat und die korrekte Papiersorte aus, und berühren Sie OK.

#### Weitere Druckaufgaben

Suchen Sie im Web nach Informationen zu allgemeinen Druckaufgaben.

Wechseln Sie zur Website <http://www.hp.com/support/ljE82540MFP>oder [http://www.hp.com/support/](http://www.hp.com/support/colorljE87640MFP) [colorljE87640MFP](http://www.hp.com/support/colorljE87640MFP).

Es sind Anweisungen für bestimmte Druckaufgaben wie den folgenden verfügbar:

- Erstellen und Verwenden von Druckverknüpfungen
- Wählen eines Papierformats oder Verwenden eines benutzerdefinierten Papierformats
- Auswählen der Seitenausrichtung
- Erstellen einer Broschüre
- Größenanpassung eines Dokuments an ein ausgewähltes Papierformat
- Drucken der ersten oder letzten Seite eines Dokuments auf anderem Papier
- Drucken von Wasserzeichen auf ein Dokument

## <span id="page-71-0"></span>Druckaufträge (macOS)

Drucken Sie über die HP Drucksoftware für macOS, z. B. Drucken auf beiden Seiten oder Drucken mehrerer Seiten auf ein Blatt.

- Druckanleitung (macOS)
- Automatischer beidseitiger Druck (macOS)
- [Manueller beidseitiger Druck \(macOS\)](#page-72-0)
- [Drucken mehrerer Seiten pro Blatt \(macOS\)](#page-72-0)
- [Auswählen des Papiertyps \(macOS\)](#page-72-0)
- [Weitere Druckaufgaben](#page-70-0)

#### Druckanleitung (macOS)

Verwenden Sie die Option zum Drucken aus einer Softwareanwendung heraus, um den Drucker und grundlegende Optionen für Ihren Druckjob auszuwählen.

Die folgende Vorgehensweise beschreibt den grundlegenden Druckvorgang für macOS.

- 1. Klicken Sie auf das Menü Datei und dann auf Drucken.
- 2. Wählen Sie den Drucker aus.
- 3. Klicken Sie auf Details anzeigen oder Kopien und Seiten, und wählen Sie weitere Menüs aus, um die Druckeinstellungen zu konfigurieren.

**W** HINWEIS: Der Name des Elements variiert für verschiedene Softwareprogramme.

4. Klicken Sie auf die Schaltfläche Drucken.

#### Automatischer beidseitiger Druck (macOS)

Ist in Ihrem Drucker eine automatische Duplexeinheit installiert, können Sie Papier automatisch beidseitig bedrucken lassen. Verwenden Sie ein Papierformat und einen Papiertyp, die von der Duplexeinheit unterstützt werden.

**EY** HINWEIS: Diese Informationen gelten für Drucker, die über einen automatischen Duplexer verfügen.

HINWEIS: Diese Funktion ist verfügbar, wenn Sie den HP Druckertreiber installieren. Wenn Sie AirPrint verwenden, steht sie möglicherweise nicht zur Verfügung.

- 1. Klicken Sie auf das Menü Datei und dann auf Drucken.
- 2. Wählen Sie den Drucker aus.
- 3. Klicken Sie auf Details anzeigen oder Kopien und Seiten, und klicken Sie anschließend auf das Menü Layout.

**EX** HINWEIS: Der Name des Elements variiert für verschiedene Softwareprogramme.

- 4. Wählen Sie eine Bindungsoption aus der zweiseitigen Dropdown-Liste aus.
- 5. Klicken Sie auf die Schaltfläche Drucken.
# Manueller beidseitiger Druck (macOS)

Wählen Sie diese Vorgehensweise für Drucker, bei denen kein automatischer Duplexer installiert ist, oder zum Drucken auf Papier, das vom Duplexer nicht unterstützt wird.

HINWEIS: Diese Funktion ist verfügbar, wenn Sie den HP Druckertreiber installieren. Wenn Sie AirPrint verwenden, steht sie möglicherweise nicht zur Verfügung.

- 1. Klicken Sie auf das Menü Datei und dann auf Drucken.
- 2. Wählen Sie den Drucker aus.
- 3. Klicken Sie auf Details anzeigen oder Kopien und Seiten, und klicken Sie anschließend auf das Menü Manueller Duplexdruck.

**EY** HINWEIS: Der Name des Elements variiert für verschiedene Softwareprogramme.

- 4. Klicken Sie auf das Feld Manueller Duplexdruck, und wählen Sie eine Bindungsoption aus.
- 5. Klicken Sie auf die Schaltfläche Drucken.
- 6. Entfernen Sie das gesamte verbleibende unbedruckte Papier aus Fach 1 des Druckers.
- 7. Nehmen Sie den bedruckten Stapel aus dem Ausgabefach, und legen Sie ihn mit der bedruckten Seite nach unten in das Zufuhrfach ein.
- 8. Wenn Sie dazu aufgefordert werden, tippen Sie auf dem Bedienfeld auf die entsprechende Schaltfläche, um fortzufahren.

### Drucken mehrerer Seiten pro Blatt (macOS)

Wenn Sie aus einer Softwareanwendung mit Hilfe der Drucken-Option drucken, können Sie eine Option zum Drucken mehrerer Seiten auf einem einzelnen Blatt Papier auswählen. Das ist zum Beispiel dann praktisch, wenn Sie ein sehr umfangreiches Dokument drucken, aber Papier sparen möchten.

- 1. Klicken Sie auf das Menü Datei und dann auf Drucken.
- 2. Wählen Sie den Drucker aus.
- 3. Klicken Sie auf Details anzeigen oder Kopien und Seiten, und klicken Sie anschließend auf das Menü Layout.

**EX** HINWEIS: Der Name des Elements variiert für verschiedene Softwareprogramme.

- 4. Wählen Sie in der Dropdown-Liste Seiten pro Blatt die Anzahl der Seiten aus, die jeweils auf ein Blatt gedruckt werden sollen.
- 5. Wählen Sie im Bereich Seitenfolge die Reihenfolge und die Position der Seiten auf dem Blatt aus.
- 6. Wählen Sie aus dem Menü Ränder die Art des Rahmens aus, der auf dem Blatt um jede Seite gedruckt werden soll.
- 7. Klicken Sie auf die Schaltfläche Drucken.

### Auswählen des Papiertyps (macOS)

Beim Drucken aus einer Softwareanwendung mit Hilfe der Option Drucken können Sie den Papiertyp einstellen, den Sie für Ihren Druckjob verwenden. Wenn Sie zum Beispiel standardmäßig den Papiertyp A4, aber für einen bestimmten Druckjob einen anderen Papiertyp verwenden, wählen Sie diesen bestimmten Papiertyp aus.

- 1. Klicken Sie auf das Menü Datei und dann auf Drucken.
- 2. Wählen Sie den Drucker aus.
- 3. Klicken Sie auf Details anzeigen oder Kopien und Seiten, und klicken Sie anschließend auf das Menü Medien und Qualität oder das Menü Papier/Qualität.
	- **EY** HINWEIS: Der Name des Elements variiert für verschiedene Softwareprogramme.
- 4. Wählen Sie aus den Optionen Medien und Qualität oder Papier/Qualität aus.
	- **HINWEIS:** Diese Liste enthält die zur Verfügung stehenden Hauptoptionen. Einige Optionen sind nicht auf allen Druckern verfügbar.
		- Medientyp: Wählen Sie die Option für die Papiersorte für den Druckjob.
		- **Druckqualität:** Wählen Sie die Auflösung für den Druckjob.
		- Randloses Drucken: Wählen Sie diese Option, um bis an den Rand des Papiers zu drucken.
- 5. Klicken Sie auf die Schaltfläche Drucken.

## Weitere Druckaufgaben

Suchen Sie im Web nach Informationen zu allgemeinen Druckaufgaben.

Wechseln Sie zur Website <http://www.hp.com/support/ljE82540MFP>oder [http://www.hp.com/support/](http://www.hp.com/support/colorljE87640MFP) [colorljE87640MFP](http://www.hp.com/support/colorljE87640MFP).

Es sind Anweisungen für bestimmte Druckaufgaben wie den folgenden verfügbar:

- Erstellen und Verwenden von Druckverknüpfungen
- Wählen eines Papierformats oder Verwenden eines benutzerdefinierten Papierformats
- Auswählen der Seitenausrichtung
- Erstellen einer Broschüre
- Größenanpassung eines Dokuments an ein ausgewähltes Papierformat
- Drucken der ersten oder letzten Seite eines Dokuments auf anderem Papier
- Drucken von Wasserzeichen auf ein Dokument

# Speichern von Druckaufträgen im Drucker, um später oder vertraulich zu drucken

Speichern Sie Druckaufträge im Speicher des Druckers, um sie zu einem späteren Zeitpunkt zu drucken.

- **Einführung**
- Erstellen eines gespeicherten Jobs (Windows)
- [Erstellen eines gespeicherten Jobs \(macOS\)](#page-75-0)
- [Drucken von gespeicherten Jobs](#page-76-0)
- [Löschen gespeicherter Jobs](#page-77-0)
- [Zur Auftragsabrechnung an den Drucker gesendete Informationen](#page-77-0)

### Einführung

Die folgenden Informationen unterbreiten Ihnen Verfahren zum Erstellen und Drucken von Dokumenten, die auf dem USB-Flash-Laufwerk gespeichert sind. Diese Jobs können zu einem späteren Zeitpunkt oder privat gedruckt werden.

## Erstellen eines gespeicherten Jobs (Windows)

Speichern Sie Jobs auf dem USB-Flash-Laufwerk für privates oder späteres Drucken.

- 1. Wählen Sie im Softwareprogramm die Option Drucken aus.
- 2. Wählen Sie den Drucker in der Liste der Drucker aus, und wählen Sie anschließend Eigenschaften oder Voreinstellungen aus.
- **EY** HINWEIS: Der Name der Schaltfläche variiert je nach Softwareprogramm.

In Windows 10, 8.1 und 8 unterscheiden sich die Anwendungen in Layout und Funktionen von den nachfolgend beschriebenen Desktop-Anwendungen. Um von einer Startanzeigenanwendung auf die Druckfunktion zuzugreifen, gehen Sie folgendermaßen vor:

- Windows 10: Wählen Sie Drucken aus, und wählen Sie anschließend den Drucker.
- Windows 8.1 oder 8: Wählen Sie Geräte und dann Drucken aus, und wählen Sie anschließend den Drucker.
- 3. Klicken Sie auf die Registerkarte Jobspeicherung.
- 4. Wählen Sie eine Option für den Jobspeicherungsmodus aus.
	- Prüfen und Aufbewahren: Drucken und prüfen Sie eine Kopie eines Jobs, um anschließend weitere Kopien zu drucken.
	- Persönlicher Job: Der Job wird erst gedruckt, wenn Sie ihn am Bedienfeld des Druckers abrufen. Für diesen Jobspeicherungsmodus können Sie eine der Job privat/sicher machen-Optionen auswählen. Wenn Sie dem Job eine persönliche Identifikationsnummer (PIN) zuweisen, müssen Sie am Bedienfeld die erforderliche PIN bereitstellen. Wenn Sie den Job verschlüsseln, müssen Sie am Bedienfeld das erforderliche Kennwort bereitstellen. Der Druckauftrag wird nach dem Drucken aus dem Speicher gelöscht und geht verloren, wenn die Stromversorgung des Druckers unterbrochen wird.
- <span id="page-75-0"></span>Schnellkopie: Mithilfe dieser Option können Sie die gewünschte Anzahl Kopien eines Jobs drucken und eine Kopie des Jobs im Druckerspeicher speichern, um ihn zu einem späteren Zeitpunkt erneut zu drucken.
- Gespeicherter Job: Diese Option ermöglicht es Ihnen, einen Job auf dem Drucker zu speichern und anderen Benutzern den Druck des Jobs jederzeit zu erlauben. Für diesen Jobspeicherungsmodus können Sie eine der Job privat/sicher machen-Optionen auswählen. Wenn Sie dem Job eine persönliche Identifikationsnummer (PIN) zuweisen, muss die Person, die den Job drucken möchte, am Bedienfeld die erforderliche PIN bereitstellen. Wenn Sie den Job verschlüsseln, muss die Person, die den Job drucken möchte, am Bedienfeld das erforderliche Kennwort bereitstellen.
- 5. Um einen benutzerdefinierten Benutzer- oder Jobnamen zu verwenden, klicken Sie auf die Schaltfläche Benutzerdefiniert. Geben Sie dann den Benutzer- oder Jobnamen ein.

Entscheiden Sie sich für eine Option, falls dieser Name bereits für einen anderen gespeicherten Job vergeben ist:

- Jobnamen + (1-99) verwenden: Hängen Sie eine eindeutige Zahl an das Ende des Jobnamens an.
- Vorhandene Datei ersetzen: Überschreiben Sie den bereits vorhandenen gespeicherten Job mit dem neuen.
- 6. Klicken Sie auf die Schaltfläche OK, um das Dialogfeld Dokumenteigenschaften zu schließen. Klicken Sie im Dialogfeld Drucken auf die Schaltfläche Drucken, um den Job zu drucken.

## Erstellen eines gespeicherten Jobs (macOS)

Speichern Sie Jobs auf dem USB-Flash-Laufwerk für privates oder späteres Drucken.

- 1. Klicken Sie auf das Menü Datei und dann auf Drucken.
- 2. Wählen Sie den Drucker im Menü Drucker aus.
- 3. Der Druckertreiber zeigt standardmäßig das Menü Kopien & Seiten an. Öffnen Sie die Dropdownliste, und klicken Sie anschließend auf das Menü Jobspeicherung.

**W** HINWEIS: Sollte das Menü Jobspeicherung nicht angezeigt werden, schließen Sie das Fenster "Drucken", und öffnen Sie es erneut, damit das Menü angezeigt wird.

- 4. Wählen Sie in der Dropdown-Liste Modus den Typ des gespeicherten Jobs aus.
	- Prüfen und Aufbewahren: Drucken und prüfen Sie eine Kopie eines Jobs, um anschließend weitere Kopien zu drucken.
	- Persönlicher Job: Der Job wird erst gedruckt, wenn er über das Bedienfeld des Druckers abgerufen wird. Wenn der Job eine persönliche Identifikationsnummer (PIN) besitzt, müssen Sie am Bedienfeld die erforderliche PIN bereitstellen. Der Druckauftrag wird nach dem Drucken aus dem Speicher gelöscht und geht verloren, wenn die Stromversorgung des Druckers unterbrochen wird.
	- Schnellkopie: Mit Hilfe dieser Option können Sie die gewünschte Anzahl Kopien eines Jobs drucken und eine Kopie des Jobs im Gerätespeicher speichern, um ihn zu einem späteren Zeitpunkt erneut zu drucken.
	- Gespeicherter Job: Diese Option ermöglicht es Ihnen, einen Job auf dem Drucker zu speichern und anderen Benutzern den Druck des Jobs jederzeit zu erlauben. Wenn der Job eine persönliche Identifikationsnummer (PIN) besitzt, muss die Person, die den Job drucken möchte, am Bedienfeld die erforderliche PIN bereitstellen.

<span id="page-76-0"></span>5. Um einen benutzerdefinierten Benutzer- oder Jobnamen zu verwenden, klicken Sie auf die Schaltfläche Benutzerdefiniert. Geben Sie dann den Benutzer- oder Jobnamen ein.

Entscheiden Sie sich für eine Option, falls dieser Name bereits für einen anderen gespeicherten Job vergeben ist.

- Jobnamen + (1-99) verwenden: Hängen Sie eine eindeutige Zahl an das Ende des Jobnamens an.
- Vorhandene Datei ersetzen: Überschreiben Sie den bereits vorhandenen gespeicherten Job mit dem neuen.
- 6. Wenn Sie in Schritt 4 die Optionen Gespeicherter Job oder Persönlicher Job ausgewählt haben, können Sie den Job mit einer PIN schützen. Geben Sie eine vierstellige Zahl in das Feld Zum Drucken PIN verwenden ein. Wenn andere Personen versuchen, diesen Job zu drucken, werden sie vom Drucker aufgefordert, diese PIN-Nummer einzugeben.
- 7. Klicken Sie auf Drucken, um den Druckjob zu verarbeiten.

### Drucken von gespeicherten Jobs

Führen Sie die folgenden Schritte aus, um einen Job zu drucken, der im Druckerspeicher gespeichert ist.

- 1. Navigieren Sie auf dem Startbildschirm des Druckerbedienfelds zur Anwendung Drucken, und wählen Sie dann das Symbol Drucken aus.
- 2. Wählen Sie Aus Jobspeicher drucken.
- 3. Wählen Sie Auswählen aus und dann den Namen des Ordners, in dem der Job gespeichert ist.
- 4. Wählen Sie den Namen des Jobs aus. Wenn der Job privat oder verschlüsselt ist, geben Sie die PIN oder das Kennwort ein.
- 5. Verwenden Sie zum Einstellen der Anzahl der Kopien das Feld für die Anzahl der Exemplare in der unteren linken Ecke des Bildschirms. Geben Sie die Anzahl der zu druckenden Exemplare über das Tastenfeld ein.
- 6. Wählen Sie "Start" @ oder Drucken aus, um den Job zu drucken.

# <span id="page-77-0"></span>Löschen gespeicherter Jobs

Sie können auf dem Drucker gespeicherte Dokumente löschen, wenn sie nicht mehr benötigt werden. Sie können auch die maximale Anzahl der Jobs anpassen, die für den Drucker gespeichert werden können.

- Löschen eines Jobs, der auf dem Drucker gespeichert ist
- Ändern des Jobspeicherlimits

### Löschen eines Jobs, der auf dem Drucker gespeichert ist

Verwenden Sie das Bedienfeld, um einen im Druckerspeicher gespeicherten Job zu löschen.

- 1. Navigieren Sie auf dem Startbildschirm des Druckerbedienfelds zur Anwendung Drucken, und wählen Sie dann das Symbol Drucken aus.
- 2. Wählen Sie Aus Jobspeicher drucken.
- 3. Wählen Sie Auswählen aus und dann den Namen des Ordners, in dem der Job gespeichert ist.
- 4. Wählen Sie den Namen des Jobs aus. Wenn der Job privat oder verschlüsselt ist, geben Sie die PIN oder das Kennwort ein.
- 5. Wählen Sie die Schaltfläche "Papierkorb" in aus, um den Job zu löschen.

### Ändern des Jobspeicherlimits

Wenn ein neuer Job an den Druckerspeicher gesendet wird, überschreibt der Drucker alle vorherigen Jobs mit dem gleichen Benutzer und Jobnamen. Wenn ein Job nicht bereits unter demselben Benutzer- und Jobnamen gespeichert ist und der Drucker zusätzlichen Speicherplatz benötigt, werden andere gespeicherte Jobs gelöscht, beginnend mit dem ältesten Job.

Um die Anzahl der Aufträge zu ändern, die der Drucker speichern kann, gehen Sie wie folgt vor:

- 1. Navigieren Sie auf dem Startbildschirm des Druckerbedienfelds zur Anwendung Einstellungen, und wählen Sie dann das Symbol Einstellungen aus.
- 2. Öffnen Sie die folgenden Menüs:
	- Kopieren/Drucken oder Drucken
	- Gespeicherte Jobs verwalten
	- Speicherlimit für temporäre Jobs
- 3. Geben Sie die Anzahl der im Drucker zu speichernden Jobs über das Tastenfeld ein.
- 4. Wählen Sie OK oder Fertig aus, um die Einstellung zu speichern.

### Zur Auftragsabrechnung an den Drucker gesendete Informationen

Druckaufträge, die von Treibern auf dem Client (z. B. PC) gesendet werden, senden möglicherweise personenbezogene Daten an die Druck- und Imaging-Geräte von HP. Diese Informationen können den Namen des Benutzers und des Clients enthalten, von dem der Auftrag stammt, der für die Auftragsabrechnung verwendet werden kann (wie dies vom Administrator des Druckgeräts festgelegt ist), ist jedoch nicht darauf beschränkt. Die gleichen Informationen können auch zusammen mit dem Auftrag auf dem Massenspeichergerät (z. B. Festplatte) des Druckgeräts gespeichert werden, wenn die Jobspeicherungsfunktion verwendet wird.

# Drucken über ein USB-Flash-Laufwerk

Dieser Drucker bietet Direktdruck über USB. Auf diese Weise können Sie Dateien schnell drucken, ohne sie vom Computer zu senden.

- [Aktivieren des USB-Anschlusses zum Drucken](#page-79-0)
- [Drucken von Dokumenten über USB](#page-80-0)

Sie können standardmäßige USB-Flash-Laufwerke mit dem Drucker verwenden. Der USB-Anschluss befindet sich neben dem Bedienfeld. Es werden folgende Dateitypen unterstützt:

- .pdf
- .prn
- .pcl
- $\bullet$  .ps
- .cht

# <span id="page-79-0"></span>Aktivieren des USB-Anschlusses zum Drucken

Der USB-Anschluss ist standardmäßig deaktiviert. Aktivieren Sie den USB-Anschluss, bevor Sie diese Funktion nutzen.

- Methode 1: Aktivieren des USB-Ports über das Bedienfeld des Druckers
- Methode 2: Aktivieren des USB-Ports über den integrierten HP Webserver (nur Drucker mit Netzwerkverbindung)

Gehen Sie anhand einer der folgenden Methoden vor, um den Anschluss zu aktualisieren.

### Methode 1: Aktivieren des USB-Ports über das Bedienfeld des Druckers

Verwenden Sie das Bedienfeld des Druckers, um den USB-Anschluss zum Drucken zu aktivieren.

- 1. Navigieren Sie auf dem Startbildschirm des Druckerbedienfelds zur Anwendung Einstellungen, und wählen Sie dann das Symbol Einstellungen aus.
- 2. Öffnen Sie die folgenden Menüs:
	- Kopieren/Drucken oder Drucken
	- USB-Gerät aktivieren
- 3. Wählen Sie aktiviert, um den USB-Port zu aktivieren.

### Methode 2: Aktivieren des USB-Ports über den integrierten HP Webserver (nur Drucker mit Netzwerkverbindung)

Verwenden Sie den integrierten HP Webserver, um den USB-Anschluss zum Drucken zu aktivieren.

- 1. Wählen Sie auf dem Startbildschirm des Druckerbedienfelds das Symbol "Informationen" naus, und wählen Sie dann das Symbol "Netzwerk"  $x = 0$  aus, um die IP-Adresse oder den Hostnamen anzuzeigen.
- 2. Öffnen Sie einen Webbrowser, und geben Sie in der Adresszeile die IP-Adresse genau so ein, wie sie auf dem Druckerbedienfeld angezeigt wird. Drücken Sie auf der Computertastatur die Eingabetaste. Der integrierte HP Webserver wird geöffnet.
- **BY HINWEIS:** Wenn beim Versuch, den integrierten Webserver zu öffnen, im Webbrowser die Nachricht Es besteht ein Problem mit dem Sicherheitszertifikat der Website angezeigt wird, klicken Sie auf Laden dieser Website fortsetzen (nicht empfohlen).

Wenn Sie Laden dieser Website fortsetzen (nicht empfohlen) auswählen, hat dies für den Computer beim Navigieren im integrierten Webserver für den HP Drucker keine negativen Auswirkungen.

- 3. Wählen Sie die Registerkarte Kopieren/Drucken für MFP-Modelle oder die Registerkarte Drucken für SFP-Modelle aus.
- 4. Wählen Sie im Menü auf der linken Seite Einst. für Drucken von USB-Laufwerk aus.
- 5. Wählen Sie Druck von USB-Laufwerk aktivieren aus.
- 6. Klicken Sie auf Übernehmen.

# <span id="page-80-0"></span>Drucken von Dokumenten über USB

Drucken Sie Dokumente von einem USB-Flash-Laufwerk.

- 1. Verbinden Sie das USB-Flash-Laufwerk mit dem Direktzugriff-USB-Anschluss.
- E<sup>s</sup> HINWEIS: Möglicherweise ist der Anschluss abgedeckt. Bei einigen Druckern kann die Abdeckung aufgeklappt werden. Bei anderen Druckern muss die Abdeckung gerade herausgezogen werden.
- 2. Navigieren Sie auf dem Startbildschirm des Druckerbedienfelds zur Anwendung Drucken, und wählen Sie dann das Symbol Drucken aus.
- 3. Wählen Sie Drucken von USB-Laufwerk aus.
- 4. Wählen Sie Auswählen und dann den Namen des zu druckenden Dokuments aus, und wählen Sie dann Auswählen.
- **EY HINWEIS:** Das Dokument kann ein Ordner sein. Öffnen Sie die erforderlichen Ordner.
- 5. Um die Anzahl der Kopien zu ändern, berühren Sie das Feld links neben der Schaltfläche Drucken und geben dann die Anzahl der Kopien über das Tastenfeld ein, das sich öffnet. Wählen Sie die Schaltfläche "Schließen"  $\Box$  aus, um das Tastenfeld zu schließen.
- 6. Wählen Sie Drucken, um das Dokument zu drucken.

# Drucken über den High-Speed USB 2.0-Anschluss (kabelgebunden)

Dieser Drucker ist mit einem High-Speed USB 2.0-Anschluss für kabelgebundenen USB-Druck ausgestattet. Der Anschluss befindet sich im Bereich der Schnittstellenanschlüsse und ist standardmäßig deaktiviert.

- Methode 1: Aktivieren des High-Speed USB 2.0-Anschlusses über die Menüs des Druckerbedienfelds
- Methode 2: Aktivieren des High-Speed USB 2.0-Anschlusses über den integrierten HP Webserver (nur Drucker mit Netzwerkverbindung)

Verwenden Sie eine der folgenden Methoden, um den High-Speed USB 2.0-Anschluss zu aktivieren. Sobald der Anschluss aktiviert ist, installieren Sie die Gerätesoftware, um über diesen Anschluss zu drucken.

### Methode 1: Aktivieren des High-Speed USB 2.0-Anschlusses über die Menüs des Druckerbedienfelds

Verwenden Sie das Bedienfeld, um den Anschluss zu aktivieren.

- 1. Navigieren Sie auf dem Startbildschirm des Druckerbedienfelds zur Anwendung Einstellungen, und wählen Sie dann das Symbol Einstellungen aus.
- 2. Öffnen Sie die folgenden Menüs:
	- **Allgemein**
	- USB-Gerät aktivieren
- 3. Wählen Sie die Option Aktiviert.

### Methode 2: Aktivieren des High-Speed USB 2.0-Anschlusses über den integrierten HP Webserver (nur Drucker mit Netzwerkverbindung)

Verwenden Sie den integrierten HP Webserver, um den Anschluss zu aktivieren.

- 1. Ermitteln Sie die IP-Adresse des Druckers. Wählen Sie auf dem Startbildschirm des Druckerbedienfelds die Schaltfläche "Informationen" • und anschließend das Symbol "Netzwerk"  $\frac{p}{20}$  aus, um die IP-Adresse oder den Hostnamen anzuzeigen.
- 2. Öffnen Sie einen Webbrowser, und geben Sie in der Adresszeile die IP-Adresse genau so ein, wie sie auf dem Druckerbedienfeld angezeigt wird. Drücken Sie auf der Computertastatur die Eingabetaste. Der integrierte Webserver wird geöffnet.

### https://10.10.XXXXX/

**EX** HINWEIS: Wenn eine Meldung angezeigt wird, dass der Zugriff auf die Webseite eventuell nicht sicher ist, wählen Sie die Option zum Weiterleiten auf die Website. Der Computer wird durch den Zugriff auf diese Website nicht beschädigt.

- 3. Wählen Sie die Registerkarte Sicherheit aus.
- 4. Wählen Sie auf der linken Seite des Bildschirms Allgemeine Sicherheit aus.
- 5. Blättern Sie nach unten zu Hardware-Anschlüsse, und aktivieren Sie das Kontrollkästchen, um beide Optionen zu aktivieren:
- USB-Gerät aktivieren
- Plug & Play für Host-USB aktivieren
- 6. Klicken Sie auf Übernehmen.

# 5 Kopieren

Erstellen Sie Kopien mit dem Drucker, erfahren Sie, wie Sie ein beidseitig bedrucktes Dokument kopieren, und finden Sie Informationen zu weiteren Kopieraufgaben im Internet.

- **Erstellen einer Kopie**
- **[Beidseitiges Kopieren \(Duplex\)](#page-86-0)**
- [Weitere Kopieraufgaben](#page-88-0)

Videos zur Unterstützung finden Sie unter [www.hp.com/videos/LaserJet](http://www.hp.com/videos/LaserJet).

Die folgenden Informationen sind zum Zeitpunkt der Veröffentlichung richtig. Aktuelle Informationen finden Sie unter <http://www.hp.com/support/ljE82540MFP>oder<http://www.hp.com/support/colorljE87640MFP>.

### Weitere Informationen:

Die HP Kompletthilfe für den Drucker beinhaltet die folgenden Informationen:

- Installieren und Konfigurieren
- Lernen und Verwenden
- Lösen von Problemen
- Herunterladen von Software- und Firmware-Aktualisierungen
- Beitritt zu Support-Foren
- Suchen nach Garantie- und Zulassungsinformationen

# Erstellen einer Kopie

Kopieren Sie ein Dokument oder Bild über das Scannerglas oder den automatischen Vorlageneinzug.

- 1. Legen Sie das Dokument mit der zu scannenden Seite nach unten auf das Scannerglas oder mit der zu scannenden Seite nach oben in den Vorlageneinzug, und passen Sie die Papierführungen an das Dokument an.
- 2. Navigieren Sie auf dem Startbildschirm des Druckerbedienfelds zur Anwendung Kopieren, und wählen Sie dann das Symbol Kopieren aus.
- 3. Wählen Sie im Bereich Optionen die Anzahl der Kopien aus.
- 4. Wählen Sie Optimierung Text/Bild, um eine Optimierung für den zu kopierenden Bildtyp durchzuführen: Text, Grafiken oder Fotos. Wählen Sie eine der vordefinierten Optionen aus.
- 5. Legen Sie die mit einem gelben Dreieck gekennzeichneten Optionen fest, bevor Sie die Bildvorschau-Funktion verwenden.
- **HINWEIS:** Nach der Scan-Vorschau werden diese Optionen aus der Liste der wichtigsten Optionen entfernt und in der Liste der Optionen vor dem Scannen zusammengefasst. Um eine dieser Optionen zu ändern, verwerfen Sie die Vorschau, und beginnen Sie von vorne.

Die Verwendung der Vorschaufunktion ist optional.

6. Tippen Sie auf den rechten Bildschirmbereich, um eine Vorschau des Dokuments anzuzeigen. Verwenden Sie im Vorschaubildschirm die Schaltflächen auf der rechten Seite des Bildschirms, um die Vorschauoptionen anzupassen und neu anzuordnen, zu drehen, einzufügen oder Seiten zu entfernen.

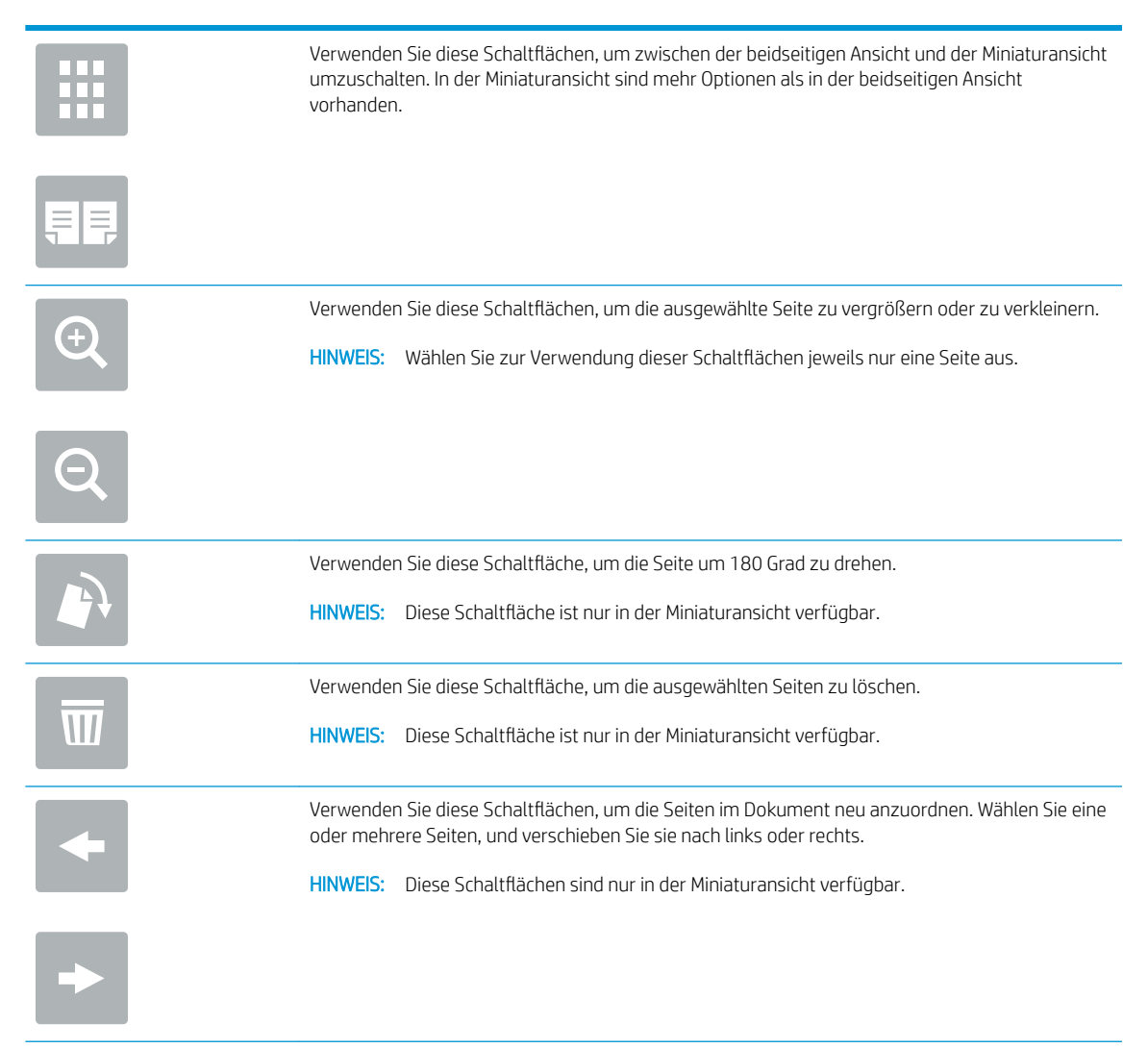

<span id="page-86-0"></span>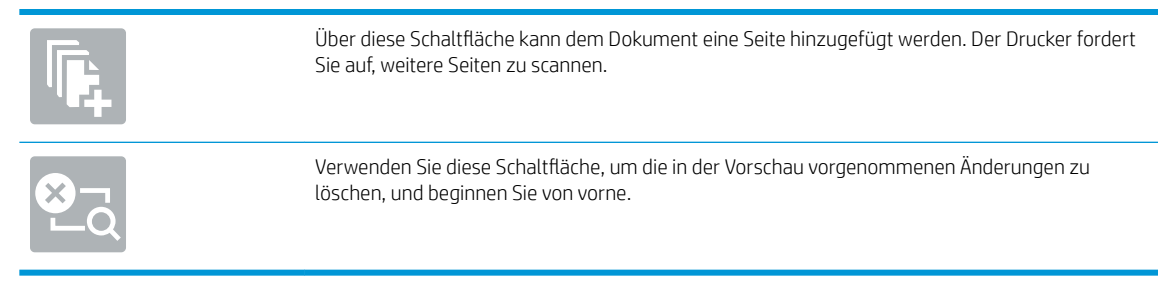

7. Wenn das Dokument bereit ist, tippen Sie auf Start, um den Kopiervorgang zu starten.

# Beidseitiges Kopieren (Duplex)

Sie können auf beiden Seiten des Papiers kopieren oder drucken.

- 1. Legen Sie das Dokument mit der zu scannenden Seite nach unten auf das Scannerglas oder mit der zu scannenden Seite nach oben in den Vorlageneinzug, und passen Sie die Papierführungen an das Dokument an.
- 2. Navigieren Sie auf dem Startbildschirm des Druckerbedienfelds zur Anwendung Kopieren, und wählen Sie dann das Symbol Kopieren aus.
- 3. Wählen Sie im Bereich Optionen Originalseiten, und wählen Sie dann die Option aus, die das Originaldokument beschreibt:
	- Mit Automatisch erkennen kann erkannt werden, ob das Original ein- oder beidseitig bedruckt ist.
	- Verwenden Sie Einseitig für Originale, die einseitig bedruckt sind.
	- Verwenden Sie Beidseitig (Buchstil) für Originale, die am linken/rechten Rand der Seite umgeschlagen werden, wie Bücher. Wenn es sich um ein Bild im Hochformat handelt, wird die Ausgabe an der langen Kante der Seite umgedreht. Wenn es sich um ein Bild im Querformat handelt, wird die Ausgabe an der kurzen Kante der Seite umgedreht.
	- Verwenden Sie Beidseitig (Kalenderstil) für Originale, die am oberen/unteren Rand der Seite umgeschlagen werden, wie Kalender. Wenn es sich um ein Bild im Hochformat handelt, wird die Ausgabe an der kurzen Kante der Seite umgedreht. Wenn es sich um ein Bild im Querformat handelt, wird die Ausgabe an der langen Kante der Seite umgedreht.
- 4. Wählen Sie "Ausgabeseiten", und wählen Sie dann eine der folgenden Optionen:
	- Originalgröße: Die Ausgabe wird das Format des Originals haben. Wenn das Original beispielsweise einseitig ist, wird auch die Ausgabe einseitig sein. Wenn der Administrator jedoch einseitigen Druck eingeschränkt hat und das Original einseitig ist, wird die Ausgabe beidseitig im Buchstil sein.
	- Einseitig: Die Ausgabe wird einseitig sein. Wenn der Administrator jedoch einseitigen Druck eingeschränkt hat, wird die Ausgabe beidseitig im Buchstil sein.
	- Beidseitig (Buchstil): Die Ausgabe wird am rechten/linken Rand der Seite umgedreht, wie ein Buch. Wenn es sich um ein Bild im Hochformat handelt, wird die Ausgabe an der langen Kante der Seite umgedreht. Wenn es sich um ein Bild im Querformat handelt, wird die Ausgabe an der kurzen Kante der Seite umgedreht.
	- Beidseitig (Kalenderstil): Die Ausgabe wird am oberen/unteren Rand der Seite umgedreht, wie ein Kalender. Wenn es sich um ein Bild im Hochformat handelt, wird die Ausgabe an der kurzen Kante der Seite umgedreht. Wenn es sich um ein Bild im Querformat handelt, wird die Ausgabe an der langen Kante der Seite umgedreht.
- 5. Legen Sie die mit einem gelben Dreieck gekennzeichneten Optionen fest, bevor Sie die Bildvorschau-Funktion verwenden.
- **HINWEIS:** Nach der Scan-Vorschau werden diese Optionen aus der Liste der wichtigsten Optionen entfernt und in der Liste der Optionen vor dem Scannen zusammengefasst. Um eine dieser Optionen zu ändern, verwerfen Sie die Vorschau, und beginnen Sie von vorne.

Die Verwendung der Vorschaufunktion ist optional.

6. Tippen Sie auf den rechten Bildschirmbereich, um eine Vorschau des Dokuments anzuzeigen. Verwenden Sie im Vorschaubildschirm die Schaltflächen auf der rechten Seite des Bildschirms, um die Vorschauoptionen anzupassen und neu anzuordnen, zu drehen, einzufügen oder Seiten zu entfernen.

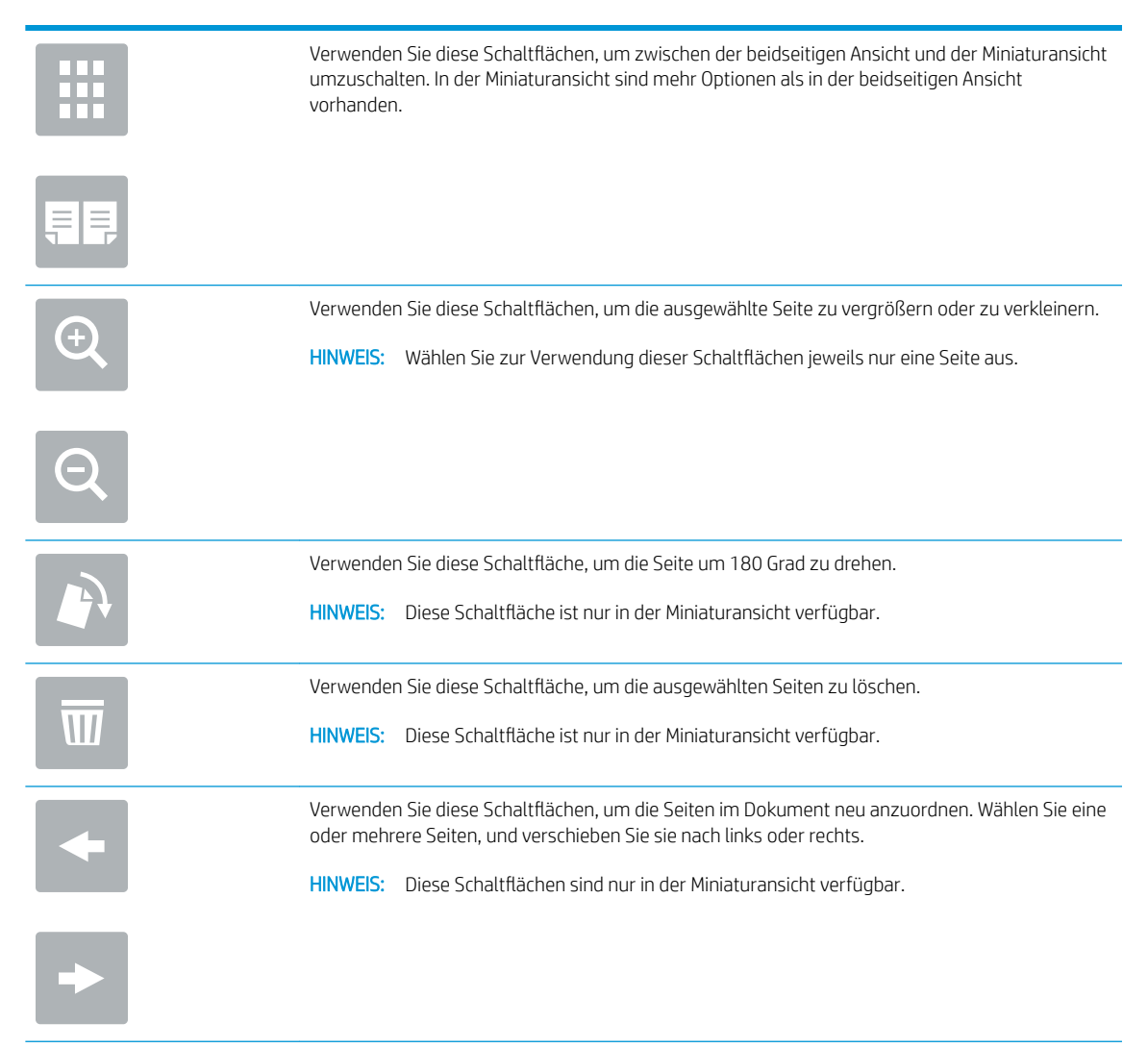

<span id="page-88-0"></span>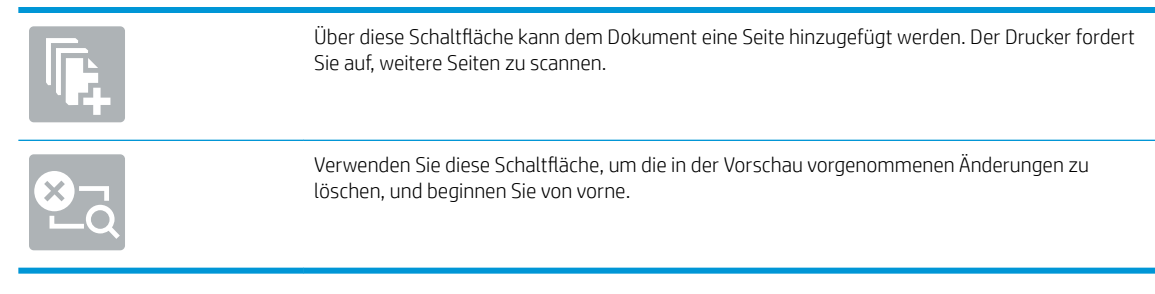

7. Wenn das Dokument bereit ist, tippen Sie auf Start, um den Kopiervorgang zu starten.

# Weitere Kopieraufgaben

Suchen Sie nach Informationen im Web für allgemeine Aufgaben zu kopieren.

Wechseln Sie zur Website <http://www.hp.com/support/ljE82540MFP>oder [http://www.hp.com/support/](http://www.hp.com/support/colorljE87640MFP) [colorljE87640MFP](http://www.hp.com/support/colorljE87640MFP).

Anleitungen zum Durchführen von Kopieraufgaben wie den folgenden sind verfügbar:

- Kopieren oder Scannen von Seiten aus Büchern oder anderen gebundenen Dokumenten
- Kopieren von Dokumenten mit Mischformaten
- Kopieren oder Scannen beider Seiten eines Ausweises
- Kopieren oder Scannen eines Dokuments im Broschürenformat

# 6 Scannen

Scannen Sie über die Software, oder scannen Sie direkt an eine E-Mail, auf ein USB-Flash-Laufwerk, in einen Netzwerkordner oder in ein anderes Ziel.

- [Einrichten der Funktion "Scannen an E-Mail"](#page-91-0)
- **[Einrichten der Funktion "Scannen in Netzwerkordner"](#page-107-0)**
- [Einrichten von Scannen nach SharePoint®](#page-123-0)
- **[Einrichten der Funktion "Scannen auf USB-Laufwerk"](#page-130-0)**
- [Scannen an E-Mail](#page-135-0)
- [Scannen in Jobspeicher](#page-138-0)
- [Scannen in Netzwerkordner](#page-141-0)
- [Scannen nach SharePoint](#page-144-0)
- [Scannen auf ein USB-Laufwerk](#page-146-0)
- [Verwenden von HP JetAdvantage-Unternehmenslösungen](#page-147-0)
- [Weitere Scanaufgaben](#page-148-0)

Videos zur Unterstützung finden Sie unter [www.hp.com/videos/LaserJet](http://www.hp.com/videos/LaserJet).

Die folgenden Informationen sind zum Zeitpunkt der Veröffentlichung richtig. Aktuelle Informationen finden Sie unter <http://www.hp.com/support/ljE82540MFP>oder<http://www.hp.com/support/colorljE87640MFP>.

### Weitere Informationen:

Die HP Kompletthilfe für den Drucker beinhaltet die folgenden Informationen:

- Installieren und Konfigurieren
- Lernen und Verwenden
- Lösen von Problemen
- Herunterladen von Software- und Firmware-Aktualisierungen
- Beitritt zu Support-Foren
- Suchen nach Garantie- und Zulassungsinformationen

# <span id="page-91-0"></span>Einrichten der Funktion "Scannen an E-Mail"

Der Drucker verfügt über eine Funktion, mit der Dokumente gescannt und an eine oder mehrere E-Mail-Adressen gesendet werden können.

- **Einführung**
- Vorbereitungen
- Schritt 1: Zugriff auf den integrierten HP Web Server (EWS)
- [Schritt 2: Konfigurieren der Netzwerkidentifikationseinstellungen](#page-92-0)
- [Schritt 3: Konfigurieren der Funktion "An E-Mail senden"](#page-94-0)
- [Schritt 4: Konfigurieren der Schnelleinstellungen \(optional\)](#page-103-0)
- [Schritt 5: Einrichten der Funktion "An E-Mail senden" für die Verwendung mit Office 365 Outlook \(optional\)](#page-104-0)

## Einführung

Damit diese Scanfunktion verwendet werden kann, muss der Drucker mit einem Netzwerk verbunden sein. Die Funktion ist jedoch erst verfügbar, nachdem sie konfiguriert wurde. Es gibt zwei Methoden zum Konfigurieren der Funktion "Scannen an E-Mail": den Assistenten zum Einrichten der Funktion "Scannen an E-Mail" für die Basiskonfiguration und E-Mail-Einrichtung für die erweiterte Konfiguration.

Im Folgenden wird erläutert, wie Sie die Funktion "Scannen an E-Mail" einrichten.

### Vorbereitungen

Um die Funktion Scannen in E-Mail einzurichten, muss der Drucker über eine aktive Netzwerkverbindung verfügen.

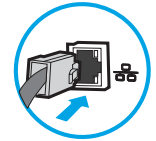

Administratoren benötigen die folgenden Informationen, bevor sie mit dem Konfigurationsvorgang beginnen.

- Administratorzugriff auf den Drucker
- DNS-Suffix (z. B. firmenname.com)
- SMTP-Server (z. B. smtp.mycompany.com)

**WEIS:** Wenn Sie den SMTP-Servernamen, die SMTP-Servernummer oder die Authentifizierungsinformationen nicht kennen, wenden Sie sich an den E-Mail-/Internetanbieter oder den Systemadministrator, um diese Informationen zu erhalten. SMTP-Servernamen und -Portnamen können in der Regel über eine Suche im Internet gefunden werden. Verwenden Sie für die Suche zum Beispiel Begriffe wie "Gmail smtp server name" oder "Yahoo smtp server name".

● Authentifizierungsanforderungen des SMTP-Servers für ausgehende E-Mail-Nachrichten, einschließlich des ggf. zur Authentifizierung verwendeten Benutzernamens und Kennworts.

<span id="page-92-0"></span>**EY** HINWEIS: Informationen zu den Limits für das digitale Senden für Ihr E-Mail-Konto finden Sie in der Dokumentation Ihres E-Mail-Dienstanbieters. Einige Anbieter sperren Ihr Konto möglicherweise vorübergehend, wenn Sie das Sendelimit überschreiten.

# Schritt 1: Zugriff auf den integrierten HP Web Server (EWS)

Öffnen Sie den integrierten Webserver, um mit dem Einrichtungsvorgang zu beginnen.

- 1. Berühren Sie auf dem Startbildschirm des Druckerbedienfelds das Symbol "Informationen" (1, und berühren Sie dann das Symbol "Netzwerk" "某 um die IP-Adresse oder den Hostnamen anzuzeigen.
- 2. Öffnen Sie einen Webbrowser. Geben Sie die IP-Adresse oder den Hostnamen genau so in die Adresszeile ein, wie sie bzw. er auf dem Bedienfeld des Druckers angezeigt wird. Drücken Sie auf der Computertastatur die Eingabetaste. Der integrierte Webserver wird geöffnet.

**EY** HINWEIS: Wenn eine Meldung angezeigt wird, dass der Zugriff auf die Webseite eventuell nicht sicher ist, wählen Sie die Option zum Weiterleiten auf die Website. Der Computer wird durch den Zugriff auf diese Website nicht beschädigt.

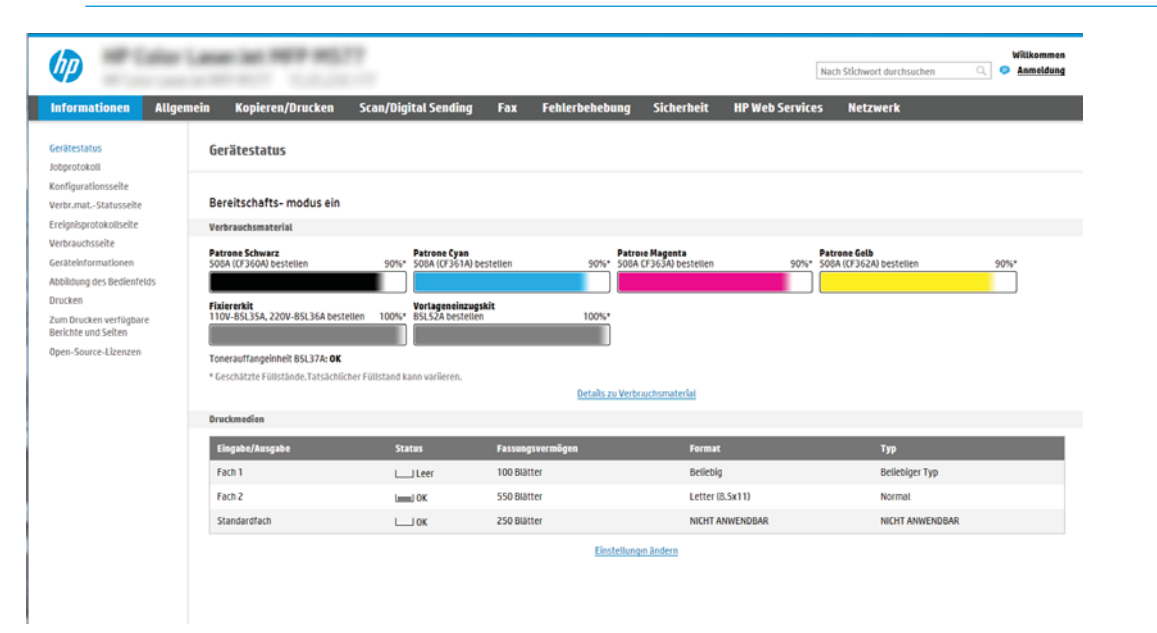

# Schritt 2: Konfigurieren der Netzwerkidentifikationseinstellungen

Konfigurieren Sie die erweiterten Einstellungen zur Netzwerkidentifikation.

**EY** HINWEIS: Das Konfigurieren der E-Mail-Einrichtung auf der Registerkarte Netzwerk ist ein Prozess für fortgeschrittene Benutzer, bei dem möglicherweise die Unterstützung durch einen Systemadministrator erforderlich ist.

1. Klicken Sie im oberen Navigationsbereich von EWS auf die Registerkarte Netzwerk.

- **W** HINWEIS: Informationen zum Konfigurieren der Netzwerkeinstellungen für die Verwendung mit Office 365 finden Sie in [Schritt 5: Einrichten der Funktion "An E-Mail senden" für die Verwendung mit](#page-104-0) [Office 365 Outlook \(optional\) auf Seite 93](#page-104-0)
- 2. Klicken Sie im linken Navigationsfenster auf TCP/IP-Einstellungen. Für den Zugriff auf die Registerkarte Netzwerkidentifikation des integrierten Webservers ist möglicherweise ein Benutzername/Kennwort erforderlich.
- 3. Klicken Sie im Dialogfeld TCP/IP-Einstellungen auf die Registerkarte Netzwerkidentifikation.
- 4. Wenn DNS im Netzwerk erforderlich ist, prüfen Sie im Bereich TCP/IP-Domänen-Suffix, ob das DNS-Suffix für den E-Mail-Client, den Sie verwenden, aufgeführt ist. DNS-Suffixe haben folgendes Format: *firmenname.com, gmail.com usw.*

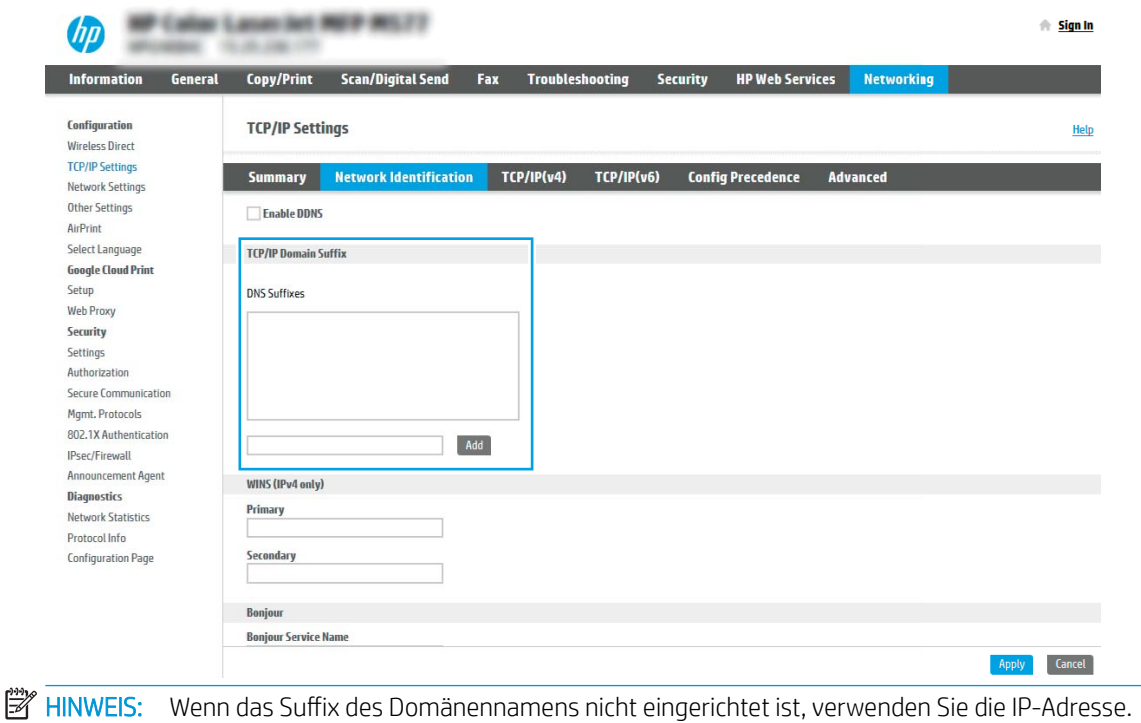

- 5. Klicken Sie auf Übernehmen.
- 6. Klicken Sie auf OK.

# <span id="page-94-0"></span>Schritt 3: Konfigurieren der Funktion "An E-Mail senden"

Es gibt zwei Optionen zum Konfigurieren der Funktion "An E-Mail senden": den Einrichtungsassistenten für E-Mail für die Basiskonfiguration und E-Mail-Einrichtung für die erweiterte Konfiguration. Verwenden Sie die folgenden Optionen, um die Funktion "An E-Mail senden" zu konfigurieren:

- Methode 1: Basiskonfiguration mit dem Einrichtungsassistenten für E-Mail
- [Methode 2: Erweiterte Konfiguration mit der E-Mail-Einrichtung](#page-97-0)

### Methode 1: Basiskonfiguration mit dem Einrichtungsassistenten für E-Mail

Durchführung der Basiskonfiguration mit dem Einrichtungsassistenten für E-Mail.

Bei dieser Option wird der Einrichtungsassistent für E-Mail im integrierten HP Webserver (EWS) für die Basiskonfiguration geöffnet.

- 1. Klicken Sie im oberen Navigationsbereich des integrierten Webservers auf die Registerkarte Scannen/ Digital Sending.
- 2. Klicken Sie im linken Navigationsbereich auf Schnelleinrichtungsassistenten für E-Mail und "Scannen in Netzwerkordner".
- 3. Klicken Sie im Dialogfeld Schnelleinrichtungsassistenten für E-Mail und "Scannen in Netzwerkordner" auf den Link E-Mail-Einrichtung.
- HINWEIS: Wenn in einer Meldung angezeigt wird, dass die Funktion Funktion "Scannen in E-Mail" deaktiviert ist, klicken Sie auf Weiter, um mit der Konfiguration fortzufahren und nach Abschluss die Funktion "Scannen in E-Mail" zu aktivieren.

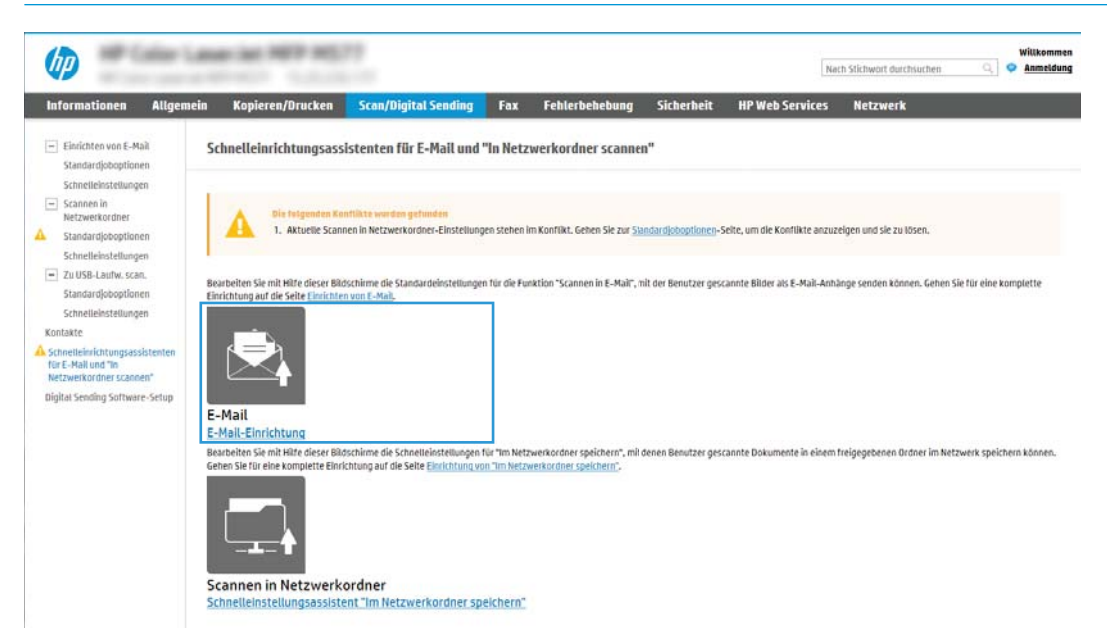

4. Wählen Sie im Dialogfeld E-Mail-Server konfigurieren (SMTP) eine der folgenden Optionen aus, und führen Sie die entsprechenden Schritte aus:

Option 1: Einen Server verwenden, der bereits für E-Mails genutzt wird

**▲** Wählen Sie die Option Einen Server verwenden, der bereits für E-Mails genutzt wird aus, und klicken Sie dann auf Weiter.

### **EY HINWEIS:** Diese Option sucht nur innerhalb der Firewall nach SMTP-Servern für ausgehende E-Mails.

#### Option 2: Netzwerk nach dem Server für ausgehende E-Mails durchsuchen

- a. Wählen Sie die Option Netzwerk nach dem Server für ausgehende E-Mails durchsuchen aus, und klicken Sie dann auf Weiter.
- b. Wählen Sie den entsprechenden Server aus der Liste E-Mail-Server konfigurieren (SMTP) aus, und klicken Sie dann auf Weiter.
- c. Wählen Sie die Option aus, mit der die Authentifizierungsanforderungen des Servers beschrieben werden:
	- Keine Serverauthentifizierung erforderlich: Wählen Sie Keine Serverauthentifizierung erforderlich aus, und klicken Sie dann auf Weiter.

– ODER –

- Server erfordert Authentifizierung: Wählen Sie in der Dropdown-Liste eine Authentifizierungsoption aus:
	- Für die Verbindung nach der Anmeldung über das Bedienfeld Benutzer-Anmeldeinformationen verwenden: Wählen Sie die Option Für die Verbindung nach der Anmeldung über das Bedienfeld Benutzer-Anmeldeinformationen verwenden aus, und klicken Sie dann auf Weiter.

– ODER –

○ Immer diese Anmeldedaten verwenden: Wählen Sie die Option Immer diese Anmeldedaten verwenden aus, geben Sie den Benutzernamen und das Kennwort ein, und klicken Sie dann auf Weiter.

### Option 3: SMTP-Server hinzufügen

- a. Wählen Sie SMTP-Server hinzufügen aus.
- b. Geben Sie den Servernamen und die Portnummer ein, und klicken Sie auf Weiter.
- **EY** HINWEIS: In den meisten Fällen muss die Standardportnummer nicht geändert werden.
- HINWEIS: Wenn Sie einen gehosteten SMTP-Dienst wie Gmail verwenden, überprüfen Sie die SMTP-Adresse, die Portnummer und die SSL-Einstellungen auf der Website des Dienstanbieters oder über andere Quellen. Bei Gmail ist die SMTP-Adresse in der Regel "smtp.gmail.com", die Portnummer ist 465, und SSL sollte aktiviert sein.

Informieren Sie sich in Online-Quellen darüber, ob diese Servereinstellungen zum Zeitpunkt der Konfiguration aktuell und gültig sind.

- c. Wählen Sie die entsprechende Option für die Serverauthentifizierung aus:
	- Keine Serverauthentifizierung erforderlich: Wählen Sie Keine Serverauthentifizierung erforderlich aus, und klicken Sie dann auf Weiter.

 $-$  ODER $-$ 

– Server erfordert Authentifizierung: Wählen Sie in der Dropdown-Liste Server erfordert Authentifizierung eine Option aus:

○ Für die Verbindung nach der Anmeldung über das Bedienfeld Benutzer-Anmeldeinformationen verwenden: Wählen Sie die Option Für die Verbindung nach der Anmeldung über das Bedienfeld Benutzer-Anmeldeinformationen verwenden aus, und klicken Sie dann auf Weiter.

 $-$  ODER $-$ 

- Immer diese Anmeldedaten verwenden: Wählen Sie die Option Immer diese Anmeldedaten verwenden aus, geben Sie den Benutzernamen und das Kennwort ein, und klicken Sie dann auf Weiter.
- 5. Geben Sie im Dialogfeld E-Mail-Einstellungen konfigurieren die folgenden Informationen zur E-Mail-Adresse des Absenders ein, und klicken Sie dann auf Weiter.
	- $\mathbb{F}$  HINWEIS: Wenn Sie die Felder **Von, Betreff** und **Nachricht** einrichten und das Kontrollkästchen **Kann vom** Benutzer bearbeitet werden nicht aktiviert ist, können die Benutzer diese Felder während des Sendens einer E-Mail vom Bedienfeld des Druckers aus nicht bearbeiten.

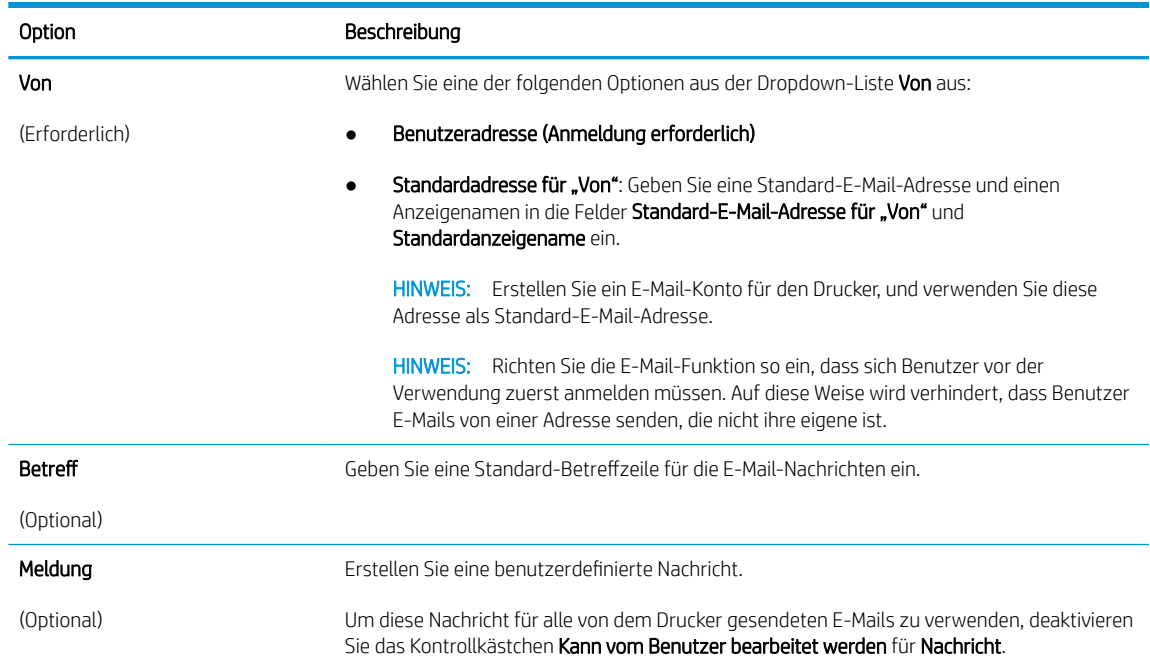

6. Legen Sie im Bereich Dateiscaneinstellungen konfigurieren die Standardeinstellungen für das Scannen fest, und klicken Sie dann auf Weiter.

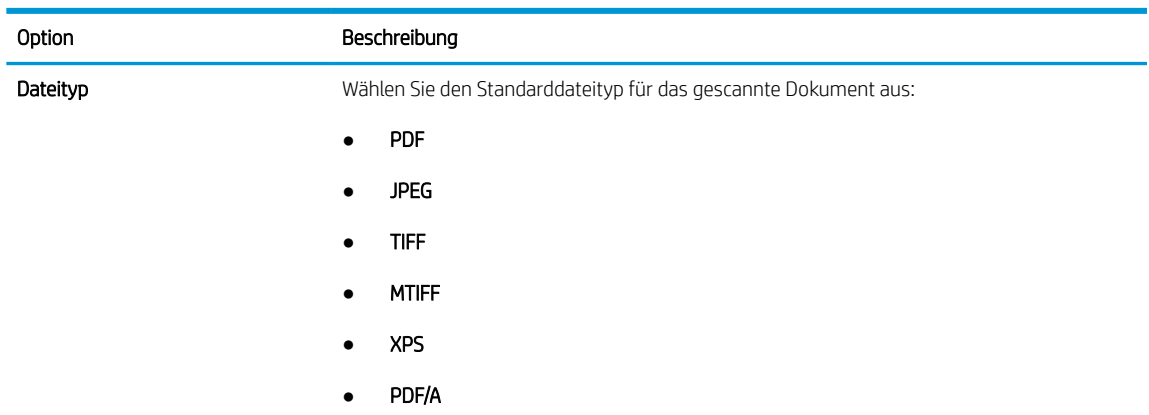

<span id="page-97-0"></span>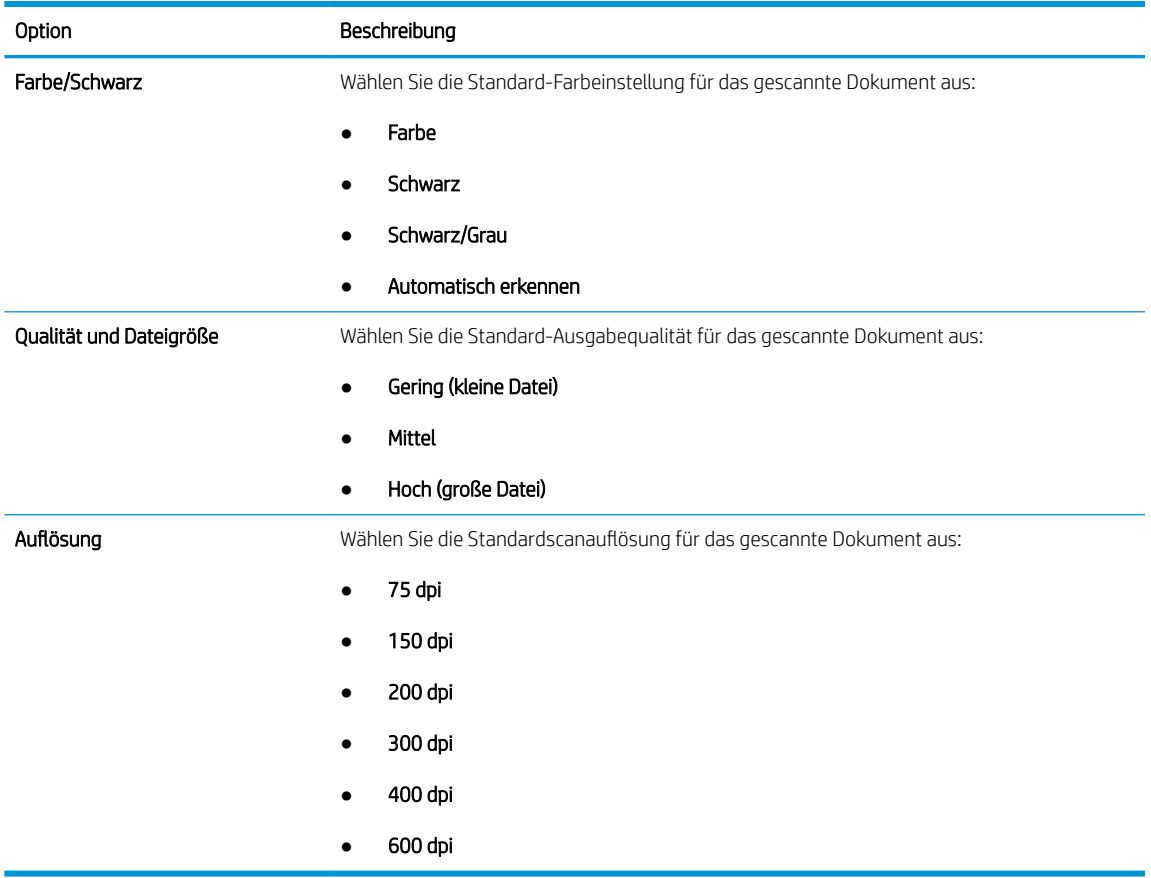

7. Überprüfen Sie die Angaben im Bereich Übersicht, und klicken Sie dann auf Fertig stellen, um die Einrichtung abzuschließen.

### Methode 2: Erweiterte Konfiguration mit der E-Mail-Einrichtung

Führen Sie die erweiterte E-Mail-Einrichtung über den integrierten Webserver (EWS) durch.

- 1. Klicken Sie im oberen Navigationsbereich des integrierten Webservers auf die Registerkarte Scannen/ Digital Sending, und klicken Sie dann im linken Navigationsbereich auf E-Mail-Einrichtung.
	- **EY HINWEIS:** Standardmäßig werden auf der Seite "E-Mail-Einrichtung" die grundlegenden Einstellungen zum Einrichten der Funktion "Scannen an E-Mail" angezeigt. Um auf zusätzliche Einstellungen zuzugreifen, klicken Sie am unteren Rand der Seite auf die Schaltfläche Erweiterte Einstellungen.

2. Aktivieren Sie im Dialogfeld E-Mail-Einrichtung das Kontrollkästchen "An E-Mail senden" aktivieren. Wenn dieses Kontrollkästchen nicht aktiviert ist, ist die Funktion auf dem Bedienfeld des Druckers nicht verfügbar.

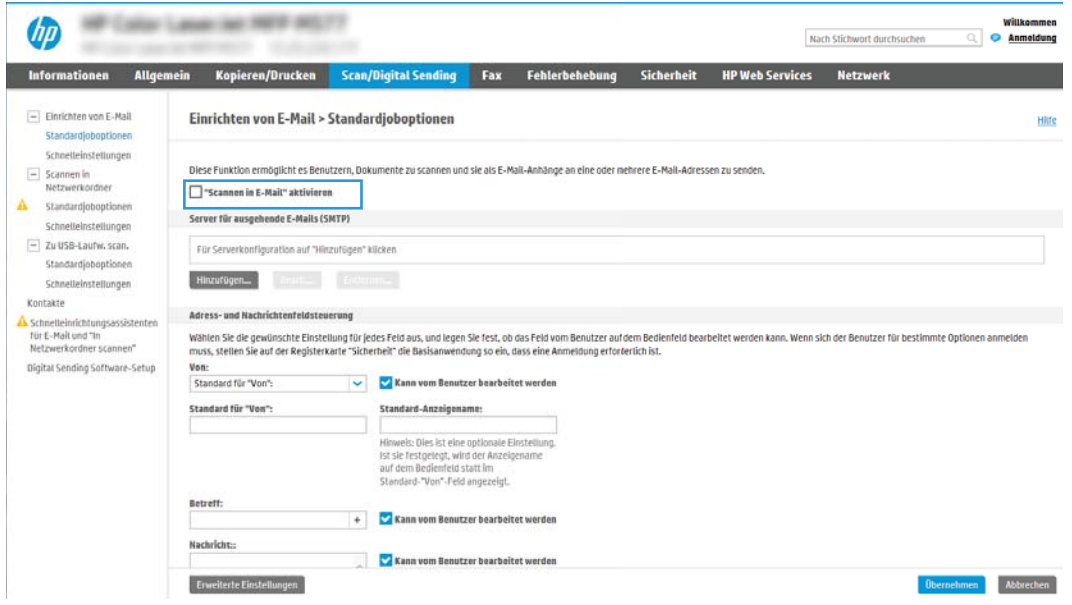

- 3. Führen Sie im Bereich Ausgehende E-Mail-Server (SMTP) die Schritte für eine der folgenden Optionen aus:
	- Wählen Sie einen der angezeigten Server aus.
	- Klicken Sie auf Hinzufügen, um den SMTP-Assistenten zu starten.
		- 1. Wählen Sie im SMTP-Assistenten eine der folgenden Optionen aus.
			- Option 1:Ich kenne Adresse/Hostnamen des SMTP-Servers: Geben Sie die Adresse eines SMTP-Servers ein, und klicken Sie auf Weiter
			- Option 2: Geben Sie die Adresse des SMTP-Servers ein, wählen Sie Netzwerk nach dem Server für ausgehende E-Mails durchsuchen aus, und klicken Sie dann auf Weiter. Wählen Sie den Server aus, und klicken Sie dann auf Weiter.
- **W** HINWEIS: Wenn bereits ein SMTP-Server für einen anderen Drucker erstellt wurde, wird die Option Einen Server verwenden, der bereits von einer anderen Funktion genutzt wird angezeigt. Wählen Sie diese Option aus, und konfigurieren Sie sie so, dass sie für E-Mails genutzt wird.
- 2. Legen Sie im Dialogfeld Grundlegende Informationen für die Verbindung zum Server festlegen die gewünschten Optionen fest, und klicken Sie dann auf Weiter.
- **W** HINWEIS: Bei einigen Servern treten Probleme beim Senden und Empfangen von mehr als 5 MB großen E-Mails auf. Diese Probleme können verhindert werden, indem im Feld Teilen von E-Mails mit einer Größe über (MB) eine Zahl eingegeben wird.
- HINWEIS: In den meisten Fällen muss die Standardportnummer nicht geändert werden. Bei Verwendung der Option SMTP-SSL-Protokoll aktivieren muss jedoch Port 587 verwendet werden.
- **EX HINWEIS:** Wenn Sie Google™ Gmail als E-Mail-Service verwenden, aktivieren Sie das Kontrollkästchen SMTP-SSL-Protokoll aktivieren. Bei Gmail ist die SMTP-Adresse in der Regel "smtp.gmail.com", die Portnummer ist 465, und SSL sollte aktiviert sein.

Informieren Sie sich in Online-Quellen darüber, ob diese Servereinstellungen zum Zeitpunkt der Konfiguration aktuell und gültig sind.

- 3. Wählen Sie im Dialogfeld Server-Authentifizierungsanforderungen die Option aus, mit der die Authentifizierungsanforderungen des Servers beschrieben werden:
	- Keine Serverauthentifizierung erforderlich, und klicken Sie dann auf Weiter.
	- Serverauthentifizierung erforderlich
		- Wählen Sie im Dropdown-Feld die Option Verwenden Sie die Benutzer-Anmeldeinformationen, um die Verbindung nach der Anmeldung in der Systemsteuerung herzustellen aus, und klicken Sie dann auf Weiter.
		- Wählen Sie im Dropdown-Feld Immer diese Anmeldedaten verwenden aus, geben Sie den Benutzernamen und das Kennwort ein, und klicken Sie dann auf Weiter.
- **EX** HINWEIS: Wenn Sie die Anmeldeinformationen eines angemeldeten Benutzers verwenden, legen Sie fest, dass für den Zugriff auf E-Mails die Anmeldung des Benutzers auf dem Bedienfeld des Druckers erforderlich ist. Lehnen Sie den Gastzugriff auf E-Mails ab, indem Sie das Kontrollkästchen für E-Mails auf der Registerkarte Sicherheit im Dialogfeld Zugriffssteuerung im Bereich Anmelde- und Berechtigungsrichtlinien in der Spalte Gerätegast deaktivieren. Das Symbol in dem Kästchen ändert sich von einem Häkchen in ein Schloss.
- 4. Wählen Sie im Dialogfeld Serververwendung die Druckerfunktionen aus, die E-Mails über diesen SMTP-Server senden sollen, und klicken Sie dann auf die Schaltfläche Weiter.
- **EX** HINWEIS: Wenn der Server eine Authentifizierung erfordert, sind ein Benutzername und ein Kennwort für das Senden automatischer Warnmeldungen und Berichte vom Drucker erforderlich.
- 5. Geben Sie im Dialogfeld Zusammenfassung und Test eine gültige E-Mail-Adresse in das Feld Test-E-Mail senden an ein, und klicken Sie danach auf Testen.
- 6. Prüfen Sie, ob alle Einstellungen korrekt sind, und klicken Sie dann auf Fertig stellen, um die Einrichtung des Servers für ausgehende E-Mail-Nachrichten abzuschließen.

4. Geben Sie im Bereich Adress- und Nachrichtenfeld-Steuerung eine Einstellung Aus: sowie eine der anderen optionalen Einstellungen ein.

Einstellungen im Bereich Adress- und Nachrichtenfeldsteuerung:

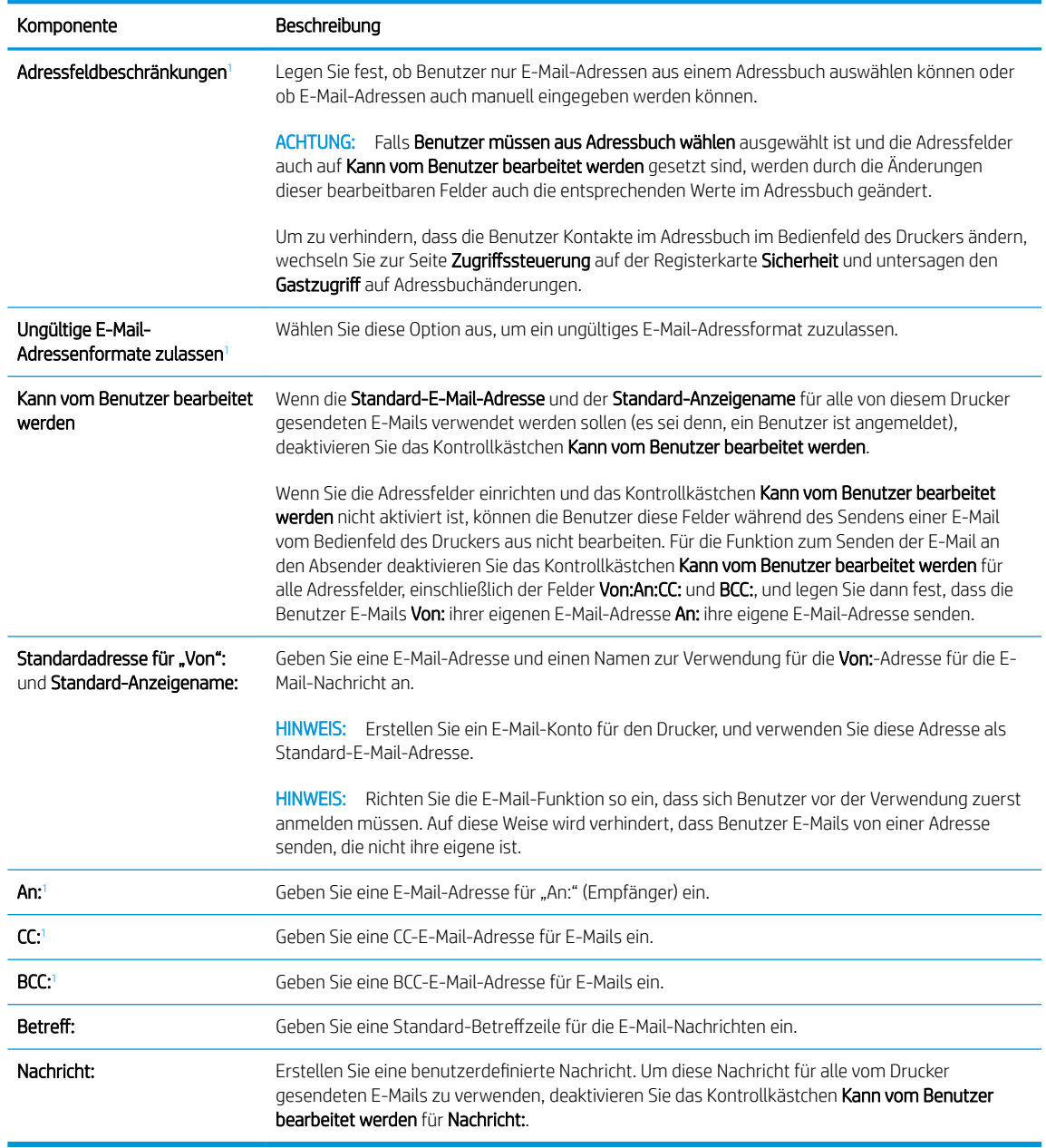

 $\overline{1}$  Diese Einstellung ist nur auf der Seite "Erweiterte Einstellungen" verfügbar.

5. Legen Sie im Bereich Signaturen und Verschlüsselung die Signatur- und Verschlüsselungseinstellungen fest.

<sup>2</sup> HINWEIS: Diese Einstellungen sind nur auf der Seite "Erweiterte Einstellungen" verfügbar.

Einstellungen im Bereich Signatur und Verschlüsselung:

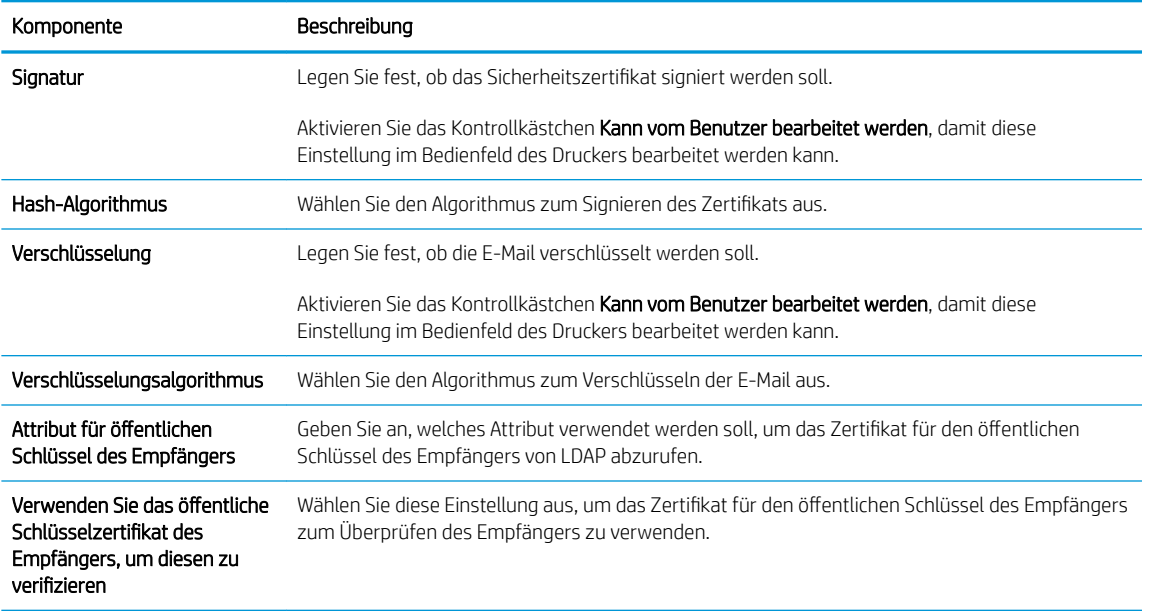

- 6. Legen Sie im Bereich Benachrichtigungseinstellungen fest, wann Benutzer Benachrichtigungen über gesendete E-Mails erhalten. Standardmäßig wird dafür die E-Mail-Adresse des angemeldeten Benutzers verwendet. Wenn die E-Mail-Adresse des Empfängers leer ist, wird keine Benachrichtigung gesendet.
- 7. Legen Sie im Bereich Scaneinstellungen die Standardeinstellungen für das Scannen fest.

**EY** HINWEIS: Diese Einstellungen sind nur auf der Seite "Erweiterte Einstellungen" verfügbar.

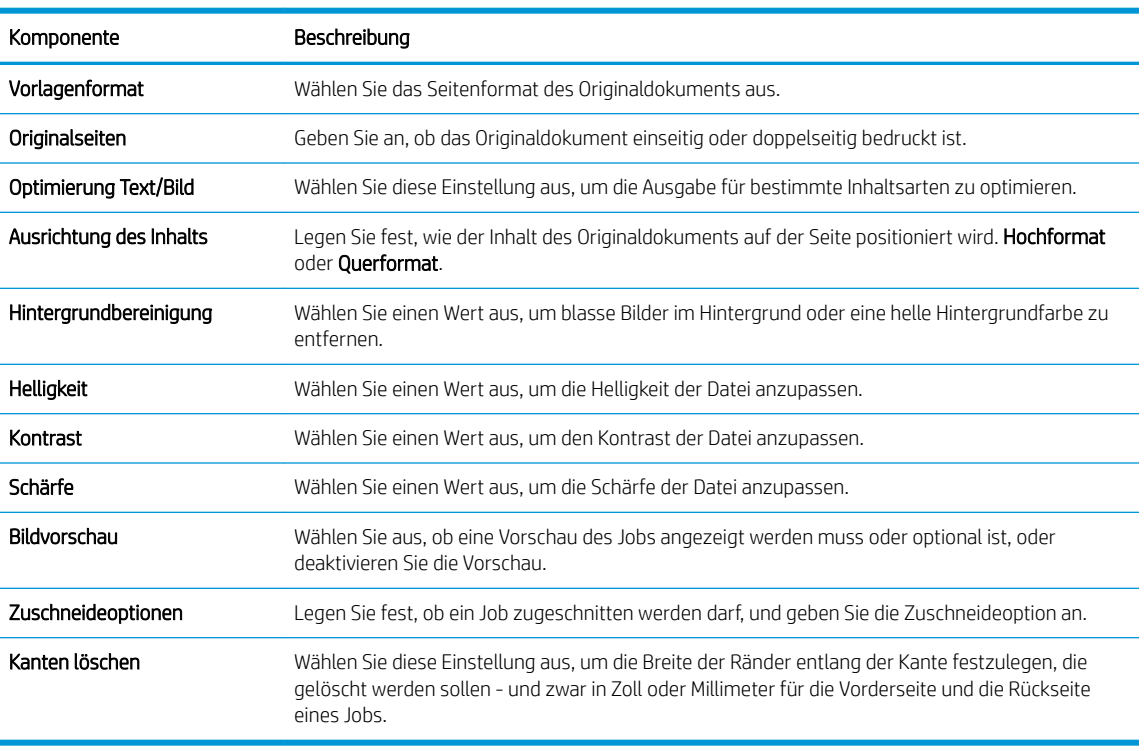

### Scaneinstellungen:

8. Legen Sie im Bereich Dateieinstellungen die standardmäßigen Dateieinstellungen fest.

### Dateieinstellungen:

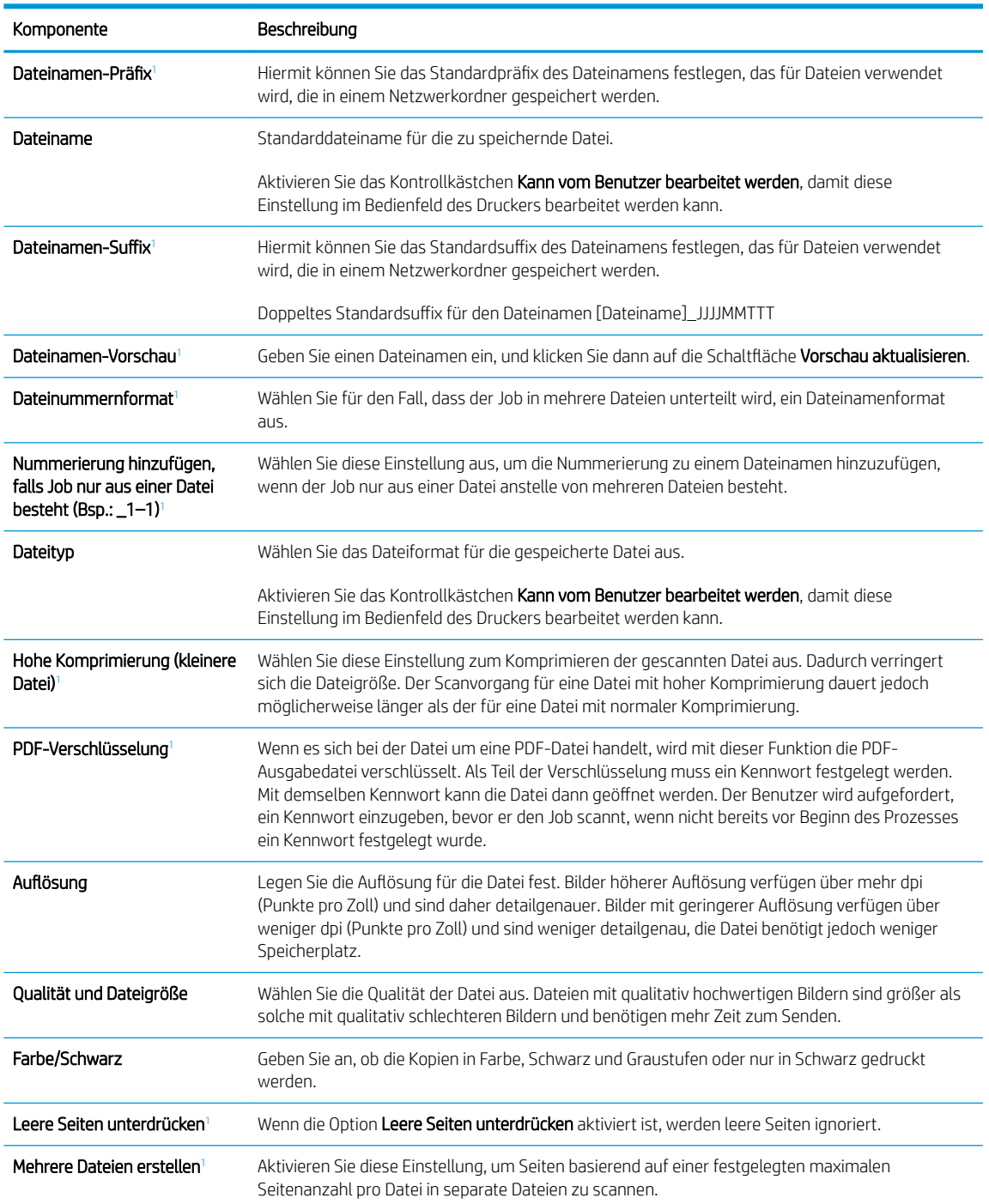

1 Diese Einstellung ist nur auf der Seite "Erweiterte Einstellungen" verfügbar.

9. Überprüfen Sie, ob die gewählten Optionen korrekt sind, und klicken Sie dann auf Übernehmen, um die Einrichtung abzuschließen.

# <span id="page-103-0"></span>Schritt 4: Konfigurieren der Schnelleinstellungen (optional)

Konfigurieren Sie die Schnelleinstellungen für den Drucker. Schnelleinstellungen sind Jobs, auf die der Benutzer schnell zugreifen kann, indem er sie auf dem Startbildschirm oder über die zugehörige Anwendung am Drucker auswählt.

- 1. Klicken Sie im Bereich E-Mail-Einrichtung im linken Navigationsbereich auf Schnelleinstellungen.
- 2. Wählen Sie eine der folgenden Optionen:
	- Wählen Sie in der Tabelle eine vorhandene Schnelleinstellung unter "Schnelleinstellungen Anwendung" aus.

### $-$  ODER $-$

- Klicken Sie auf Hinzufügen, um den Assistenten für Schnelleinstellungen aufzurufen.
- 3. Wenn Sie Hinzufügen ausgewählt haben, wird die Seite Einrichten der Schnelleinstellungen geöffnet. Geben Sie die folgenden Informationen an:
	- Name der Schnelleinstellung: Geben Sie einen Titel für die neue Schnelleinstellung ein.
	- Beschreibung der Schnelleinstellung: Geben Sie eine Beschreibung für die Schnelleinstellung ein.
	- Startoption der Schnelleinstellung: Um festzulegen, wie die Schnelleinstellung gestartet wird, klicken Sie entweder auf Anwendung eingeben, dann "Start" drücken oder auf Sofort beginnen, wenn auf Startbildschirm ausgewählt.
- 4. Definieren Sie die folgenden Einstellungen für die Schnelleinstellung: Adress- und Nachrichtenfeldsteuerung, Signatur und Verschlüsselung, Benachrichtigungseinstellungen, Scaneinstellungen, Dateieinstellungen.
- 5. Klicken Sie auf Fertig stellen, um die Schnelleinstellung zu speichern.

## <span id="page-104-0"></span>Schritt 5: Einrichten der Funktion "An E-Mail senden" für die Verwendung mit Office 365 Outlook (optional)

Richten Sie die Funktion "An E-Mail senden" ein, um E-Mails aus einem Office 365 Outlook-Konto zu senden.

- **Einführung**
- Konfigurieren des Servers für ausgehende E-Mails (SMTP), um E-Mails über ein Office 365 Outlook-Konto zu senden

### Einführung

Microsoft Office 365 Outlook ist ein cloudbasiertes E-Mail-System von Microsoft, das den SMTP-Server (Simple Mail Transfer Protocol) von Microsoft zum Senden oder Empfangen von E-Mails verwendet. Führen Sie die folgenden Schritte aus, um das Senden von E-Mails mit einem Office 365 Outlook-Konto über das Bedienfeld des Druckers zu ermöglichen.

### Konfigurieren des Servers für ausgehende E-Mails (SMTP), um E-Mails über ein Office 365 Outlook-Konto zu senden

Konfigurieren Sie den Server für ausgehende E-Mails mit dem folgenden Verfahren.

- 1. Klicken Sie im oberen Navigationsbereich von EWS auf die Registerkarte Netzwerk.
- 2. Klicken Sie im linken Navigationsfenster auf TCP/IP-Einstellungen.
- 3. Klicken Sie im Bereich TCP/IP-Einstellungen auf die Registerkarte Netzwerkidentifikation.

**B** HINWEIS: Sie benötigen eine E-Mail-Adresse und ein Konto für Office 365 Outlook, um die Einstellungen im EWS zu konfigurieren.

4. Wenn DNS im Netzwerk erforderlich ist, prüfen Sie im Bereich TCP/IP-Domänen-Suffix, ob das DNS-Suffix für den E-Mail-Client, den Sie verwenden, aufgeführt ist. DNS-Suffixe haben folgendes Format: *firmenname.com*, Gmail.com usw.

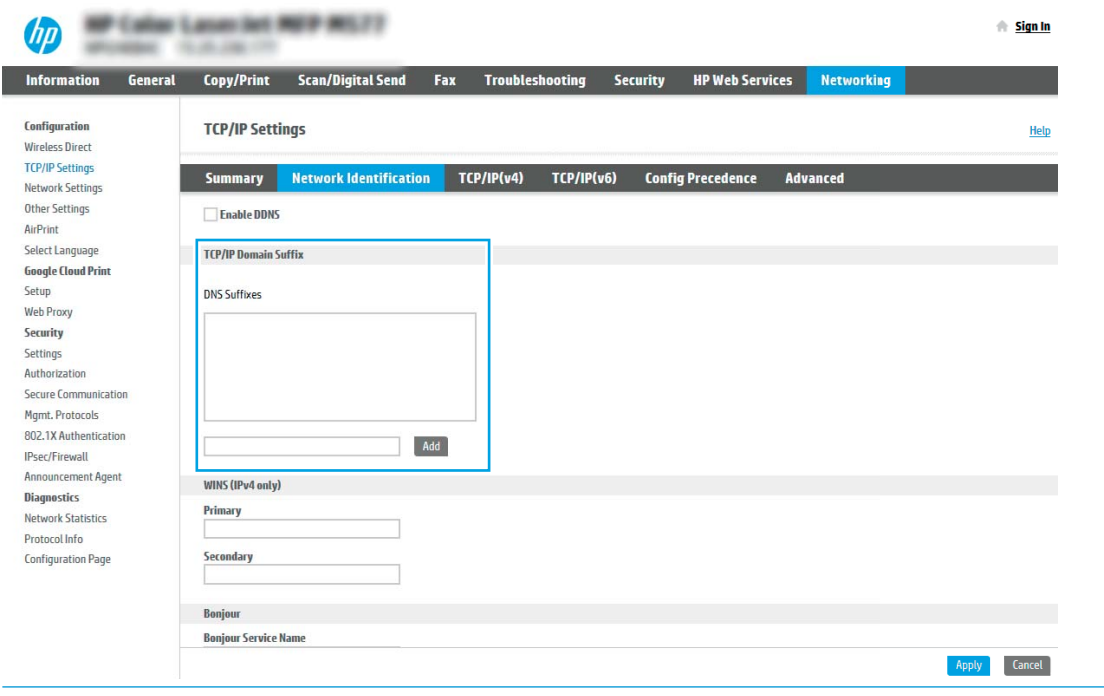

**EM** HINWEIS: Wenn das Suffix des Domänennamens nicht eingerichtet ist, verwenden Sie die IP-Adresse.

- 5. Klicken Sie auf Übernehmen.
- 6. Klicken Sie auf die Registerkarte Scannen/Digital Sending.
- 7. Klicken Sie im linken Navigationsbereich auf E-Mail-Einrichtung.

8. Aktivieren Sie auf der Seite E-Mail-Einrichtung das Kontrollkästchen "An E-Mail senden" aktivieren. Wenn dieses Kontrollkästchen nicht verfügbar ist, ist die Funktion auf dem Bedienfeld des Druckers nicht verfügbar.

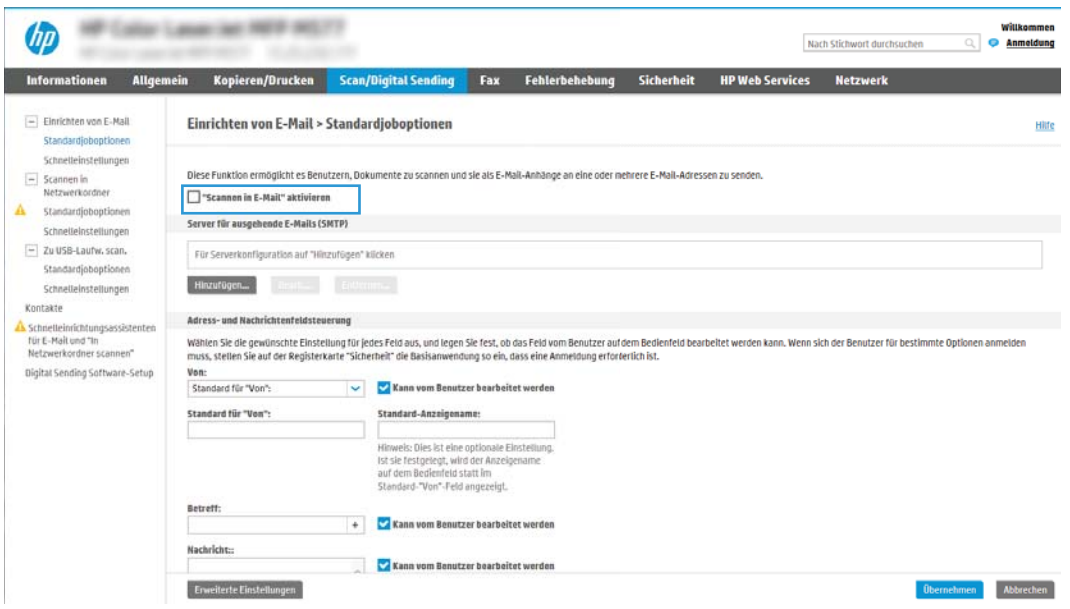

- 9. Klicken Sie im Bereich Server für ausgehende E-Mails (SMTP) auf Hinzufügen, um den SMTP-Assistenten zu starten.
- 10. Geben Sie im Feld Ich kenne Adresse/Hostnamen des SMTP-Servers die Adresse smtp.onoffice.com ein, und klicken Sie dann auf Weiter.
- 11. Geben Sie im Dialogfeld Grundlegende Informationen für die Verbindung zum Server festlegen im Feld Portnummer den Wert 587 ein.
- **EX** HINWEIS: Bei einigen Servern treten Probleme beim Senden und Empfangen von mehr als 5 MB großen E-Mails auf. Diese Probleme können verhindert werden, indem im Feld Teilen von E-Mails mit einer Größe über (MB) eine Zahl eingegeben wird.
- 12. Aktivieren Sie das Kontrollkästchen SMTP-SSL-Protokoll aktivieren, und klicken Sie dann auf Weiter.
- 13. Geben Sie im Dialogfeld Server-Authentifizierungsanforderungen die folgenden Informationen ein:
	- a. Wählen Sie Server erfordert Authentifizierung aus.
	- b. Wählen Sie in der Dropdown-Liste die Option Immer diese Anmeldedaten verwenden aus.
	- c. Geben Sie im Feld Benutzername die E-Mail-Adresse für Office 365 Outlook ein.
	- d. Geben Sie im Feld Kennwort das Kennwort für das Office 365 Outlook-Konto ein, und klicken Sie dann auf Weiter.
- 14. Wählen Sie im Dialogfeld Serververwendung die Druckerfunktionen aus, die E-Mails über diesen SMTP-Server senden sollen, und klicken Sie dann auf die Schaltfläche Weiter.
- 15. Geben Sie im Dialogfeld Zusammenfassung und Test eine gültige E-Mail-Adresse in das Feld Test-E-Mail senden an ein, und klicken Sie danach auf Testen.
- 16. Prüfen Sie, ob alle Einstellungen korrekt sind, und klicken Sie dann auf Fertig stellen, um die Einrichtung des Servers für ausgehende E-Mail-Nachrichten abzuschließen.

# <span id="page-107-0"></span>Einrichten der Funktion "Scannen in Netzwerkordner"

Richten Sie die Funktion "Scannen in Netzwerkordner" zum Scannen von Dokumenten direkt in einen Netzwerkordner ein.

- **Einführung**
- Vorbereitungen
- Schritt 1: Zugriff auf den integrierten HP Web Server (EWS)
- [Schritt 2: Einrichten der Funktion "Scannen in Netzwerkordner"](#page-109-0)

## Einführung

In diesem Dokument wird erläutert, wie Sie die Funktion "Scannen in Netzwerkordner" aktivieren und konfigurieren. Der Drucker verfügt über eine Funktion, mit der Dokumente gescannt und in einem Netzwerkordner gespeichert werden können. Damit diese Scanfunktion verwendet werden kann, muss der Drucker mit einem Netzwerk verbunden sein. Die Funktion ist jedoch erst verfügbar, nachdem sie konfiguriert wurde. Es gibt zwei Methoden zum Konfigurieren der Funktion "Scannen in Netzwerkordner": den Assistenten für das Speichern im Netzwerkordner für die Basiskonfiguration und Einrichtung von "Im Netzwerkordner speichern" für die erweiterte Konfiguration.

## Vorbereitungen

Bereiten Sie die folgenden Komponenten vor, bevor Sie die Funktion "Scannen in Netzwerkordner" einrichten.

**EY** HINWEIS: Um die Funktion "Scannen in Netzwerkordner" einzurichten, muss der Drucker über eine aktive Netzwerkverbindung verfügen.

Administratoren benötigen die folgenden Elemente, bevor sie mit dem Konfigurationsvorgang beginnen können.

- Administratorzugriff auf den Drucker
- Den vollständig angegebenen Domänennamen (FQDN) (z. B. \\servername.us.companyname.net\scans) des Zielordners ODER die IP-Adresse des Servers (z. B. \\16.88.20.20\scans).
- **EX** HINWEIS: Der Begriff "Server" bezieht sich in diesem Kontext auf den Computer, auf dem sich der freigegebene Ordner befindet.

## Schritt 1: Zugriff auf den integrierten HP Web Server (EWS)

Öffnen Sie den integrierten Webserver, um mit dem Einrichtungsvorgang zu beginnen.

- 1. Berühren Sie auf dem Startbildschirm des Druckerbedienfelds das Symbol "Informationen" nund berühren Sie dann das Symbol "Netzwerk"  $x + 1$  um die IP-Adresse oder den Hostnamen anzuzeigen.
- 2. Öffnen Sie einen Webbrowser. Geben Sie die IP-Adresse oder den Hostnamen genau so in die Adresszeile ein, wie sie bzw. er auf dem Bedienfeld des Druckers angezeigt wird. Drücken Sie auf der Computertastatur die Eingabetaste. Der integrierte Webserver wird geöffnet.

**EX** HINWEIS: Wenn eine Meldung angezeigt wird, dass der Zugriff auf die Webseite eventuell nicht sicher ist, wählen Sie die Option zum Weiterleiten auf die Website. Der Computer wird durch den Zugriff auf diese Website nicht beschädigt.
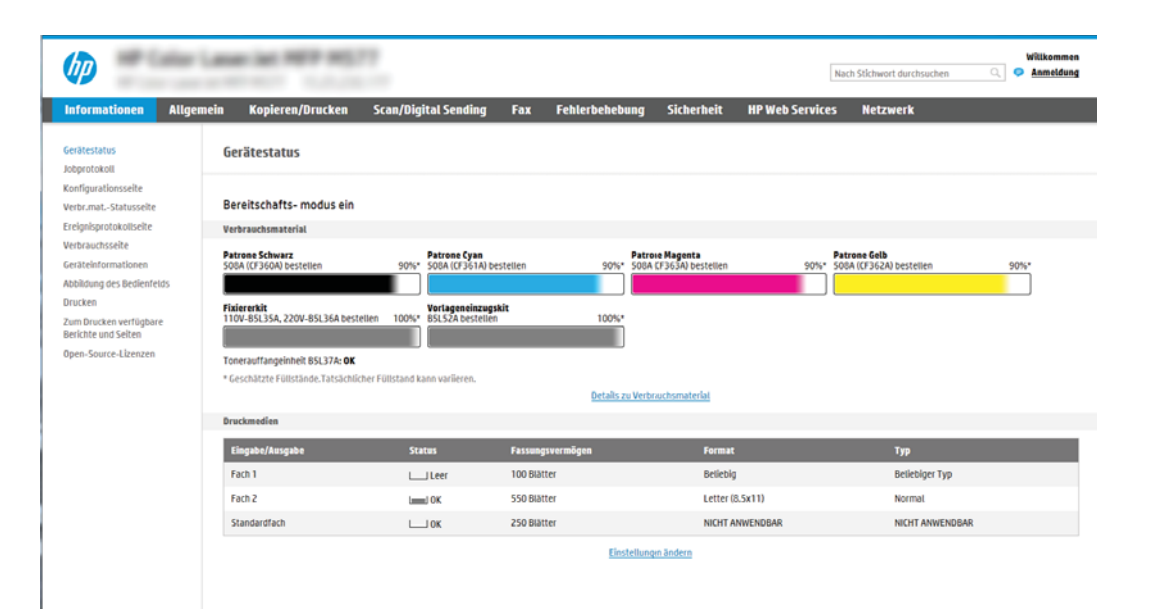

# Schritt 2: Einrichten der Funktion "Scannen in Netzwerkordner"

Richten Sie die Funktion "Scannen in Netzwerkordner" mithilfe einer der folgenden Methoden ein.

- Methode 1: Verwenden des Assistenten zum Scannen in Netzwerkordner
- [Methode 2: Verwenden der Einrichtung von "Scannen in Netzwerkordner"](#page-111-0)

### Methode 1: Verwenden des Assistenten zum Scannen in Netzwerkordner

Verwenden Sie diese Option zur grundlegenden Konfiguration der Funktion "Speichern in Netzwerkordner" mithilfe des Einrichtungsassistenten "Scannen in Netzwerkordner".

**EY** HINWEIS: Vorbereitungen: Berühren Sie zum Anzeigen der IP-Adresse oder des Hostnamens des Druckers das Symbol "Informationen" • und berühren Sie dann das Symbol "Netzwerk"  $\frac{1}{24}$  auf dem Bedienfeld des Druckers.

- 1. Klicken Sie im oberen Navigationsbereich des integrierten Webservers auf die Registerkarte Scannen/ Digital Sending. Das Dialogfeld Schnelleinrichtungsassistenten für E-Mail und "Scannen in Netzwerkordner" wird geöffnet.
- 2. Klicken Sie im linken Navigationsbereich auf Schnelleinrichtungsassistenten für E-Mail und "Scannen in Netzwerkordner".
- 3. Klicken Sie auf den Link für den Assistenten für Schnelleinstellungen für das Speichern im Netzwerkordner.
- 4. Klicken Sie im Dialogfeld Schnelleinstellung für das Speichern im Netzwerkordner hinzufügen oder entfernen auf Hinzufügen.
	- **HINWEIS:** Schnelleinstellungen sind Jobs, auf die der Benutzer schnell zugreifen kann, indem er sie auf dem Startbildschirm des Druckers oder in der Anwendung Schnelleinstellungen auswählt.

**EX** HINWEIS: Für die Funktion "Im Netzwerkordner speichern" kann eine Mindestkonfiguration durchgeführt werden, ohne dass eine Schnelleinstellung erstellt wird. Ohne die Schnelleinstellung müssen Benutzer jedoch die Angaben zum Zielordner für jeden Scanjob im Bedienfeld des Geräts eingeben. Um Metadaten für "Im Netzwerkordner speichern" aufnehmen zu können, ist eine Schnelleinstellung erforderlich.

- 5. Geben Sie im Dialogfeld Ordner-Schnelleinstellung hinzufügen die folgenden Informationen ein:
	- a. Geben Sie im Feld Name der Schnelleinstellung einen Titel ein.

**EY** HINWEIS: Geben Sie einen Namen an, der für Benutzer leicht verständlich ist (z. B. "In einen Ordner scannen und speichern").

- b. Geben Sie im Feld Beschreibung der Schnelleinstellung eine Beschreibung ein, die erklärt, was in der Schnelleinstellung gespeichert ist.
- c. Klicken Sie auf Weiter.
- 6. Geben Sie im Dialogfeld Zielordner konfigurieren die folgenden Informationen ein:
	- a. Geben Sie im Feld UNC-Ordnerpfad einen Ordnerpfad ein, an den das gescannte Dokument gesendet wird.

Der Ordnerpfad kann entweder der vollqualifizierte Domänenname (FQDN) (z. B. \ \servername.us.companyname.net\scans) oder die IP-Adresse des Servers (z. B. \ \16.88.20.20\scans) sein. Stellen Sie sicher, dass der Ordnerpfad (z. B. \scans) dem FQDN oder der IP-Adresse entspricht.

- **W** HINWEIS: Der FQDN kann zuverlässiger sein als die IP-Adresse. Wenn der Server seine IP-Adresse über DHCP erhält, kann sich die Adresse ändern. Die Verbindung mit einer IP-Adresse ist jedoch möglicherweise schneller, da der Drucker zum Auffinden des Zielservers nicht DNS nutzen muss.
- b. Wählen Sie im Dropdown-Feld Authentifizierungseinstellungen eine der folgenden Optionen aus:
	- Für die Verbindung nach der Anmeldung über das Bedienfeld Benutzer-Anmeldeinformationen verwenden
	- Immer diese Anmeldedaten verwenden
	- $\mathbb{B}^\prime$  HINWEIS: Wenn **Immer diese Anmeldedaten verwenden** ausgewählt ist, müssen ein Benutzername und ein Kennwort in die entsprechenden Felder eingegeben werden. Außerdem muss mit Hilfe von Zugriff überprüfen geprüft werden, ob der Drucker Zugriff auf den Ordner hat.
- c. Geben Sie im Feld Windows-Domäne die Windows-Domäne ein.
	- $\hat{X}$  TIPP: Um die Windows-Domäne in Windows 7 zu finden, klicken Sie auf Start, auf Systemsteuerung und dann auf System.

Um die Windows-Domäne in Windows 8 zu finden, klicken Sie auf Suchen, geben Sie im Suchfeld System ein, und klicken Sie dann auf System.

Die Domäne ist unter Computername, Domäne und Arbeitsgruppeneinstellungen aufgeführt.

- d. Klicken Sie auf Weiter.
- 7. Legen Sie im Dialogfeld Dateiscaneinstellungen konfigurieren die standardmäßigen Scaneinstellungen für die Schnelleinstellung fest, und klicken Sie dann auf Weiter.
- 8. Überprüfen Sie die Angaben im Dialogfeld Übersicht, und klicken Sie dann auf Fertig stellen.

### <span id="page-111-0"></span>Methode 2: Verwenden der Einrichtung von "Scannen in Netzwerkordner"

Diese Option bietet die Möglichkeit, die erweiterte Konfiguration der Funktion "Im Netzwerkordner speichern" mit Hilfe des integrierten HP Webservers (EWS) für den Drucker durchzuführen.

- Schritt 1: Start des Konfigurationsvorgangs
- [Schritt 2: Konfigurieren der Einstellungen für "Scannen in Netzwerkordner"](#page-112-0)
- [Schritt 3: Abschließen der Konfiguration](#page-122-0)

**HINWEIS:** Vorbereitungen: Berühren Sie zum Anzeigen der IP-Adresse oder des Hostnamens des Druckers das Symbol "Informationen" • und berühren Sie dann das Symbol "Netzwerk"  $\frac{1}{24}$  auf dem Bedienfeld des Druckers.

### Schritt 1: Start des Konfigurationsvorgangs

Gehen Sie folgendermaßen vor, um mit der Einrichtung für "Scannen in Netzwerkordner" zu beginnen.

- 1. Klicken Sie auf die Registerkarte Scannen/Digital Sending.
- 2. Klicken Sie im linken Navigationsmenü auf den Link Einrichtung von "Scannen in Netzwerkordner".

### <span id="page-112-0"></span>Schritt 2: Konfigurieren der Einstellungen für "Scannen in Netzwerkordner"

Gehen Sie folgendermaßen vor, um die Einrichtung für "Scannen in Netzwerkordner" abzuschließen.

- Schritt 1: Start des Konfigurationsvorgangs
- Dialogfeld 1: Richten Sie den Namen der Schnelleinstellung, die Beschreibung und die Optionen für die Benutzerinteraktion am Bedienfeld ein.
- [Dialogfeld 2: Ordnereinstellungen](#page-114-0)
- [Dialogfeld 3: Benachrichtigungseinstellungen](#page-119-0)
- [Dialogfeld 4: Scan Settings \(Scaneinstellungen\)](#page-120-0)
- [Dialogfeld 5: File Settings \(Dateieinstellungen\)](#page-121-0)
- [Dialogfeld 6: Übersicht](#page-122-0)

### Schritt 1: Start des Konfigurationsvorgangs

Führen Sie folgende Schritte aus, um mit der Konfiguration zu beginnen.

- 1. Aktivieren Sie auf der Seite Einrichtung von "Scannen in Netzwerkordner" das Kontrollkästchen "Scannen in Netzwerkordner" aktivieren. Wenn dieses Feld nicht aktiviert ist, ist die Funktion auf dem Bedienfeld des Druckers nicht verfügbar.
- 2. Klicken Sie im linken Navigationsbereich im Bereich "Scannen in Netzwerkordner" auf Schnelleinstellungen. Klicken Sie auf Hinzufügen, um das Dialogfeld Einrichten der Schnelleinstellungen zu starten.
	- **EX** HINWEIS: Schnelleinstellungen sind Jobs, auf die der Benutzer schnell zugreifen kann, indem er sie auf dem Startbildschirm des Druckers oder in der Anwendung Schnelleinstellungen auswählt.
- **EX HINWEIS:** Für die Funktion "Scannen in Netzwerkordner" kann eine Mindestkonfiguration durchgeführt werden, ohne dass eine Schnelleinstellung erstellt wird. Ohne die Schnelleinstellung müssen Benutzer jedoch die Angaben zum Zielordner für jeden Scanjob im Bedienfeld des Geräts eingeben. Eine Schnelleinstellung ist erforderlich, um Metadaten für die Funktion "Scannen in Netzwerkordner" bereitzustellen.

Nehmen Sie alle Einstellungen bei der Einrichtung der Schnelleinstellungen vor, um die Funktion "Scannen in Netzwerkordner" vollständig zu konfigurieren.

#### Dialogfeld 1: Richten Sie den Namen der Schnelleinstellung, die Beschreibung und die Optionen für die Benutzerinteraktion am Bedienfeld ein.

Legen Sie die Schnelleinstellungsdetails für die Benutzerinteraktion am Bedienfeld des Druckers fest.

Verwenden Sie das Dialogfeld Schaltflächenposition für Schnelleinstellungen und Optionen für Benutzerinteraktion im Bedienfeld festlegen, um festzulegen, wo die Schaltfläche Schnelleinstellung auf dem Bedienfeld des Druckers angezeigt wird, und um den Grad der Benutzerinteraktion auf dem Bedienfeld des Druckers zu konfigurieren.

- 1. Geben Sie im Feld Name der Schnelleinstellung einen Titel ein.
- **EY** HINWEIS: Geben Sie einen Namen an, der für Benutzer leicht verständlich ist (z. B. "In einen Ordner scannen und speichern").
- 2. Geben Sie im Feld Beschreibung der Schnelleinstellung eine Beschreibung ein, die erklärt, was in der Schnelleinstellung gespeichert ist.
- 3. Wählen Sie in der Liste Startoption der Schnelleinstellung eine der folgenden Optionen aus:
	- Option 1: Anwendung eingeben, dann "Start" drücken
	- Option 2: Bei Auswahl sofort starten

Wählen Sie eine der folgenden Aufforderungsoptionen aus:

- Aufforderung für Originalseiten
- Eingabeaufforderung für weitere Seiten
- Vorschau erzwingen

**EM HINWEIS:** Wenn **Bei Auswahl sofort starten** ausgewählt ist, muss der Zielordner im nächsten Schritt eingegeben werden.

4. Klicken Sie auf Weiter.

### <span id="page-114-0"></span>Dialogfeld 2: Ordnereinstellungen

Im Dialogfeld Ordnereinstellungen können Sie die Ordnertypen konfigurieren, an die der Drucker gescannte Dokumente sendet.

- [Konfigurieren des Zielordners für gescannte Dokumente](#page-115-0)
- [Auswählen der Berechtigungen für den Zielordner](#page-119-0)

Sie können unter zwei Arten von Zielordnern wählen:

- Freigegebene Ordner oder FTP-Ordner
- Persönliche freigegebene Ordner

Sie können unter zwei Arten von Ordnerberechtigungen wählen:

- Lese- und Schreibzugriff
- Nur Schreibzugriff

Nachfolgend wird beschrieben, wie die Ordnereinstellungen konfiguriert werden.

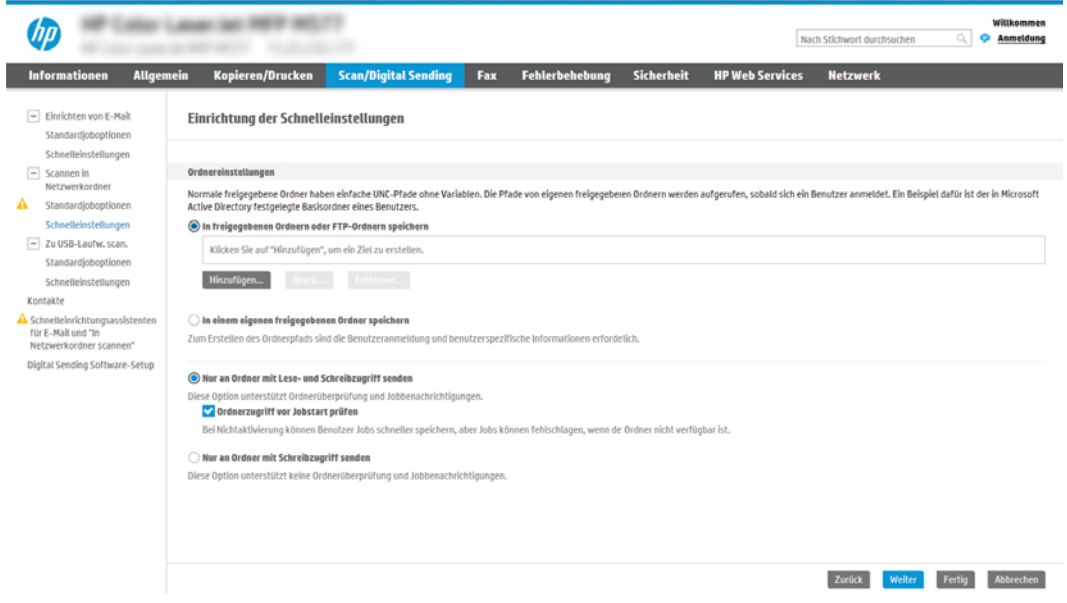

### <span id="page-115-0"></span>Konfigurieren des Zielordners für gescannte Dokumente

Um einen Zielordner einzurichten, wählen Sie eine der folgenden Optionen aus.

- Option 1: Konfigurieren des Druckers, um einen freigegebenen Ordner oder FTP-Ordner zu speichern
- [Option 2: Konfigurieren des Druckers zum Speichern in einem persönlichen freigegebenen Ordner](#page-117-0)

#### Option 1: Konfigurieren des Druckers, um einen freigegebenen Ordner oder FTP-Ordner zu speichern

Führen Sie die folgenden Schritte aus, um gescannte Dokumente in einem freigegebenen Standardordner oder einem FTP-Ordner zu speichern.

- 1. Falls noch nicht geschehen, wählen Sie In freigegebenen Ordnern oder FTP-Ordnern speichern aus.
- 2. Klicken Sie auf Hinzufügen. Das Dialogfeld Netzwerkordnerpfad hinzufügen wird geöffnet.
- 3. Wählen Sie im Dialogfeld Netzwerkordnerpfad eine der folgenden Optionen aus:
	- Option 1: In einem freigegebenen Standard-Netzwerkordner speichern

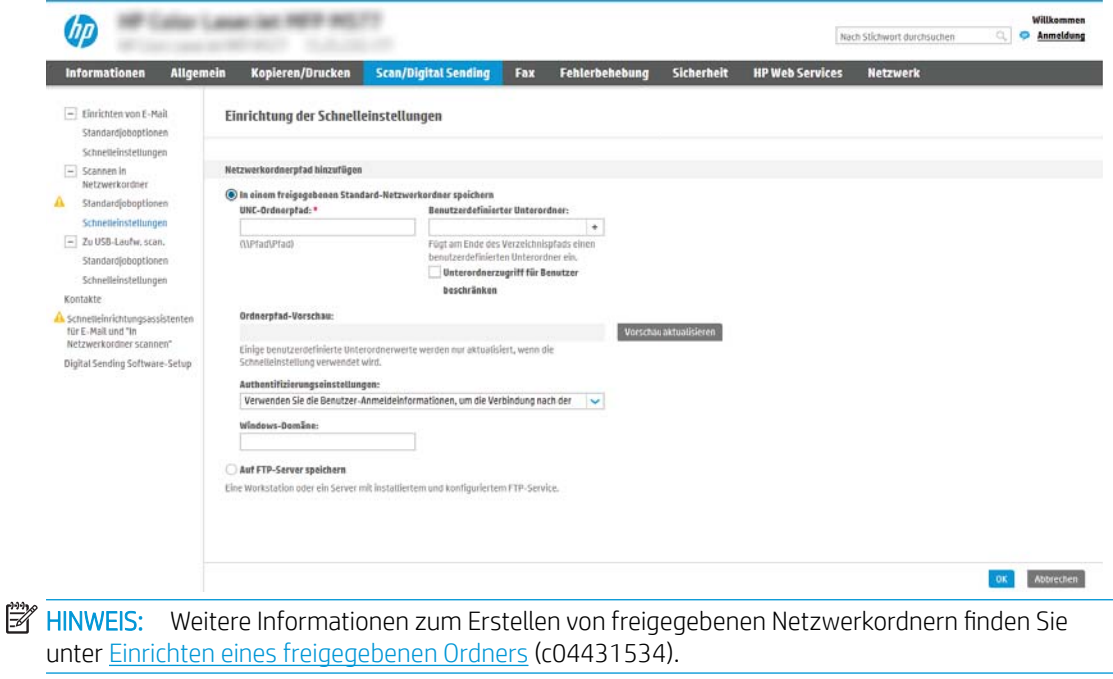

- 1. Falls noch nicht geschehen, wählen Sie In einem freigegebenen Standard-Netzwerkordner speichern aus.
- 2. Geben Sie im Feld UNC-Ordnerpfad einen Ordnerpfad ein.

Der Ordnerpfad kann entweder der vollqualifizierte Domänenname (FQDN) (z. B. \ \servername.us.companyname.net\scans) oder die IP-Adresse des Servers (z. B. \ \16.88.20.20\scans) sein. Stellen Sie sicher, dass der Ordnerpfad (z. B. \scans) dem FQDN oder der IP-Adresse entspricht.

**EX** HINWEIS: Der FQDN kann zuverlässiger sein als die IP-Adresse. Wenn der Server seine IP-Adresse über DHCP erhält, kann sich die Adresse ändern. Die Verbindung mit einer IP-Adresse ist jedoch möglicherweise schneller, da der Drucker zum Auffinden des Zielservers nicht DNS nutzen muss.

3. Um automatisch einen Unterordner für gescannte Dokumente im Zielordner zu erstellen, wählen Sie in der Liste Benutzerdefinierter Unterordner ein Format für den Unterordner aus.

Um den Zugriff auf den Unterordner für den Benutzer einzuschränken, der einen Scanjob erstellt, wählen Sie Unterordnerzugriff für Benutzer beschränken aus.

- 4. Um den vollständigen Ordnerpfad für gescannte Dokumente anzuzeigen, klicken Sie auf Vorschau aktualisieren.
- 5. Wählen Sie in der Liste Authentifizierungseinstellungen eine der folgenden Optionen aus:
	- Für die Verbindung nach der Anmeldung über das Bedienfeld Benutzer-Anmeldeinformationen verwenden
	- Immer diese Anmeldedaten verwenden
	- $\mathbb{R}$  HINWEIS: Wenn Immer diese Anmeldedaten verwenden ausgewählt ist, müssen ein Benutzername und ein Kennwort in die entsprechenden Felder eingegeben werden.
- 6. Geben Sie im Feld Windows-Domäne die Windows-Domäne ein.
	- $\mathbb{R}^{\!\!\times}$  HINWEIS: Um die Windows-Domäne in Windows 7 zu finden, klicken Sie auf **Start**, auf Systemsteuerung und dann auf System.

Um die Windows-Domäne in Windows 8 zu finden, klicken Sie auf Suchen, geben Sie im Suchfeld System ein, und klicken Sie dann auf System.

Die Domäne ist unter Computername, Domäne und Arbeitsgruppeneinstellungen aufgeführt.

- **EX HINWEIS:** Wenn ein freigegebener Ordner so eingerichtet wurde, dass jeder darauf zugreifen kann, müssen Werte für einen Arbeitsgruppennamen (der Standardname ist "Arbeitsgruppe"), einen Benutzernamen und ein Kennwort in die entsprechenden Felder eingegeben werden. Wenn sich der Ordner in einem Ordner eines bestimmten Benutzers und nicht in einem öffentlichen Ordner befindet, müssen der Benutzername und das Kennwort dieses Benutzers verwendet werden.
- **EX HINWEIS:** Anstelle eines Computernamens könnte eine IP-Adresse erforderlich sein. Viele Home-Router können nicht gut mit Computernamen umgehen, und es gibt keinen Domain Name Server (DNS). In diesem Fall empfiehlt sich die Einrichtung einer statischen IP-Adresse auf dem freigegebenen PC, um das Problem, dass DHCP eine neue IP-Adresse zuweist, zu umgehen. Bei einem typischen Home-Router erfolgt dies durch Einrichten einer statischen IP-Adresse, die sich zwar im selben Teilnetz, aber außerhalb des DHCP-Adressbereichs befindet.
- 7. Klicken Sie auf OK.
- Option 2: Auf FTP-Server speichern

<span id="page-117-0"></span>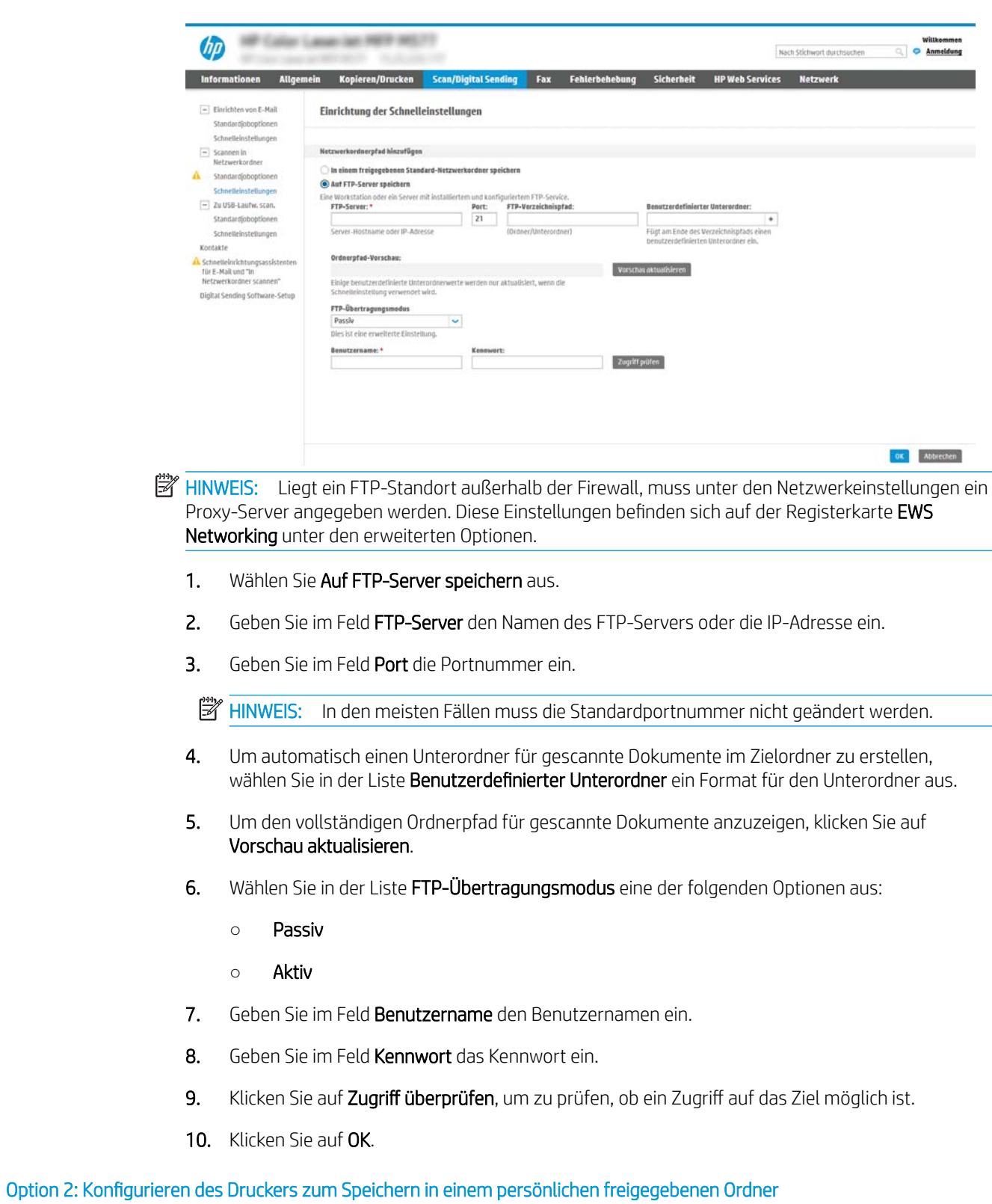

Führen Sie die folgenden Schritte aus, um die gescannten Dokumente in einem persönlichen freigegebenen Ordner zu speichern.

- **EX** HINWEIS: Diese Option wird in Domänenumgebungen verwendet, in denen der Administrator einen freigegebenen Ordner für jeden Benutzer konfiguriert. Wenn die Funktion "In einem eigenen freigegebenen Ordner speichern" konfiguriert ist, müssen Benutzer sich am Bedienfeld des Druckers mit Hilfe der Windows-Anmeldeinformationen oder der LDAP-Authentifizierung anmelden.
	- 1. Wählen Sie In einem eigenen freigegebenen Ordner speichern aus.
	- 2. Geben Sie im Feld Startordner des Gerätebenutzers mit diesem Attribut abrufen den Startordner des Benutzers in Microsoft Active Directory ein.
		- **W** HINWEIS: Prüfen Sie, ob der Benutzer die Position des Basisordners im Netzwerk kennt.
	- 3. Um einen Unterordner basierend auf einem Benutzernamen am Ende des Ordnerpfads hinzuzufügen, wählen Sie Unterordner basierend auf Benutzernamen erstellen aus.

Um den Zugriff auf den Unterordner für den Benutzer einzuschränken, der einen Scanjob erstellt, wählen Sie Unterordnerzugriff für Benutzer beschränken aus.

### <span id="page-119-0"></span>Auswählen der Berechtigungen für den Zielordner

Um Berechtigungen für den Zielordner einzurichten, wählen Sie eine der folgenden Optionen aus.

- Option 1: Konfigurieren von Lese- und Schreibzugriff
- Option 2: Nur Konfigurieren von Schreibzugriff

#### Option 1: Konfigurieren von Lese- und Schreibzugriff

Um gescannte Dokumente an Ordner zu senden, die für den Lese- und Schreibzugriff konfiguriert sind, führen Sie die folgenden Schritte aus.

**EM** HINWEIS: Bei Auswahl von **Nur an Ordner mit Lese- und Schreibzugriff senden** werden die Ordnerüberprüfung und die Benachrichtigung über Jobs unterstützt.

- 1. Falls noch nicht geschehen, wählen Sie die Option Nur an Ordner mit Lese- und Schreibzugriff senden aus.
- 2. Wählen Sie Ordnerzugriff vor Jobstart prüfen aus, damit der Drucker vor dem Start eines Scanjobs den Ordnerzugriff überprüfen muss.

**EY HINWEIS:** Scanjobs können schneller durchgeführt werden, wenn **Ordnerzugriff vor Jobstart prüfen** nicht ausgewählt ist. Ist der Ordner jedoch nicht verfügbar, schlägt der Scanjob fehl.

3. Klicken Sie auf Weiter.

### Option 2: Nur Konfigurieren von Schreibzugriff

Um gescannte Dokumente an Ordner zu senden, die nur für den Schreibzugriff konfiguriert sind, führen Sie die folgenden Schritte aus.

- **EY** HINWEIS: Bei Auswahl von Nur an Ordner mit Schreibzugriff senden wird weder die Ordnerüberprüfung noch die Benachrichtigung über Jobs unterstützt.
- **EX HINWEIS:** Wenn diese Option ausgewählt ist, kann der Drucker den Namen der Scandatei nicht inkrementieren. Es sendet dann den gleichen Dateinamen für alle Scanvorgänge.

Wählen Sie ein zeitabhängiges Dateinamenpräfix oder -suffix für den Scandateinamen aus, sodass jede Scandatei als eindeutige Datei gespeichert wird und keine vorherige Datei überschreibt. Dieser Dateiname wird durch die Daten im Dialogfeld "Dateieinstellungen" im Assistenten für Schnelleinstellungen festgelegt.

- 1. Wählen Sie Nur an Ordner mit Schreibzugriff senden aus.
- 2. Klicken Sie auf Weiter.

#### Dialogfeld 3: Benachrichtigungseinstellungen

Führen Sie die Benachrichtigungseinstellungen wie folgt durch.

Führen Sie im Dialogfeld Benachrichtigungseinstellungen eine der folgenden Aufgaben aus:

HINWEIS: Damit E-Mail-Benachrichtigungen gesendet werden, muss die Verwendung eines SMTP-Servers für das Senden von E-Mail-Jobs auf dem Drucker konfiguriert werden. Weitere Informationen zum Einrichten des SMTP-Servers für das Senden von E-Mails finden Sie unter Einrichten der Funktion "Scannen [in E-Mail"](http://www.hp.com/cposupport/en/docs/c04017973.html) (c04017973).

Option 1: Nicht benachrichtigen

- <span id="page-120-0"></span>1. Wählen Sie Keine Benachrichtigung aus.
- 2. Um Benutzer zur Überprüfung ihrer Benachrichtigungseinstellungen aufzufordern, wählen Sie Benutzeraufforderung vor Jobstart aus, und klicken Sie dann auf Weiter.
- Option 2: Benachrichtigen, wenn Auftrag abgeschlossen ist
	- 1. Wählen Sie Benachrichtigung bei Jobabschluss aus.
	- 2. Wählen Sie in der Liste Benachrichtigungsmethode die Methode für die Übermittlung der Benachrichtigung aus.

Wenn die Benachrichtigungsmethode E-Mail ist, geben Sie die E-Mail-Adresse in das Feld Benachrichtigungs-E-Mail-Adresse ein.

- 3. Um eine Miniaturansicht der ersten gescannten Seite in die Benachrichtigung aufzunehmen, wählen Sie Einschließlich Miniaturansicht aus.
- 4. Um Benutzer zur Überprüfung ihrer Benachrichtigungseinstellungen aufzufordern, wählen Sie Benutzeraufforderung vor Jobstart aus, und klicken Sie dann auf Weiter.
- Option 3: Nur benachrichtigen, wenn Auftrag fehlschlägt
	- 1. Wählen Sie Benachrichtigung nur bei Jobfehler aus.
	- 2. Wählen Sie in der Liste Benachrichtigungsmethode die Methode für die Übermittlung der Benachrichtigung aus.

Wenn die Benachrichtigungsmethode E-Mail ist, geben Sie die E-Mail-Adresse in das Feld Benachrichtigungs-E-Mail-Adresse ein.

- 3. Um eine Miniaturansicht der ersten gescannten Seite in die Benachrichtigung aufzunehmen, wählen Sie Einschließlich Miniaturansicht aus.
- 4. Um Benutzer zur Überprüfung ihrer Benachrichtigungseinstellungen aufzufordern, wählen Sie Benutzeraufforderung vor Jobstart aus, und klicken Sie dann auf Weiter.

### Dialogfeld 4: Scan Settings (Scaneinstellungen)

Führen Sie die Scaneinstellungen wie folgt durch.

Legen Sie im Dialogfeld Scaneinstellungen die standardmäßigen Scaneinstellungen für die Schnelleinstellung fest, klicken Sie dann auf Weiter.

### Scaneinstellungen:

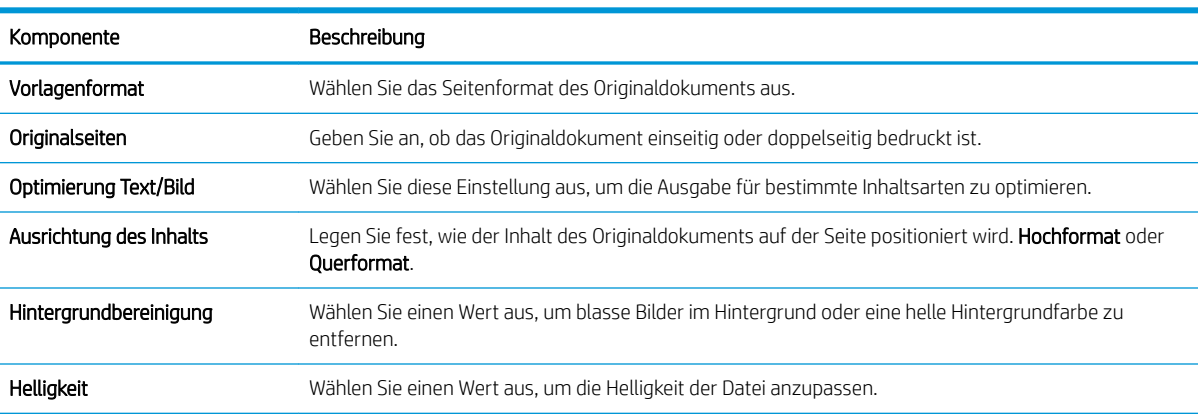

<span id="page-121-0"></span>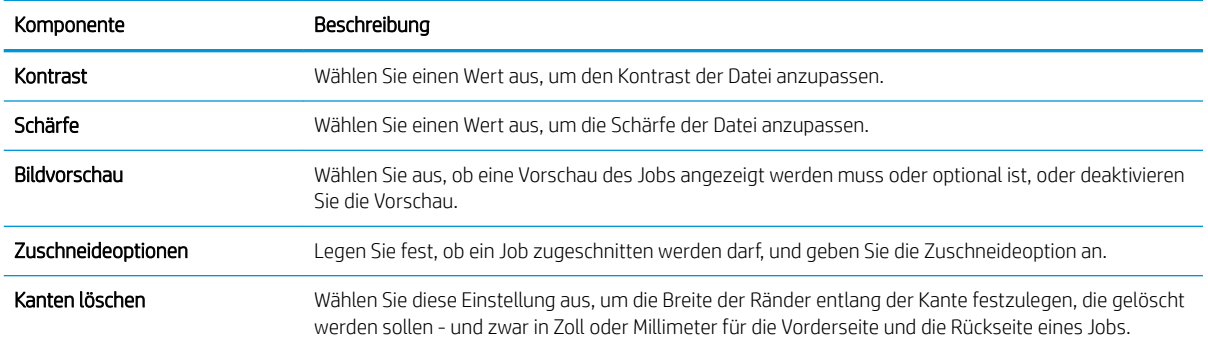

### Dialogfeld 5: File Settings (Dateieinstellungen)

Führen Sie die Dateieinstellungen wie folgt durch.

Wählen Sie im Fenster Dateieinstellungen die standardmäßigen Dateieinstellungen für die Schnelleinstellung aus, und klicken Sie auf Weiter.

### Dateieinstellungen:

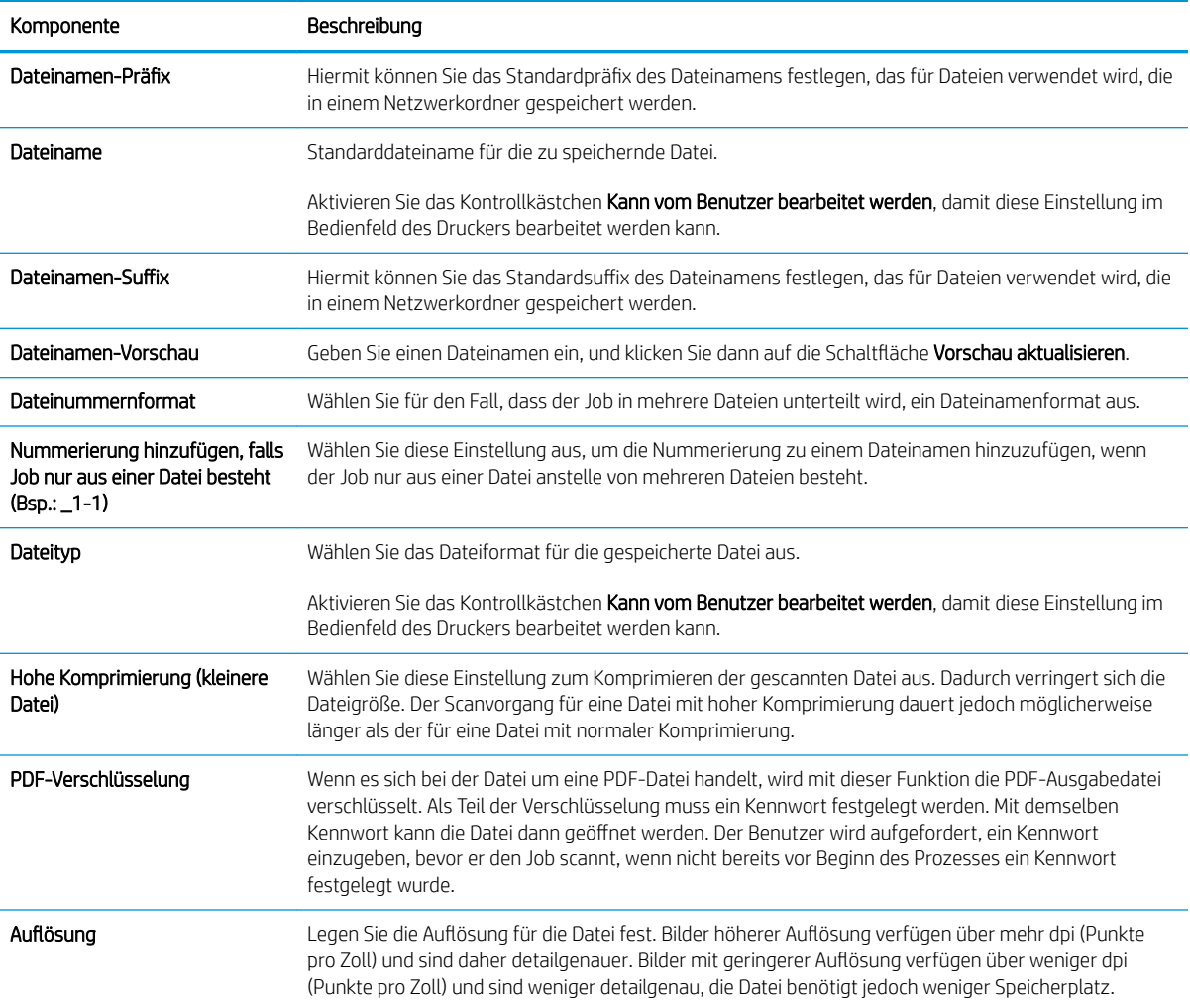

<span id="page-122-0"></span>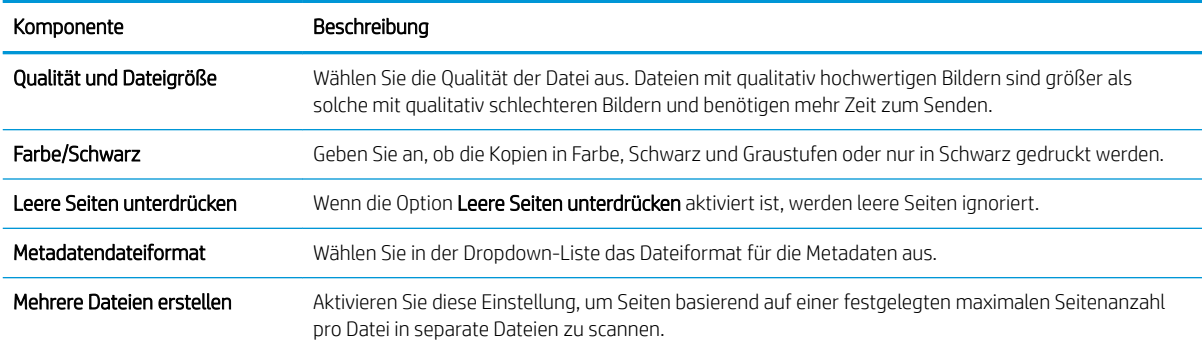

### Dialogfeld 6: Übersicht

Überprüfen Sie die Übersicht wie folgt:

Überprüfen Sie die Angaben im Dialogfeld Übersicht und klicken Sie dann auf Fertig stellen.

### Schritt 3: Abschließen der Konfiguration

Gehen Sie folgendermaßen vor, um die Einrichtung für "Scannen in Netzwerkordner" abzuschließen.

- 1. Klicken Sie im linken Navigationsbereich auf Scannen in Netzwerkordner.
- 2. Prüfen Sie auf der Seite Scannen in Netzwerkordner die gewählten Einstellungen, und klicken Sie dann auf Übernehmen, um die Einrichtung abzuschließen.

# Einrichten von Scannen nach SharePoint®

Verwenden Sie "Scannen nach SharePoint®", um Dokumente direkt in eine Microsoft® SharePoint-Website zu scannen. Dank dieser Funktion müssen die Dokumente nicht mehr in einen Netzwerkordner, auf ein USB-Flash-Laufwerk oder in eine E-Mail-Nachricht gescannt und die Dateien dann manuell auf die SharePoint-Site hochgeladen werden.

- **Einführung**
- Vorbereitungen
- Schritt 1: Zugriff auf den integrierten HP Web Server (EWS)
- Schritt 2: Aktivieren der Funktion "Scannen nach SharePoint" und Erstellen einer Schnelleinstellung für ["Scannen nach SharePoint"](#page-124-0)
- [Direktes Scannen einer Datei auf einer Microsoft® SharePoint-Website](#page-126-0)
- [Scaneinstellungen für die Schnelleinstellung und Optionen für "Scannen in SharePoint"](#page-127-0)

## Einführung

Richten Sie die Funktion zum Scannen nach SharePoint® ein, und scannen Sie Dokumente direkt in eine SharePoint® -Website.

Scannen nach SharePoint® unterstützt alle Scanoptionen, einschließlich der Möglichkeit, Dokumente als Bilder einzuscannen oder mit Hilfe der OCR-Funktionen Textdateien oder durchsuchbare PDFs zu erstellen.

Die Funktion ist standardmäßig deaktiviert. Aktivieren Sie "In SharePoint® speichern" auf dem integrierten HP Webserver (EWS).

### Vorbereitungen

Damit dieses Verfahren durchgeführt werden kann, muss der Zielordner, in dem die gescannten Dateien gespeichert werden, auf der SharePoint-Website vorhanden sein, und für den Zielordner muss der Schreibzugriff aktiviert sein. Scannen in SharePoint® ist standardmäßig deaktiviert.

### Schritt 1: Zugriff auf den integrierten HP Web Server (EWS)

Öffnen Sie den integrierten Webserver, um mit dem Einrichtungsvorgang zu beginnen.

- 1. Berühren Sie auf dem Startbildschirm des Druckerbedienfelds das Symbol "Informationen" <sup>(2</sup>), und berühren Sie dann das Symbol "Netzwerk"  $x + \frac{1}{2}$  um die IP-Adresse oder den Hostnamen anzuzeigen.
- 2. ±ffnen Sie einen Webbrowser. Geben Sie die IP-Adresse oder den Hostnamen genau so in die Adresszeile ein, wie sie bzw. er auf dem Bedienfeld des Druckers angezeigt wird. Drücken Sie auf der Computertastatur die Eingabetaste. Der integrierte Webserver wird geöffnet.

HINWEIS: Wenn eine Meldung angezeigt wird, dass der Zugriff auf die Webseite eventuell nicht sicher ist, wählen Sie die Option zum Weiterleiten auf die Website. Der Computer wird durch den Zugriff auf diese Website nicht beschädigt.

<span id="page-124-0"></span>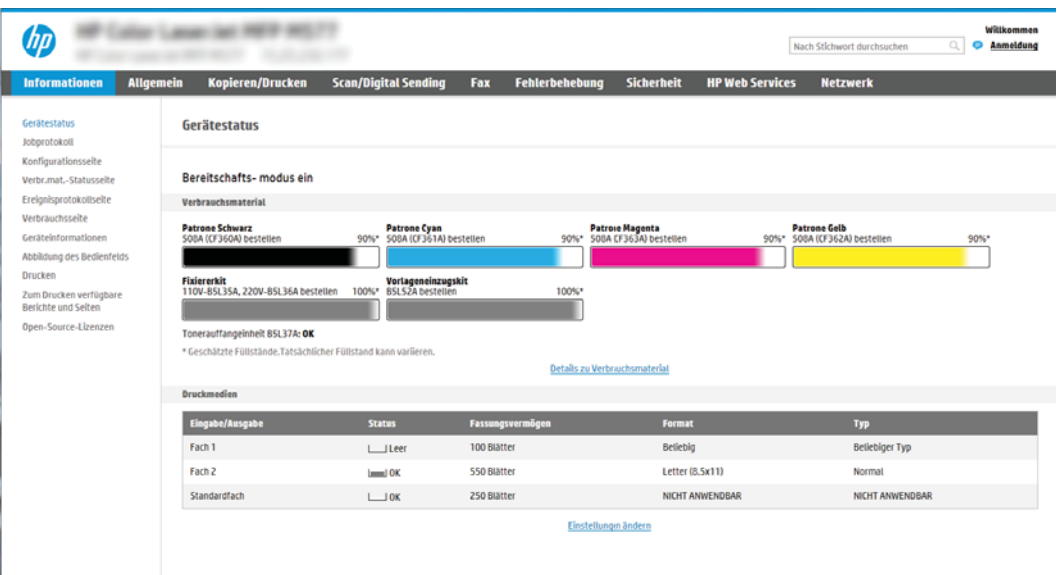

## Schritt 2: Aktivieren der Funktion "Scannen nach SharePoint" und Erstellen einer Schnelleinstellung für "Scannen nach SharePoint"

Führen Sie die folgenden Schritte aus, um die Funktion "Scannen nach SharePoint" zu aktivieren und eine Schnelleinstellung für "Scannen nach SharePoint" zu erstellen.

- 1. Klicken Sie im oberen Navigationsbereich auf die Registerkarte Scannen/Digital Sending.
- 2. Klicken Sie im linken Navigationsbereich auf Scannen nach SharePoint<sup>®</sup>.
- **EY** HINWEIS: Schnelleinstellungen sind Jobs, auf die der Benutzer schnell zugreifen kann, indem er sie auf dem Startbildschirm des Druckers oder in der Anwendung Schnelleinstellungen auswählt.
- 3. Wählen Sie Scannen nach SharePoint® aktivieren aus und klicken Sie dann auf Übernehmen.
- 4. Klicken Sie im linken Navigationsfenster im Bereich Scannen nach SharePoint<sup>®</sup> auf Schnelleinstellungen. Klicken Sie auf Hinzufügen, um den Assistenten für Schnelleinstellungen zu starten.
- 5. Geben Sie einen Namen der Schnelleinstellung (zum Beispiel "Scannen nach SharePoint") und eine Beschreibung der Schnelleinstellung ein.
- 6. Wählen Sie eine Startoption der Schnelleinstellung aus, um festzulegen, was geschieht, nachdem eine Schnelleinstellung auf dem Bedienfeld des Druckers ausgewählt wurde, und klicken Sie dann auf die Schaltfläche Weiter.
- 7. Führen Sie die folgenden Schritte aus, um den Pfad zum SharePoint-Ordner hinzuzufügen.
	- a. Klicken Sie auf der Seite SharePoint®-Zieleinstellungen auf Hinzufügen, um die Seite SharePoint®-Pfad hinzufügen zu öffnen.
	- b. Öffnen Sie ein weiteres Browserfenster, navigieren Sie zum zu verwendenden SharePoint-Ordner, und kopieren Sie den Ordnerpfad für den SharePoint-Ordner aus diesem Browserfenster.
	- c. Fügen Sie den SharePoint-Ordnerpfad im Feld SharePoint®-Pfad: ein.
	- d. Standardmäßig überschreibt der Drucker eine ggf. vorhandene Datei mit dem gleichen Namen wie die neue Datei. Deaktivieren Sie Vorhandene Dateien überschreiben, um einer neuen Datei mit dem

gleichen Namen wie eine vorhandene Datei einen aktualisierten Uhrzeit/Datum-Stempel hinzuzufügen.

- e. Wählen Sie im Dropdown-Menü Authentifizierungseinstellungen eine Option aus. Wählen Sie aus, ob beim Anmelden bei der SharePoint-Website die Anmeldeinformationen eingegeben werden müssen oder die Anmeldeinformationen mit der Schnelleinstellung gespeichert werden können.
	- **EY** HINWEIS: Wenn Verwenden Sie die Benutzer-Anmeldeinformationen, um die Verbindung nach der Anmeldung in der Systemsteuerung herzustellen aus der Dropdown-Liste Authentifizierungseinstellungen ausgewählt wird, muss der angemeldete Benutzer über Schreibberechtigungen für die angegebene SharePoint-Website verfügen.
	- **EX** HINWEIS: Aus Sicherheitsgründen zeigt der Drucker die in den Schnelleinstellungsassistent eingegebenen Anmeldeinformationen nicht an.
- f. Klicken Sie auf OK, um die Einrichtung des SharePoint-Pfads abzuschließen und wieder zur Seite SharePoint-Zieleinstellungen zu wechseln.
- 8. Wählen Sie Ordnerzugriff vor Jobstart prüfen aus, um sicherzustellen, dass bei jeder Verwendung der Schnelleinstellung auf den als Zielordner angegebenen SharePoint-Ordner zugegriffen werden kann. Wenn diese Option nicht ausgewählt ist, können Jobs schneller im SharePoint-Ordner gespeichert werden. Ist diese Option nicht ausgewählt, *und* es ist kein Zugriff auf den SharePoint-Ordner möglich, schlägt der Job fehl.
- 9. Klicken Sie auf Weiter.
- 10. Legen Sie eine Benachrichtigungsbedingung: auf der Seite Benachrichtigungseinstellungen fest. Mit dieser Einstellung wird die Schnelleinstellung so konfiguriert, dass entweder keine Benachrichtigung erfolgt oder dass E-Mail-Nachrichten gesendet oder eine Zusammenfassungsseite gedruckt wird, wenn ein Job entweder erfolgreich abgeschlossen wird oder fehlschlägt. Wählen Sie eine der folgenden Optionen aus dem Drop-down-Menü Benachrichtigungsbedingung: aus:
	- Wählen Sie Nicht benachrichtigen aus, damit die Schnelleinstellung keine Benachrichtigungsaktion ausführt, wenn ein Job erfolgreich abgeschlossen wird oder fehlschlägt.
	- Wählen Sie Benachrichtigen, wenn Job ausgeführt ist aus, damit die Schnelleinstellung eine Benachrichtigung sendet, wenn ein Job erfolgreich abgeschlossen wird.
	- Wählen Sie Nur benachrichtigen, wenn Job fehlschlägt aus, damit die Schnelleinstellung nur dann eine Benachrichtigung sendet, wenn ein Job fehlschlägt.

Wird Benachrichtigen, wenn Job ausgeführt ist oder Nur benachrichtigen, wenn Job fehlschlägt ausgewählt, muss die Zustellungsmethode für Benachrichtigung: festgelegt werden. Wählen Sie eine der folgenden Optionen aus:

E-Mail: Verwenden Sie diese Option, um eine E-Mail zu senden, wenn die ausgewählte Benachrichtigungsbedingung eintritt. Diese Option erfordert eine gültige E-Mail-Adresse im Feld Benachrichtigungs-E-Mail-Adresse:.

<sup>2</sup> HINWEIS: Wenn Sie die E-Mail-Benachrichtigungsfunktion verwenden möchten, konfigurieren Sie zunächst die E-Mail-Funktion auf dem Drucker.

- Drucken: Verwenden Sie diese Option, um die Benachrichtigung zu drucken, wenn die ausgewählte Benachrichtigungsbedingung eintritt.
- **EY HINWEIS:** Wählen Sie die **Einschließlich Miniaturansicht**, damit jede Benachrichtigungsoption eine Miniaturansicht der ersten Seite der gescannten Seite des Jobs enthält.
- <span id="page-126-0"></span>11. Klicken Sie auf Weiter.
- 12. Wählen Sie Optionen auf der Seite Scaneinstellungen aus, und klicken Sie dann auf Weiter. Weitere Informationen finden Sie unter [Tabelle 6-1, "Scaneinstellungen für "Scannen in SharePoint](#page-127-0)®"", [auf Seite 116](#page-127-0).
- 13. Wählen Sie Optionen auf der Seite Dateieinstellungen aus, und klicken Sie dann auf Weiter. Weitere Informationen finden Sie unter Tabelle 6-2, "Dateieinstellungen für "Scannen in SharePoint"", [auf Seite 117](#page-128-0).
- 14. Prüfen Sie die Einstellungen in der Übersicht noch einmal, und klicken Sie dann auf die Schaltfläche Fertig stellen, um die Schnelleinstellung zu speichern, oder klicken Sie auf die Schaltfläche Zurück, um die Einstellungen zu bearbeiten.

## Direktes Scannen einer Datei auf einer Microsoft® SharePoint-Website

Gehen Sie folgendermaßen vor, um ein Dokument direkt auf einer SharePoint-Site zu scannen.

- 1. Legen Sie das Dokument mit der zu scannenden Seite nach unten auf das Scannerglas oder mit der zu scannenden Seite nach oben in den Vorlageneinzug, und passen Sie die Papierführungen an das Dokument an.
- 2. Navigieren Sie auf dem Startbildschirm des Druckerbedienfelds zur Anwendung Scannen, und wählen Sie das Symbol Scannen und dann Scannen nach SharePoint® aus.

**EY** HINWEIS: Eventuell müssen Sie sich am Drucker anmelden, um diese Funktion nutzen zu können.

- 3. Um eine Schnelleinstellung auszuwählen, berühren Sie im Bereich Schnell- und Standardeinstellungen die Option Laden. Wählen Sie eine Schnelleinstellung aus, und berühren Sie anschließend Laden.
- 4. Berühren Sie das Textfeld Dateiname:, um eine Tastatur zu öffnen, und geben Sie dann den Namen der Datei entweder mit der Bildschirmtastatur oder mit der physischen Tastatur ein. Berühren Sie die Eingabetaste .
- 5. Berühren Sie die Schaltfläche Optionen, um Einstellungen für das Dokument anzuzeigen und zu konfigurieren.
- 6. Tippen Sie auf den rechten Bildschirmbereich, um eine Vorschau des Dokuments anzuzeigen. Verwenden Sie im Vorschaubildschirm die Schaltflächen auf der rechten Seite des Bildschirms, um die Vorschauoptionen anzupassen und neu anzuordnen, zu drehen, einzufügen oder Seiten zu entfernen.

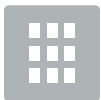

Verwenden Sie diese Schaltflächen, um zwischen der einseitigen Ansicht und der Miniaturansicht umzuschalten. In der Miniaturansicht sind mehr Optionen als in der einseitigen Ansicht vorhanden.

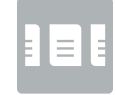

<span id="page-127-0"></span>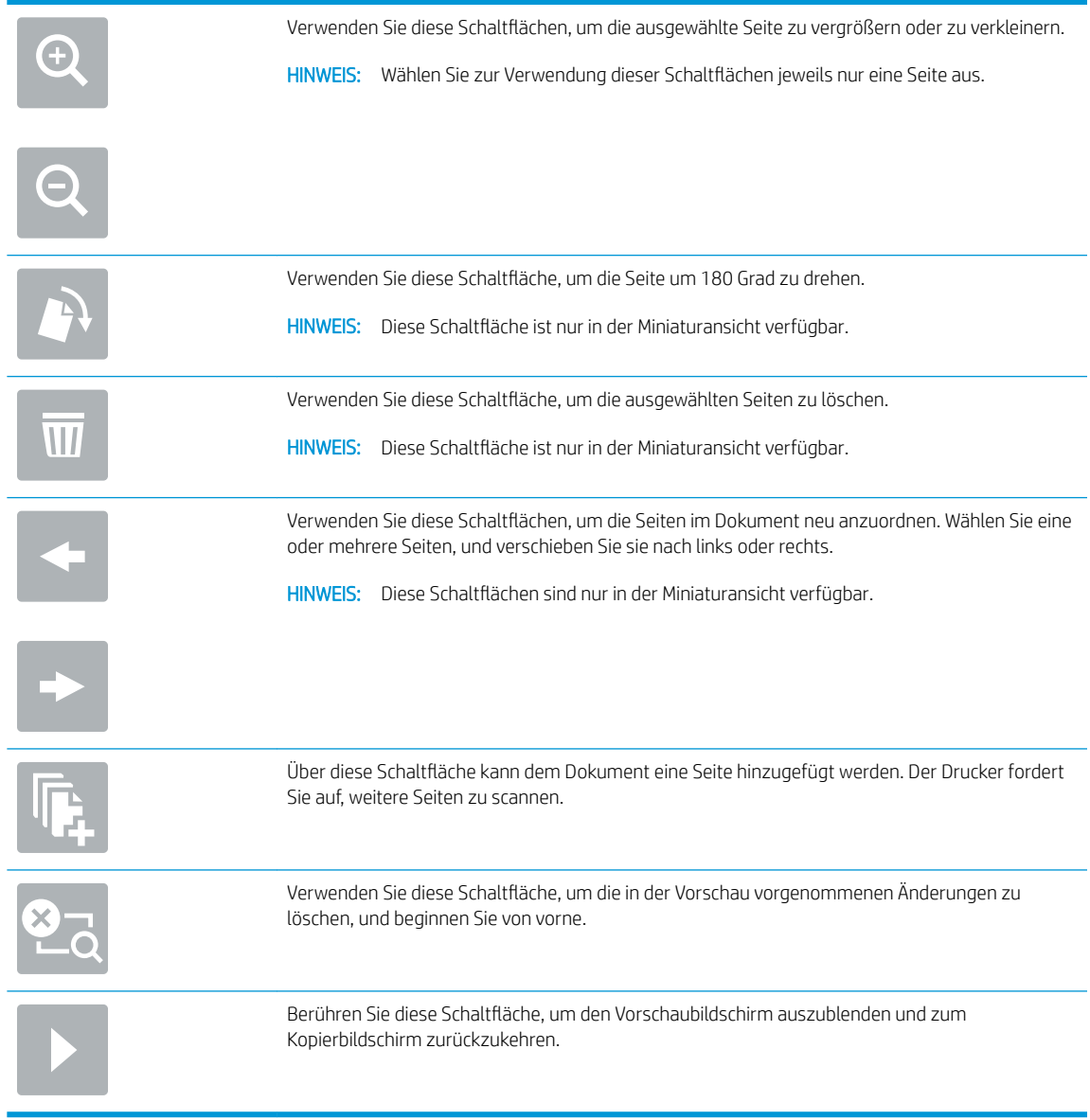

7. Berühren Sie die Schaltfläche "Start" (. um die Datei zu speichern.

# Scaneinstellungen für die Schnelleinstellung und Optionen für "Scannen in SharePoint"

Überprüfen Sie die im Assistenten für Schnelleinstellungen vorhandenen Einstellungen und Optionen, wenn Sie eine Schnelleinstellung für "Scannen in SharePoint®" hinzufügen, bearbeiten oder kopieren.

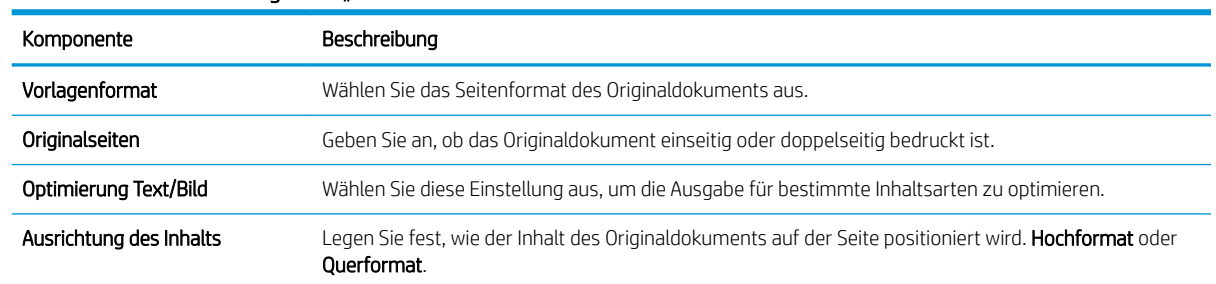

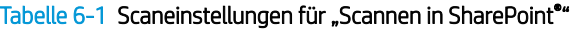

#### <span id="page-128-0"></span>Tabelle 6-1 Scaneinstellungen für "Scannen in SharePoint®" (Fortsetzung)

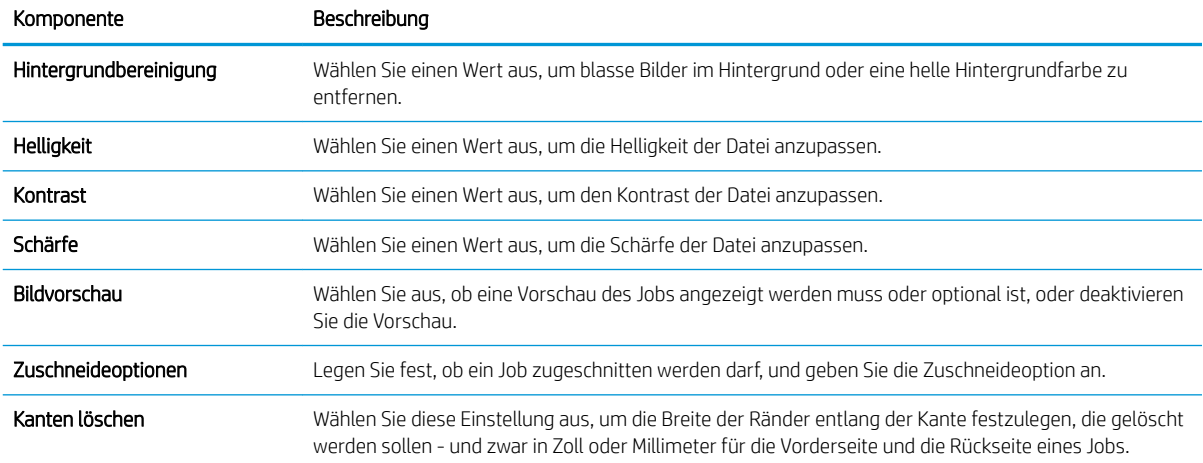

### Tabelle 6-2 Dateieinstellungen für "Scannen in SharePoint"

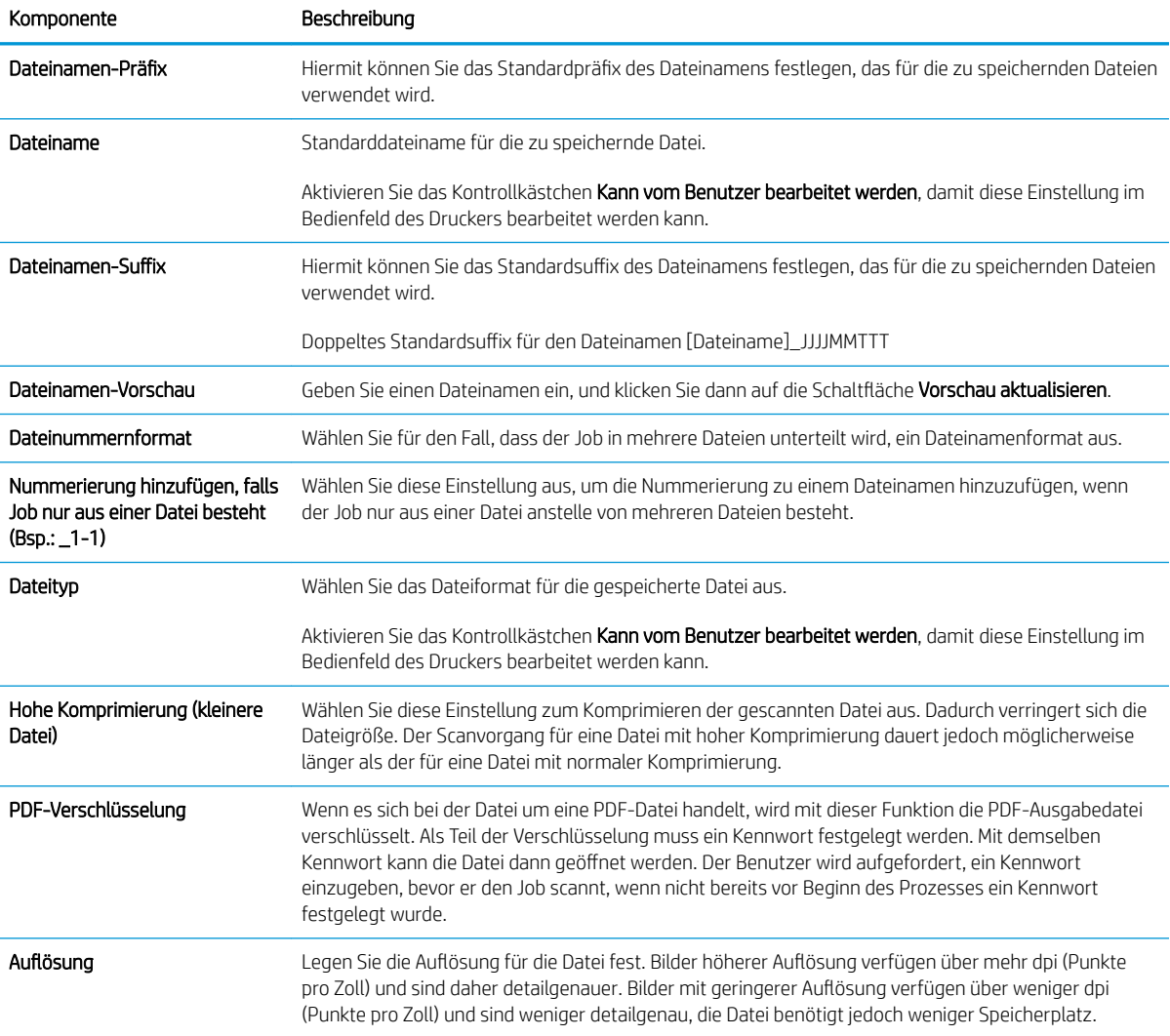

### Tabelle 6-2 Dateieinstellungen für "Scannen in SharePoint" (Fortsetzung)

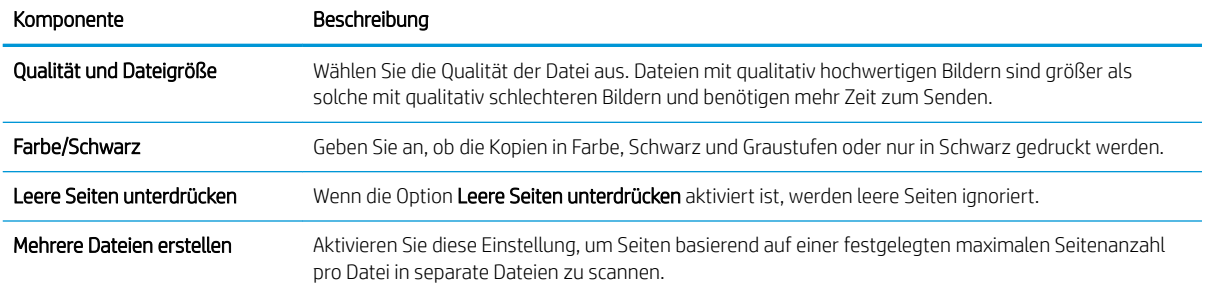

# Einrichten der Funktion "Scannen auf USB-Laufwerk"

Aktivieren Sie die Funktion "Scannen auf USB-Laufwerk", die Ihnen ein direktes Scannen auf ein USB-Flash-Laufwerk ermöglicht.

- **Einführung**
- Schritt 1: Zugriff auf den integrierten HP Web Server (EWS)
- [Schritt 2: Aktivieren der Funktion "Scannen in USB-Laufwerk"](#page-131-0)
- [Schritt 3: Konfigurieren der Schnelleinstellungen \(optional\)](#page-131-0)
- · [Standardmäßige Scaneinstellungen für die Einrichtung von "Scannen in USB-Laufwerk"](#page-132-0)
- [Datei-Standardeinstellungen für die Einrichtung von "Auf USB speichern"](#page-133-0)

### **Einführung**

Der Drucker verfügt über eine Funktion, mit der Dokumente gescannt und auf einem USB-Flash-Laufwerk gespeichert werden können. Die Funktion ist erst verfügbar, nachdem sie über den integrierten HP Webserver (EWS) konfiguriert wurde.

# Schritt 1: Zugriff auf den integrierten HP Web Server (EWS)

Öffnen Sie den integrierten Webserver, um mit dem Einrichtungsvorgang zu beginnen.

- 1. Berühren Sie auf dem Startbildschirm des Druckerbedienfelds das Symbol "Informationen" (1, und berühren Sie dann das Symbol "Netzwerk" "某 um die IP-Adresse oder den Hostnamen anzuzeigen.
- 2. Öffnen Sie einen Webbrowser. Geben Sie die IP-Adresse oder den Hostnamen genau so in die Adresszeile ein, wie sie bzw. er auf dem Bedienfeld des Druckers angezeigt wird. Drücken Sie auf der Computertastatur die Eingabetaste. Der integrierte Webserver wird geöffnet.

**EX** HINWEIS: Wenn eine Meldung angezeigt wird, dass der Zugriff auf die Webseite eventuell nicht sicher ist, wählen Sie die Option zum Weiterleiten auf die Website. Der Computer wird durch den Zugriff auf diese Website nicht beschädigt.

<span id="page-131-0"></span>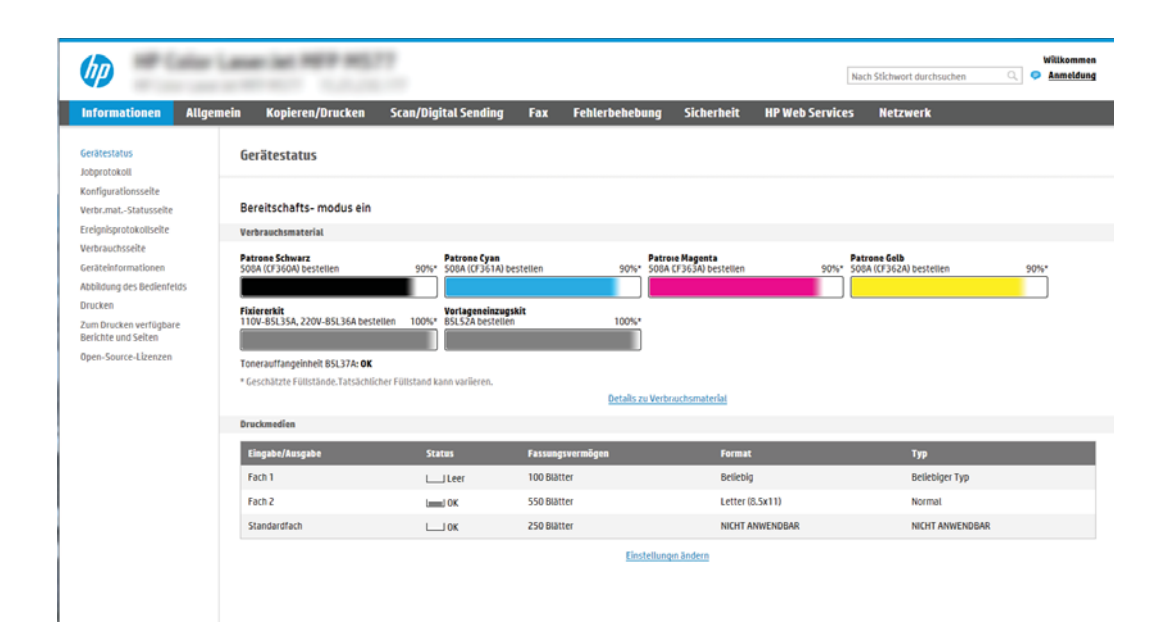

# Schritt 2: Aktivieren der Funktion "Scannen in USB-Laufwerk"

Aktivieren Sie mit den folgenden Schritten den USB-Anschluss.

- 1. Wählen Sie die Registerkarte Sicherheit aus.
- 2. Führen Sie einen Bildlauf zu Hardware-Anschlüsse durch, und stellen Sie sicher, dass Plug & Play für USB-Host aktivieren aktiviert ist.
- 3. Wählen Sie die Registerkarte Kopieren/Drucken für MFP-Modelle oder die Registerkarte Drucken für SFP-Modelle aus.
- 4. Aktivieren Sie das Kontrollkästchen Speichern auf USB-Gerät aktivieren.
- 5. Klicken Sie am unteren Rand der Seite auf Anwenden.

**EY HINWEIS:** Bei den meisten Geräten sind Festplattenlaufwerke (HDDs) bei Auslieferung bereits installiert. In einigen Fällen können zusätzliche Speichergeräte über USB hinzugefügt werden. Überprüfen Sie, ob die Funktion "Auf USB speichern" auf USB und Festplatte erweitert werden muss.

### Schritt 3: Konfigurieren der Schnelleinstellungen (optional)

Verwenden Sie die folgenden Schritte, um Schnelleinstellungen für die Funktion einzurichten. Schnelleinstellungen sind Jobs, auf die der Benutzer schnell zugreifen kann, indem er sie auf dem Startbildschirm des Druckers oder in der Anwendung Schnelleinstellungen auswählt.

- 1. Klicken Sie im Bereich Scannen in USB-Laufwerk des linken Navigationsbereichs auf Schnelleinstellungen.
- 2. Wählen Sie eine der folgenden Optionen:
	- Wählen Sie in der Tabelle eine vorhandene Schnelleinstellung unter "Schnelleinstellungen Anwendung" aus.

– ODER –

Klicken Sie auf Hinzufügen, um den Assistenten für Schnelleinstellungen aufzurufen.

- <span id="page-132-0"></span>3. Wenn Sie Hinzufügen ausgewählt haben, wird die Seite Einrichten der Schnelleinstellungen geöffnet. Geben Sie die folgenden Informationen an:
	- Name der Schnelleinstellung: Geben Sie einen Titel für die neue Schnelleinstellung ein.
	- Beschreibung der Schnelleinstellung: Geben Sie eine Beschreibung für die Schnelleinstellung ein.
	- Startoption der Schnelleinstellung: Um festzulegen, wie die Schnelleinstellung gestartet wird, klicken Sie entweder auf Anwendung eingeben, dann "Start" drücken oder auf Sofort beginnen, wenn auf Startbildschirm ausgewählt.
- 4. Wählen Sie einen Standardspeicherort, an dem gescannte Dateien auf in den USB-Anschluss am Bedienfeld eingesetzten USB-Speichergeräten gespeichert werden, und klicken Sie dann auf Weiter. Die Standardoptionen für den Speicherort sind:
	- Im Stammverzeichnis des USB-Speichergeräts speichern
	- Erstellen oder in diesem Ordner auf dem USB-Speichergerät ablegen Der Pfad des Ordners auf dem USB-Speichergerät muss bei Verwendung dieser Dateispeicheroption angegeben werden. Ein umgekehrter Schrägstrich \ muss verwendet werden, um die Namen von Ordnern/Unterordnern im Pfad zu trennen.
- 5. Wählen Sie eine Option aus der Drop-down-Liste Benachrichtigungsbedingung: aus, und klicken Sie dann auf Weiter.

Diese Einstellung bestimmt, ob oder wie Benutzer benachrichtigt werden, wenn eine Schnelleinstellung für "Auf USB speichern" abgeschlossen wird oder fehlschlägt. Die Optionen für die Einstellung Benachrichtigungsbedingung: sind:

- Nicht benachrichtigen
- Benachrichtigen, wenn Auftrag abgeschlossen ist
- Nur benachrichtigen, wenn Auftrag fehlschlägt
- 6. Wählen Sie die Scaneinstellungen für die Schnelleinstellung aus, und klicken Sie dann auf Weiter.

**EM** HINWEIS: Weitere Informationen zu den verfügbaren Scaneinstellungen finden Sie unter Standardmäßige Scaneinstellungen für die Einrichtung von "Scannen in USB-Laufwerk" auf Seite 121.

7. Wählen Sie die Dateieinstellungen für die Schnelleinstellung aus, und klicken Sie dann auf Weiter.

学 HINWEIS: Weitere Informationen zu den verfügbaren Dateieinstellungen finden Sie unter Standardmäßige Scaneinstellungen für die Einrichtung von "Scannen in USB-Laufwerk" auf Seite 121.

8. Prüfen Sie die Einstellungen in der Übersicht noch einmal, und klicken Sie dann auf Fertig stellen, um die Schnelleinstellung zu speichern, oder auf Zurück, um die Einstellungen zu bearbeiten.

# Standardmäßige Scaneinstellungen für die Einrichtung von "Scannen in USB-Laufwerk"

Überprüfen Sie die Standardeinstellungen in der folgenden Tabelle.

#### Tabelle 6-3 Scaneinstellungen für die Einrichtung von "Scannen in USB-Laufwerk"

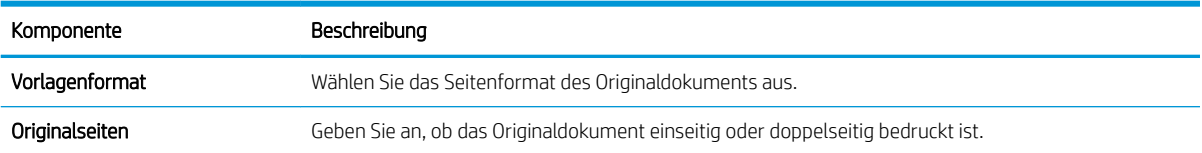

<span id="page-133-0"></span>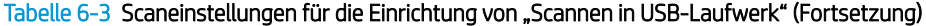

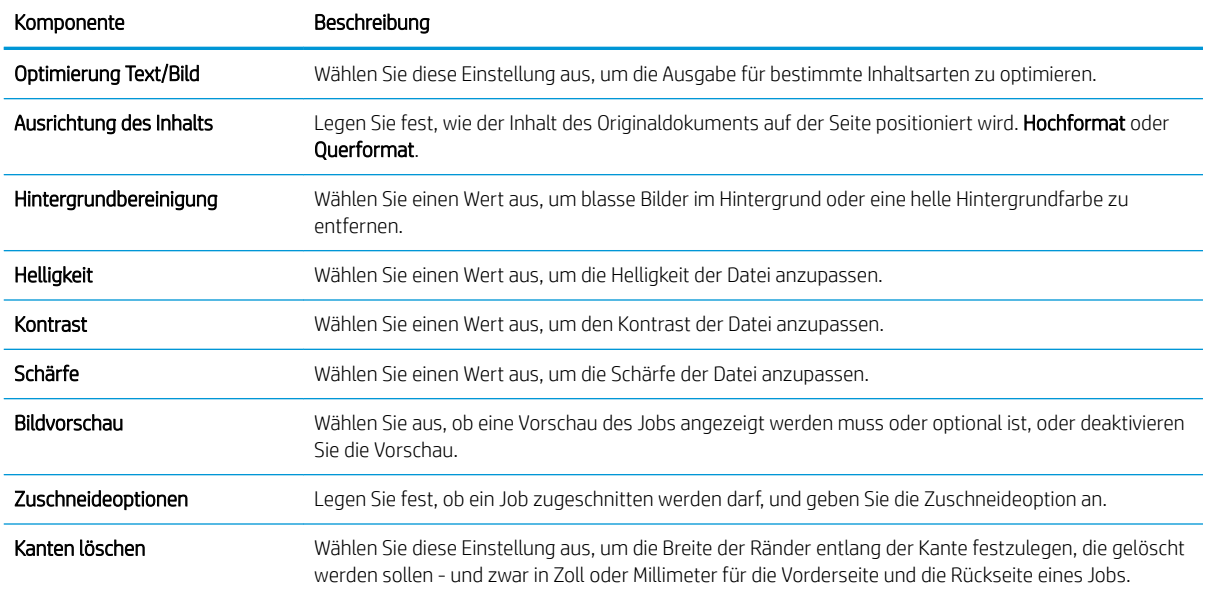

# Datei-Standardeinstellungen für die Einrichtung von "Auf USB speichern"

Überprüfen Sie die Standardeinstellungen in der folgenden Tabelle.

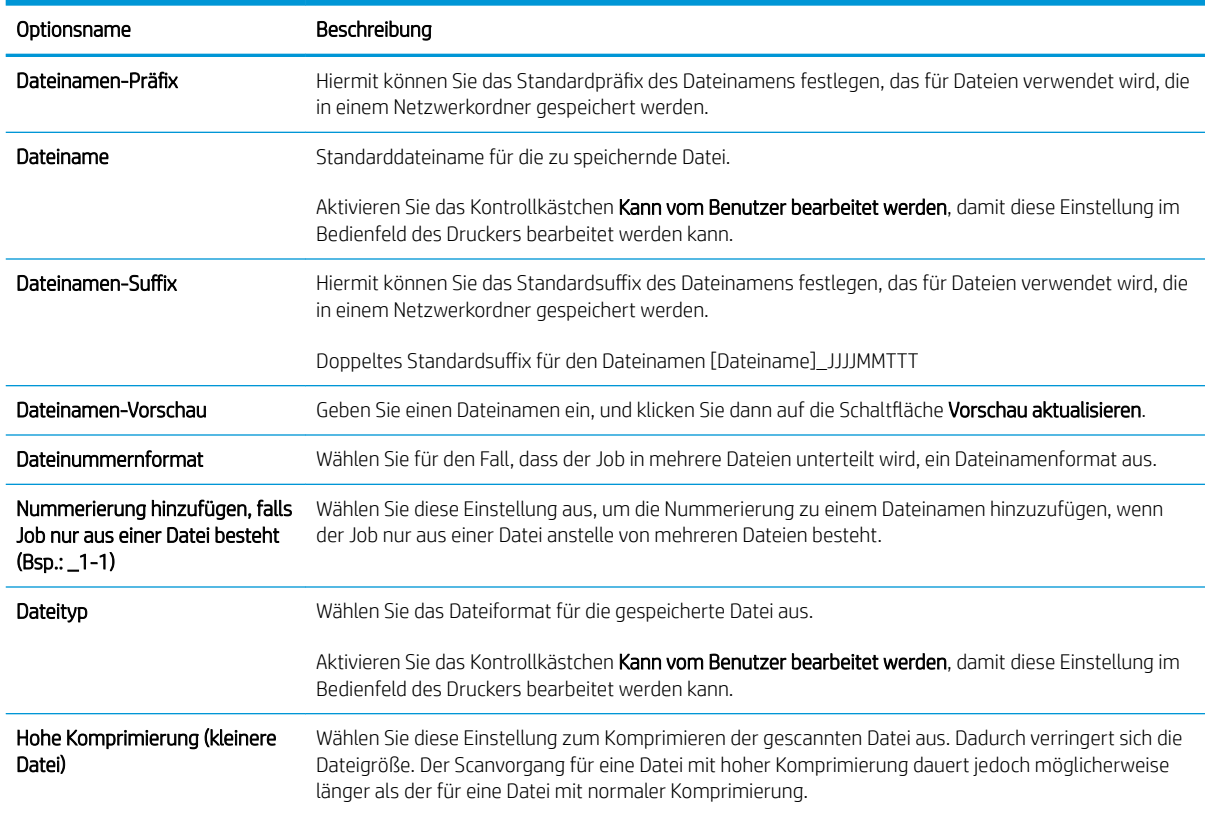

### Tabelle 6-4 Dateieinstellungen für die Einrichtung von "Auf USB speichern":

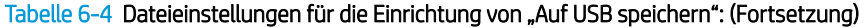

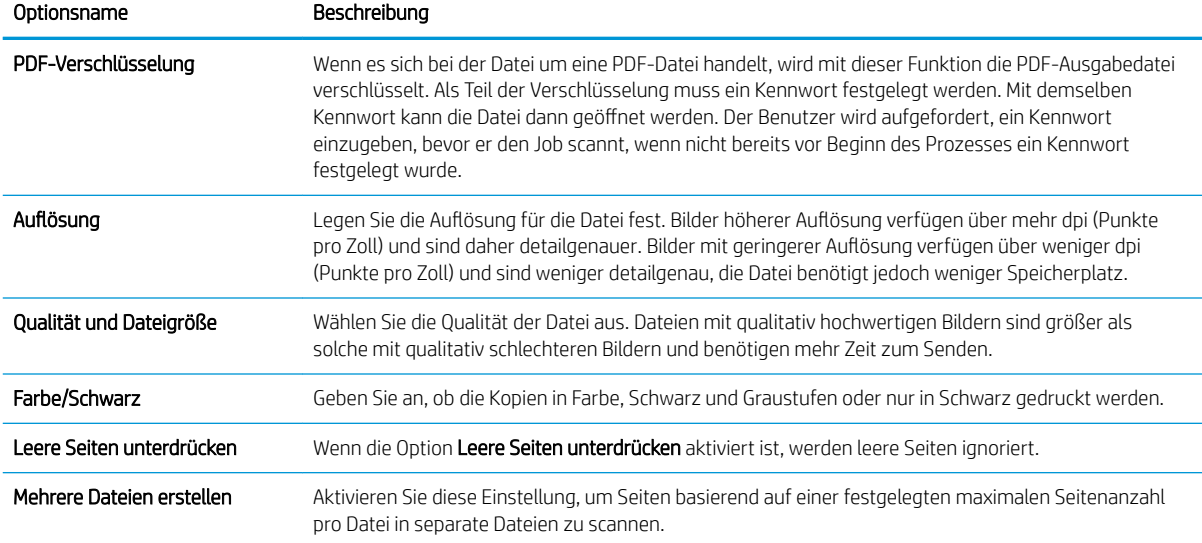

# Scannen an E-Mail

Scannen Sie ein Dokument direkt an eine E-Mail-Adresse oder Kontaktliste. Das gescannte Dokument wird als Anhang der E-Mail-Nachricht versendet.

- **Einführung**
- Scannen an E-Mail

## Einführung

Der Drucker verfügt über eine Funktion, mit der Dokumente gescannt und an eine oder mehrere E-Mail-Adressen gesendet werden können.

### Scannen an E-Mail

Gehen Sie folgendermaßen vor, um ein Dokument direkt an eine E-Mail-Adresse oder Kontaktliste zu scannen.

- 1. Legen Sie das Dokument mit der zu scannenden Seite nach unten auf das Scannerglas oder mit der zu scannenden Seite nach oben in den Vorlageneinzug, und passen Sie die Papierführungen an das Dokument an.
- 2. Navigieren Sie auf dem Startbildschirm des Druckerbedienfelds zur Anwendung Scannen, und wählen Sie das Symbol Scannen und dann Scannen an E-Mail aus.

**EY** HINWEIS: Geben Sie Ihren Benutzernamen und Ihr Kennwort ein, wenn Sie dazu aufgefordert werden.

- 3. Berühren Sie das Feld An, um die Tastatur aufzurufen.
	- **EX** HINWEIS: Wenn Sie sich am Drucker angemeldet haben, werden Ihr Benutzername oder andere Standardinformationen unter Umständen im Feld Von angezeigt. Wenn das der Fall ist, können Sie diese möglicherweise nicht ändern.
- 4. Geben Sie die Empfänger über eine der folgenden Methoden an:
	- ▲ Geben Sie die Adresse in das Feld An ein. Wenn Sie ein Dokument an mehrere Adressen senden möchten, verwenden Sie ein Semikolon als Trennzeichen zwischen den Adressen, oder wählen Sie nach Eingabe einer Adresse jeweils die Eingabetaste auf der Tastatur des Touchscreens.
	- a. Wählen Sie die Schaltfläche "Kontakte" in neben dem Feld An aus, um den Bildschirm Kontakte zu öffnen.
	- b. Wählen Sie die gewünschte Kontaktliste aus.
	- c. Wählen Sie in der Kontaktliste einen oder mehrere Namen zum Einfügen in die Empfängerliste aus, und wählen Sie anschließend Hinzufügen aus.
- 5. Füllen Sie die Felder Betreff, Dateiname und Nachricht aus, und verwenden Sie zur Eingabe der Informationen die Tastatur des Touchscreens. Wählen Sie die Schaltfläche "Schließen" **aus** aus, um die Tastatur zu schließen.
- 6. Um eine Schnelleinstellung zu laden, wählen Sie Laden aus, wählen Sie die Schnelleinstellung, und wählen Sie dann Laden aus der Liste Schnelleinstellungen aus.
	- **EY** HINWEIS: Schnelleinstellungen sind vordefinierte Einstellungen für verschiedene Arten von Ausgaben wie Text, Fotografie und Hohe Qualität. Zum Anzeigen der Beschreibung einer Schnelleinstellung wählen Sie die betreffende Schnelleinstellung aus.
- 7. Um Einstellungen wie Dateityp und Auflösung, Originalseiten und Ausrichtung des Inhalts zu konfigurieren, wählen Sie in der linken unteren Ecke Optionen aus, und wählen Sie dann die Einstellungen in den Menüs Optionen aus. Wählen Sie bei entsprechender Aufforderung die Option Fertig aus.
- 8. Optionale Vorschau: Tippen Sie auf den rechten Bildschirmbereich, um eine Vorschau des Dokuments anzuzeigen. Sie können die Schaltflächen Einblenden und Ausblenden auf der linken Seite des Vorschaufensters, um den Vorschau-Bildschirm ein- bzw. auszublenden.

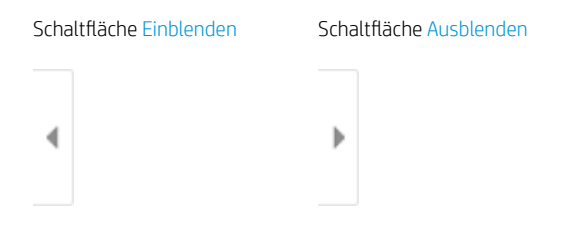

Verwenden Sie die Schaltflächen auf der rechten Seite des Bildschirms, um die Vorschauoptionen anzupassen und neu anzuordnen, zu drehen, einzufügen oder Seiten zu entfernen.

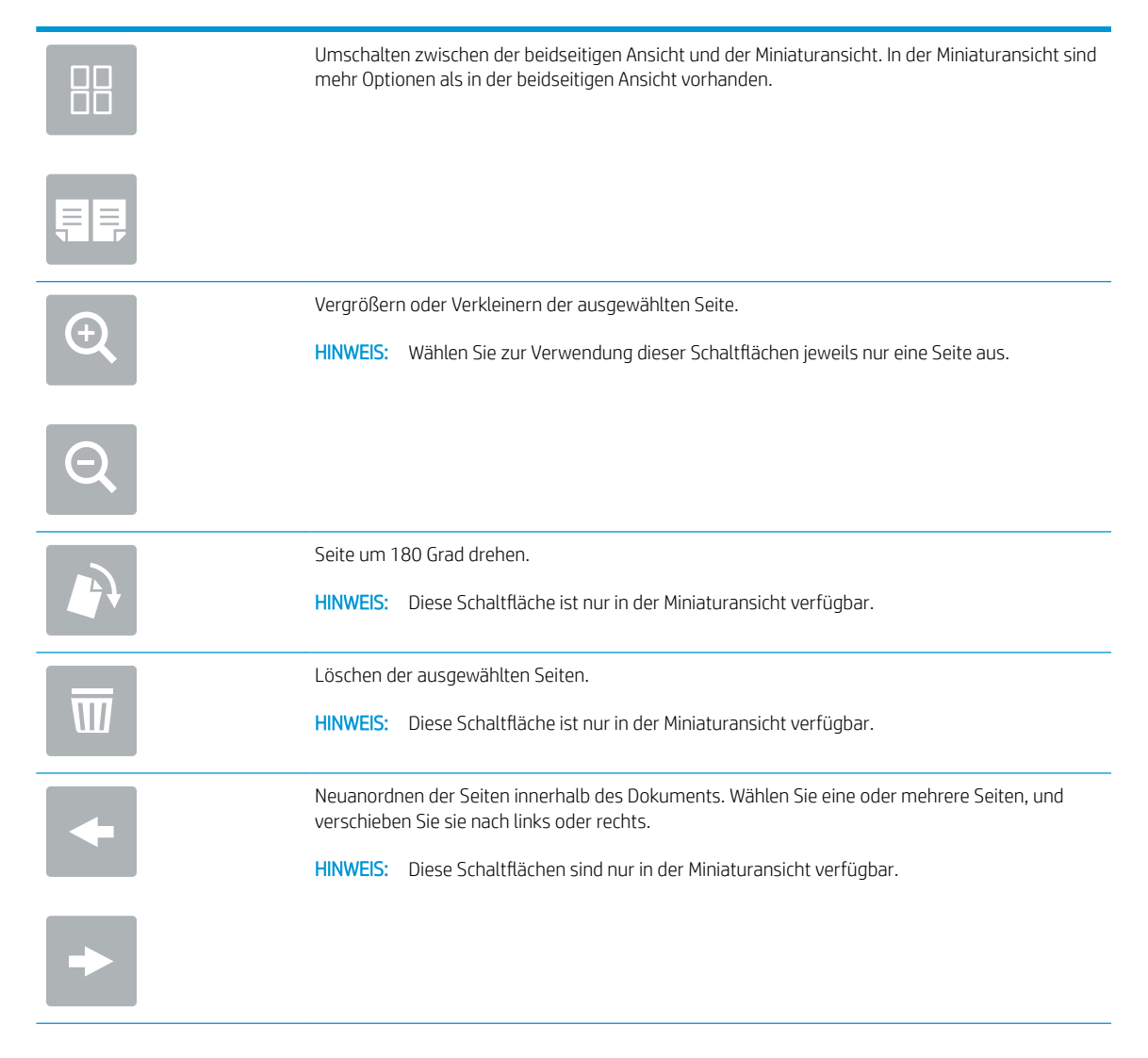

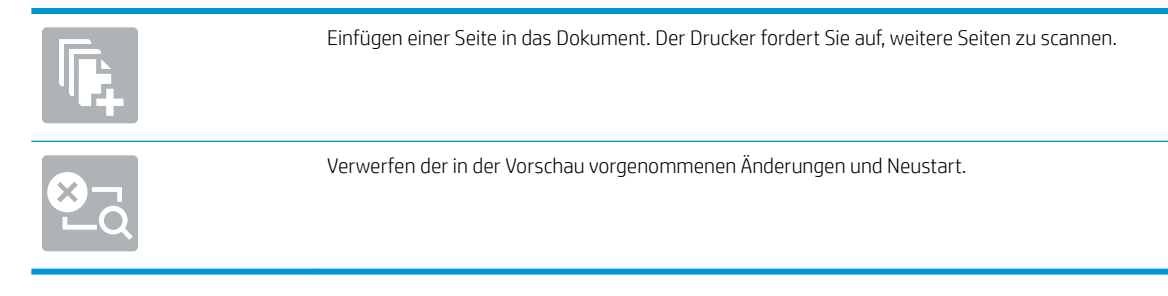

- 9. Wenn das Dokument bereit ist, wählen Sie Senden aus, um es per E-Mail zu senden.
	- **EX HINWEIS:** Möglicherweise werden Sie vom Drucker aufgefordert, die E-Mail-Adresse dem Adressbuch hinzuzufügen.

# Scannen in Jobspeicher

Scannen Sie ein Dokument und speichern Sie es im Jobspeicher des Druckers ab.

- **Einführung**
- Scannen in Jobspeicher im Drucker
- [Drucken über den Jobspeicher auf dem Drucker](#page-140-0)

# Einführung

Der Drucker verfügt über eine Funktion, mit der Dokumente gescannt und in einem Ordner im Jobspeicher im Drucker gespeichert werden können. Sie können das Dokument über den Drucker abrufen und bei Bedarf drucken.

**EY** HINWEIS: Bevor Sie ein Dokument scannen und in einem Speicherordner im Drucker ablegen können, muss Ihr Druckeradministrator bzw. Ihre IT-Abteilung die Funktion mit dem HP Embedded Web Server aktivieren und die Einstellungen konfigurieren.

# Scannen in Jobspeicher im Drucker

Gehen Sie folgendermaßen vor, um ein Dokument zu scannen und in einem Jobspeicher-Ordner im Drucker zu speichern, so dass Sie jederzeit Kopien drucken können.

- 1. Legen Sie das Dokument mit der zu scannenden Seite nach unten auf das Scannerglas oder mit der zu scannenden Seite nach oben in den Vorlageneinzug, und passen Sie die Papierführungen an das Dokument an.
- 2. Navigieren Sie auf dem Startbildschirm des Druckerbedienfelds zur Anwendung Scannen, und wählen Sie das Symbol Scannen und dann Scannen in Jobspeicher aus.

**EX** HINWEIS: Geben Sie bei Aufforderung Ihren Benutzernamen und Ihr Kennwort ein.

- 3. Wählen Sie den unter Ordner angezeigten Ordnernamen des Standardspeichers aus.
	- **HINWEIS:** Sofern der Druckeradministrator diese Option konfiguriert hat, können Sie einen neuen Ordner erstellen. Führen Sie zur Erstellung eines neuen Ordners die folgenden Schritte aus:
		- a. Wählen Sie das Symbol Neuer Ordner  $\Box$  aus.
		- b. Wählen Sie das Feld Neuer Ordner aus, geben Sie den Ordnernamen ein, und wählen Sie OK.
- 4. Stellen Sie sicher, dass Sie den richtigen Ordner ausgewählt haben.
- 5. Berühren Sie das Textfeld Jobname, um die Tastatur des Touchscreens aufzurufen, geben Sie den Namen für die Datei ein, und wählen Sie danach die Eingabetaste
- 6. Um den Job als privat zu kennzeichnen, wählen Sie die Schaltfläche "PIN" aus, geben Sie eine vierstellige PIN-Nummer in das Feld PIN ein, und schließen Sie dann das Tastenfeld des Touchscreens.
- 7. Zum Konfigurieren der Einstellungen, z. B. Seiten und Ausrichtung des Inhalts, wählen Sie in der linken unteren Ecke Optionen aus, und wählen Sie dann die Einstellungen in den Menüs Optionen aus. Wählen Sie auf Aufforderung für jede Einstellung Fertig aus.

8. Optionale Vorschau: Tippen Sie auf den rechten Bildschirmbereich, um eine Vorschau des Dokuments anzuzeigen. Sie können die Schaltflächen Einblenden und Ausblenden auf der linken Seite des Vorschaufensters, um den Vorschau-Bildschirm ein- bzw. auszublenden.

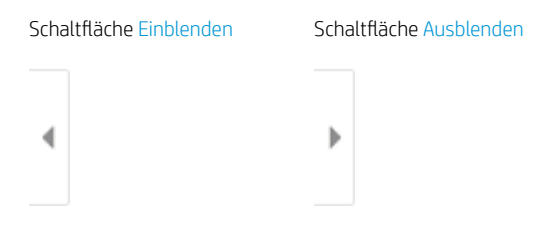

Verwenden Sie die Schaltflächen auf der rechten Seite des Bildschirms, um die Vorschauoptionen anzupassen und neu anzuordnen, zu drehen, einzufügen oder Seiten zu entfernen.

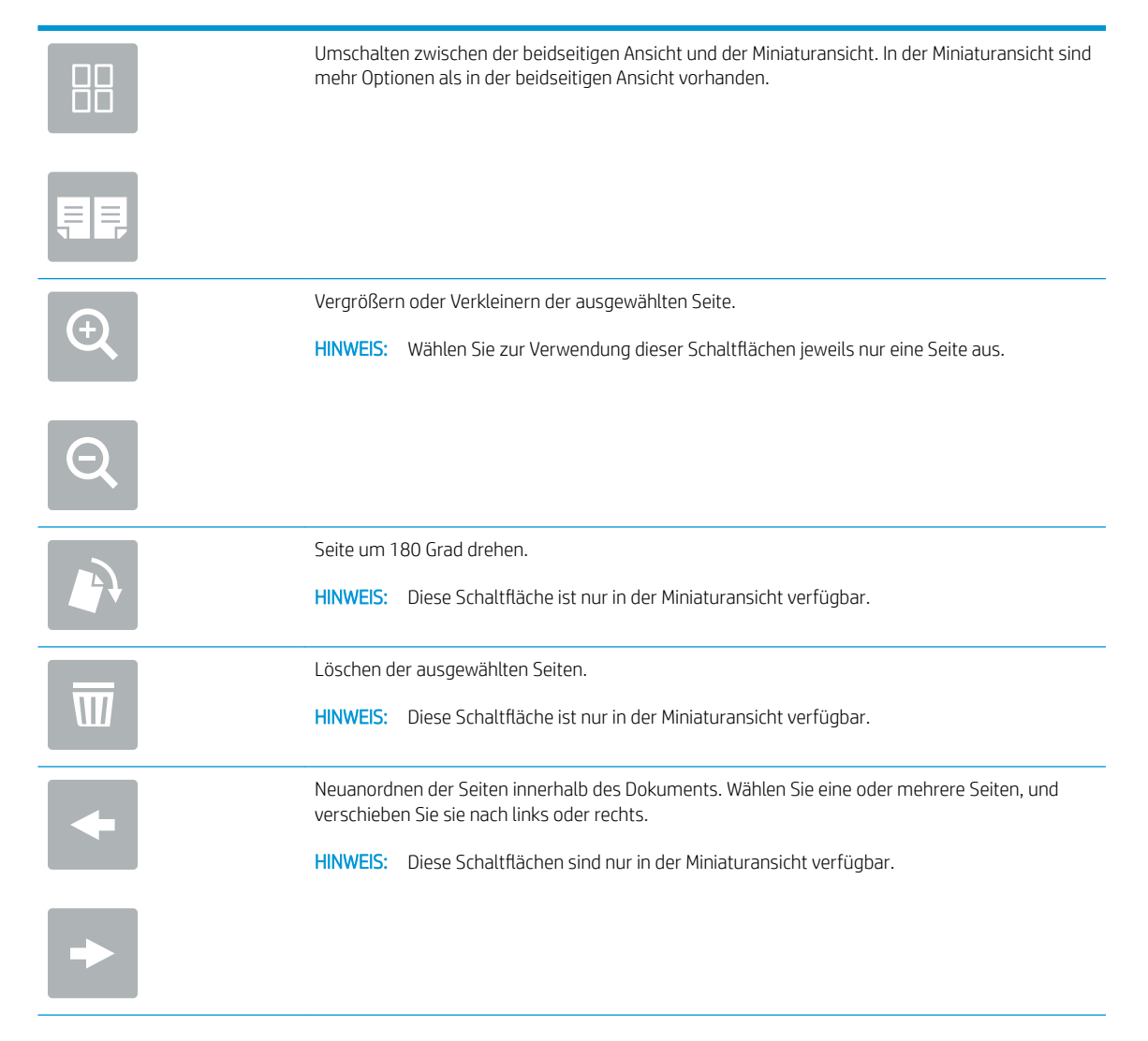

<span id="page-140-0"></span>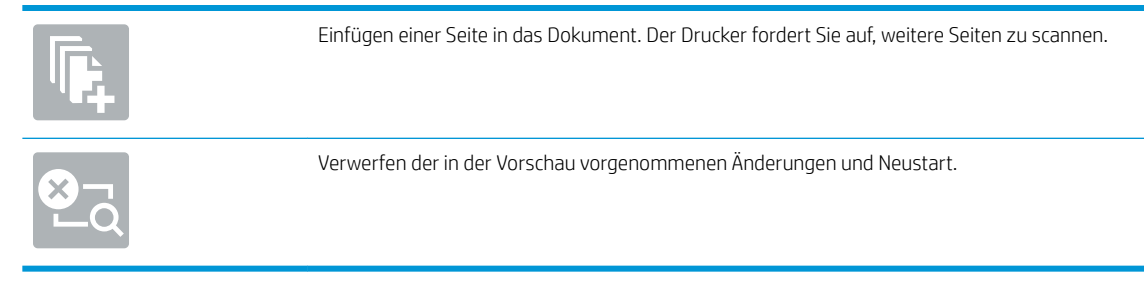

9. Wenn das Dokument bereit ist, wählen Sie Speichern aus, um die Datei im Speicherordner zu speichern.

# Drucken über den Jobspeicher auf dem Drucker

Gehen Sie folgendermaßen vor, um ein gescanntes Dokument zu drucken, das sich in einem Ordner des Jobspeichers im Drucker befindet.

- 1. Navigieren Sie auf dem Startbildschirm des Druckerbedienfelds zur Anwendung Drucken, und wählen Sie das Symbol Drucken und dann Drucken aus Jobspeicher aus.
- 2. Wählen Sie unter Auszudruckende gespeicherte Jobs die Option Auswählen aus, wählen Sie den Ordner aus, in dem das Dokument gespeichert ist, wählen Sie das Dokument aus, und wählen Sie dann Auswählen aus.
- 3. Wenn das Dokument privat ist, geben Sie die vierstellige PIN-Nummer im Feld Kennwort ein, und wählen dann OK.
- 4. Um die Anzahl der Kopien zu ändern, berühren Sie das Feld links neben der Schaltfläche Drucken und geben dann die Anzahl der Kopien über das Tastenfeld ein, das sich öffnet. Wählen Sie die Schaltfläche "Schließen" aus, um das Tastenfeld zu schließen.
- 5. Wählen Sie Drucken, um das Dokument zu drucken.

# Scannen in Netzwerkordner

Scannen Sie ein Dokument, und speichern Sie es in einem Ordner im Netzwerk ab.

- **Einführung**
- Scannen in Netzwerkordner

## Einführung

Der Drucker kann eine Datei scannen und in einem Ordner im Netzwerk speichern.

## Scannen in Netzwerkordner

Führen Sie die folgenden Schritte aus, um ein Dokument zu scannen und in einem Netzwerkordner zu speichern.

**EX** HINWEIS: Eventuell müssen Sie sich am Drucker anmelden, um diese Funktion nutzen zu können.

- 1. Legen Sie das Dokument mit der zu scannenden Seite nach unten auf das Scannerglas oder mit der zu scannenden Seite nach oben in den Vorlageneinzug, und passen Sie die Papierführungen an das Dokument an.
- 2. Navigieren Sie auf dem Startbildschirm des Druckerbedienfelds zur Anwendung Scannen, und wählen Sie das Symbol Scannen und dann Scannen in Netzwerkordner aus.
- 3. Geben Sie einen Zielordner an. Ordneroptionen müssen zuerst vom Druckeradministrator konfiguriert werden.
	- Um einen bereits vom Administrator eingerichteten Ordnerspeicherort auszuwählen, wählen Sie Laden unter Schnell- und Standardeinstellungen aus, wählen Sie den Ordner aus, und wählen Sie dann Laden aus.
	- Um einen neuen Speicherort für einen Ordner anzugeben, berühren Sie das Feld Ordnerpfade, um die Tastatur des Touchscreens aufzurufen, geben Sie den Pfad zum Ordner an, und wählen Sie dann die Eingabetaste . Geben Sie die Anmeldeinformationen ein, wenn Sie dazu aufgefordert werden, und wählen Sie Speichern aus, um den Pfad zu speichern.
	- **W** HINWEIS: Verwenden Sie folgendes Format für den Pfadnamen: \\server\folder, wobei "server" der Name des Servers ist, der den freigegebenen Ordner hostet, und "folder" der Name des freigegebenen Ordners. Wenn der Ordner in anderen Ordnern verschachtelt ist, geben Sie alle erforderlichen Segmente des Pfads ein, um zum Ordner zu gelangen. Beispiel: \\server\folder \folder

HINWEIS: Das Feld Ordnerpfade enthält möglicherweise einen vordefinierten Pfad und kann ggf. nicht bearbeitet werden. In diesem Fall hat der Administrator diesen Ordner für den allgemeinen Zugriff konfiguriert.

- 4. Berühren Sie das Textfeld Dateiname, um die Tastatur des Touchscreens aufzurufen, geben Sie den Namen für die Datei ein, und wählen Sie danach die Eingabetaste
- 5. Um Einstellungen wie Dateityp und Auflösung, Originalseiten und Ausrichtung des Inhalts zu konfigurieren, wählen Sie in der linken unteren Ecke Optionen aus, und wählen Sie dann die Einstellungen in den Menüs Optionen aus. Wählen Sie auf Aufforderung für jede Einstellung Fertig aus.

6. Optionale Vorschau: Tippen Sie auf den rechten Bildschirmbereich, um eine Vorschau des Dokuments anzuzeigen. Sie können die Schaltflächen Einblenden und Ausblenden auf der linken Seite des Vorschaufensters, um den Vorschau-Bildschirm ein- bzw. auszublenden.

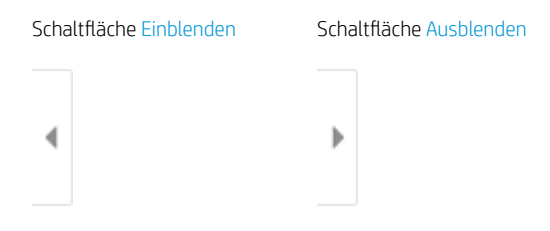

Verwenden Sie die Schaltflächen auf der rechten Seite des Bildschirms, um die Vorschauoptionen anzupassen und neu anzuordnen, zu drehen, einzufügen oder Seiten zu entfernen.

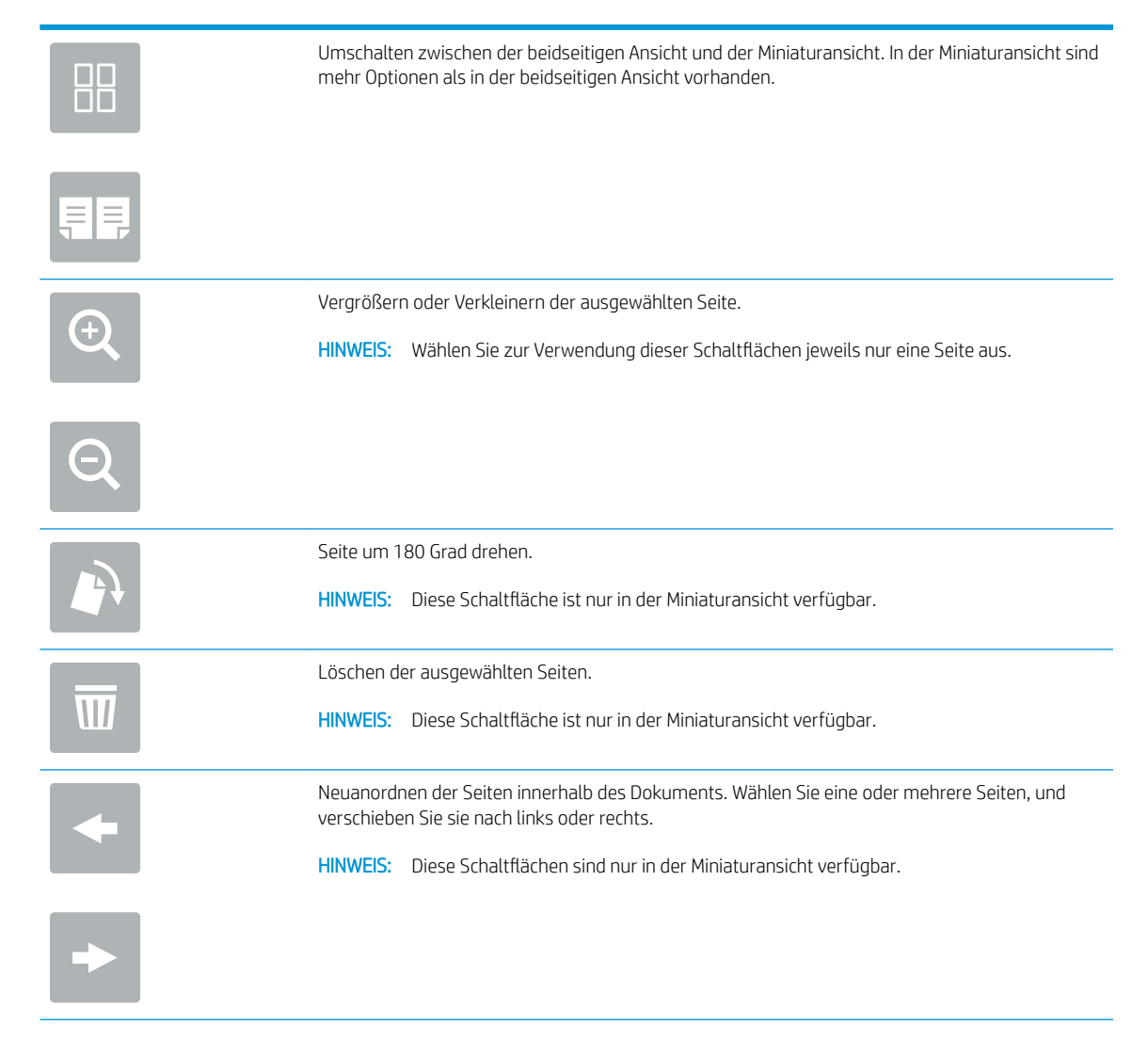

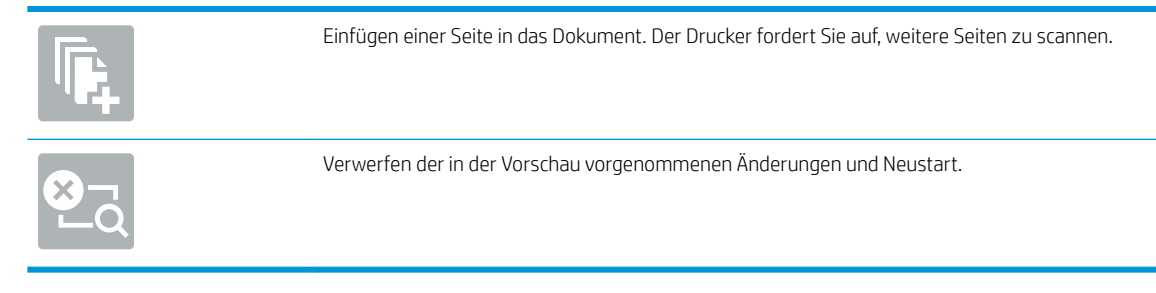

7. Wenn das Dokument bereit ist, wählen Sie Senden aus, um die Datei im Netzwerkordner zu speichern.
# Scannen nach SharePoint

Scannen Sie ein Dokument direkt auf einer SharePoint-Site.

- **Einführung**
- Scannen nach SharePoint

### Einführung

Sie können ein Dokument am Drucker scannen und das Dokument an eine Microsoft® SharePoint-Site senden. Dank dieser Funktion müssen die Dokumente nicht mehr in einen Netzwerkordner, auf ein USB-Flash-Laufwerk oder in eine E-Mail-Nachricht gescannt und die Dateien dann manuell auf die SharePoint-Site hochgeladen werden.

Scannen nach SharePoint® unterstützt alle Scanoptionen, einschließlich der Möglichkeit, Dokumente als Bilder einzuscannen oder mit Hilfe der OCR-Funktionen Textdateien oder durchsuchbare PDFs zu erstellen.

HINWEIS: Bevor Sie in SharePoint scannen können, muss Ihr Druckeradministrator bzw. Ihre IT-Abteilung die Funktion mit dem HP Embedded Web Server aktivieren und einrichten.

### Scannen nach SharePoint

Gehen Sie folgendermaßen vor, um ein Dokument direkt auf einer SharePoint-Site zu scannen.

- 1. Legen Sie das Dokument mit der zu scannenden Seite nach unten auf das Scannerglas oder mit der zu scannenden Seite nach oben in den Vorlageneinzug, und passen Sie die Papierführungen an das Dokument an.
- 2. Navigieren Sie auf dem Startbildschirm des Druckerbedienfelds zur Anwendung Scannen, und wählen Sie das Symbol Scannen und dann Scannen nach SharePoint® aus.

**EY** HINWEIS: Eventuell müssen Sie sich am Drucker anmelden, um diese Funktion nutzen zu können.

- 3. Um eine Schnelleinstellung auszuwählen, berühren Sie Auswählen unter Schnelleinstellungen, wählen Sie eine Schnelleinstellung aus, und wählen Sie anschließend Laden aus.
- 4. Wählen Sie das Textfeld Dateiname aus, um die Tastatur aufzurufen, geben Sie den Namen für die Datei ein, und wählen Sie danach die Eingabetaste
- 5. Um Einstellungen wie Dateityp und Auflösung, Seiten und Ausrichtung des Inhalts zu konfigurieren, wählen Sie Optionen in der linken unteren Ecke, und wählen Sie dann die Einstellungen in den Menüs Optionen aus. Wählen Sie bei entsprechender Aufforderung die Option Fertig aus.
- 6. Optionale Vorschau: Tippen Sie auf den rechten Bildschirmbereich, um eine Vorschau des Dokuments anzuzeigen. Sie können die Schaltflächen Einblenden und Ausblenden auf der linken Seite des Vorschaufensters, um den Vorschau-Bildschirm ein- bzw. auszublenden.

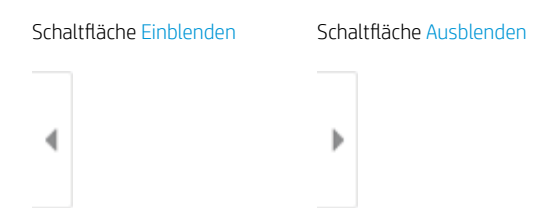

Verwenden Sie die Schaltflächen auf der rechten Seite des Bildschirms, um die Vorschauoptionen anzupassen und neu anzuordnen, zu drehen, einzufügen oder Seiten zu entfernen.

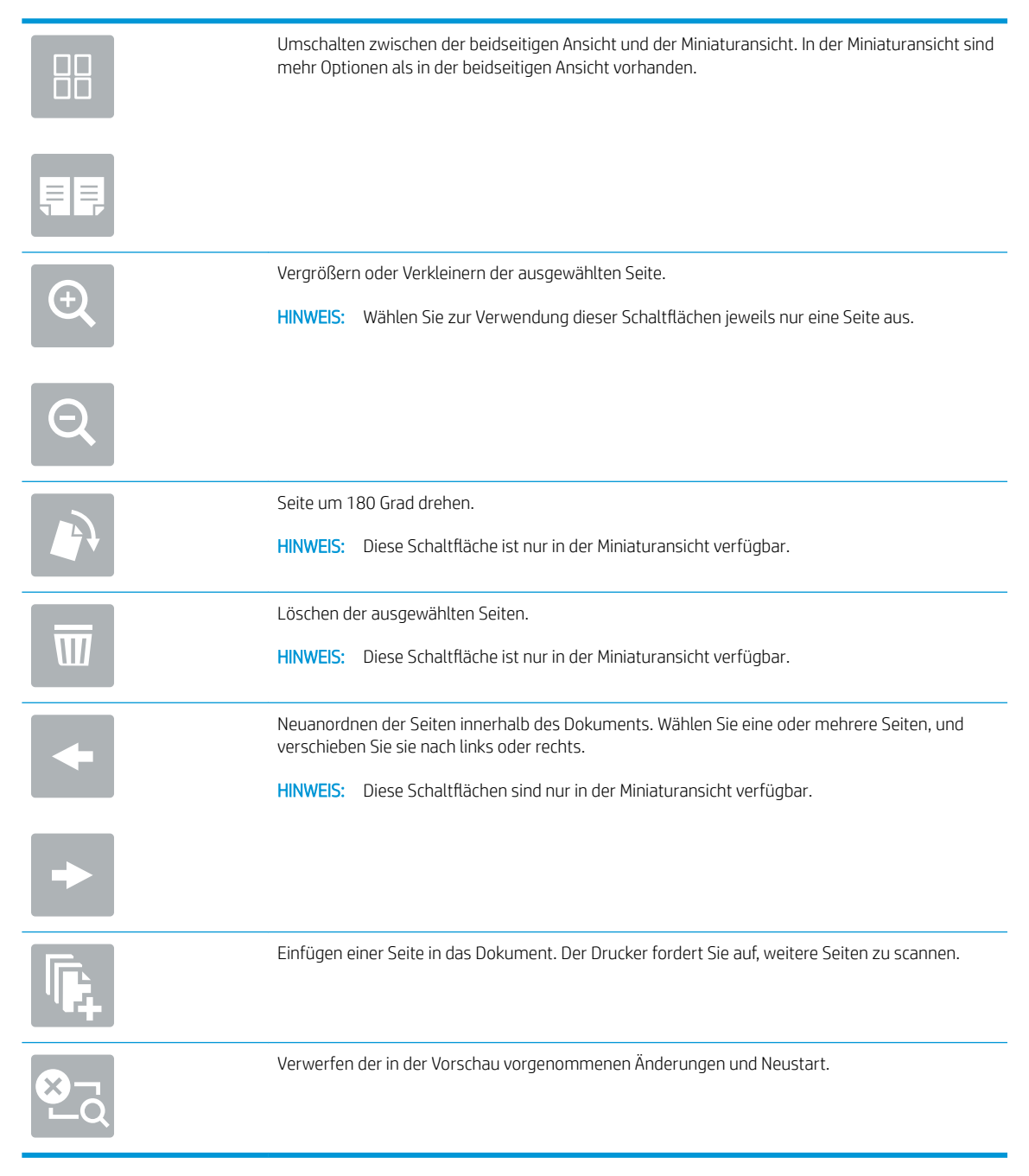

7. Wenn das Dokument bereit ist, wählen Sie Senden aus, um die Datei im SharePoint-Speicherort zu speichern.

# Scannen auf ein USB-Laufwerk

Scannen Sie ein Dokument direkt auf ein USB-Laufwerk.

- **Einführung**
- Scannen auf ein USB-Laufwerk

### Einführung

Der Drucker kann eine Datei scannen und auf einem USB-Flash-Laufwerk speichern.

### Scannen auf ein USB-Laufwerk

Gehen Sie folgendermaßen vor, um ein Dokument direkt auf ein USB-Laufwerk zu scannen.

**EY** HINWEIS: Eventuell müssen Sie sich am Drucker anmelden, um diese Funktion nutzen zu können.

- 1. Legen Sie das Dokument mit der zu scannenden Seite nach unten auf das Scannerglas oder mit der zu scannenden Seite nach oben in den Vorlageneinzug, und passen Sie die Papierführungen an das Dokument an.
- 2. Verbinden Sie das USB-Laufwerk mit dem USB-Anschluss am Druckerbedienfeld.
- 3. Navigieren Sie auf dem Startbildschirm des Druckerbedienfelds zur Anwendung Scannen, und wählen Sie das Symbol Scannen und dann Scannen auf USB-Laufwerk aus.
- 4. Wählen Sie das USB-Laufwerk unter Ziel aus, und wählen Sie anschließend den Speicherort aus (den Stammordner des USB-Laufwerks oder einen vorhandenen Ordner).
- 5. Berühren Sie das Textfeld Dateiname, um die Tastatur des Touchscreens aufzurufen, geben Sie den Namen für die Datei ein, und wählen Sie danach die Eingabetaste
- 6. Um Einstellungen wie Dateityp und Auflösung, Originalseitenund Ausrichtung des Inhalts zu konfigurieren, wählen Sie Optionen in der linken unteren Ecke, und wählen Sie dann die Einstellungen in den Menüs Optionen aus. Wählen Sie bei entsprechender Aufforderung die Option Fertig aus.
- 7. Optionale Vorschau: Tippen Sie auf den rechten Bildschirmbereich, um eine Vorschau des Dokuments anzuzeigen. Sie können die Schaltflächen Einblenden und Ausblenden auf der linken Seite des Vorschaufensters, um den Vorschau-Bildschirm ein- bzw. auszublenden.

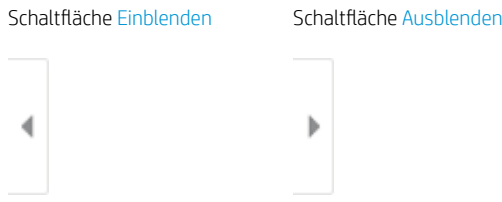

Verwenden Sie die Schaltflächen auf der rechten Seite des Bildschirms, um die Vorschauoptionen anzupassen und neu anzuordnen, zu drehen, einzufügen oder Seiten zu entfernen.

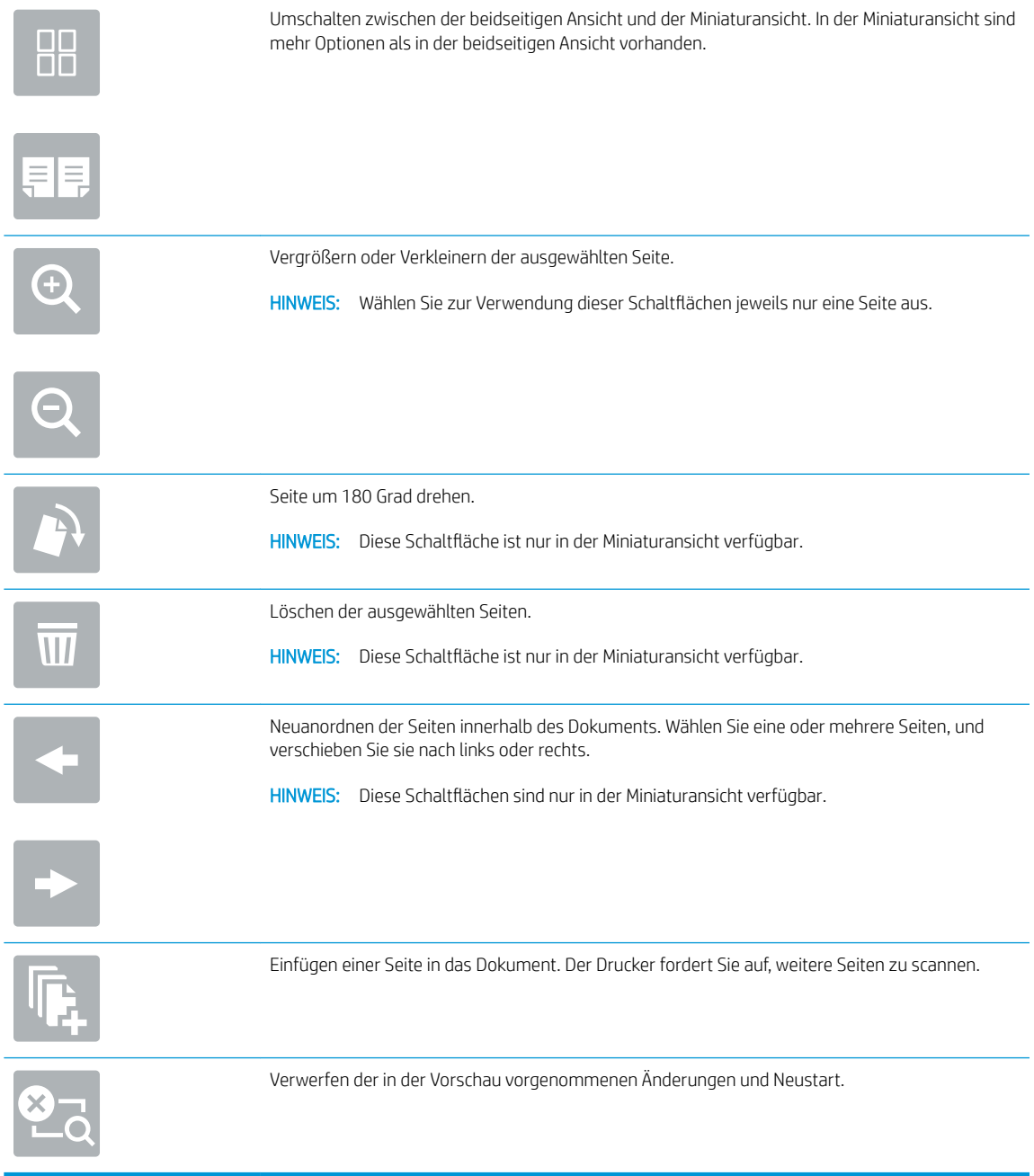

8. Wenn das Dokument bereit ist, wählen Sie Speichern aus, um das Dokument auf dem USB-Laufwerk zu speichern.

# Verwenden von HP JetAdvantage-Unternehmenslösungen

HP JetAdvantage-Lösungen sind benutzerfreundliche Workflow- und Drucklösungen, die sowohl Cloud- als auch Netzwerk-basiert sind. HP JetAdvantage-Lösungen sind darauf ausgelegt, alle Arten von Unternehmen, sei es im Gesundheits- und Finanzdienstleistungssektor, in der Fertigung oder im öffentlichen Sektor, bei der Verwaltung mehrerer Drucker und Scanner zu unterstützen.

Umfang der HP JetAdvantage-Lösungen:

- HP JetAdvantage-Sicherheitslösungen
- HP JetAdvantage-Verwaltungslösungen
- HP JetAdvantage-Workflow-Lösungen
- HP JetAdvantage-Lösungen für das mobile Drucken

Weitere Informationen über HP JetAdvantage-Unternehmens-WorkƮow- und Drucklösungen finden Sie unter [www.hp.com/go/PrintSolutions](http://www.hp.com/go/PrintSolutions).

# Weitere Scanaufgaben

Suchen Sie nach Informationen im Internet für das Durchführen typischer Scanaufgaben.

Wechseln Sie zur Website <http://www.hp.com/support/ljE82540MFP>oder [http://www.hp.com/support/](http://www.hp.com/support/colorljE87640MFP) [colorljE87640MFP](http://www.hp.com/support/colorljE87640MFP).

Es sind Anweisungen zum Durchführen bestimmter Scanaufgaben wie den folgenden verfügbar:

- Kopieren oder Scannen von Seiten aus Büchern oder anderen gebundenen Dokumenten
- Senden von gescannten Dokumenten an einen Ordner im Druckerspeicher
- Kopieren oder Scannen beider Seiten eines Ausweises
- Kopieren oder Scannen eines Dokuments im Broschürenformat

# 7 Faxen

Konfigurieren Sie die Faxfunktionen, und senden und empfangen Sie Faxe mit dem Drucker.

- [Einrichten der Faxfunktion](#page-151-0)
- [Ändern von Faxkonfigurationen](#page-152-0)
- **[Senden von Faxen](#page-155-0)**
- [Weitere Faxaufgaben](#page-157-0)

Videos zur Unterstützung finden Sie unter [www.hp.com/videos/LaserJet](http://www.hp.com/videos/LaserJet).

Die folgenden Informationen sind zum Zeitpunkt der Veröffentlichung richtig. Aktuelle Informationen finden Sie unter <http://www.hp.com/support/ljE82540MFP>oder<http://www.hp.com/support/colorljE87640MFP>.

#### Weitere Informationen:

Die HP Kompletthilfe für den Drucker beinhaltet die folgenden Informationen:

- Installieren und Konfigurieren
- Lernen und Verwenden
- Lösen von Problemen
- Herunterladen von Software- und Firmware-Aktualisierungen
- Beitritt zu Support-Foren
- Suchen nach Garantie- und Zulassungsinformationen

# <span id="page-151-0"></span>Einrichten der Faxfunktion

Richten Sie die Faxfunktionen für den Drucker ein.

- **Einführung**
- Einrichten des Faxgeräts über das Bedienfeld des Druckers

### Einführung

Diese Informationen gelten für Faxmodelle bzw. andere Drucker, wenn optionales analoges Faxzubehör installiert wurde. Schließen Sie den Drucker an eine Telefonleitung (für analoges Faxgerät) bzw. an ein Internetoder Netzfaxdienst an, bevor Sie fortfahren.

### Einrichten des Faxgeräts über das Bedienfeld des Druckers

Konfigurieren Sie die Faxfunktionen über das Bedienfeld.

- 1. Navigieren Sie auf dem Startbildschirm des Druckerbedienfelds zur Anwendung Einstellungen, und wählen Sie dann das Symbol Einstellungen aus.
- 2. Öffnen Sie die folgenden Menüs:
	- **Faxen**
	- Einrichten des internen Faxmodems
	- **HINWEIS:** Wenn das Menü für die Einrichtung des internen Faxmodems nicht in der Menüliste angezeigt wird, ist möglicherweise das LAN- oder Internet-Fax aktiviert. Bei aktiviertem LAN- oder Internet-Fax ist das analoge Faxzubehör deaktiviert, und das Menü Einrichtung des internen Faxmodems wird nicht angezeigt. Es kann immer nur eine Faxfunktion aktiviert sein: entweder das LAN-Fax, das analoge Fax oder das Internet-Fax. Um ein analoges Faxgerät bei aktiviertem LAN-Fax zu verwenden, deaktivieren Sie LAN-Fax über den integrierten HP Webserver.
- 3. Wählen Sie die Position in der Liste auf der rechten Seite des Bildschirms aus, und wählen Sie dann Weiter aus.
- 4. Tippen Sie auf das Textfeld Firmenname, und geben Sie den Namen des Unternehmens mit Hilfe der Tastatur ein.
- 5. Tippen Sie auf das Textfeld Faxnummer, und geben Sie die Sendefaxnummer mit Hilfe der Tastatur ein. Klicken Sie auf Weiter.
- 6. Vergewissern Sie sich, dass die Einstellungen für das Datum und die Uhrzeit korrekt sind. Nehmen Sie die gewünschten Änderungen vor, und wählen Sie dann Weiter aus.
- 7. Wenn für den Faxversand ein Wählpräfix erforderlich ist, tippen Sie auf das Textfeld Wählpräfix, und geben Sie die Nummer mit Hilfe der Tastatur ein.
- 8. Überprüfen Sie alle Informationen im linken Bereich, und wählen Sie dann Fertigstellen aus, um die Faxeinrichtung abzuschließen.

# <span id="page-152-0"></span>Ändern von Faxkonfigurationen

Ändern oder aktualisieren Sie die Fax-Einstellungen.

- Faxwähleinstellungen
- [Allgemeine Faxsendeeinstellungen](#page-153-0)
- [Fax-Empfangseinstellungen](#page-154-0)

**EY HINWEIS:** Die Einstellungen, die Sie mit dem Bedienfeld konfigurieren, überschreiben die Einstellungen, die im integrierten HP Webserver vorgenommen wurden.

### Faxwähleinstellungen

Führen Sie folgende Schritte aus, um die Faxwähleinstellungen zu ändern.

- 1. Navigieren Sie auf dem Startbildschirm des Druckerbedienfelds zur Anwendung Einstellungen, und wählen Sie dann das Symbol Einstellungen aus.
- 2. Öffnen Sie die folgenden Menüs:
	- Faxen
	- Fax-Sendeeinstellungen
	- Faxwähleinstellungen

Konfigurieren Sie je nach Bedarf die folgenden Einstellungen, und wählen Sie dann Fertig aus:

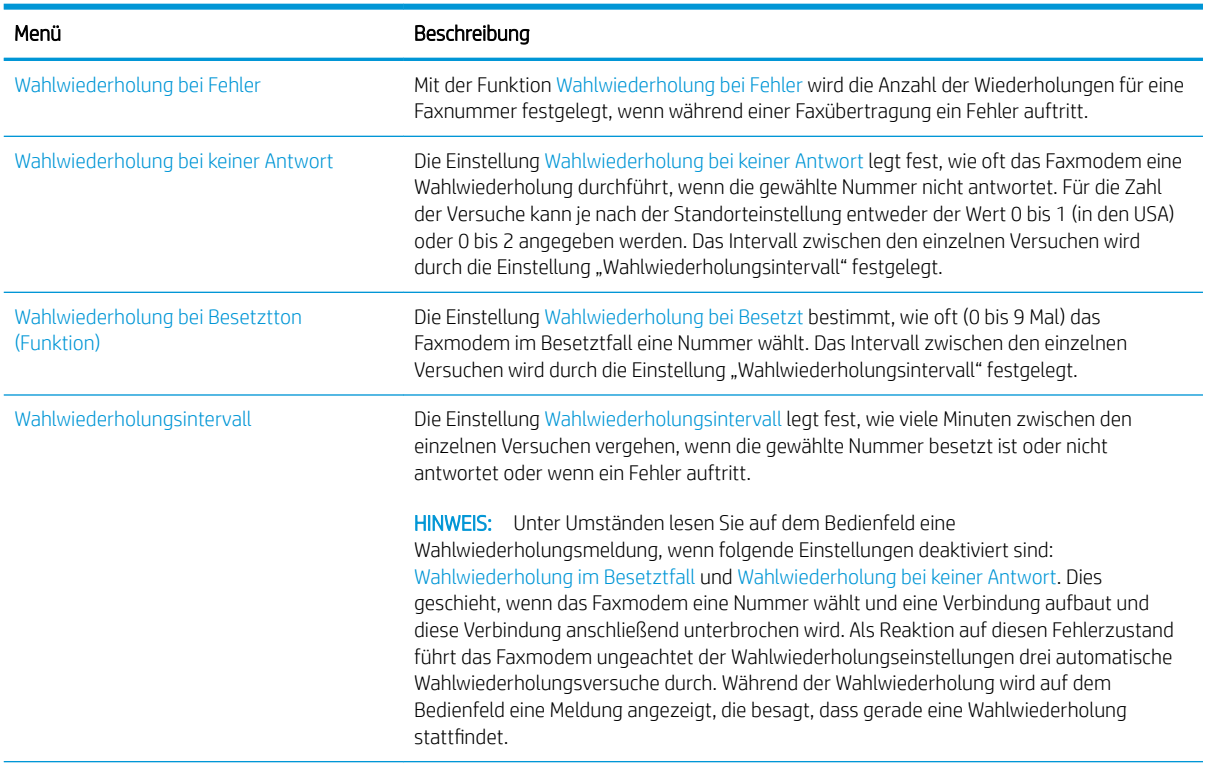

<span id="page-153-0"></span>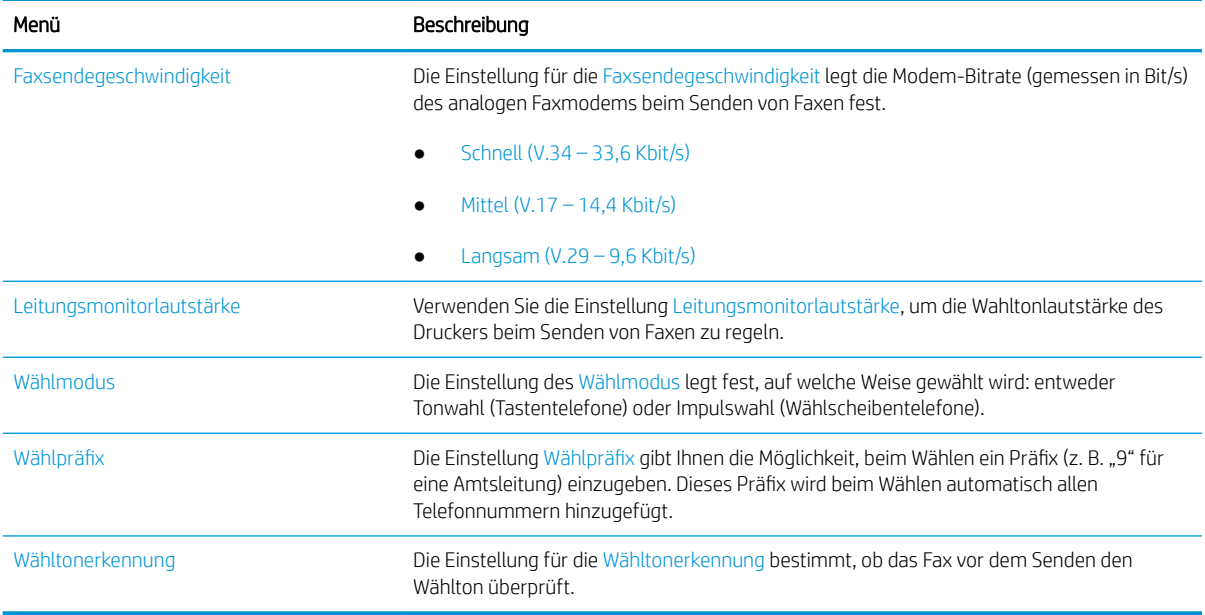

## Allgemeine Faxsendeeinstellungen

Führen Sie folgende Schritte aus, um die Faxsendeeinstellungen zu ändern.

- 1. Navigieren Sie auf dem Startbildschirm des Druckerbedienfelds zur Anwendung Einstellungen, und wählen Sie dann das Symbol Einstellungen aus.
- 2. Öffnen Sie die folgenden Menüs:
	- Faxen
	- Fax-Sendeeinstellungen
	- Allgemeine Faxsendeeinstellungen

Konfigurieren Sie je nach Bedarf die folgenden Einstellungen, und wählen Sie dann Fertig aus:

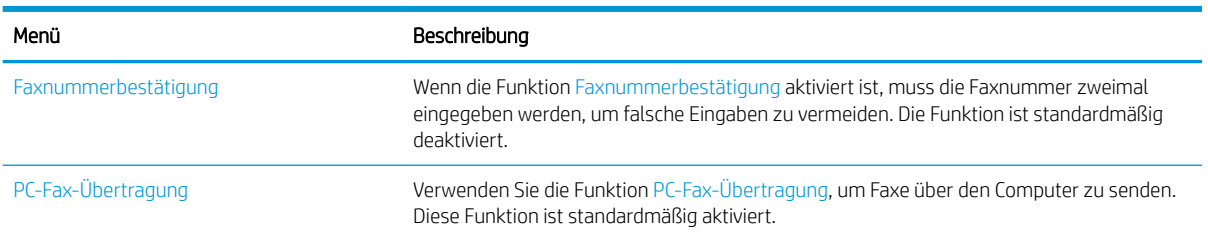

<span id="page-154-0"></span>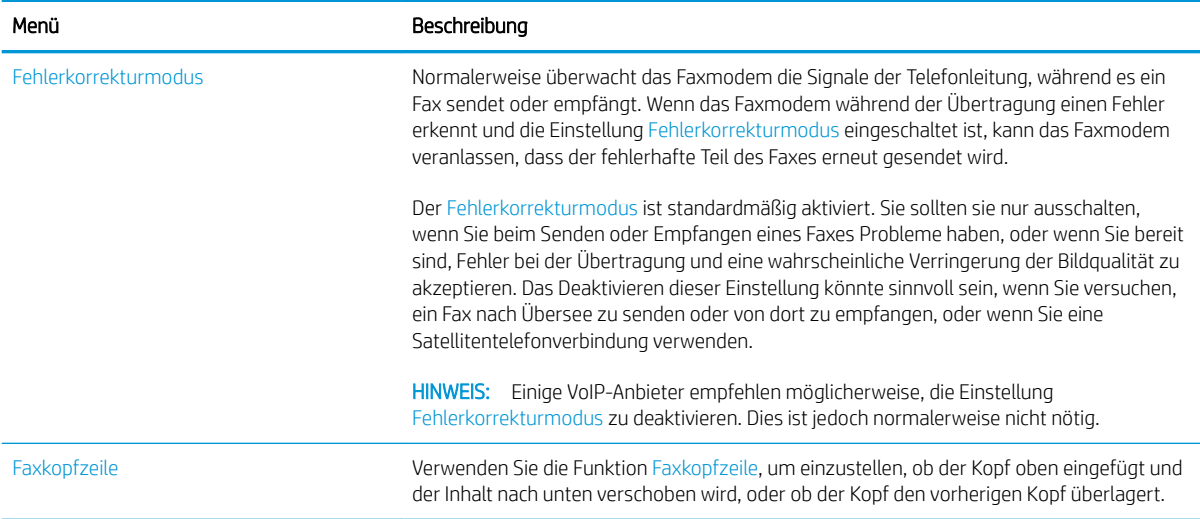

### Fax-Empfangseinstellungen

Führen Sie folgende Schritte aus, um die Faxempfangseinstellungen zu ändern.

- 1. Navigieren Sie auf dem Startbildschirm des Druckerbedienfelds zur Anwendung Einstellungen, und wählen Sie dann das Symbol Einstellungen aus.
- 2. Öffnen Sie die folgenden Menüs:
	- Faxen
	- Faxempfangseinstellungen
	- Fax-Empfang einrichten

Konfigurieren Sie je nach Bedarf die folgenden Einstellungen, und wählen Sie dann Fertig aus:

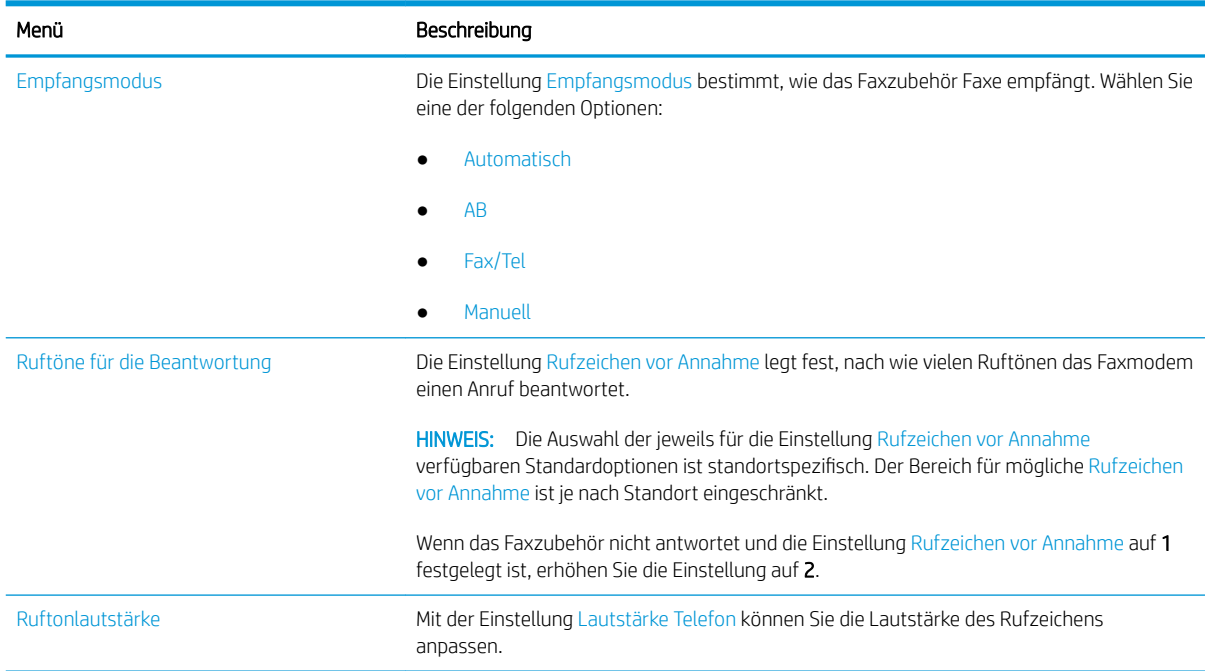

<span id="page-155-0"></span>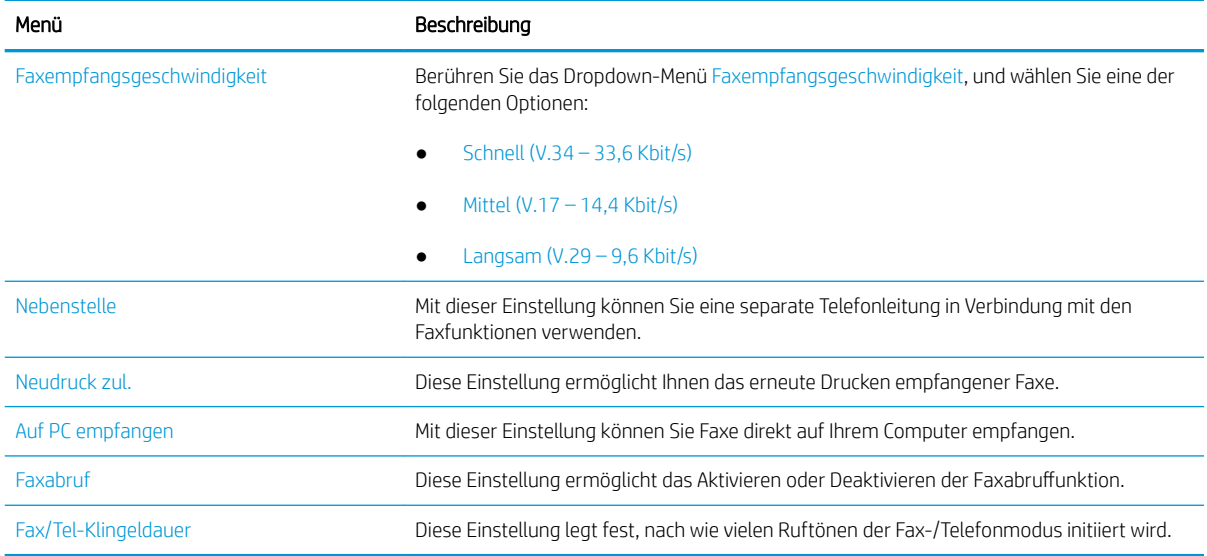

## Senden von Faxen

Gehen Sie folgendermaßen vor, um eine Faxnachricht vom PC zu senden:

- 1. Legen Sie das Dokument mit der zu scannenden Seite nach unten auf das Scannerglas oder mit der zu scannenden Seite nach oben in den Vorlageneinzug, und passen Sie die Papierführungen an das Dokument an.
- 2. Navigieren Sie auf dem Startbildschirm des Druckerbedienfelds zur Anwendung Fax, und wählen Sie dann das Symbol Fax aus. Unter Umständen werden Sie zur Eingabe eines Benutzernamens und eines Kennworts aufgefordert.
- 3. Geben Sie die Empfänger über eine der folgenden Methoden an:
	- ▲ Tippen Sie auf das Textfeld Faxempfänger, und geben Sie dann die Faxnummer mit Hilfe der Tastatur ein. Wenn Sie ein Dokument an mehrere Faxnummern senden möchten, verwenden Sie ein Semikolon als Trennzeichen zwischen den Nummern, oder wählen Sie nach Eingabe einer Nummer jeweils die Eingabetaste eu auf der Tastatur des Touchscreens.
	- a. Wählen Sie die Schaltfläche "Kontakte" **Ei** neben dem Feld Faxempfänger aus, um den Bildschirm Kontakte zu öffnen.
	- b. Wählen Sie die gewünschte Kontaktliste aus.
	- c. Wählen Sie in der Kontaktliste einen oder mehrere Namen zum Einfügen in die Empfängerliste aus, und wählen Sie anschließend Hinzufügen.
- 4. Um eine Schnelleinstellung zu laden, wählen Sie Laden aus, wählen Sie die Schnelleinstellung, und wählen Sie dann Laden aus der Liste Schnelleinstellungen aus.
	- **EY** HINWEIS: Schnelleinstellungen sind vordefinierte Einstellungen für verschiedene Arten von Ausgaben wie Text, Fotografie und Hohe Qualität. Zum Anzeigen der Beschreibung einer Schnelleinstellung wählen Sie die betreffende Schnelleinstellung aus.
- 5. Um Einstellungen wie Auflösung, Seiten und Ausrichtung des Inhalts zu konfigurieren, wählen Sie Optionen in der linken unteren Ecke, und wählen Sie dann die Einstellungen in den Menüs Optionen aus. Wählen Sie bei entsprechender Aufforderung die Option Fertig aus.

6. Optionale Vorschau: Tippen Sie auf den rechten Bildschirmbereich, um eine Vorschau des Dokuments anzuzeigen. Sie können die Schaltflächen Einblenden und Ausblenden auf der linken Seite des Vorschaufensters, um den Vorschau-Bildschirm ein- bzw. auszublenden.

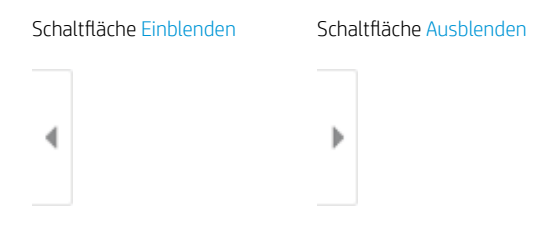

Verwenden Sie die Schaltflächen auf der rechten Seite des Bildschirms, um die Vorschauoptionen anzupassen und neu anzuordnen, zu drehen, einzufügen oder Seiten zu entfernen.

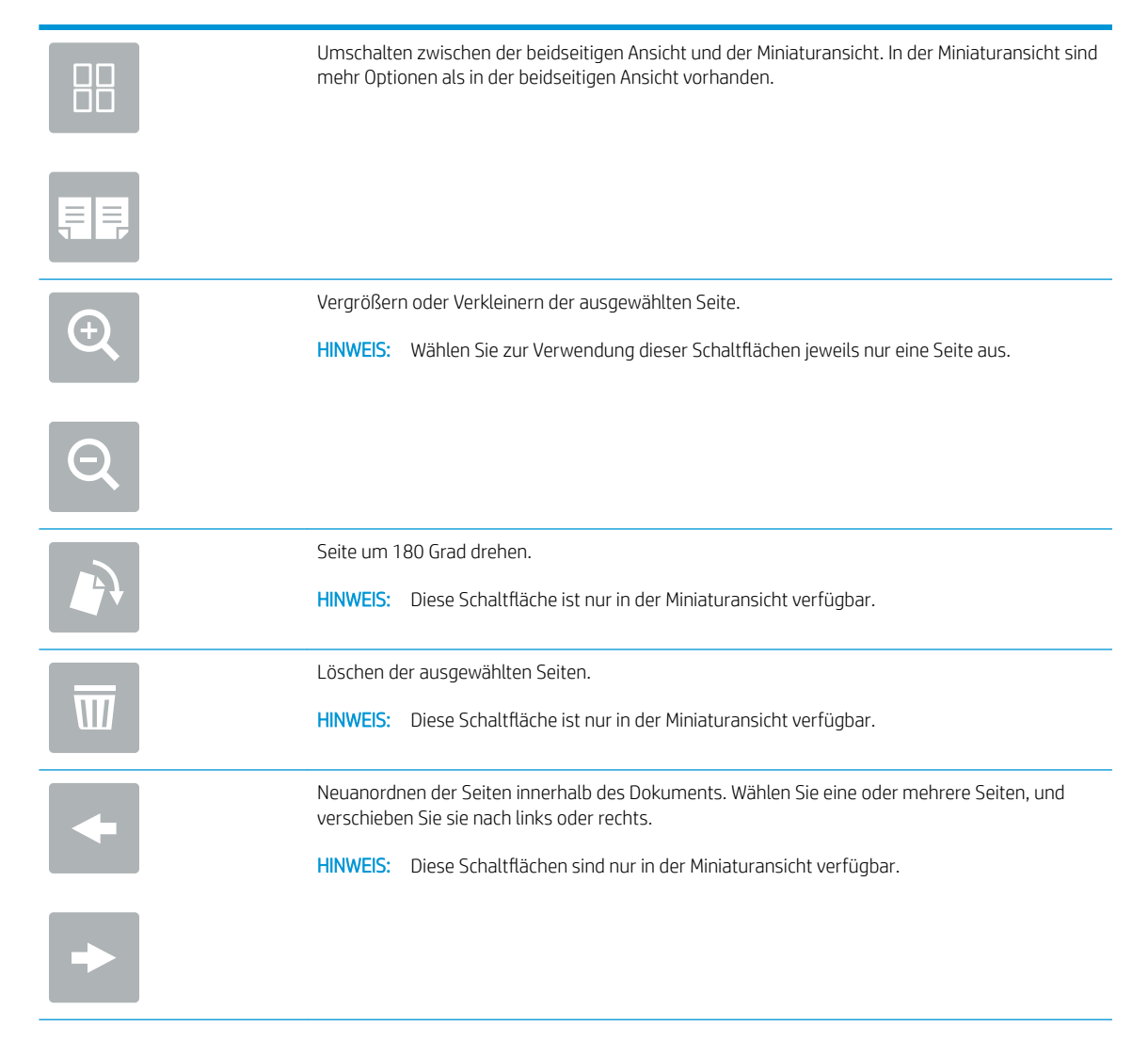

<span id="page-157-0"></span>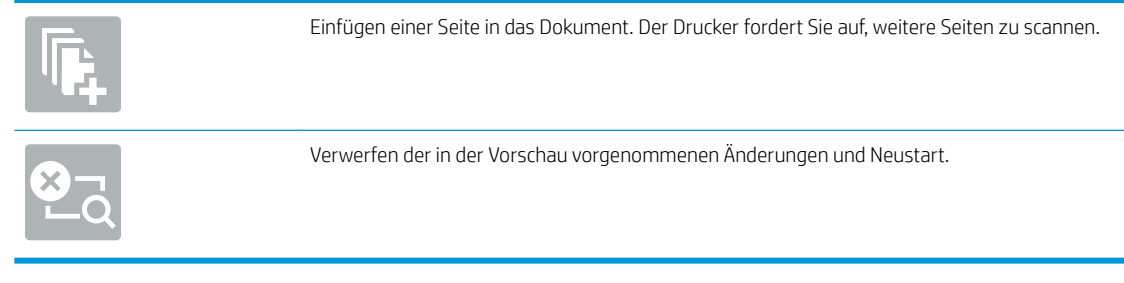

7. Wenn das Dokument bereit ist, wählen Sie Senden aus, um das Fax zu senden.

# Weitere Faxaufgaben

Suchen Sie nach Informationen im Internet für das Durchführen typischer Faxaufgaben.

Wechseln Sie zur Website <http://www.hp.com/support/ljE82540MFP>oder [http://www.hp.com/support/](http://www.hp.com/support/colorljE87640MFP) [colorljE87640MFP](http://www.hp.com/support/colorljE87640MFP).

Es sind Anleitungen zum Durchführen bestimmter Faxaufgaben wie den folgenden verfügbar:

- Erstellen und Verwalten von Fax-Kurzwahlnummern
- Konfigurieren von Faxabrechnungscodes
- Verwenden eines Faxdruckzeitplans
- Blockieren von eingehenden Faxnachrichten
- Faxarchivierung und -weiterleitung

# 8 Verwalten des Druckers

Nutzen Sie Verwaltungstools, konfigurieren Sie Sicherheits- und Energiespareinstellungen, und verwalten Sie Firmware-Aktualisierungen für den Drucker.

- [Erweiterte Konfiguration mit dem integrierten HP Webserver \(EWS\)](#page-159-0)
- [Konfigurieren der IP-Netzwerkeinstellungen](#page-170-0)
- [Sicherheitsfunktionen des Druckers](#page-174-0)
- [Energiespareinstellungen](#page-177-0)
- [HP Web Jetadmin](#page-179-0)
- [Software- und Firmware-Aktualisierungen](#page-180-0)

Videos zur Unterstützung finden Sie unter [www.hp.com/videos/LaserJet](http://www.hp.com/videos/LaserJet).

Die folgenden Informationen sind zum Zeitpunkt der Veröffentlichung richtig. Aktuelle Informationen finden Sie unter <http://www.hp.com/support/ljE82540MFP>oder<http://www.hp.com/support/colorljE87640MFP>.

#### Weitere Informationen:

Die HP Kompletthilfe für den Drucker beinhaltet die folgenden Informationen:

- Installieren und Konfigurieren
- Lernen und Verwenden
- Lösen von Problemen
- Herunterladen von Software- und Firmware-Aktualisierungen
- Beitritt zu Support-Foren
- Suchen nach Garantie- und Zulassungsinformationen

# <span id="page-159-0"></span>Erweiterte Konfiguration mit dem integrierten HP Webserver (EWS)

Verwenden Sie den integrierten HP Webserver zum Verwalten der erweiterten Druckfunktionen.

- **Einführung**
- Zugreifen auf den integrierten HP Webserver (EWS)
- [Funktion des integrierten HP Webservers](#page-161-0)

### Einführung

Mit dem integrierten HP Webserver können Sie vom Computer aus die Druckfunktionen verwalten. Sie brauchen die Einstellungen nicht direkt am Drucker vorzunehmen.

- Anzeigen von Statusinformationen für den Drucker
- Ermitteln des verbleibenden Verbrauchsmaterials und ggf. Bestellen von Ersatz
- Anzeigen und Ändern von Fachkonfigurationen
- Anzeigen und Ändern der Konfiguration des Bedienfeldmenüs des Druckers
- Anzeigen und Drucken von internen Seiten
- Empfangen von Benachrichtigungen über Drucker- und Zubehörereignisse
- Anzeigen und Ändern der Netzwerkkonfiguration

Der integrierte Webserver arbeitet, wenn der Drucker an ein IP-basiertes Netzwerk angeschlossen ist. IPXbasierte Druckerverbindungen werden vom integrierten HP Webserver nicht unterstützt. Sie benötigen keinen Internetzugriff, um den integrierten HP Webserver zu öffnen und verwenden.

Wenn der Drucker mit dem Netzwerk verbunden ist, ist der integrierte HP Webserver automatisch verfügbar.

**EY** HINWEIS: Außerhalb der Netzwerk-Firewall kann nicht auf den integrierten HP Webserver zugegriffen werden.

### Zugreifen auf den integrierten HP Webserver (EWS)

Führen Sie die folgenden Schritte aus, um den EWS zu öffnen.

1. Wählen Sie auf dem Startbildschirm des Druckerbedienfelds das Symbol "Informationen" nus, und wählen Sie dann das Symbol "Netzwerk"  $x^2$ aus, um die IP-Adresse oder den Hostnamen anzuzeigen. 2. Öffnen Sie einen Webbrowser. Geben Sie die IP-Adresse oder den Hostnamen genau so in die Adresszeile ein, wie sie bzw. er auf dem Bedienfeld des Druckers angezeigt wird. Drücken Sie auf der Computertastatur die Eingabetaste. Der integrierte HP Webserver wird geöffnet.

<sup>2</sup> HINWEIS: Wenn eine Meldung angezeigt wird, dass der Zugriff auf die Webseite eventuell nicht sicher ist, wählen Sie die Option zum Weiterleiten auf die Website. Der Computer wird durch den Zugriff auf diese Website nicht beschädigt.

Zur Verwendung des integrierten HP Webservers muss der Browser die folgenden Anforderungen erfüllen:

#### Windows® 7

- Internet Explorer (Version 8.x oder höher)
- Google Chrome (Version 34.x oder höher)
- Firefox (Version 20.x oder höher)

#### Windows® 8 oder höher

- Internet Explorer (Version 9.x oder höher)
- Google Chrome (Version 34.x oder höher)
- Firefox (Version 20.x oder höher)

#### macOS

- Safari (Version 5.x oder höher)
- Google Chrome (Version 34.x oder höher)

#### Linux

- Google Chrome (Version 34.x oder höher)
- Firefox (Version 20.x oder höher)

### <span id="page-161-0"></span>Funktion des integrierten HP Webservers

Informationen über die Funktion des integrierten HP Webservers (EWS) stehen auf jeder Registerkarte zur Verfügung.

- Register Informationen
- [Registerkarte Allgemein](#page-162-0)
- [Registerkarte Kopieren/Drucken](#page-163-0)
- [Registerkarte Scannen/Digitales Senden](#page-163-0)
- [Registerkarte Fax](#page-164-0)
- [Registerkarte Verbrauchsmaterial](#page-165-0)
- [Registerkarte Fehlerbehebung](#page-165-0)
- [Registerkarte Sicherheit](#page-166-0)
- [Registerkarte HP Web-Services](#page-167-0)
- [Registerkarte Netzwerk](#page-167-0)
- [Liste Andere Verknüpfungen](#page-169-0)

#### Register Informationen

Bitte beziehen Sie sich auf die Tabelle für Einstellungen auf der Registerkarte Informationen.

#### Tabelle 8-1 Integrierter HP Webserver, Registerkarte Informationen

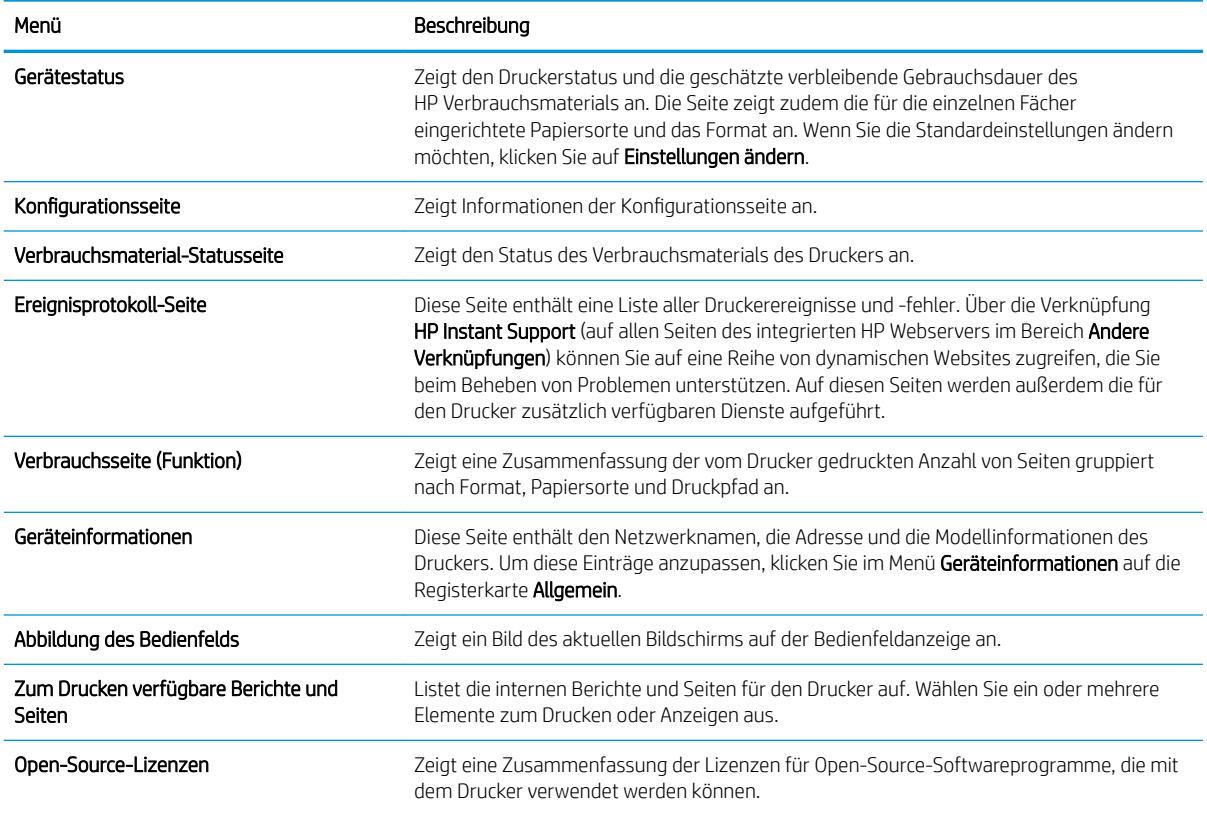

### <span id="page-162-0"></span>Registerkarte Allgemein

Bitte beziehen Sie sich auf die Tabelle für Einstellungen auf der Registerkarte Allgemein.

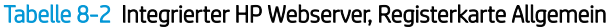

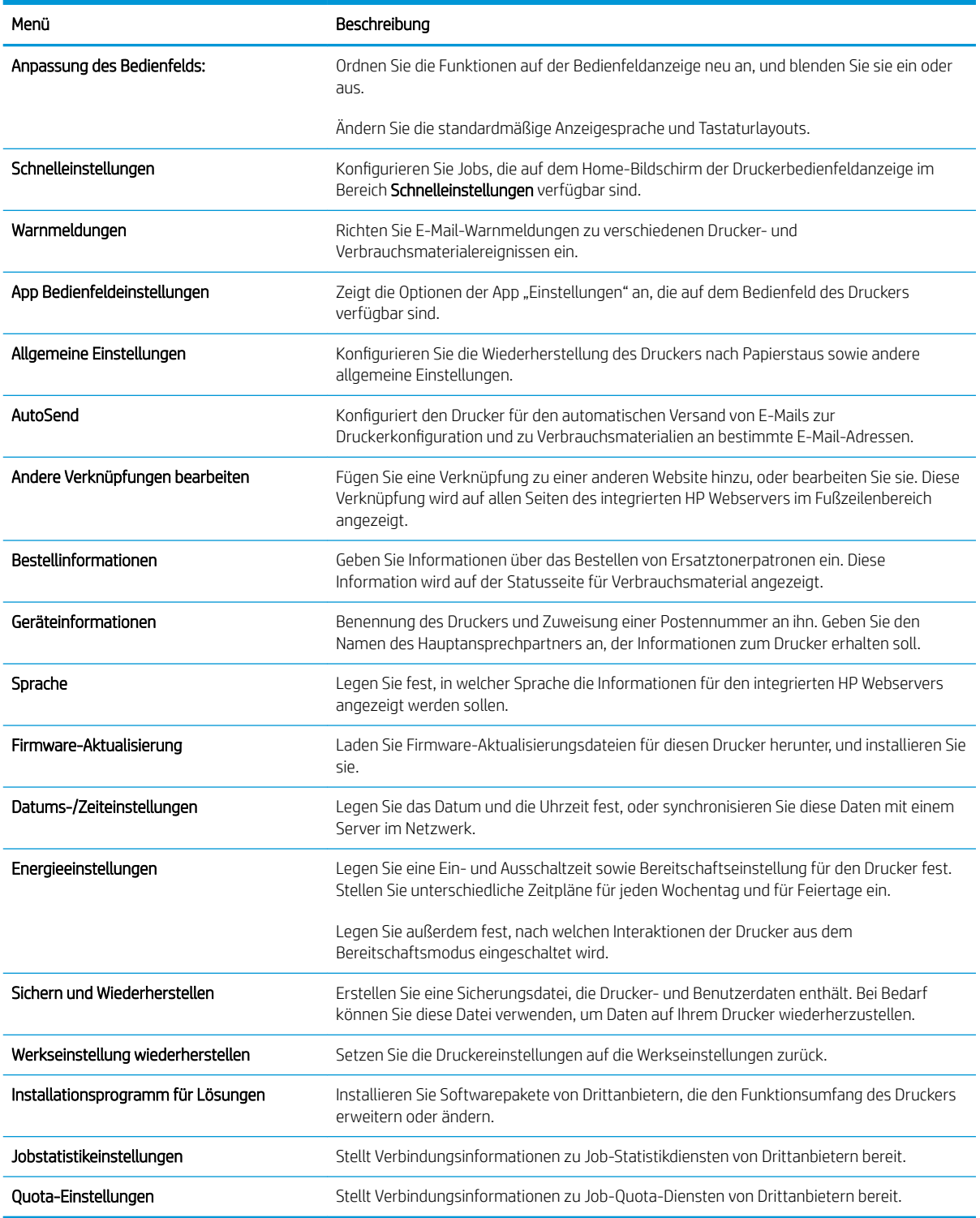

### <span id="page-163-0"></span>Registerkarte Kopieren/Drucken

Bitte beziehen Sie sich auf die Tabelle für Einstellungen auf der Registerkarte Kopieren/Drucken.

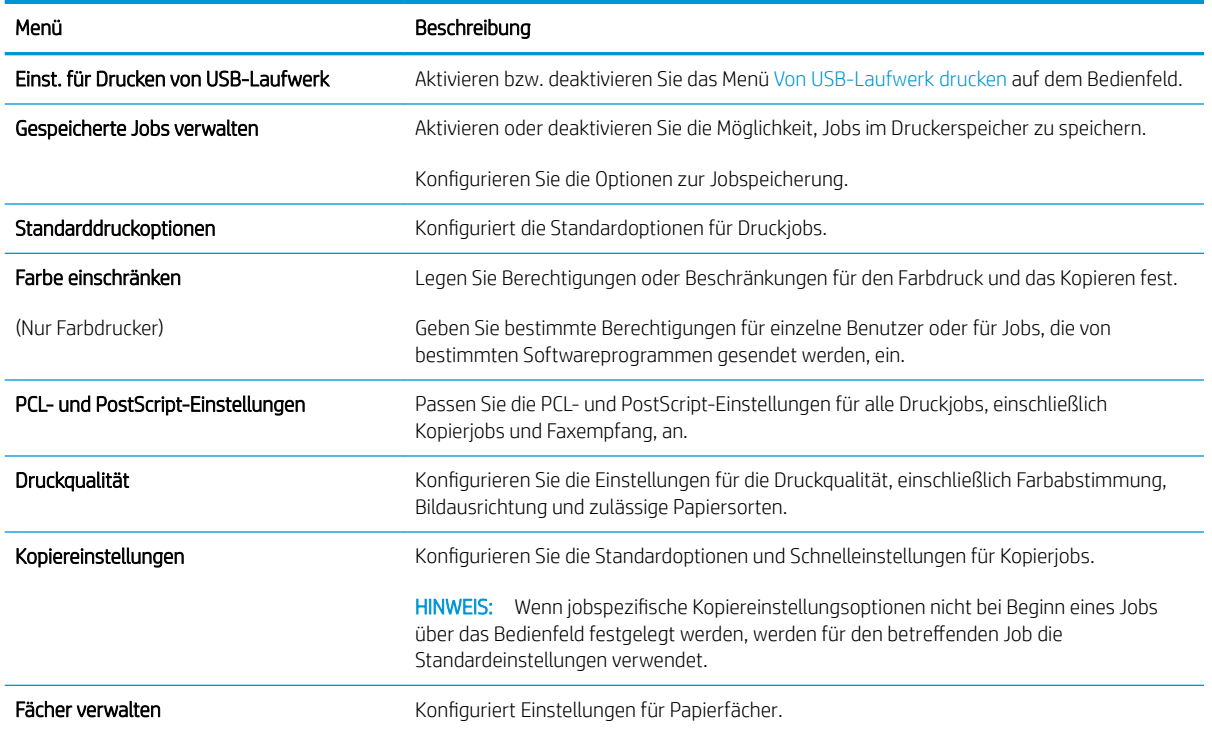

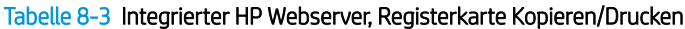

### Registerkarte Scannen/Digitales Senden

Bitte beziehen Sie sich auf die Tabelle für Einstellungen auf der Registerkarte Scannen/Digitales Senden.

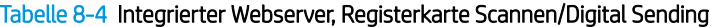

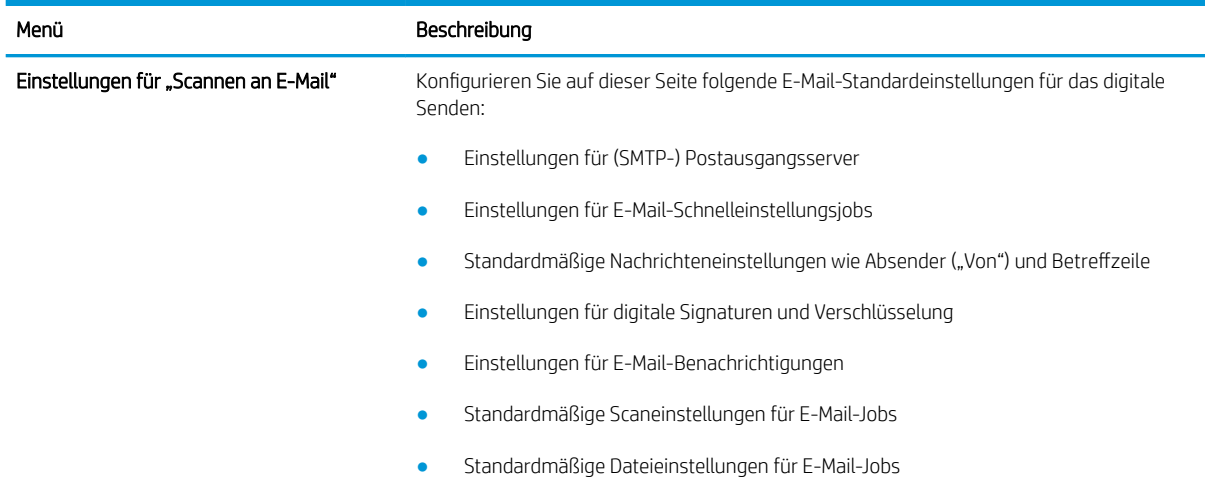

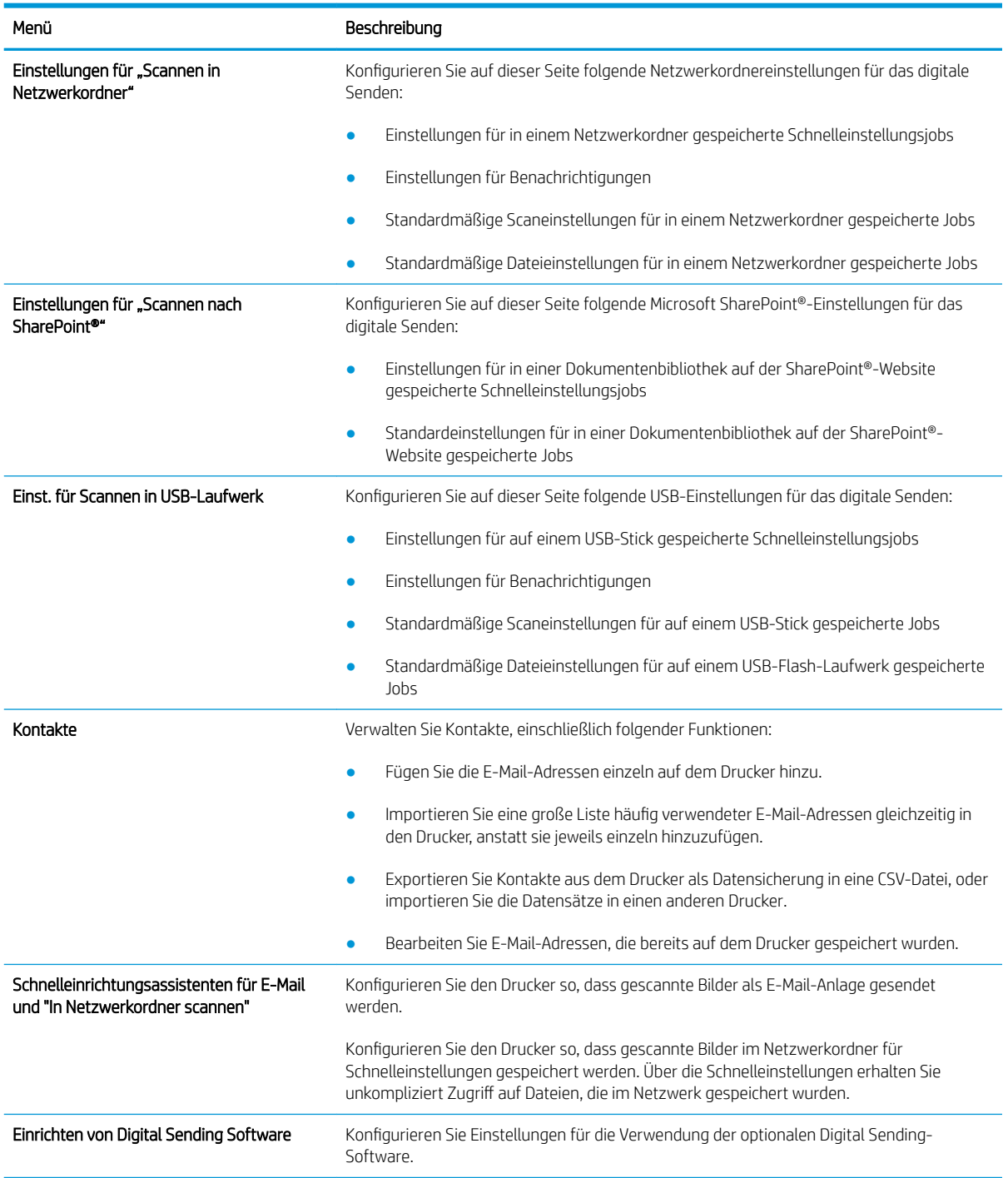

#### <span id="page-164-0"></span>Tabelle 8-4 Integrierter Webserver, Registerkarte Scannen/Digital Sending (Fortsetzung)

### Registerkarte Fax

Bitte beziehen Sie sich auf die Tabelle für Einstellungen auf der Registerkarte "Fax".

#### <span id="page-165-0"></span>Tabelle 8-5 Integrierter HP Webserver, Registerkarte Fax

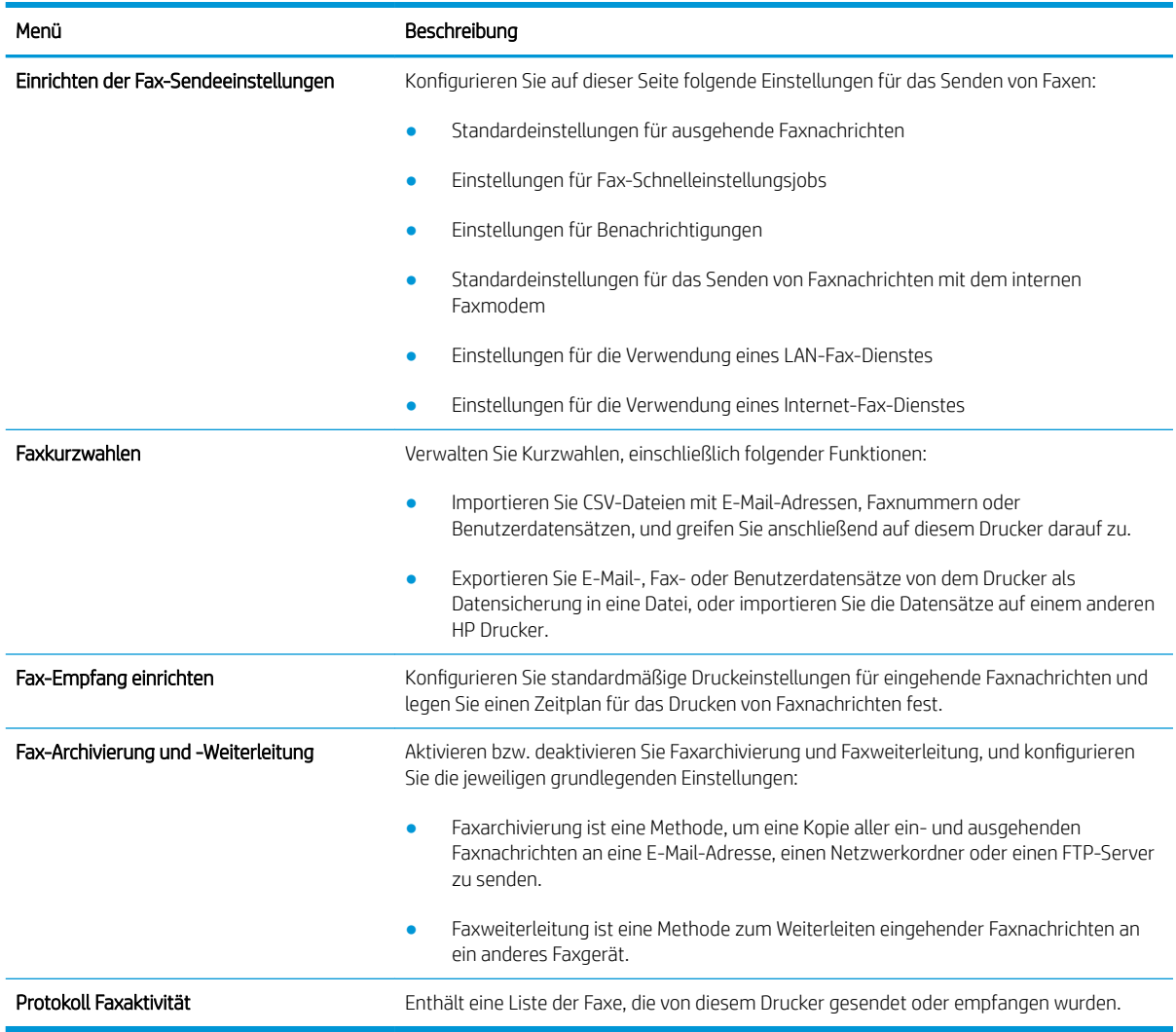

#### Registerkarte Verbrauchsmaterial

Bitte beziehen Sie sich auf die Tabelle für Einstellungen auf der Registerkarte "Verbrauchsmaterial".

#### Tabelle 8-6 Integrierter HP Webserver, Registerkarte Verbrauchsmaterial

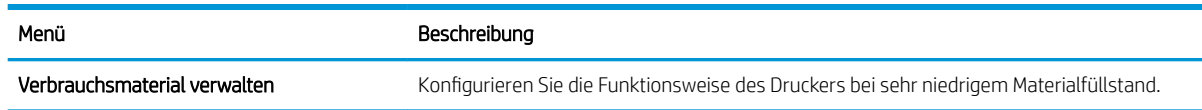

### Registerkarte Fehlerbehebung

Bitte beziehen Sie sich auf die Tabelle für Einstellungen auf der Registerkarte Fehlerbehebung.

#### <span id="page-166-0"></span>Tabelle 8-7 Integrierter HP Webserver, Registerkarte Fehlerbehebung

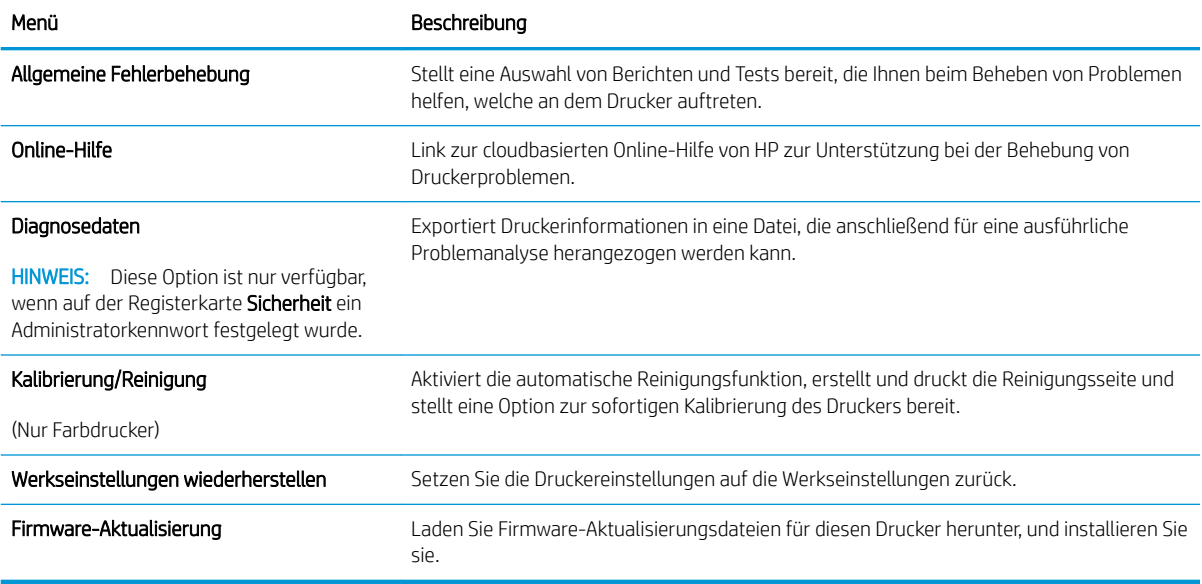

### Registerkarte Sicherheit

Bitte beziehen Sie sich auf die Tabelle für Einstellungen auf der Registerkarte "Sicherheit".

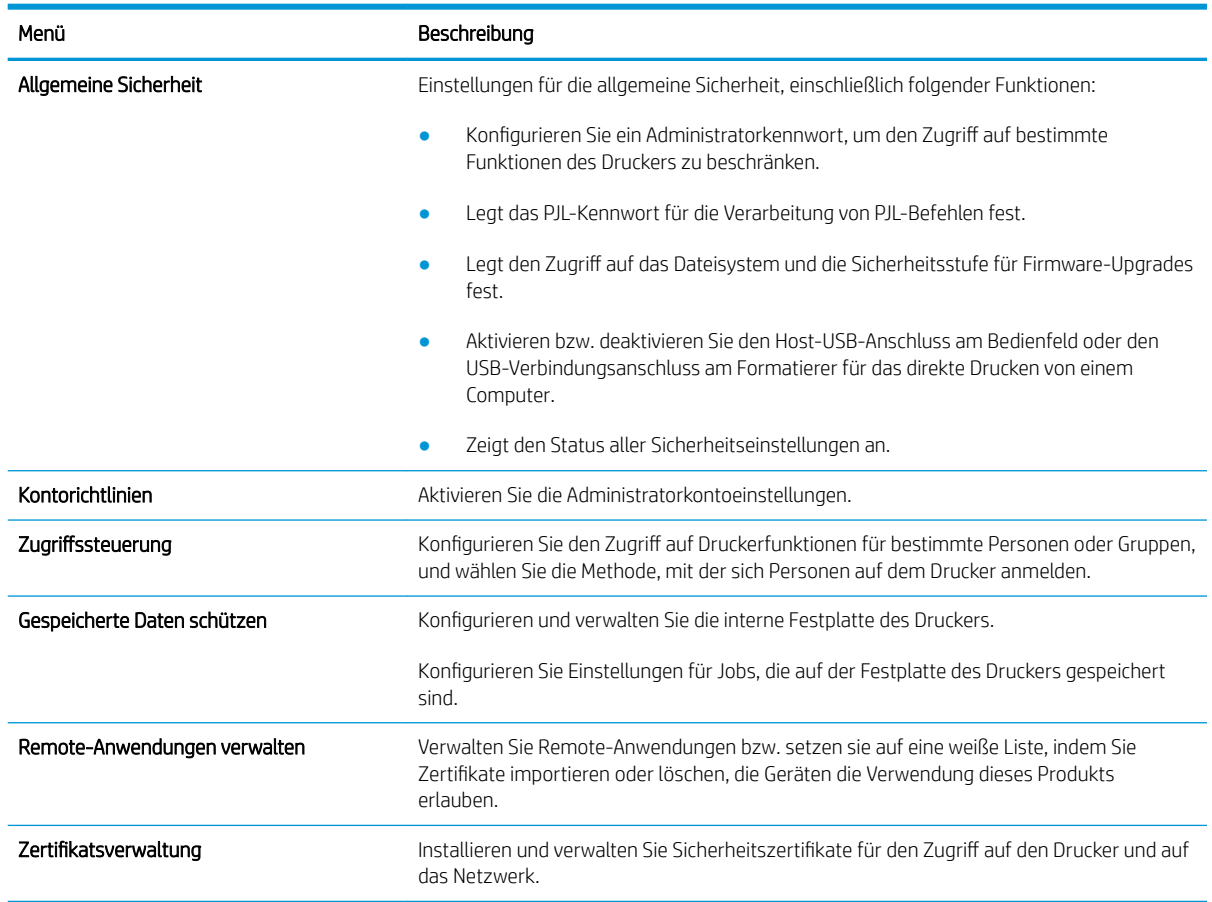

### Tabelle 8-8 Integrierter HP Webserver, Registerkarte Sicherheit

#### <span id="page-167-0"></span>Tabelle 8-8 Integrierter HP Webserver, Registerkarte Sicherheit (Fortsetzung)

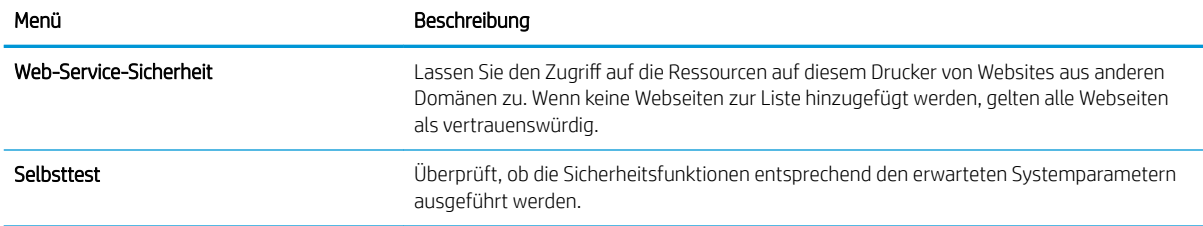

### Registerkarte HP Web-Services

Mit den Optionen auf der Registerkarte HP Web-Services können Sie HP Webdienste für den Drucker konfigurieren und aktivieren. Um HP ePrint nutzen zu können, müssen Sie HP Webdienste aktivieren.

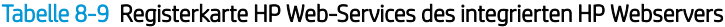

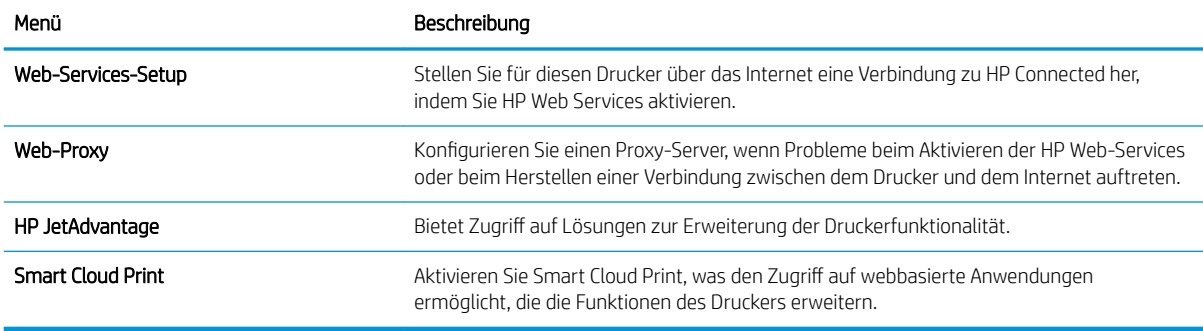

### Registerkarte Netzwerk

Verwenden Sie die Registerkarte Netzwerk, um Netzwerkeinstellungen für den Drucker zu konfigurieren und zu schützen, wenn er mit einem IP-basierten Netzwerk verbunden ist. Diese Registerkarte wird nicht angezeigt, wenn der Drucker mit anderen Arten von Netzwerken verbunden ist.

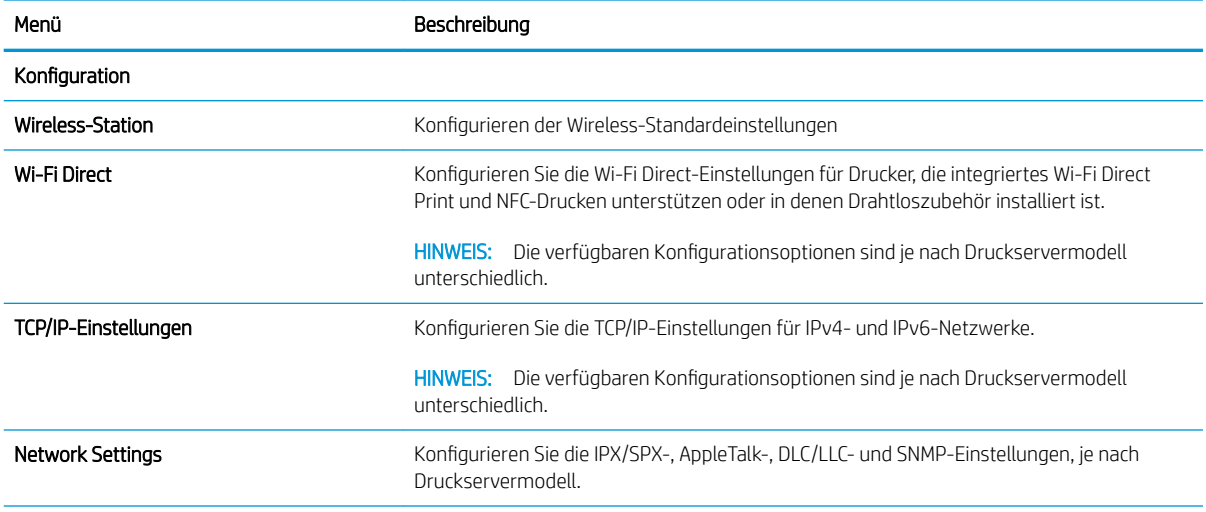

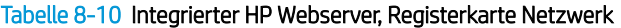

#### Tabelle 8-10 Integrierter HP Webserver, Registerkarte Netzwerk (Fortsetzung)

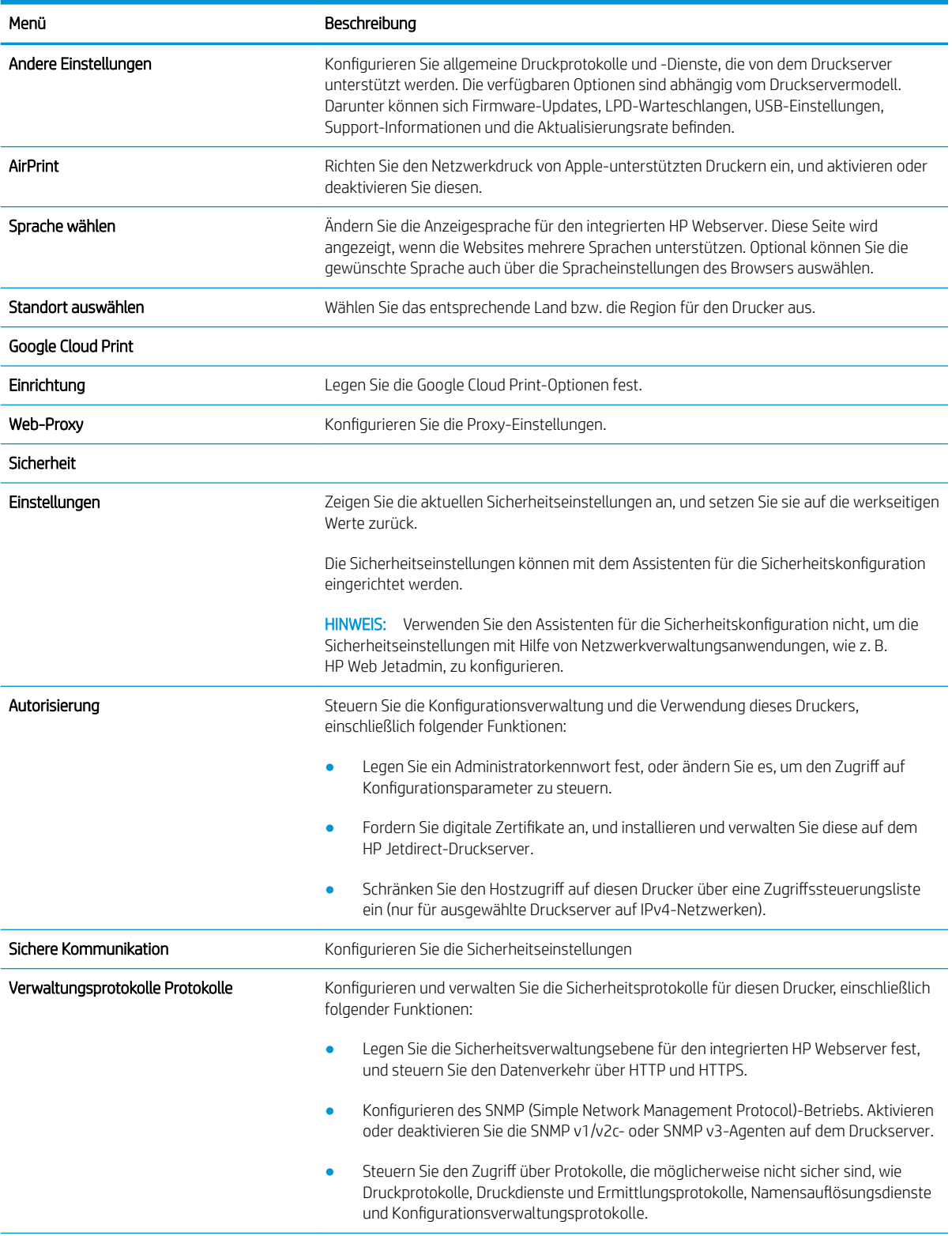

#### <span id="page-169-0"></span>Tabelle 8-10 Integrierter HP Webserver, Registerkarte Netzwerk (Fortsetzung)

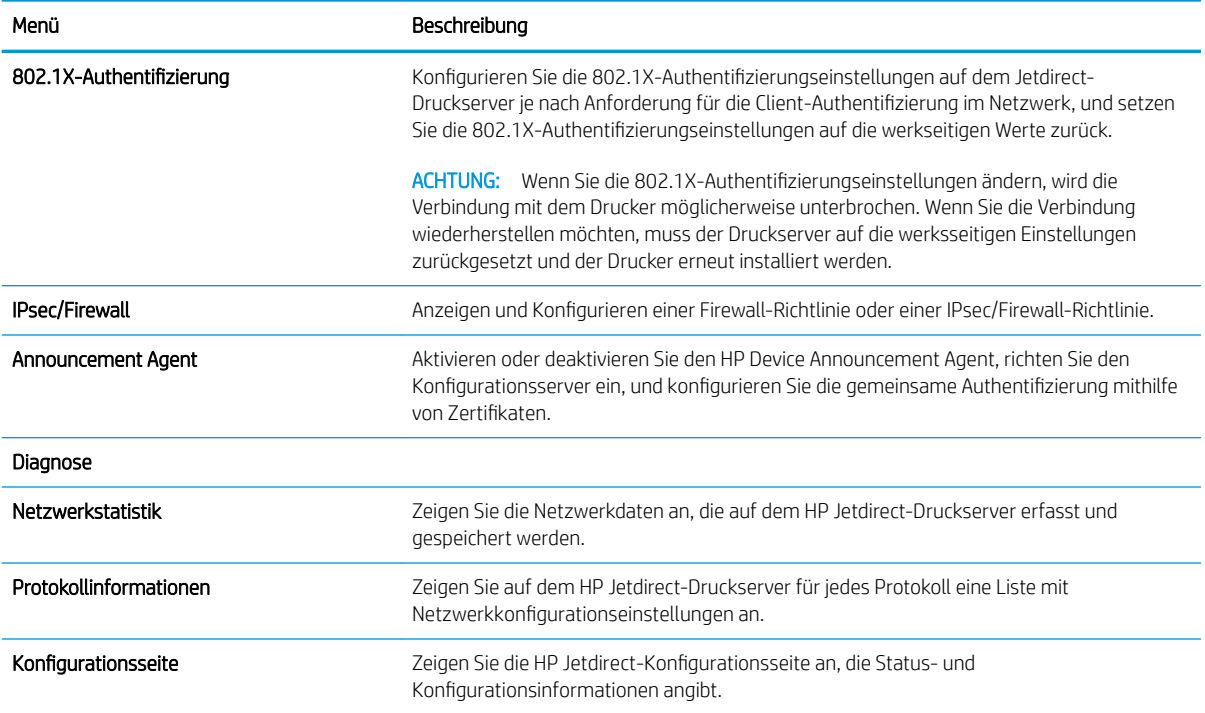

### Liste Andere Verknüpfungen

Konfigurieren Sie, welche Verknüpfungen im Fußzeilenbereich des integrierten HP Webservers angezeigt werden sollen, indem Sie die Registerkarte Allgemein im Menü Andere Verknüpfungen verwenden.

**EY** HINWEIS: Bei den folgenden Verknüpfungen handelt es sich um die standardmäßigen Verknüpfungen.

#### Tabelle 8-11 Integrierter HP Webserver, Liste Andere Verknüpfungen

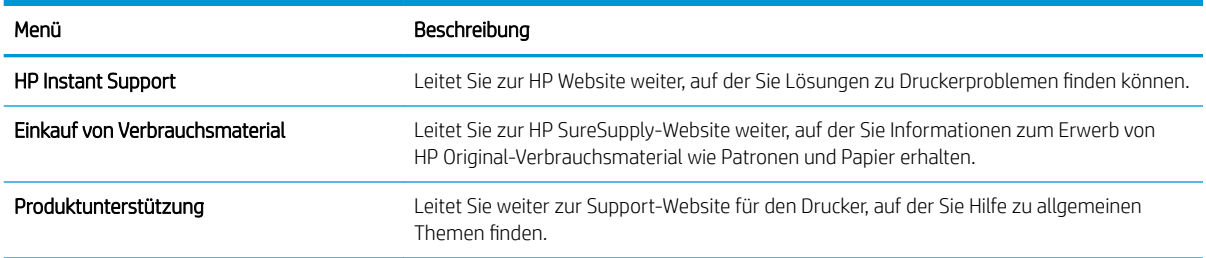

# <span id="page-170-0"></span>Konfigurieren der IP-Netzwerkeinstellungen

Konfigurieren Sie die Netzwerkeinstellungen des Druckers mit dem integrierten HP Webserver (EWS).

- Haftungsausschluss bei gemeinsamer Druckernutzung
- Abrufen oder Ändern der Netzwerkeinstellungen
- Umbenennen des Druckers in einem Netzwerk
- [Manuelles Konfigurieren von IPv4-TCP/IP-Parametern über das Bedienfeld](#page-171-0)
- [Manuelles Konfigurieren von IPv6-TCP/IP-Parametern über das Bedienfeld](#page-171-0)
- [Verbindungsgeschwindigkeit und Duplexmodus](#page-172-0)

### Haftungsausschluss bei gemeinsamer Druckernutzung

Überprüfen Sie den folgenden Haftungsausschluss.

HP unterstützt keine Peer-to-Peer-Netzwerke, da es sich dabei um eine Funktion der Microsoft-Betriebssysteme und nicht der HP Druckertreiber handelt. Weitere Informationen finden Sie bei Microsoft unter [www.microsoft.com.](http://www.microsoft.com)

### Abrufen oder Ändern der Netzwerkeinstellungen

Sie können die IP-Konfigurationseinstellungen mit dem integrierten HP Webserver anzeigen oder ändern.

- 1. Öffnen Sie den integrierten HP Webserver:
	- a. Berühren Sie auf dem Startbildschirm des Druckerbedienfelds das Symbol "Informationen" nund berühren Sie dann das Symbol "Netzwerk"  $x + 1$ », um die IP-Adresse oder den Hostnamen anzuzeigen.
	- b. Öffnen Sie einen Webbrowser. Geben Sie die IP-Adresse oder den Hostnamen genau so in die Adresszeile ein, wie sie bzw. er auf dem Bedienfeld des Druckers angezeigt wird. Drücken Sie auf der Computertastatur die Eingabetaste. Der integrierte HP Webserver wird geöffnet.
		- **B** HINWEIS: Wenn eine Meldung angezeigt wird, dass der Zugriff auf die Webseite eventuell nicht sicher ist, wählen Sie die Option zum Weiterleiten auf die Website. Der Computer wird durch den Zugriff auf diese Website nicht beschädigt.
- 2. Klicken Sie auf die Registerkarte Netzwerk, und überprüfen Sie die Netzwerkinformationen. Ändern Sie die Einstellungen wie gewünscht.

### Umbenennen des Druckers in einem Netzwerk

Verwenden Sie den integrierten HP Webserver, um den Drucker in einem Netzwerk umzubenennen, so dass er eindeutig identifiziert werden kann.

- 1. Öffnen Sie den integrierten HP Webserver:
	- a. Berühren Sie auf dem Startbildschirm des Druckerbedienfelds das Symbol "Informationen" n, und berühren Sie dann das Symbol "Netzwerk"  $\frac{p}{4A}$ , um die IP-Adresse oder den Hostnamen anzuzeigen.

<span id="page-171-0"></span>b. Öffnen Sie einen Webbrowser. Geben Sie die IP-Adresse oder den Hostnamen genau so in die Adresszeile ein, wie sie bzw. er auf dem Bedienfeld des Druckers angezeigt wird. Drücken Sie auf der Computertastatur die Eingabetaste. Der integrierte HP Webserver wird geöffnet.

**EX** HINWEIS: Wenn eine Meldung angezeigt wird, dass der Zugriff auf die Webseite eventuell nicht sicher ist, wählen Sie die Option zum Weiterleiten auf die Website. Der Computer wird durch den Zugriff auf diese Website nicht beschädigt.

- 2. Öffnen Sie die Registerkarte Allgemein.
- 3. Auf der Seite Gerätename befindet sich der standardmäßige Gerätename im Feld Gerätename. Sie können diesen Namen ändern, um den Drucker eindeutig zu identifizieren.

**W** HINWEIS: Das Vervollständigen der anderen Felder auf dieser Seite ist optional.

4. Klicken Sie auf Übernehmen, um die Änderungen zu speichern.

### Manuelles Konfigurieren von IPv4-TCP/IP-Parametern über das Bedienfeld

Mit Hilfe der Bedienfeldmenüs Einstellungen können Sie eine IPv4-Adresse, Subnetzmaske und ein Standard-Gateway manuell festlegen.

- 1. Navigieren Sie auf dem Startbildschirm des Druckerbedienfelds zur Anwendung Einstellungen, und wählen Sie dann das Symbol Einstellungen aus.
- 2. Öffnen Sie die folgenden Menüs:
	- **Netzwerk**
	- Ethernet
	- TCP/IP
	- IPv4-Einstellungen
	- Konfig.-Methode
- 3. Wählen Sie die Option Manuell aus, und berühren Sie anschließend die Schaltfläche Speichern.
- 4. Öffnen Sie das Menü Manuelle Einstellungen.
- 5. Berühren Sie die Option IP-Adresse, Subnetzmaske oder Standard-Gateway.
- 6. Berühren Sie das erste Feld, um das Tastenfeld aufzurufen. Geben Sie die richtigen Ziffern für das Feld ein, und berühren Sie dann die Schaltfläche OK.

Wiederholen Sie diesen Vorgang für jedes Feld, und berühren Sie anschließend die Schaltfläche Speichern.

### Manuelles Konfigurieren von IPv6-TCP/IP-Parametern über das Bedienfeld

Verwenden Sie das Menü Einstellungen, um eine IPv6-Adresse manuell festzulegen.

- 1. Navigieren Sie auf dem Startbildschirm des Druckerbedienfelds zur Anwendung Einstellungen, und wählen Sie dann das Symbol Einstellungen aus.
- 2. Öffnen Sie die folgenden Menüs, um die manuelle Konfiguration zu aktivieren:
- <span id="page-172-0"></span>**Netzwerk**
- **Ethernet**
- TCP/IP
- IPV6 Settings (AirPrint-Einstellungen)
- 3. Wählen Sie Aktivieren und anschließend Ein aus.
- 4. Wählen Sie die Option Manuelle Einstellungen aktivieren aus, und berühren Sie anschließend die Schaltfläche Speichern.
- 5. Tippen Sie zum Konfigurieren der Adresse auf das Menü Adresse, und tippen Sie dann auf das Feld, um eine Tastatur zu öffnen.
- 6. Geben Sie die Adresse mit Hilfe des Tastenfelds ein, und berühren Sie dann die Schaltfläche OK.
- 7. Berühren Sie Speichern.

### Verbindungsgeschwindigkeit und Duplexmodus

Gehen Sie folgendermaßen vor, um Änderungen an den Einstellungen für Verbindungsgeschwindigkeit und Duplex-Einstellungen vorzunehmen.

**EY** HINWEIS: Diese Informationen gelten nur für Ethernet-Netzwerke. Sie gelten nicht für Wireless-Netzwerke.

Die Verbindungsgeschwindigkeit und der Kommunikationsmodus des Druckservers müssen mit dem Netzwerk-Hub übereinstimmen. Lassen Sie den Drucker für die meisten Situationen im Automatikmodus. Unangemessene Änderungen der Verbindungsgeschwindigkeit und der Einstellungen für Duplexdruck verhindern möglicherweise, dass der Drucker mit anderen Netzwerkgeräten kommuniziert. Nutzen Sie das Bedienfeld des Druckers, um Änderungen vorzunehmen.

**W** HINWEIS: Die Druckereinstellung muss mit der Einstellung für das Netzwerkgerät übereinstimmen (ein Netzwerk-Hub, Switch, Gateway, Router oder Computer).

**EX HINWEIS:** Das Ändern dieser Einstellungen bewirkt, dass der Drucker aus- und wieder eingeschaltet wird. Nehmen Sie Änderungen nur dann vor, wenn der Drucker im Leerlauf ist.

- 1. Navigieren Sie auf dem Startbildschirm des Druckerbedienfelds zur Anwendung Einstellungen, und wählen Sie dann das Symbol Einstellungen aus.
- 2. Öffnen Sie die folgenden Menüs:
	- Netzwerk
	- Ethernet
	- Verbindungsgeschwindigkeit
- 3. Wählen Sie eine der folgenden Optionen:
	- Autom.: Die Konfiguration des Druckservers wird automatisch an die höchste zulässige Verbindungsgeschwindigkeit und den Kommunikationsmodus im Netzwerk angepasst.
	- 10T Halb: 10 Megabit pro Sekunde (MBit/s), Halbduplex-Betrieb
	- 10T Voll: 10 MBit/s, Vollduplex-Betrieb
- 10T Autom.: 10 MBit/s, automatischer Duplex-Betrieb
- 100TX Halb: 100 MBit/s, Halbduplex-Betrieb
- 100TX Voll: 100 MBit/s, Vollduplex-Betrieb
- 100TX Autom.: 100 MBit/s, automatischer Duplex-Betrieb
- 1000T Voll: 1000 MBit/s, Vollduplex-Betrieb
- 4. Berühren Sie die Schaltfläche Speichern. Der Drucker wird aus- und wieder eingeschaltet.

# <span id="page-174-0"></span>Sicherheitsfunktionen des Druckers

Die Sicherheitsfunktionen ermöglichen es Ihnen, Einschränkungen für den Zugriff auf die Konfigurationseinstellungen, zur Sicherung von Daten und zur Vermeidung des Zugangs zu wertvollen Hardwarekomponenten festzulegen.

- **Einführung**
- **Sicherheitshinweise**
- [Zuweisen eines Administratorkennworts](#page-175-0)
- [IP-Sicherheit](#page-176-0)
- [Verschlüsselungsunterstützung: HP High Performance Secure Hard Disks](#page-176-0)
- [Sperren des Formatierers](#page-176-0)

### **Einführung**

Der Drucker verfügt über mehrere Sicherheitsfunktionen zur Einschränkung des Zugriffs auf die Konfigurationseinstellungen, zur Sicherung von Daten und zur Vermeidung des Zugangs zu wertvollen Hardwarekomponenten.

### Sicherheitshinweise

Lesen Sie diese wichtige Sicherheitserklärung.

Der Drucker unterstützt Sicherheitsstandards und empfohlene Protokolle, mit denen Sie den Drucker sichern, kritische Informationen in ihrem Netzwerk schützen und die Überwachung und Verwaltung des Geräts vereinfachen können.

### <span id="page-175-0"></span>Zuweisen eines Administratorkennworts

Weisen Sie ein Administratorkennwort für den Zugriff auf den Drucker und den integrierten HP Webserver zu, damit die Druckereinstellungen nur von berechtigten Benutzern geändert werden können.

- Verwenden des integrierten HP Webservers (EWS) zum Festlegen des Kennworts
- Angeben von Benutzerzugriffsdaten auf dem Bedienfeld des Druckers

#### Verwenden des integrierten HP Webservers (EWS) zum Festlegen des Kennworts

Gehen Sie folgendermaßen vor, um ein Kennwort für den Drucker festzulegen.

- 1. Öffnen Sie den integrierten HP Webserver:
	- a. Berühren Sie auf dem Startbildschirm des Druckerbedienfelds das Symbol "Informationen" nund berühren Sie dann das Symbol "Netzwerk"  $\frac{p}{2}$ " um die IP-Adresse oder den Hostnamen anzuzeigen.
	- b. Öffnen Sie einen Webbrowser. Geben Sie die IP-Adresse oder den Hostnamen genau so in die Adresszeile ein, wie sie bzw. er auf dem Bedienfeld des Druckers angezeigt wird. Drücken Sie auf der Computertastatur die Eingabetaste. Der integrierte HP Webserver wird geöffnet.

**W** HINWEIS: Wenn eine Meldung angezeigt wird, dass der Zugriff auf die Webseite eventuell nicht sicher ist, wählen Sie die Option zum Weiterleiten auf die Website. Der Computer wird durch den Zugriff auf diese Website nicht beschädigt.

- 2. Klicken Sie auf die Registerkarte Sicherheit.
- 3. Öffnen Sie das Menü Allgemeine Sicherheit.
- 4. Geben Sie im Bereich Administratorkennwort für das Gerät festlegen in das Feld Benutzername den zum Kennwort gehörigen Namen ein.
- 5. Geben Sie das Kennwort im Feld Neues Kennwort ein, und geben Sie es dann erneut im Feld Kennwort bestätigen ein.
- **E** HINWEIS: Um ein bestehendes Kennwort zu ändern, geben Sie zunächst das bestehende Kennwort im Feld Altes Kennwort ein.
- 6. Klicken Sie auf die Schaltfläche Übernehmen.

 $\mathbb{B}^*$  HINWEIS: Notieren Sie das Kennwort, und bewahren Sie es an einem sicheren Ort auf. Das Administratorkennwort kann nicht wiederhergestellt werden. Wenn das Administratorkennwort vergessen oder verloren wurde, wenden Sie sich an den HP Support unter [support.hp.com,](http://support.hp.com) um beim vollständigen Zurücksetzen des Druckers die benötigte Hilfestellung zu bekommen.

#### Angeben von Benutzerzugriffsdaten auf dem Bedienfeld des Druckers

Führen Sie die folgenden Schritte aus, um sich am Bedienfeld anzumelden.

Einige der Funktionen auf dem Bedienfeld des Druckers können so gesichert werden, dass nicht autorisierte Personen sie nicht verwenden können. Wenn eine Funktion gesichert ist, werden Sie vom Drucker aufgefordert, sich anzumelden, bevor Sie die Funktion verwenden können. Sie können sich auch ohne vorherige Aufforderung anmelden, indem Sie auf dem Bedienfeld des Druckers auf Anmelden drücken.

<span id="page-176-0"></span>Normalerweise sind die Daten für die Anmeldung am Drucker dieselben wie für die Netzwerkanmeldung. Wenn Sie Fragen zu den Anmeldeinformationen haben, wenden Sie sich an den Netzwerkadministrator für diesen Drucker.

- 1. Berühren Sie auf dem Bedienfeld des Druckers auf dem Home-Bildschirm die Schaltfläche Anmelden.
- 2. Befolgen Sie die Anweisungen zur Eingabe der Anmeldedaten.

**EX** HINWEIS: Wählen Sie nach dem Gebrauch des Druckers die Option Abmelden aus, damit die Druckersicherheit erhalten bleibt.

### IP-Sicherheit

IP Security (IPsec) umfasst eine Reihe von Protokollen, die den IP-basierten Netzwerkverkehr zum und vom Drucker steuern. IPsec umfasst die Host-zu-Host-Authentifizierung, Datenintegrität und Verschlüsselung der Netzwerkkommunikation.

Für Drucker, die mit dem Netzwerk verbunden sind und über einen HP Jetdirect-Druckserver verfügen, können Sie IPSec über die Registerkarte Netzwerk im integrierten HP Webserver konfigurieren.

### Verschlüsselungsunterstützung: HP High Performance Secure Hard Disks

Die Festplatte bietet eine hardwarebasierte Verschlüsselung, so dass Sie wichtige Daten sicher speichern können, ohne dabei die Druckerleistung zu beeinträchtigen. Die Festplatte nutzt den neuesten AES-Standard (Advanced Encryption Standard) und verfügt über vielfältige zeitsparende und leistungsstarke Funktionen.

Verwenden Sie zum Konfigurieren der Festplatte das Menü Sicherheit im integrierten HP Webserver.

### Sperren des Formatierers

Die Formatter-Platine weist eine Öffnung auf, durch die Sie ein kabelförmiges Sicherheitsschloss führen können.

Durch das Sperren der Formatter-Platine sorgen Sie dafür, dass keine ihrer wichtigen Komponenten unbefugt entfernt werden können.

# <span id="page-177-0"></span>Energiespareinstellungen

Erfahren Sie etwas über die Energiespareinstellungen, die für den Drucker zur Verfügung stehen.

- [Drucken im EconoMode](#page-178-0)
- [Einstellen des Bereitschafts-Timers und Konfigurieren des Druckers für einen Energieverbrauch von](#page-178-0) [höchstens 1 Watt](#page-178-0)
- [Festlegen des Bereitschaftszeitplans](#page-179-0)

### <span id="page-178-0"></span>Drucken im EconoMode

Dieser Drucker hat eine EconoMode-Option für das Drucken von Dokumentenentwürfen. Mit Hilfe von EconoMode kann Toner eingespart werden. Allerdings wird auch die Druckqualität vermindert.

- Konfigurieren des EconoMode über den Druckertreiber
- Konfigurieren des EconoMode über das Bedienfeld des Druckers

HP rät von einer ständigen Verwendung der EconoMode-Funktion ab. Wenn EconoMode durchgehend verwendet wird, hält der Toner möglicherweise länger als die mechanischen Teile in der Tonerkartusche. Wenn sich die Druckqualität verschlechtert und nicht mehr annehmbar ist, sollten Sie die Tonerkartusche ersetzen.

**W** HINWEIS: Sollte diese Option in dem Druckertreiber nicht verfügbar sein, kann sie direkt über das Bedienfeld des Druckers eingestellt werden.

#### Konfigurieren des EconoMode über den Druckertreiber

Wählen Sie den EconoMode über den Druckertreiber aus.

- 1. Wählen Sie im Softwareprogramm die Option Drucken aus.
- 2. Wählen Sie den Drucker aus, und klicken Sie auf Eigenschaften oder Voreinstellungen.
- 3. Klicken Sie auf die Registerkarte Papier/Qualität.
- 4. Klicken Sie auf das Kontrollkästchen EconoMode, um die Funktion zu aktivieren, und klicken Sie anschließend auf OK.

#### Konfigurieren des EconoMode über das Bedienfeld des Druckers

Verwenden Sie das Bedienfeld, um die EconoMode-Einstellung zu ändern.

- 1. Navigieren Sie auf dem Startbildschirm des Druckerbedienfelds zur Anwendung Einstellungen, und wählen Sie dann das Symbol Einstellungen aus.
- 2. Öffnen Sie die folgenden Menüs:
	- Kopieren/Drucken oder Drucken
	- Standarddruckoptionen
	- EconoMode
- 3. Wählen Sie Ein oder Aus aus, um die Funktion zu aktivieren oder zu deaktivieren.

### Einstellen des Bereitschafts-Timers und Konfigurieren des Druckers für einen Energieverbrauch von höchstens 1 Watt

Die Bereitschaftseinstellungen in diesem Menü wirken sich auf den Stromverbrauch des Druckers, die Einschaltzeit und Bereitschaftszeit, wie schnell der Drucker in den Bereitschaftsmodus wechselt und wie schnell er wieder aus diesem zurückkehrt aus.

Um den Drucker so zu konfigurieren, dass er im Bereitschaftsmodus höchstens 1 Watt Strom verbraucht, geben Sie sowohl für die Einstellung Bereitschaft nach Inaktivität als auch für Automatisches Ausschalten nach Bereitschaft Zeiten ein.

- <span id="page-179-0"></span>1. Navigieren Sie auf dem Startbildschirm des Druckerbedienfelds zur Anwendung Einstellungen, und wählen Sie dann das Symbol Einstellungen aus.
- 2. Öffnen Sie die folgenden Menüs:
	- **Allgemein**
	- **Energieeinstellungen**
	- **Bereitschaftseinstellungen**
- 3. Wählen Sie Bereitschaft nach Inaktivität aus, um anzugeben, nach wie vielen Minuten der Inaktivität der Drucker in den Bereitschaftsmodus wechselt. Geben Sie den entsprechenden Zeitraum ein.
- 4. Wählen Sie Automatische Abschaltung nach Bereitschaft aus, um den Drucker nach einer bestimmten Dauer im Bereitschaftsmodus in einen noch effektiveren Energiesparmodus zu versetzen. Geben Sie den entsprechenden Zeitraum ein.
- **EY** HINWEIS: Standardmäßig wird der Drucker bei allen Aktivitäten außer USB und Wi-Fi automatisch reaktiviert. Zugunsten größerer Energieersparnis können Sie es so einstellen, dass es nur auf die Netztaste reagiert. Wählen Sie dazu die Option Herunterfahren (nur über Netztaste einschalten) aus.
- 5. Klicken Sie auf Fertig, um die Einstellungen zu speichern.

### Festlegen des Bereitschaftszeitplans

Verwenden Sie die Funktion Bereitschaftsplan, um den Drucker so zu konfigurieren, dass er sich zu bestimmten Zeiten oder an bestimmten Tagen automatisch einschaltet oder in den Bereitschaftsmodus wechselt.

- 1. Navigieren Sie auf dem Startbildschirm des Druckerbedienfelds zur Anwendung Einstellungen, und wählen Sie dann das Symbol Einstellungen aus.
- 2. Öffnen Sie die folgenden Menüs:
	- Allgemein
	- **Energieeinstellungen**
	- **Bereitschaftsplan**
- 3. Wählen Sie die Schaltfläche Neues Ereignis aus und dann die Art des zu planenden Ereignisses: Aktivierungsereignis oder Bereitschaftsmodus-Ereignis.
- 4. Konfigurieren Sie für ein Aktivierungs- oder Bereitschaftsmodus-Ereignis die Uhrzeit und die Wochentage für das Ereignis. Wählen Sie Speichern aus, um die Einstellung zu speichern.

# HP Web Jetadmin

HP Web Jetadmin ist ein preisgekröntes, branchenführendes Tool für die effiziente Verwaltung von vielfältigen vernetzten HP Geräten, darunter Drucker, Multifunktionsdrucker und Geräte für digitales Senden. Diese Komplettlösung ermöglicht Ihnen die Remote-Installation, -Überwachung, -Verwaltung, -Fehlersuche und - Sicherung Ihrer Druck- und Imaging-Umgebung. So steigern Sie die Produktivität Ihres Unternehmens, indem Sie Zeit sparen, Kosten kontrollieren und Ihre Investitionen schützen.

HP Web Jetadmin-Aktualisierungen werden regelmäßig zur Verfügung gestellt, um Unterstützung für spezifische Gerätefunktionen bereitzustellen. Weitere Informationen finden Sie unter [www.hp.com/go/webjetadmin.](http://www.hp.com/go/webjetadmin)
# Software- und Firmware-Aktualisierungen

HP aktualisiert regelmäßig Funktionen, die in der Druckerfirmware enthalten sind. Aktualisieren Sie die Druckerfirmware, damit Sie von den aktuellen Funktionen profitieren können.

Laden Sie die aktuelle Firmware-Aktualisierungsdatei aus dem Internet herunter:

Wechseln Sie zur Website <http://www.hp.com/support/ljE82540MFP>oder [http://www.hp.com/support/](http://www.hp.com/support/colorljE87640MFP) [colorljE87640MFP](http://www.hp.com/support/colorljE87640MFP). Klicken Sie auf Treiber und Software.

# 9 Lösen von Problemen

Beheben von Problemen mit dem Drucker. Suchen Sie nach weiteren Ressourcen für Hilfe und technischen Support.

- [Kundendienst](#page-183-0)
- [Hilfesystem zum Bedienfeld](#page-183-0)
- [Wiederherstellen der Werkseinstellungen](#page-184-0)
- Meldung "Niedriger Füllstand Tonerkartusche" oder "Sehr niedriger Füllstand Tonerkartusche" auf dem [Bedienfeld des Druckers](#page-185-0)
- [Drucker zieht kein Papier ein oder Zufuhrprobleme](#page-186-0)
- [Beseitigen von Papierstaus](#page-193-0)
- [Beheben von Problemen mit der Druckqualität](#page-201-0)
- [Verbessern der Kopierqualität](#page-216-0)
- [Verbessern der Scanqualität](#page-221-0)
- [Verbessern der Faxqualität](#page-226-0)
- [Lösen von Problemen in kabelgebundenen Netzwerken](#page-230-0)
- [Beheben von Problemen mit dem drahtlosen Netzwerk](#page-230-0)
- [Lösen von Faxproblemen](#page-231-0)
- [USB-Flash-Laufwerk reagiert nicht](#page-237-0)

Videos zur Unterstützung finden Sie unter [www.hp.com/videos/LaserJet](http://www.hp.com/videos/LaserJet).

Die folgenden Informationen sind zum Zeitpunkt der Veröffentlichung richtig. Aktuelle Informationen finden Sie unter <http://www.hp.com/support/ljE82540MFP>oder<http://www.hp.com/support/colorljE87640MFP>.

#### Weitere Informationen:

Die HP Kompletthilfe für den Drucker beinhaltet die folgenden Informationen:

- Installieren und Konfigurieren
- Lernen und Verwenden
- Lösen von Problemen
- Herunterladen von Software- und Firmware-Aktualisierungen
- <span id="page-183-0"></span>Beitritt zu Support-Foren
- Suchen nach Garantie- und Zulassungsinformationen

# Kundendienst

Suchen Sie nach Support-Kontaktoptionen für Ihren HP Drucker.

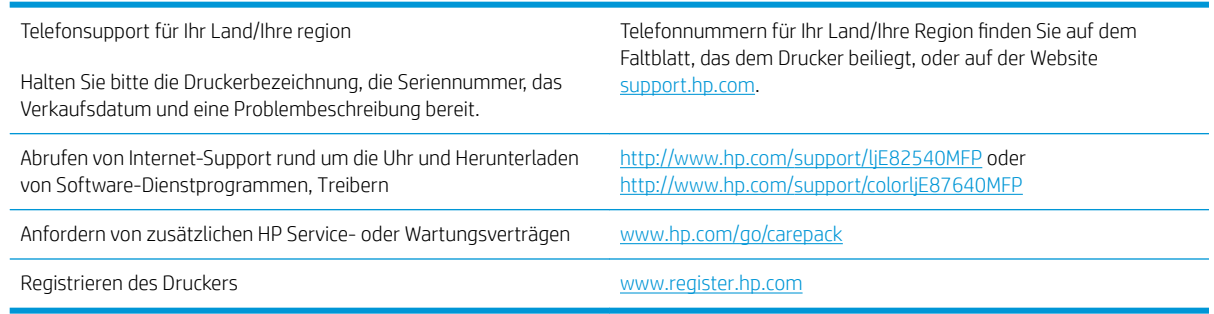

# Hilfesystem zum Bedienfeld

Der Drucker verfügt über ein integriertes Hilfesystem, in dem die Verwendung der einzelnen Bildschirme erläutert wird. Berühren Sie zum Öffnen des Hilfesystems die Schaltfläche "Hilfe" ? oben links auf dem Bildschirm.

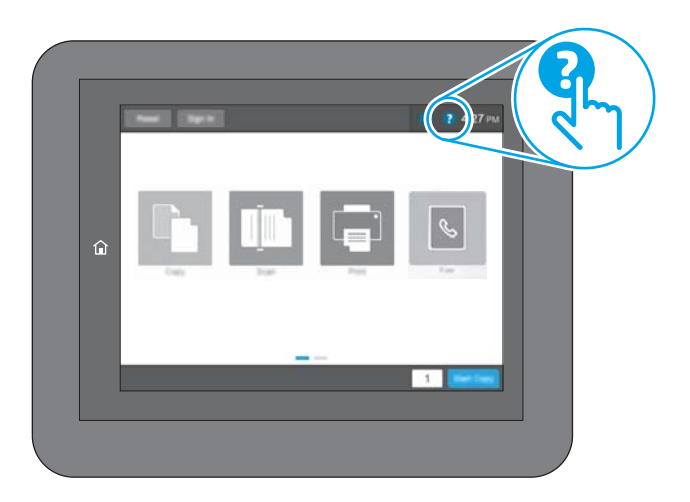

Bei einigen Bildschirmen wird ein globales Menü geöffnet, in dem Sie nach bestimmten Themen suchen können. Durchsuchen Sie die Menüstruktur mithilfe der Menüschaltflächen.

Einige Hilfe-Bildschirme enthalten Animationen, die spezifische Vorgehensweisen wie das Beseitigen von Papierstaus zeigen.

Wenn der Drucker eine Fehler- oder Warnmeldung ausgibt, berühren Sie die Schaltfläche "Hilfe" (2), um eine Meldung anzuzeigen, die das Problem beschreibt. Die Meldung enthält außerdem Anleitungen, die zur Problemlösung beitragen.

# <span id="page-184-0"></span>Wiederherstellen der Werkseinstellungen

Das Zurücksetzen der Druckereinstellungen auf die werkseitigen Standardeinstellungen kann helfen, Probleme zu beheben.

- **Einführung**
- Methode 1: Wiederherstellung der Werkseinstellungen über das Bedienfeld des Druckers
- Methode 2: Wiederherstellung der Werkseinstellungen über den integrierten HP Webserver (nur Drucker mit Netzwerkanschluss)

## Einführung

Wählen Sie eine der folgenden Methoden aus, um den Drucker auf die Werkseinstellungen zurückzusetzen.

## Methode 1: Wiederherstellung der Werkseinstellungen über das Bedienfeld des Druckers

Verwenden Sie das Bedienfeld des Druckers, um die Einstellungen auf die ursprünglichen Werte zurücksetzen.

- 1. Navigieren Sie auf dem Startbildschirm des Druckerbedienfelds zur Anwendung Einstellungen, und wählen Sie dann das Symbol Einstellungen aus.
- 2. Öffnen Sie die folgenden Menüs:
	- **Allgemein**
	- Werkseinstellung wiederherstellen
- 3. Wählen Sie Zurücksetzen aus.

Eine Überprüfungsmeldung weist Sie darauf hin, dass das Zurücksetzen zu Datenverlust führen kann.

4. Schließen Sie den Vorgang mit Zurücksetzen ab.

**W** HINWEIS: Der Drucker wird nach dem Zurücksetzen automatisch neu gestartet.

## Methode 2: Wiederherstellung der Werkseinstellungen über den integrierten HP Webserver (nur Drucker mit Netzwerkanschluss)

Verwenden Sie den integrierten HP Webserver, um die Druckereinstellungen auf die Standardwerte zurückzusetzen.

- 1. Wählen Sie auf dem Startbildschirm des Druckerbedienfelds die Schaltfläche "Informationen" nund anschließend das Symbol "Netzwerk"  $\frac{p}{\sqrt{2}}$  aus, um die IP-Adresse oder den Hostnamen anzuzeigen.
- 2. Öffnen Sie die Registerkarte Allgemein.
- 3. Klicken Sie links auf dem Bildschirm auf Werkseinstellungen wiederherstellen.
- 4. Klicken Sie auf die Schaltfläche Zurücksetzen.

**WEIS:** Der Drucker wird nach dem Zurücksetzen automatisch neu gestartet.

# <span id="page-185-0"></span>Meldung "Niedriger Füllstand Tonerkartusche" oder "Sehr niedriger Füllstand Tonerkartusche" auf dem Bedienfeld des Druckers

Überprüfen Sie die möglichen Lösungen für dieses Problem.

Niedriger Füllstand Patrone: Der Drucker zeigt an, wenn eine Tonerkartusche zur Neige geht. Die tatsächlich verbleibende Gebrauchsdauer einer Tonerkartusche kann variieren. Besorgen Sie eine Ersatztonerkartusche für den Fall, dass der Drucker keine akzeptable Druckqualität mehr liefert. Die Tonerpatrone muss derzeit nicht ersetzt werden.

Sehr niedriger Füllstand Patrone: Der Drucker zeigt an, wenn die Tonerkartusche fast leer ist. Die tatsächlich verbleibende Gebrauchsdauer einer Tonerkartusche kann variieren. Besorgen Sie eine Ersatztonerkartusche für den Fall, dass der Drucker keine akzeptable Druckqualität mehr liefert. Die Tonerpatrone muss zu diesem Zeitpunkt nur dann ersetzt werden, wenn die Druckqualität nicht mehr zufriedenstellend ist.

Die von HP gewährte Premium-Schutzgarantie endet kurz vor Ende der Gebrauchsdauer der Patrone. Rufen Sie die Verbrauchsmaterial-Statusseite oder den integrierten HP Webserver (EWS) auf, um den Status zu prüfen.

# <span id="page-186-0"></span>Drucker zieht kein Papier ein oder Zufuhrprobleme

Verwenden Sie diese Informationen, wenn der Drucker kein Papier oder mehrere Blatt Papier gleichzeitig aus dem Fach entnimmt.

- Einführung
- Der Drucker zieht kein Papier ein
- [Der Drucker zieht mehrere Blatt Papier ein](#page-188-0)
- [Am Vorlageneinzug treten Papierstaus auf, oder der Vorlageneinzug zieht das Papier schief oder mehrere](#page-192-0) [Blätter gleichzeitig ein](#page-192-0)

## Einführung

Wenn der Drucker kein Papier oder mehrere Blatt Papier gleichzeitig aus dem Fach entnimmt, können folgende Lösungen das Problem beheben. Eine der folgenden Situationen kann zu Papierstaus führen.

## Der Drucker zieht kein Papier ein

Wenn der Drucker kein Papier aus dem Fach einzieht, versuchen Sie folgende Lösungsansätze.

- 1. Öffnen Sie den Drucker, und entfernen Sie gegebenenfalls gestautes Papier. Vergewissern Sie sich, dass keine Papierreste im Inneren des Produkts verbleiben.
- 2. Legen Sie Papier mit dem richtigen Format für den Job in das Fach ein.
- 3. Stellen Sie sicher, dass das Papierformat und der Papiertyp am Druckerbedienfeld korrekt eingestellt sind.
- 4. Stellen Sie sicher, dass die Papierführungen im Fach auf das Format des Papiers ausgerichtet sind. Passen Sie die Führungen dem entsprechenden Einzug im Fach an. Der Pfeil an der Führung des Fachs sollte genau an der Markierung auf dem Fach ausgerichtet sein.
	- <sup>2</sup> HINWEIS: Richten Sie die Papierführungen so aus, dass sie nicht zu eng am Papierstapel anliegen. Richten Sie sie an den Einzügen oder Markierungen im Fach aus.

Die folgenden Abbildungen zeigen Beispiele für Papierformateinzüge in den Fächern für verschiedene Drucker. Die meisten HP Drucker besitzen Markierungen, die diesen ähneln.

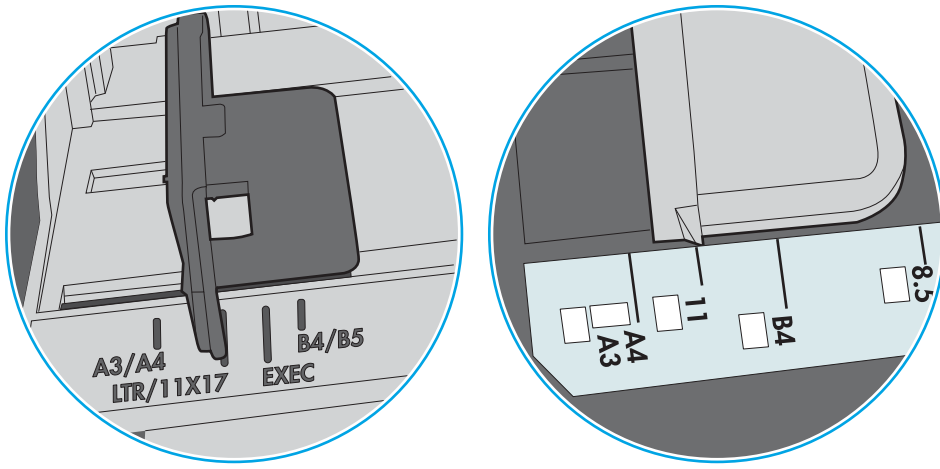

Abbildung 9-1 Formatmarkierungen für Fach 1 oder das Mehrzweckfach

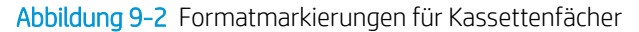

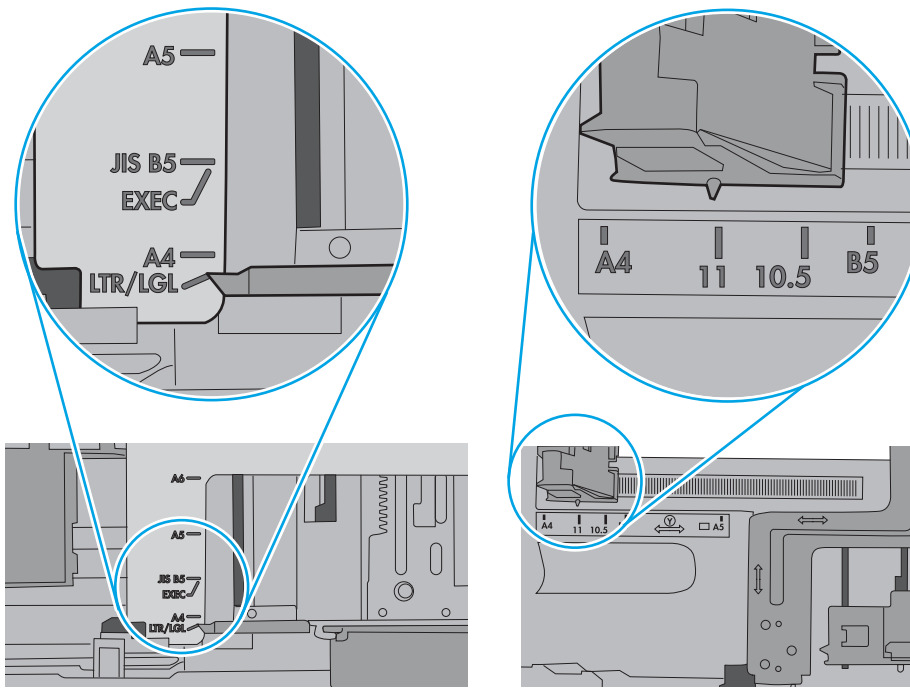

<span id="page-188-0"></span>5. Stellen Sie sicher, dass die Luftfeuchtigkeit im Raum den Spezifikationen für diesen Drucker entspricht und dass das Papier in ungeöffneten Paketen gelagert wird. Die meisten Packungen werden in einer feuchtigkeitsabweisenden Verpackung verkauft, um das Papier trocken zu halten.

In Umgebungen mit hoher Luftfeuchtigkeit können die oberen Blätter des Papierstapels im Fach Feuchtigkeit absorbieren und ggf. eine wellenförmige oder unebene Erscheinung haben. Entfernen Sie in diesem Fall die oberen 5 bis 10 Blatt Papier vom Stapel.

In Umgebungen mit geringer Luftfeuchtigkeit kann überschüssige statische Elektrizität dazu führen, dass Papierbögen zusammenhaften. Wenn dies der Fall ist, entfernen Sie das Papier aus dem Fach, und biegen Sie den Stapel, indem Sie ihn an beiden Enden festhalten und die Enden so bewegen, dass der Stapel ein U formt. Bewegen Sie die Enden dann nach unten, um die U-Form umzukehren. Halten Sie danach die beiden Seiten des Papierstapels, und wiederholen Sie diesen Vorgang. Durch diesen Vorgang lösen sich einzelne Blätter, ohne statische Elektrizität zu verursachen. Begradigen Sie den Papierstapel auf einer Tischplatte, bevor Sie ihn wieder in das Fach einlegen.

Abbildung 9-3 Verfahren für das Biegen des Papierstapels

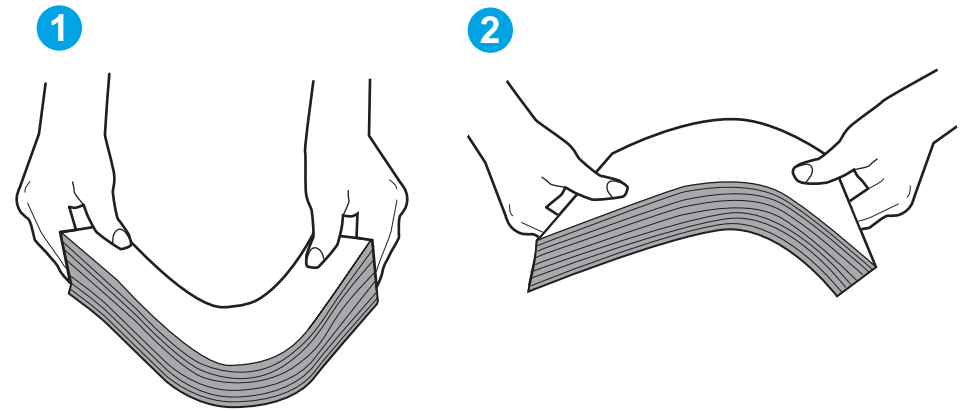

6. Überprüfen Sie, ob auf dem Bedienfeld des Druckers eine Aufforderung zur manuellen Zufuhr des Papiers erscheint. Legen Sie Papier ein, und setzen Sie den Vorgang fort.

## Der Drucker zieht mehrere Blatt Papier ein

Wenn der Drucker mehrere Blatt Papier aus dem Fach einzieht, versuchen Sie folgende Lösungsansätze.

- 1. Nehmen Sie den Papierstapel aus dem Fach, beugen Sie ihn, drehen Sie ihn um 180 Grad, und wenden Sie ihn. *Fächern Sie das Papier nicht auf.* Legen Sie den Papierstapel erneut in das Fach ein.
	- **EY** HINWEIS: Das Auffächern des Papiers führt zu statischer Elektrizität. Statt das Papier zu fächern, biegen Sie den Stapel, indem Sie ihn an beiden Enden festhalten und die Enden so bewegen, dass der Stapel ein U formt. Bewegen Sie die Enden dann nach unten, um die U-Form umzukehren. Halten Sie danach die beiden Seiten des Papierstapels, und wiederholen Sie diesen Vorgang. Durch diesen Vorgang lösen sich einzelne Blätter, ohne statische Elektrizität zu verursachen. Begradigen Sie den Papierstapel auf einer Tischplatte, bevor Sie ihn wieder in das Fach einlegen.

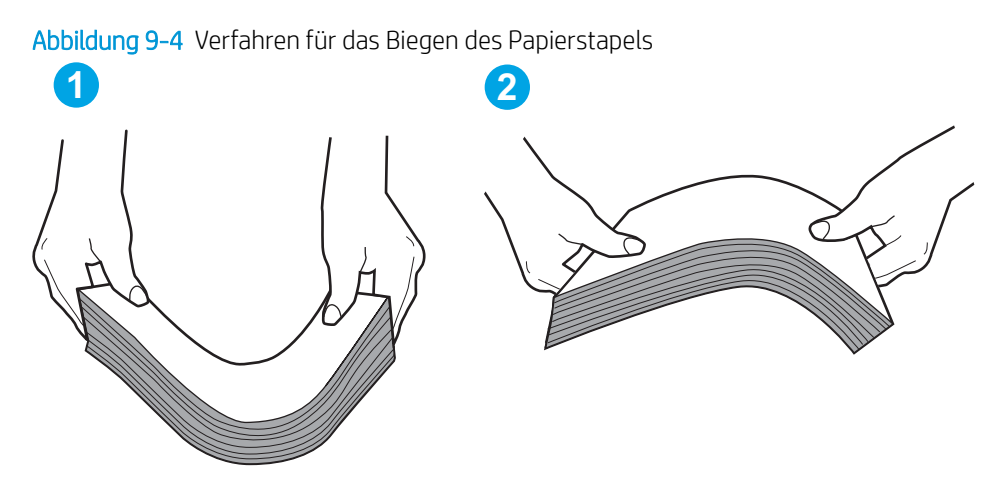

- 2. Verwenden Sie nur Papier, das den HP-Spezifikationen für diesen Drucker entspricht.
- 3. Stellen Sie sicher, dass die Luftfeuchtigkeit im Raum den Spezifikationen für diesen Drucker entspricht und dass das Papier in ungeöffneten Paketen gelagert wird. Die meisten Packungen werden in einer feuchtigkeitsabweisenden Verpackung verkauft, um das Papier trocken zu halten.

In Umgebungen mit hoher Luftfeuchtigkeit können die oberen Blätter des Papierstapels im Fach Feuchtigkeit absorbieren und ggf. eine wellenförmige oder unebene Erscheinung haben. Entfernen Sie in diesem Fall die oberen 5 bis 10 Blatt Papier vom Stapel.

In Umgebungen mit geringer Luftfeuchtigkeit kann überschüssige statische Elektrizität dazu führen, dass Papierbögen zusammenhaften. Wenn dies der Fall ist, entfernen Sie das Papier aus dem Fach, und biegen Sie den Stapel wie oben beschrieben.

4. Verwenden Sie Papier, das keine Knicke, Falten oder Schäden aufweist. Verwenden Sie gegebenenfalls Papier aus einem anderen Paket.

5. Stellen Sie sicher, dass das Fach nicht zu stark gefüllt ist, indem Sie die Stapelhöhenmarkierungen im Fach prüfen. Wenn das Fach überfüllt ist, nehmen Sie den gesamten Papierstapel aus dem Fach, richten Sie den Stapel aus, und legen Sie einen Teil des Papiers erneut in das Fach ein.

Die folgenden Abbildungen zeigen Beispiele für die Stapelhöhenmarkierungen in den Fächern für verschiedene Drucker. Die meisten HP Drucker besitzen Markierungen, die diesen ähneln. Stellen Sie ebenfalls sicher, dass alle Papierbögen unterhalb der Laschen in der Nähe der Stapelhöhenmarkierungen liegen. Diese Laschen tragen dazu bei, dass das Papier beim Einführen in den Drucker in der richtigen Position gehalten wird.

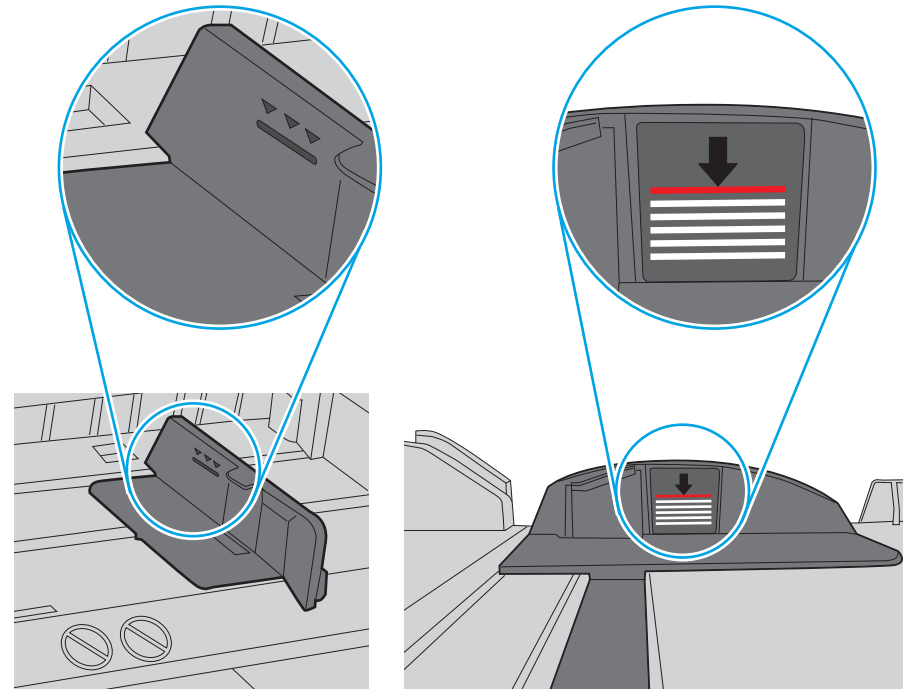

Abbildung 9-5 Stapelhöhenmarkierungen

Abbildung 9-6 Lasche für den Papierstapel

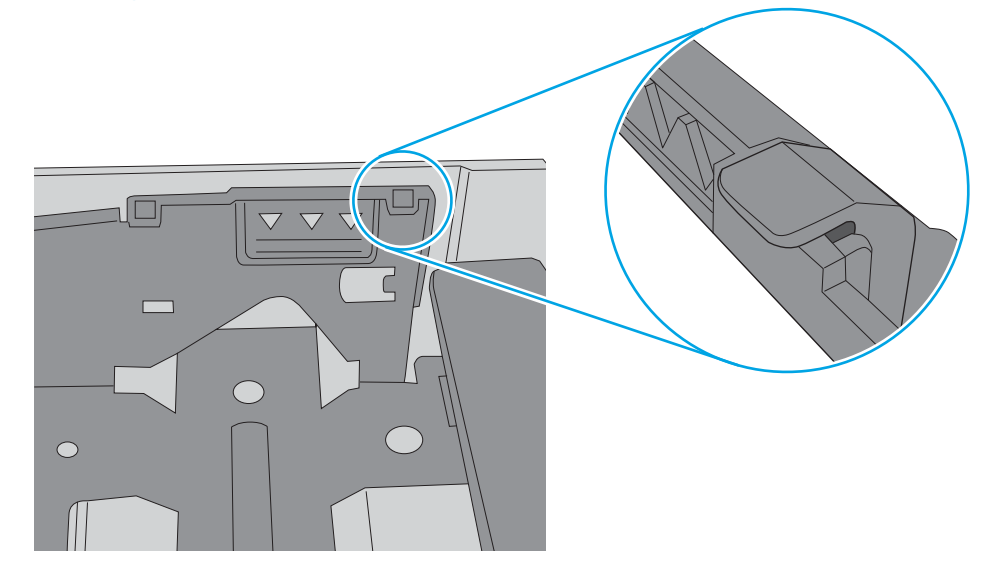

- 6. Stellen Sie sicher, dass die Papierführungen im Fach auf das Format des Papiers ausgerichtet sind. Passen Sie die Führungen dem entsprechenden Einzug im Fach an. Der Pfeil an der Führung des Fachs sollte genau an der Markierung auf dem Fach ausgerichtet sein.
	- **EX** HINWEIS: Richten Sie die Papierführungen so aus, dass sie nicht zu eng am Papierstapel anliegen. Richten Sie sie an den Einzügen oder Markierungen im Fach aus.

Die folgenden Abbildungen zeigen Beispiele für Papierformateinzüge in den Fächern für verschiedene Drucker. Die meisten HP Drucker besitzen Markierungen, die diesen ähneln.

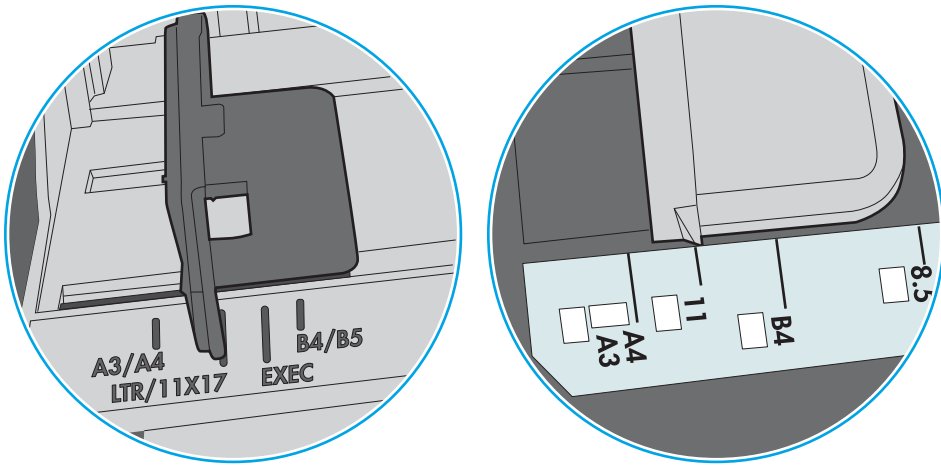

Abbildung 9-7 Formatmarkierungen für Fach 1 oder das Mehrzweckfach

Abbildung 9-8 Formatmarkierungen für Kassettenfächer

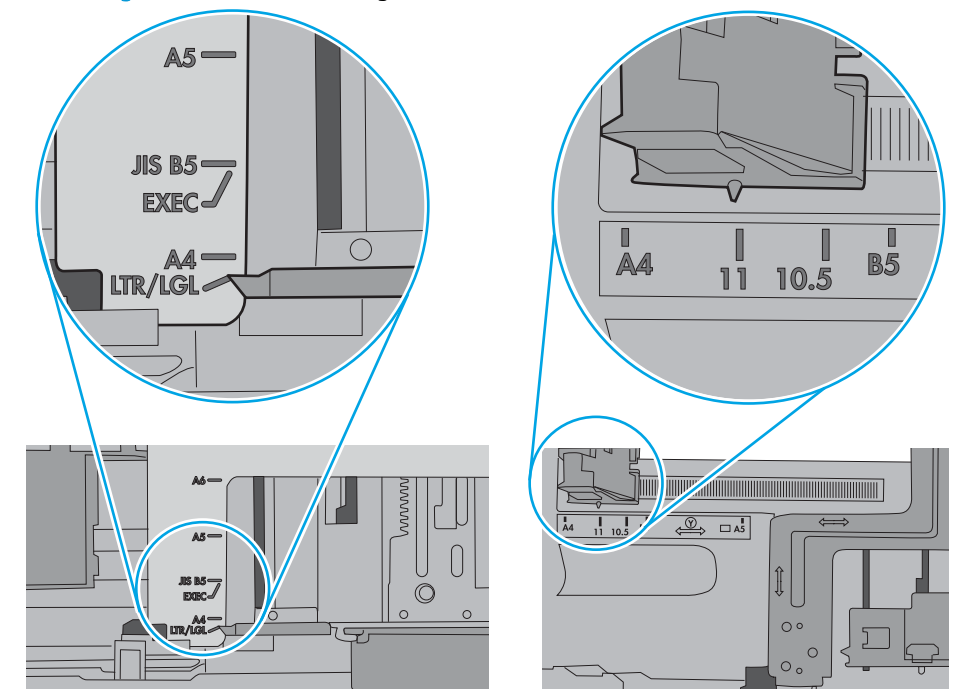

7. Stellen Sie sicher, dass die Umgebung des Druckers den empfohlenen Spezifikationen entspricht.

## <span id="page-192-0"></span>Am Vorlageneinzug treten Papierstaus auf, oder der Vorlageneinzug zieht das Papier schief oder mehrere Blätter gleichzeitig ein

Überprüfen Sie die möglichen Lösungen für dieses Problem.

**EX** HINWEIS: Diese Informationen beziehen sich nur auf MFP-Drucker.

- Möglicherweise befinden sich am Original Büroklammern oder Haftnotizen, die entfernt werden müssen.
- Vergewissern Sie sich, dass die obere Abdeckung des Vorlageneinzugs geschlossen ist.
- Möglicherweise wurden die Vorlagen nicht richtig eingelegt. Richten Sie die Seiten gerade und zentrieren Sie den Stapel mithilfe der Papierführungen.
- Die Papierführungen erfüllen nur dann ihren Zweck, wenn sie an den Seiten des Papierstapels anliegen. Vergewissern Sie sich, dass der Stapel gerade liegt und dass die Führungen an den Kanten anliegen.
- Das Zufuhrfach des Vorlageneinzugs oder das Ausgabefach enthält möglicherweise mehr Seiten als maximal zulässig. Stellen Sie sicher, dass der Papierstapel im Vorlagenfach nur bis zu den Führungen reicht, und nehmen Sie Seiten aus dem Ausgabefach.
- Vergewissern Sie sich, dass sich keine Papierreste, Heftklammern, Büroklammern oder andere Rückstände im Papierpfad befinden.
- Berühren Sie auf dem Bedienfeld des Druckers auf dem Home-Bildschirm die Schaltfläche Verbrauchsmaterial. Überprüfen Sie den Zustand des Vorlageneinzugskits, und ersetzen Sie es gegebenenfalls.

# <span id="page-193-0"></span>Beseitigen von Papierstaus

Verwenden Sie die Verfahren in diesem Abschnitt, um das gestaute Papier aus dem Papierpfad des Druckers zu entfernen.

- **Einführung**
- Papierstaustellen
- [Auto-Navigation zum Beseitigen von Papierstaus](#page-194-0)
- · Häufige oder wiederholt auftretende Papierstaus?
- [Beheben von Papierstaus im Vorlageneinzug 31.13.yz](#page-195-0)
- $\bullet$  Beheben von Papierstaus in Fach  $1 13.41$
- [Beheben von Papierstaus in Fach 2, Fach 3-13.A2 und 13.A3](#page-197-0)
- [Beheben von Papierstaus im Ausgabefach 13.E1](#page-199-0)
- [Beheben von Papierstaus in der Fixiereinheit 13.B9, 13.B2, 13.FF](#page-199-0)

## Einführung

Nachfolgend erfahren Sie, wie Sie Papierstaus am Drucker beheben.

## Papierstaustellen

Papierstaus können an den folgenden Positionen auftreten.

<span id="page-194-0"></span>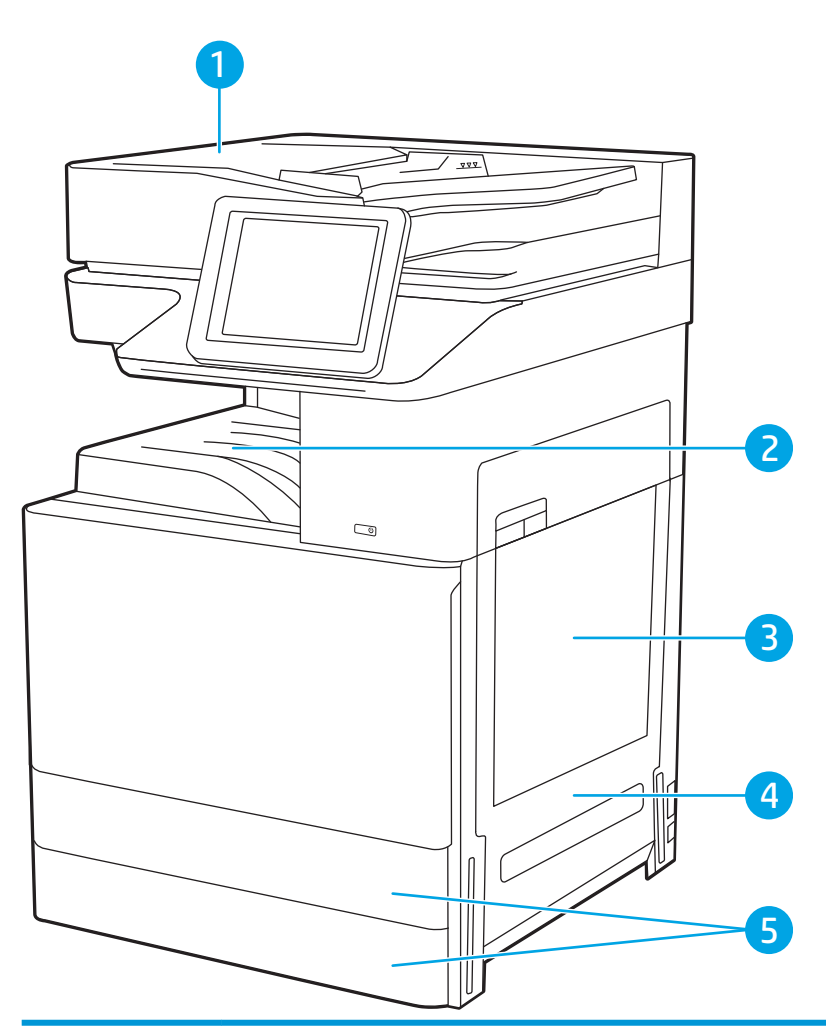

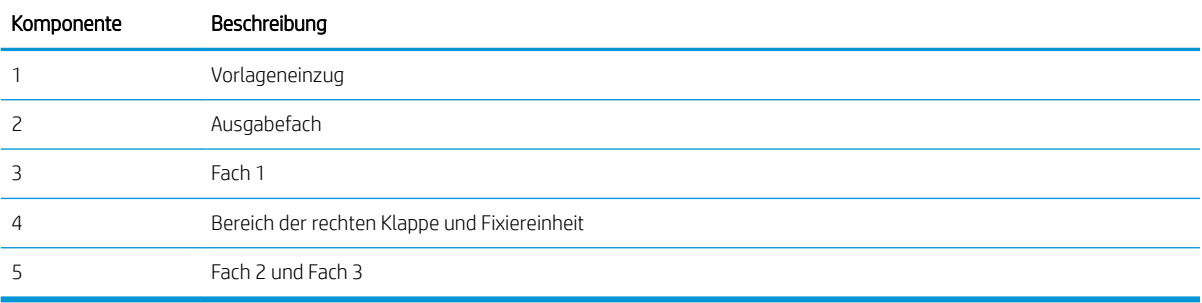

# Auto-Navigation zum Beseitigen von Papierstaus

Die Auto-Navigationsfunktion unterstützt Sie beim Beseitigen von Staus, indem Ihnen schrittweise Anweisungen auf dem Bedienfeld angezeigt werden.

Wenn Sie einen Schritt abgeschlossen haben, zeigt der Drucker Anweisungen für den nächsten Schritt an, bis alle Schritte des Vorgangs abgeschlossen sind.

## Häufige oder wiederholt auftretende Papierstaus?

Überprüfen Sie die möglichen Lösungen für dieses Problem.

Um die Anzahl von Papierstatus zu reduzieren, führen Sie folgende Vorgänge aus.

- <span id="page-195-0"></span> $\mathbb{B}^*$  HINWEIS: Klicken Sie [hier](http://link.brightcove.com/services/player/bcpid1190528646001?bctid=ref:REFIDWDN41f38993-8adc-4b9f-9479-3170ab7282ef), um ein Video anzuzeigen, in dem gezeigt wird, wie Sie Papier laden können, damit möglichst keine Papierstaus auftreten.
	- 1. Verwenden Sie nur Papier, das den HP-Spezifikationen für diesen Drucker entspricht.
	- 2. Verwenden Sie Papier, das keine Knicke, Falten oder Schäden aufweist. Verwenden Sie gegebenenfalls Papier aus einem anderen Paket.
	- 3. Verwenden Sie kein Papier, das bereits bedruckt oder kopiert wurde.
	- 4. Vergewissern Sie sich, dass das Fach nicht zu voll ist. Wenn dies der Fall ist, nehmen Sie den gesamten Papierstapel aus dem Fach, richten Sie den Stapel aus, und legen Sie einen Teil des Papiers erneut in das Fach ein.
	- 5. Stellen Sie sicher, dass die Papierführungen im Fach auf das Format des Papiers ausgerichtet sind. Stellen Sie die Papierführungen so ein, dass sie den Papierstapel leicht berühren. Das Papier darf sich nicht verbiegen.
	- 6. Stellen Sie sicher, dass das Fach vollständig in den Drucker eingesetzt wurde.
	- 7. Wenn Sie auf schwerem, geprägtem oder perforiertem Papier drucken, verwenden Sie die Funktion zur manuellen Zufuhr, und führen Sie die Blätter einzeln ein.
	- 8. Öffnen Sie das Menü Fächer auf dem Bedienfeld des Druckers. Vergewissern Sie sich, dass das Fach für den Papiertyp und das Papierformat korrekt konfiguriert sind.
	- 9. Stellen Sie sicher, dass die Umgebung des Druckers den empfohlenen Spezifikationen entspricht.

## Beheben von Papierstaus im Vorlageneinzug – 31.13.yz

Die folgenden Informationen beschreiben das Beseitigen von Papierstaus im Vorlageneinzug. Im Falle eines Papierstaus wird auf dem Bedienfeld eine Animation angezeigt, die Ihnen das Beheben des Staus erleichtert.

1. Öffnen Sie die Abdeckung des Vorlageneinzugs.

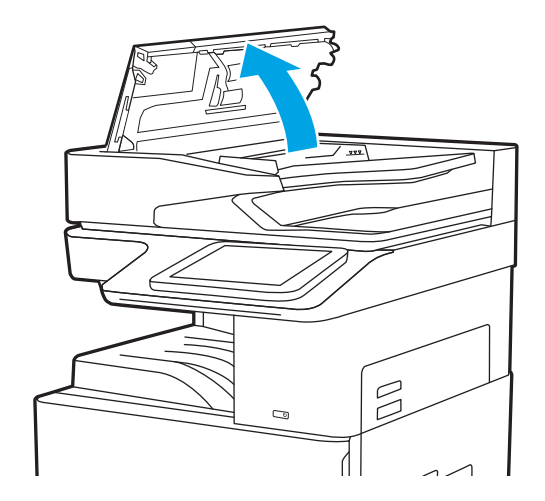

<span id="page-196-0"></span>2. Entfernen Sie gestautes Papier.

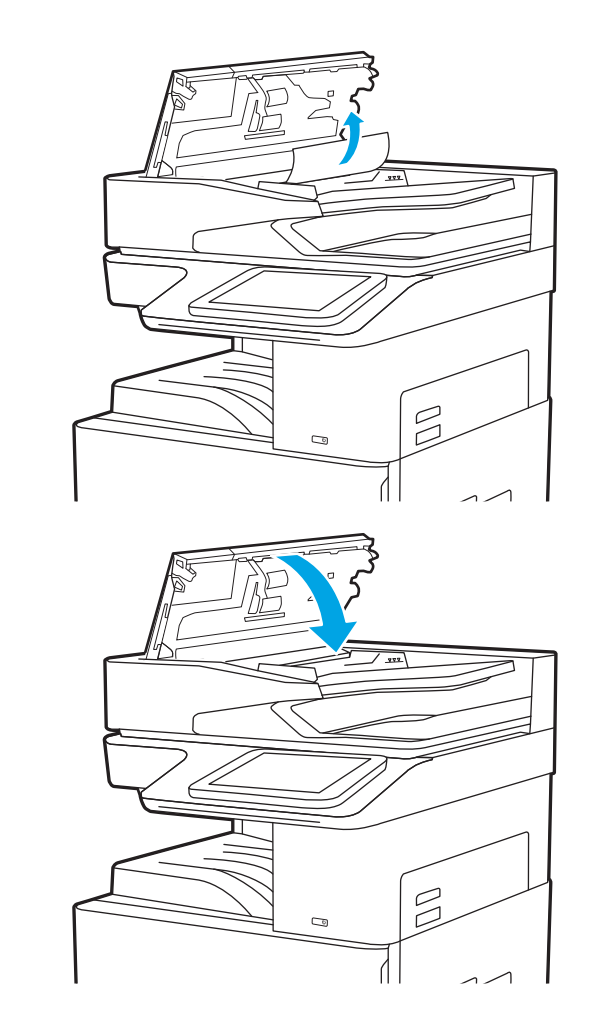

3. Schließen Sie die Abdeckung des Vorlageneinzugs.

**EY** HINWEIS: Um Papierstaus zu vermeiden, müssen die Führungen im Zufuhrfach des Vorlageneinzugs eng an das Dokument angelegt werden, ohne das Dokument zu verbiegen. Verwenden Sie zum Kopieren schmaler Dokumente den Flachbettscanner. Entfernen Sie alle Heft- und Büroklammern von den Originaldokumenten.

**EX HINWEIS:** Bei Originaldokumenten, die auf schwerem Hochglanzpapier gedruckt werden, können häufiger Papierstaus auftreten als bei Originalen, die auf normalem Papier gedruckt werden.

# Beheben von Papierstaus in Fach 1 – 13.A1

Gehen Sie folgendermaßen vor, um Papierstaus in Fach 1 zu beseitigen. Im Falle eines Papierstaus wird auf dem Bedienfeld eine Animation angezeigt, die Ihnen das Beheben des Staus erleichtert.

<span id="page-197-0"></span>1. Entfernen Sie das gestaute Papier vorsichtig.

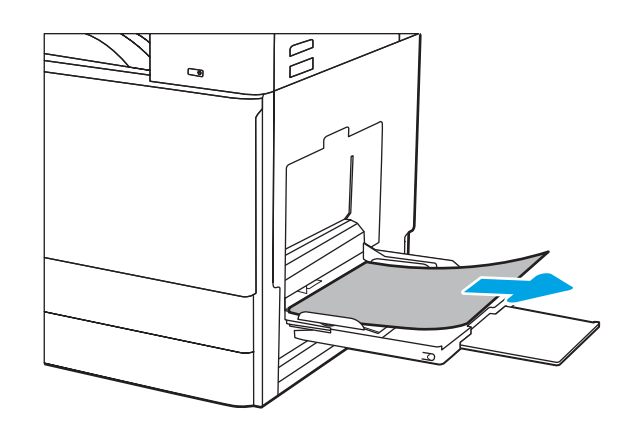

2. Öffnen und schließen Sie die vordere Klappe, um den Druckvorgang fortzusetzen.

# Beheben von Papierstaus in Fach 2, Fach 3-13.A2 und 13.A3

Gehen Sie folgendermaßen vor, um nach Papier in allen möglichen Papierstau-Positionen von Fach 2 oder Fach 3 zu suchen. Im Falle eines Papierstaus werden auf dem Bedienfeld eine Meldung und eine Animation angezeigt, die Ihnen das Beheben des Staus erleichtern.

- ACHTUNG: Die Fixiereinheit kann heiß sein, während der Drucker läuft. Warten Sie, bis die Fixiereinheit abgekühlt ist, bevor Sie sie anfassen.
- HINWEIS: Gehen Sie beim Beseitigen von Papierstaus in Fach 3 wie bei Fach 2 vor. Hier wird nur Fach 2 gezeigt.
- 1. Öffnen Sie die rechte Klappe.

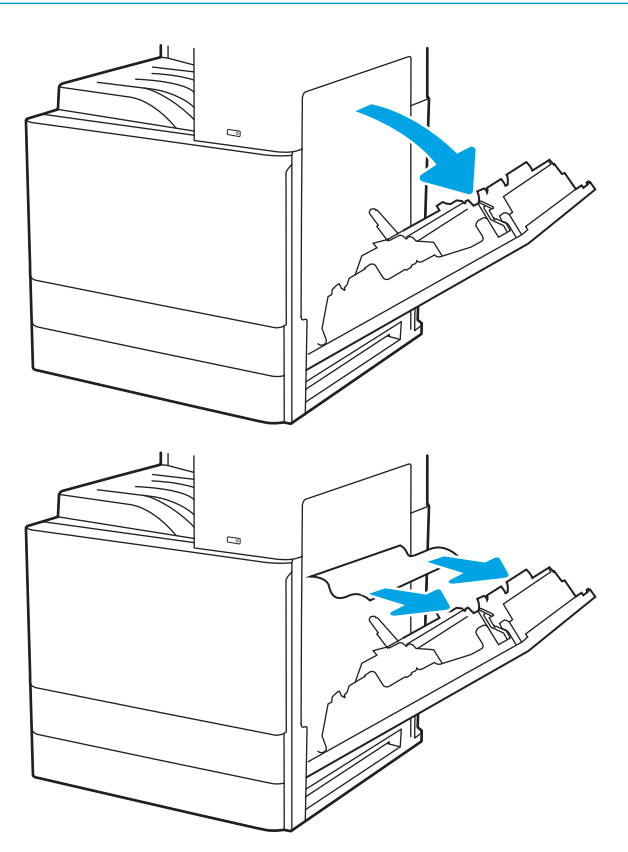

2. Entfernen Sie ggf. gestautes Papier vorsichtig.

3. Schließen Sie die rechte Klappe.

4. Öffnen Sie das Fach.

5. Entfernen Sie ggf. gestautes Papier vorsichtig.

6. Schließen Sie das Fach. Der Druckvorgang wird automatisch fortgesetzt.

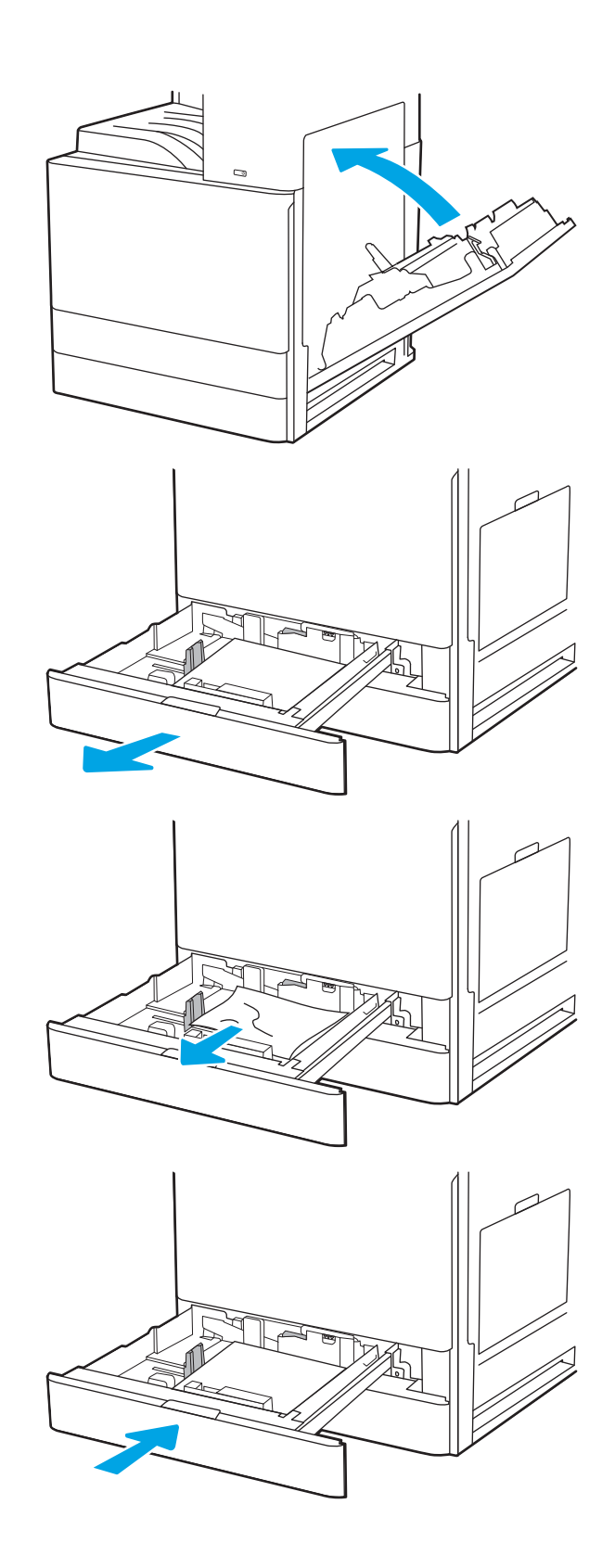

# <span id="page-199-0"></span>Beheben von Papierstaus im Ausgabefach – 13.E1

Gehen Sie folgendermaßen vor, um nach Papier in allen möglichen Papierstau-Positionen im Ausgabefach zu suchen. Im Falle eines Papierstaus wird auf dem Bedienfeld eine Animation angezeigt, die Ihnen das Beheben des Staus erleichtert.

1. Wenn Papier im Ausgabefach sichtbar ist, fassen Sie das Papier oben an, und ziehen Sie es heraus.

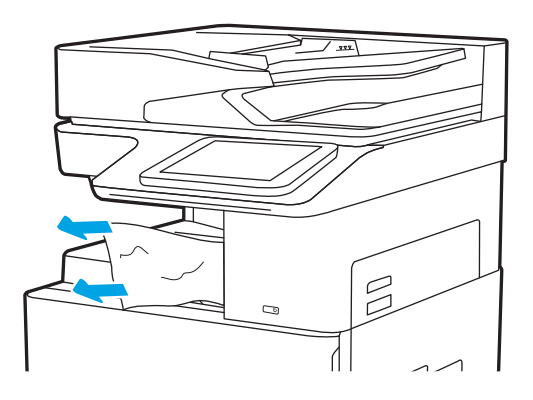

# Beheben von Papierstaus in der Fixiereinheit – 13.B9, 13.B2, 13.FF

Gehen Sie folgendermaßen vor, um Papierstaus im Bereich der rechten Klappe und der Fixiereinheit zu beseitigen. Im Falle eines Papierstaus wird auf dem Bedienfeld eine Animation angezeigt, die Ihnen das Beheben des Staus erleichtert.

- **EY HINWEIS:** Die Fixiereinheit ist heiß, während der Drucker läuft. Warten Sie, bis die Fixiereinheit abgekühlt ist, bevor Sie Papierstaus beseitigen.
- 1. Öffnen Sie die rechte Klappe.

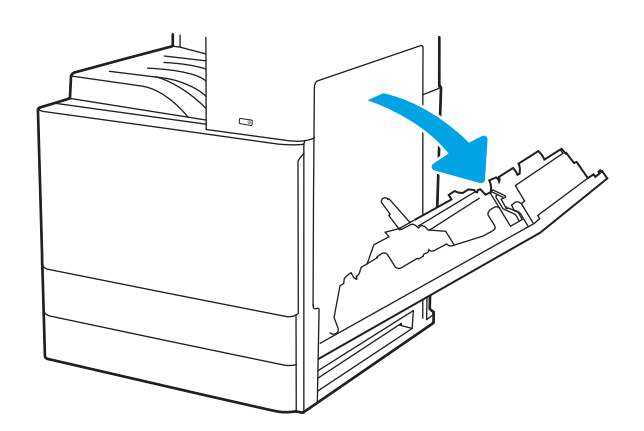

2. Entfernen Sie ggf. gestautes Papier vorsichtig.

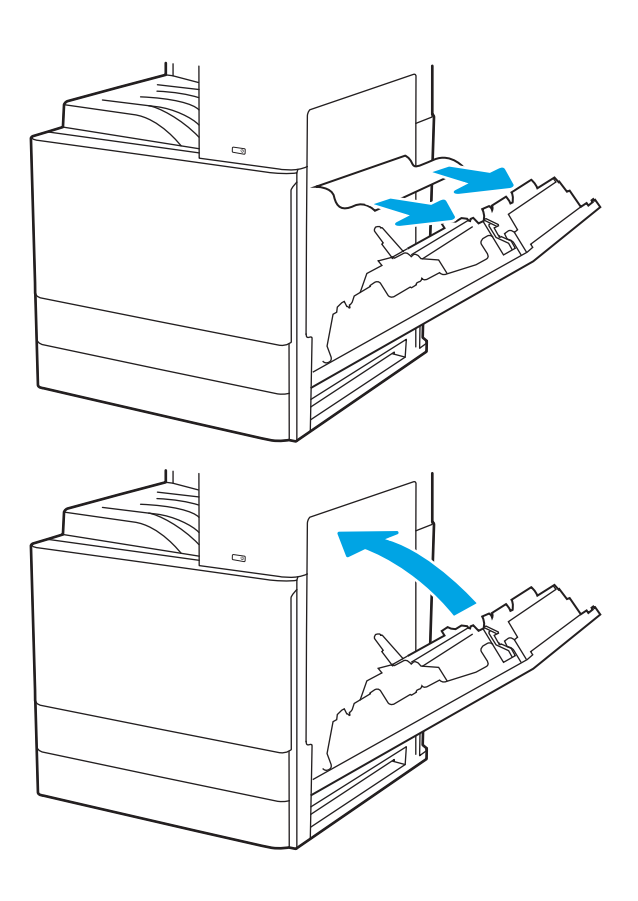

3. Schließen Sie die rechte Klappe.

# <span id="page-201-0"></span>Beheben von Problemen mit der Druckqualität

Verwenden Sie die folgenden Informationen, um Probleme mit der Druckqualität, z. B. Probleme mit Bildqualität und Farbqualität zu beheben.

- Einführung
- [Beheben von Problemen mit der Druckqualität](#page-202-0)

# Einführung

Verwenden Sie die folgenden Informationen, um Probleme mit der Druckqualität, z. B. die Bildqualität zu beheben.

Die Schritte zur Fehlerbehebung können bei folgenden Fehlern helfen:

- Leere Seiten
- Schwarze Seiten
- **•** Gewelltes Papier
- Dunkle oder helle Bahnen
- Dunkle oder helle Streifen
- Unscharfer Druck
- Grauer Hintergrund oder dunkler Druck
- **Heller Druck**
- **Loser Toner**
- **Kein Toner**
- Verstreute Tonerpunkte
- Verzerrte Bilder
- **Schlieren**
- Streifen

# <span id="page-202-0"></span>Beheben von Problemen mit der Druckqualität

Um Probleme mit der Druckqualität zu beheben, probieren Sie diese Schritte in der angegebenen Reihenfolge aus.

- Drucken von einem anderen Softwareprogramm
- [Prüfen des Papiertyps für den Druckauftrag](#page-203-0)
- [Überprüfen des Status der Tonerkartusche](#page-204-0)
- [Drucken einer Reinigungsseite](#page-204-0)
- [Sichtprüfung der Tonerkartusche\(n\)](#page-205-0)
- [Überprüfen des Papiers und der Druckumgebung](#page-206-0)
- [Verwenden eines anderen Druckertreibers](#page-207-0)
- [Beheben von Bildfehlern](#page-207-0)

Um bestimmte Bildfehler zu beheben, siehe Bildfehler beheben.

### Drucken von einem anderen Softwareprogramm

Versuchen Sie, von einem anderen Softwareprogramm aus zu drucken.

Wenn die Seite richtig gedruckt wird, ist das Problem auf das verwendete Softwareprogramm zurückzuführen.

### <span id="page-203-0"></span>Prüfen des Papiertyps für den Druckauftrag

Prüfen Sie die Papiertypeinstellung, wenn Sie über ein Softwareprogramm drucken und die gedruckten Seiten verschmierten Toner, eine verschwommene Druckausgabe, gewelltes Papier, verstreute Tonerpunkte, lose Tonerpartikel oder kleine Bereiche mit fehlendem Toner aufweisen.

- Überprüfen der Papiertypeinstellung am Drucker
- Überprüfen der Papiertypeinstellung (Windows)
- Überprüfen der Papiersorteneinstellung (macOS)

#### Überprüfen der Papiertypeinstellung am Drucker

Überprüfen Sie die Papiertypeinstellung auf dem Bedienfeld des Druckers, und ändern Sie sie je nach Bedarf.

- 1. Öffnen Sie das Fach.
- 2. Stellen Sie sicher, dass in dem Fach der richtige Papiertyp eingelegt ist.
- 3. Schließen Sie das Fach.
- 4. Befolgen Sie die Anweisungen auf dem Bedienfeld, um die Einstellungen für den Papiertyp für das Fach zu bestätigen oder zu ändern.

#### Überprüfen der Papiertypeinstellung (Windows)

Überprüfen Sie die Papiertypeinstellung für Windows, und ändern Sie sie je nach Bedarf.

- 1. Wählen Sie im Softwareprogramm die Option Drucken aus.
- 2. Wählen Sie den Drucker aus, und klicken Sie auf Eigenschaften oder Voreinstellungen.
- 3. Klicken Sie auf die Registerkarte Papier/Qualität.
- 4. Klicken Sie in der Dropdownliste Papiersorte auf Sonstige....
- 5. Erweitern Sie die Optionen unter Papiertyp .
- 6. Erweitern Sie die Kategorie der Papiertypen, die am besten zum gewünschten Papier passt.
- 7. Wählen Sie die Option für den gewünschte Papiertyp aus, und klicken Sie auf OK.
- 8. Klicken Sie auf die Schaltfläche OK, um das Dialogfeld Dokumenteigenschaften zu schließen. Klicken Sie im Dialogfeld Drucken auf OK, um den Druckauftrag zu drucken.

#### Überprüfen der Papiersorteneinstellung (macOS)

Überprüfen Sie den Papiertyp für macOS, und ändern Sie die Einstellung je nach Bedarf.

- 1. Klicken Sie auf das Menü Datei und dann auf Drucken.
- 2. Wählen Sie den Drucker im Menü Drucker aus.
- 3. Der Druckertreiber zeigt standardmäßig das Menü Kopien & Seiten an. Öffnen Sie die Dropdown-Liste der Menüs und dann das Menü Papier/Qualität.
- 4. Wählen Sie aus der Dropdown-Liste Medientyp einen Typ aus.
- 5. Klicken Sie auf die Schaltfläche Drucken.

### <span id="page-204-0"></span>Überprüfen des Status der Tonerkartusche

Führen Sie die folgenden Schritte aus, um die Resttonermenge in der Tonerkartusche und ggf. den Status anderer austauschbarer Wartungsteile zu überprüfen.

- Schritt 1: Drucken der Statusseite für Verbrauchsmaterial
- Schritt 2: Überprüfen des Verbrauchsmaterialstatus

#### Schritt 1: Drucken der Statusseite für Verbrauchsmaterial

Die Verbrauchsmaterial-Statusseite zeigt den Status der Druckpatrone an.

- 1. Navigieren Sie auf dem Startbildschirm des Druckerbedienfelds zur Anwendung Berichte, und wählen Sie dann das Symbol Berichte aus.
- 2. Wählen Sie das Menü Konfigurations-/Statusseiten aus.
- 3. Wählen Sie Verbrauchsmaterial-Statusseite und anschließend Drucken aus, um die Seite zu drucken.

### Schritt 2: Überprüfen des Verbrauchsmaterialstatus

Überprüfen Sie wie folgt den Bericht zum Verbrauchsmaterialstatus.

1. Überprüfen Sie im Bericht zum Status der Verbrauchsmaterialien den Prozentsatz für die Resttonermenge der Tonerpatronen und ggf. den Status anderer austauschbarer Wartungsteile.

Die Druckqualität kann durch die Verwendung einer Tonerpatrone, die das Ende ihrer geschätzten Gebrauchsdauer erreicht hat, beeinträchtigt werden. Die Seite für das Gerät zeigt an, wenn der Füllstand von Verbrauchsmaterial sehr niedrig ist. Wenn das HP Verbrauchsmaterial fast verbraucht ist, erlischt die Gewährleistung mit Premiumschutz von HP.

Die Tonerpatrone muss zu diesem Zeitpunkt nur dann ersetzt werden, wenn die Druckqualität nicht mehr zufriedenstellend ist. Besorgen Sie eine Ersatztonerkartusche für den Fall, dass der Drucker keine akzeptable Druckqualität mehr liefert.

Wenn Sie feststellen, dass Sie die Tonerpatrone und andere austauschbaren Wartungsteile ersetzen müssen, werden die Teilenummern der HP Originalteile auf der Statusseite angezeigt.

2. Prüfen Sie, ob Sie eine Originalpatrone von HP verwenden.

Auf einer HP Originaltonerpatrone befindet sich der Aufdruck "HP" oder das HP Logo. Weitere Informationen zum Erkennen von HP Tonerkartuschen finden Sie auf der Website [www.hp.com/go/](http://www.hp.com/go/learnaboutsupplies) [learnaboutsupplies.](http://www.hp.com/go/learnaboutsupplies)

### Drucken einer Reinigungsseite

Während des Druckvorgangs können sich Papier-, Toner- und Staubpartikel im Drucker ansammeln und Probleme mit der Druckqualität wie Tonerflecken oder -spritzer, Schlieren, Streifen, Linien oder sich wiederholende Markierungen verursachen.

Führen Sie diese Schritte aus, um den Papierpfad des Druckers zu reinigen.

- 1. Navigieren Sie auf dem Startbildschirm des Druckerbedienfelds zur Anwendung Support-Tools, und wählen Sie dann das Symbol Support-Tools aus.
- 2. Wählen Sie die folgenden Menüs aus:
- <span id="page-205-0"></span>Wartung
- Kalibrierung/Reinigung
- **Reinigungsseite**
- 3. Wählen Sie Drucken, um die Seite zu drucken.

Die Meldung Reinigung... wird auf dem Druckerbedienfeld angezeigt. Der Reinigungsvorgang dauert ein paar Minuten. Schalten Sie den Drucker erst dann aus, wenn die Reinigung vollständig abgeschlossen ist. Entsorgen Sie nach Abschluss die gedruckte Seite.

### Sichtprüfung der Tonerkartusche(n)

Gehen Sie folgendermaßen vor, um die einzelnen Tonerkartuschen zu überprüfen.

- 1. Nehmen Sie die Tonerkartuschen aus dem Drucker.
- 2. Überprüfen Sie den Speicherchip auf Schäden.
- 3. Überprüfen Sie die Oberfläche der grünen Bildtrommel.

ACHTUNG: Berühren Sie nicht die Bildtrommel. Fingerabdrücke auf der Bildtrommel können die Druckqualität beeinträchtigen.

- 4. Wenn Sie Kratzer, Fingerabdrücke oder andere Schäden an der Bildtrommel erkennen, tauschen Sie die Tonerkartusche aus.
- 5. Setzen Sie die Tonerpatrone wieder ein, und drucken Sie einige Seiten, um zu prüfen, ob das Problem behoben wurde.

## <span id="page-206-0"></span>Überprüfen des Papiers und der Druckumgebung

Verwenden Sie die folgenden Informationen, um die Papierauswahl und die Druckumgebung zu überprüfen.

- Schritt 1: Verwenden von Papier, das den HP Spezifikationen entspricht
- Schritt 2: Überprüfen der Umgebung
- Schritt 3: Einstellen der Ausrichtung einzelner Fächer

#### Schritt 1: Verwenden von Papier, das den HP Spezifikationen entspricht

Bestimmte Probleme mit der Druckqualität ergeben sich aus der Verwendung von Papier, das nicht den Spezifikationen von HP entspricht.

- Verwenden Sie ausschließlich Papiertypen und Papiergewichte, die von diesem Drucker unterstützt werden.
- Verwenden Sie Papier von guter Qualität, das keine Einschnitte, Ritzen, Risse, Flecken, lose Partikel, Staubteilchen, Falten, Perforationen, Heftklammern und eingerollte oder geknickte Ecken aufweist.
- Verwenden Sie kein Papier, das bereits bedruckt wurde.
- Verwenden Sie Papier, das keine metallischen Materialien enthält, wie z. B. Glitzer.
- Verwenden Sie für Laserdrucker geeignetes Papier. Verwenden Sie kein Papier, das nur für Tintenstrahldrucker geeignet ist.
- Verwenden Sie kein Papier, das zu rau ist. Glatteres Papier führt im Allgemeinen zu einer besseren Druckqualität.

#### Schritt 2: Überprüfen der Umgebung

Die Umgebung kann die Druckgualität direkt beeinflussen und ist eine bekannte Ursache für Probleme mit der Druckqualität und der Papierzufuhr. Sie haben folgende Möglichkeiten:

- Stellen Sie den Drucker nicht an einem zugigen Standort auf, wie z. B. in der Nähe von offenen Fenstern und Türen oder Klimaanlagegebläsen.
- Stellen Sie sicher, dass der Drucker nicht Temperaturen oder einer Feuchtigkeit außerhalb der Druckerspezifikationen ausgesetzt ist.
- Stellen Sie den Drucker nicht in einem beengten Raum auf, wie z. B. einem Schrank.
- Stellen Sie den Drucker auf eine stabile, gerade Fläche.
- Entfernen Sie Gegenstände, die die Lüftungsschlitze des Druckers verdecken. Der Drucker erfordert eine ungehinderte Luftströmung an allen Seiten, einschließlich der Oberseite.
- Schützen Sie den Drucker vor in der Luft befindlichen Fremdkörpern, Staub, Dampf, Fett oder anderen Stoffen, die möglicherweise Ablagerungen im Drucker hinterlassen.

#### Schritt 3: Einstellen der Ausrichtung einzelner Fächer

Gehen Sie folgendermaßen vor, wenn Text oder Bilder beim Drucken aus bestimmten Fächern nicht korrekt auf der gedruckten Seite zentriert oder ausgerichtet sind.

- 1. Navigieren Sie auf dem Startbildschirm des Druckerbedienfelds zur Anwendung Einstellungen, und wählen Sie dann das Symbol Einstellungen aus.
- 2. Wählen Sie die folgenden Menüs aus:
- <span id="page-207-0"></span>● Kopieren/Drucken oder Drucken
- **Druckqualität**
- Bildausrichtung
- 3. Wählen Sie Fach aus, und wählen Sie dann das anzupassende Fach.
- 4. Wählen Sie Testseite drucken aus, und befolgen Sie die Anweisungen auf dem Ausdruck.
- 5. Wählen Sie Testseite drucken aus, um die Ergebnisse zu prüfen. Nehmen Sie bei Bedarf ggf. weitere Anpassungen vor.
- 6. Wählen Sie Fertig aus, um die neuen Einstellungen zu speichern.

### Verwenden eines anderen Druckertreibers

Versuchen Sie es mit einem anderen Druckertreiber, wenn Sie von einem Softwareprogramm drucken und auf Ihren gedruckten Seiten unerwartete Linien in den Grafiken erscheinen, Text oder Bilder fehlen, die Formatierung nicht korrekt ist oder Schriftarten ersetzt wurden.

Laden Sie einen der folgenden Treiber von der HP Drucker-Support-Website herunter: [http://www.hp.com/](http://www.hp.com/support/ljE82540MFP) [support/ljE82540MFP](http://www.hp.com/support/ljE82540MFP) oder [http://www.hp.com/support/colorljE87640MFP.](http://www.hp.com/support/colorljE87640MFP)

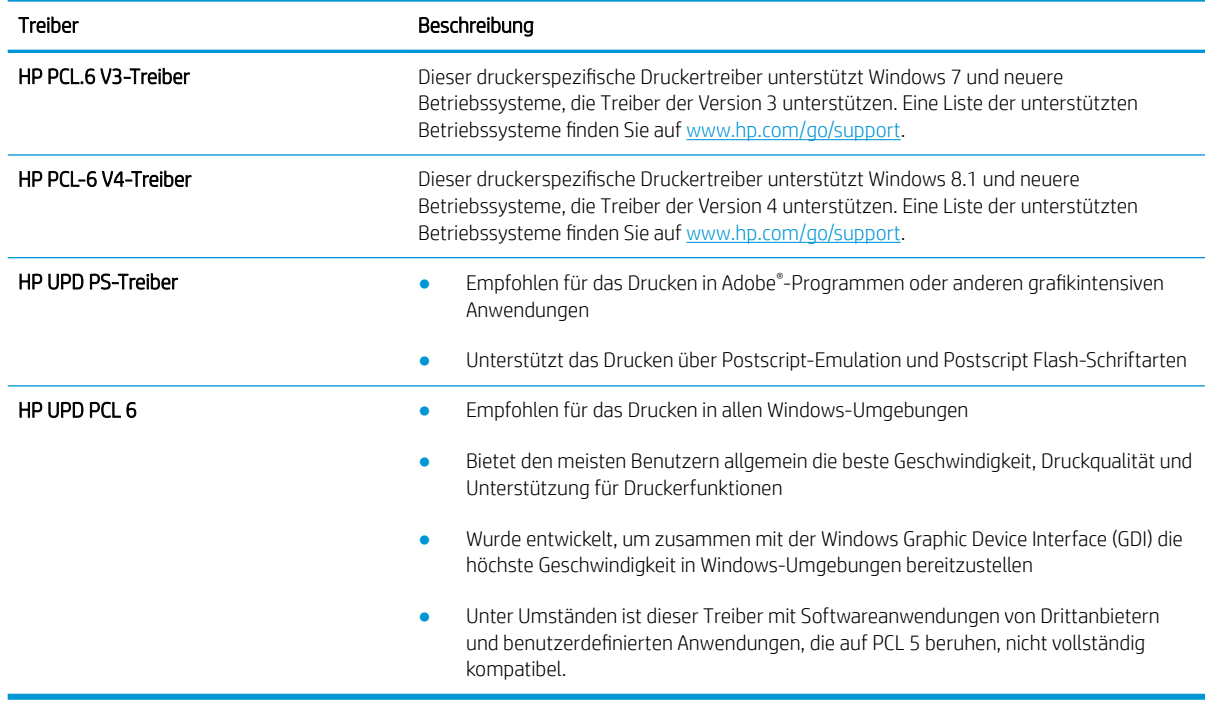

## Beheben von Bildfehlern

Überprüfen Sie Beispiele für Druckbildfehler und Schritte, um diese Fehler zu beheben.

#### Tabelle 9-1 Bildfehlertabelle – Kurzübersicht

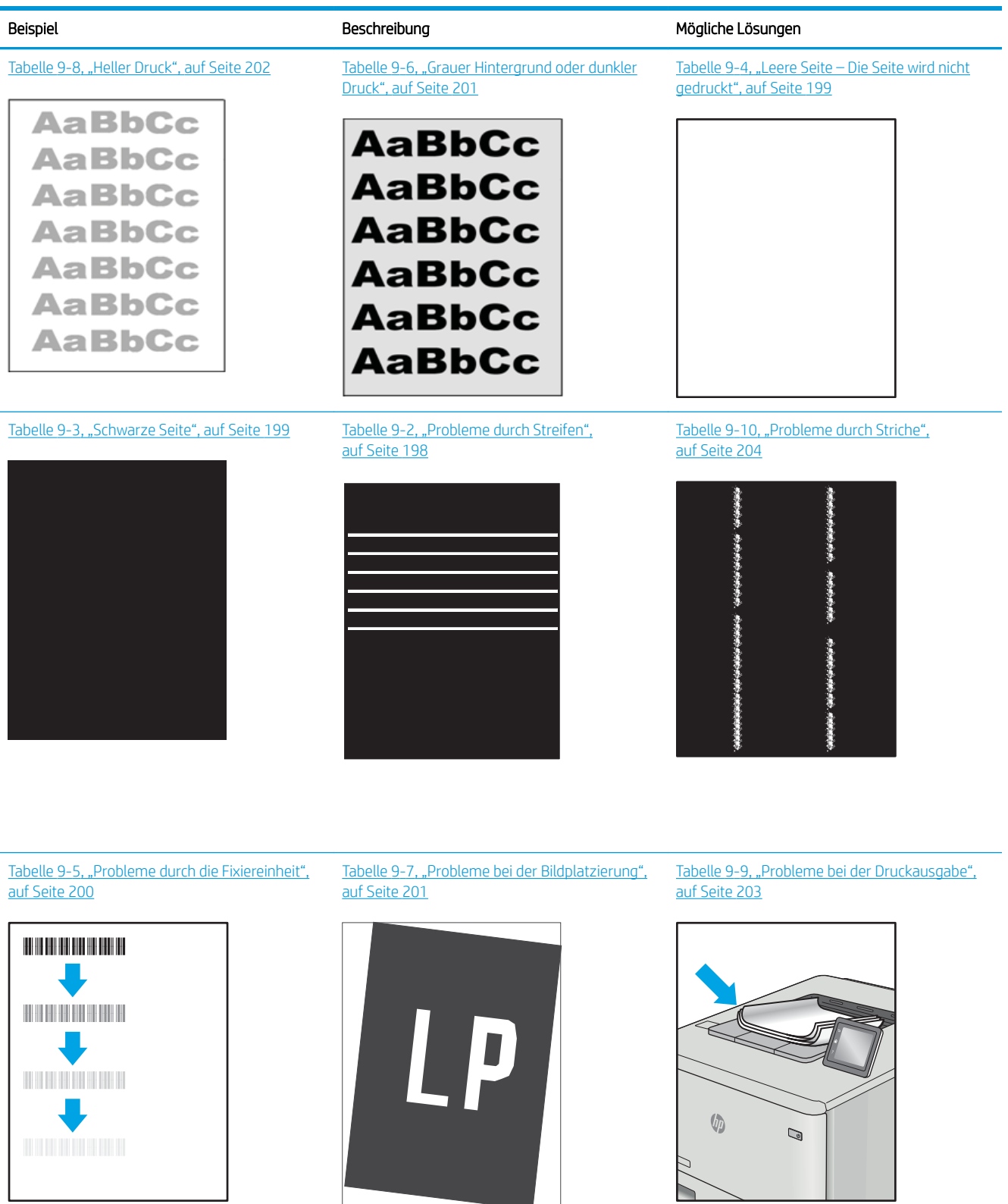

<span id="page-209-0"></span>Bildfehler können unabhängig von der Ursache häufig mit demselben Verfahren behoben werden. Führen Sie zuerst immer die folgenden Schritte aus, um Druckbildfehler zu beseitigen.

- 1. Drucken Sie das Dokument erneut. Druckqualitätsprobleme können sporadisch auftreten oder beim fortlaufenden Drucken wieder völlig verschwinden.
- 2. Prüfen Sie den Zustand der Patrone bzw. Patronen. Wenn eine Patrone einen sehr niedrigen Füllstand aufweist (die geschätzte Lebensdauer ist überschritten), ersetzen Sie die Patrone.
- 3. Stellen Sie sicher, dass die Druckmoduseinstellungen für Treiber und Fach mit den im Fach eingelegten Medien kompatibel ist. Verwenden Sie ein anderes Paket Druckmedien oder ein anderes Fach. Verwenden Sie einen anderen Druckmodus.
- 4. Stellen Sie sicher, dass der Drucker im Bereich der unterstützten Betriebstemperatur/Luftfeuchtigkeit betrieben wird.
- 5. Verwenden Sie immer Papiersorten, Papierformate und Papiergewichte, die vom Drucker unterstützt werden. Eine Liste der unterstützten Papierformate und -sorten für den Drucker finden Sie auf der Drucker-Support-Website unter [support.hp.com.](http://support.hp.com)

**EY** HINWEIS: Der Begriff "Fixieren" beschreibt den Teil des Druckvorgangs, bei dem Toner auf das Papier aufgebracht wird.

In den folgenden Beispielen wird Papier im Format Letter verwendet, das mit der kurzen Kante voraus durch den Drucker läuft.

#### Tabelle 9-2 Probleme durch Streifen

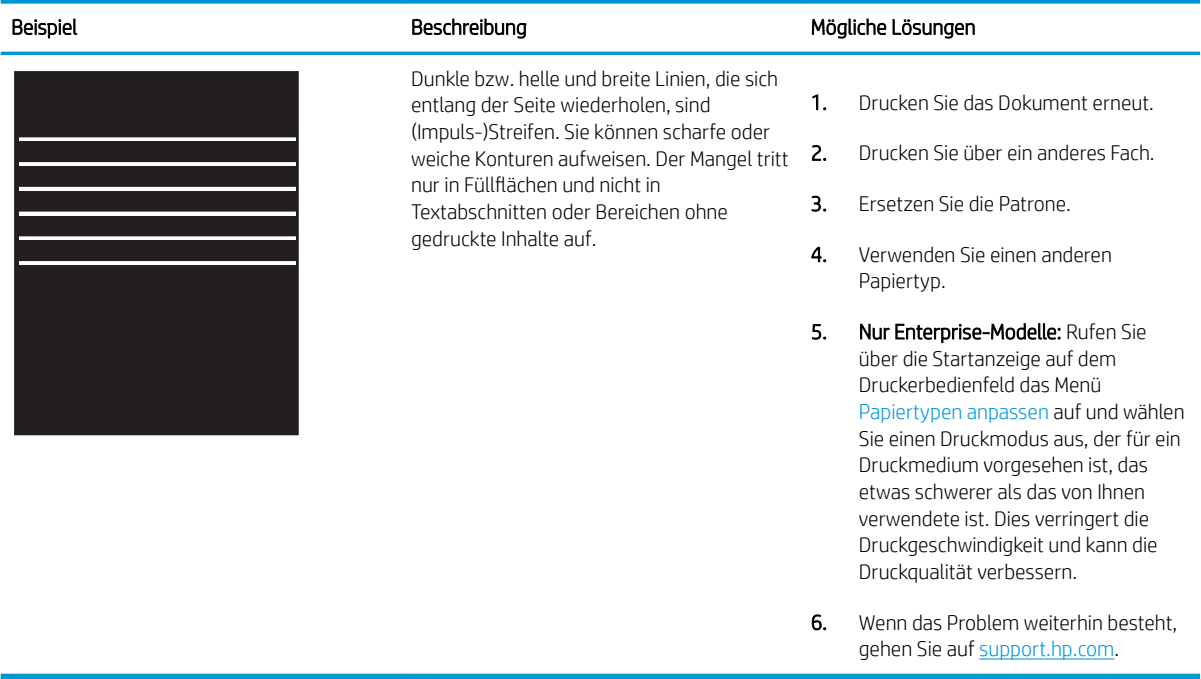

### <span id="page-210-0"></span>Tabelle 9-3 Schwarze Seite

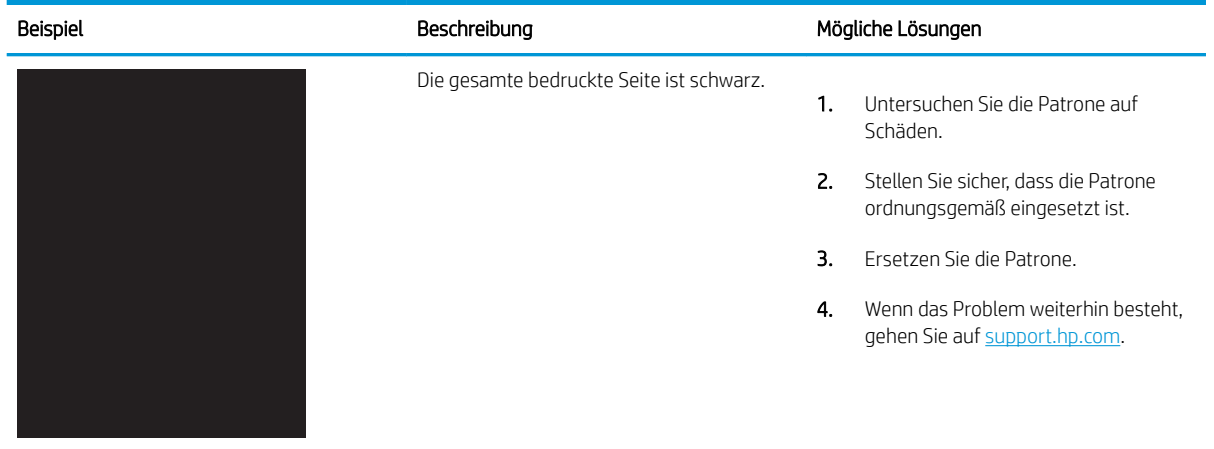

## Tabelle 9-4 Leere Seite – Die Seite wird nicht gedruckt

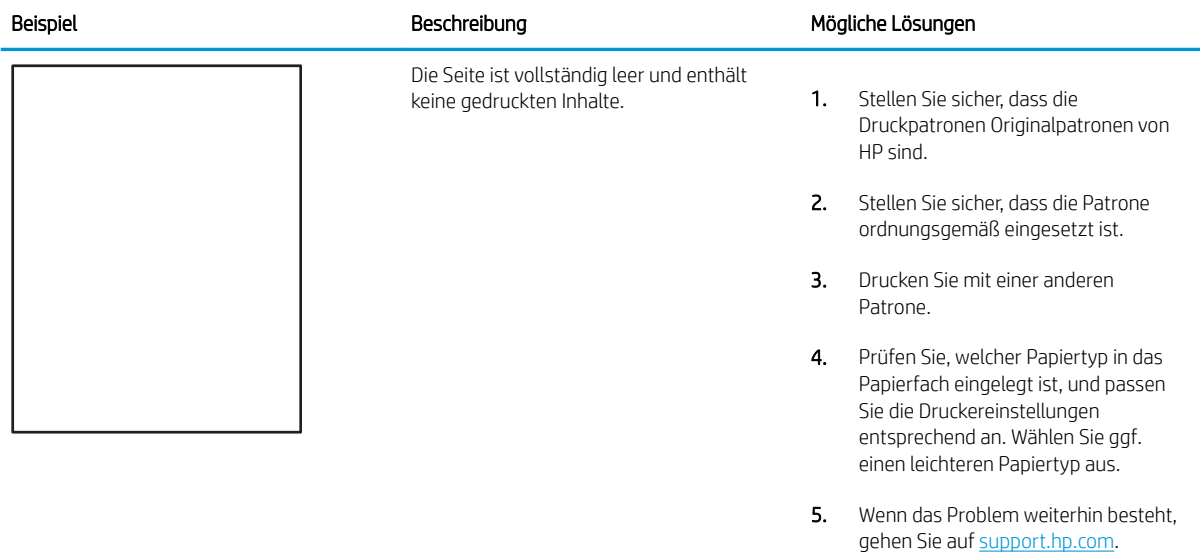

#### <span id="page-211-0"></span>Tabelle 9-5 Probleme durch die Fixiereinheit

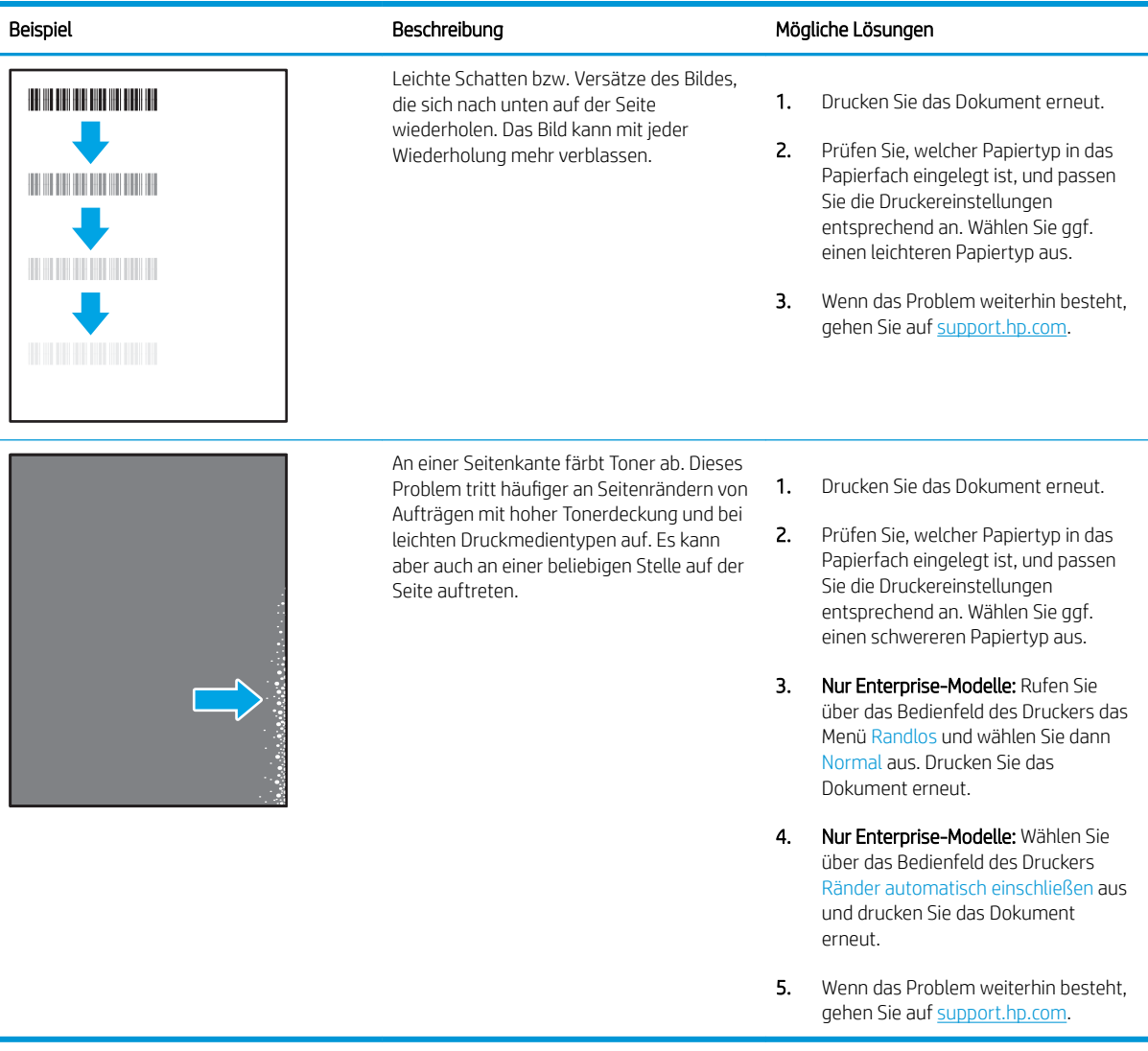

# <span id="page-212-0"></span>Tabelle 9-6 Grauer Hintergrund oder dunkler Druck

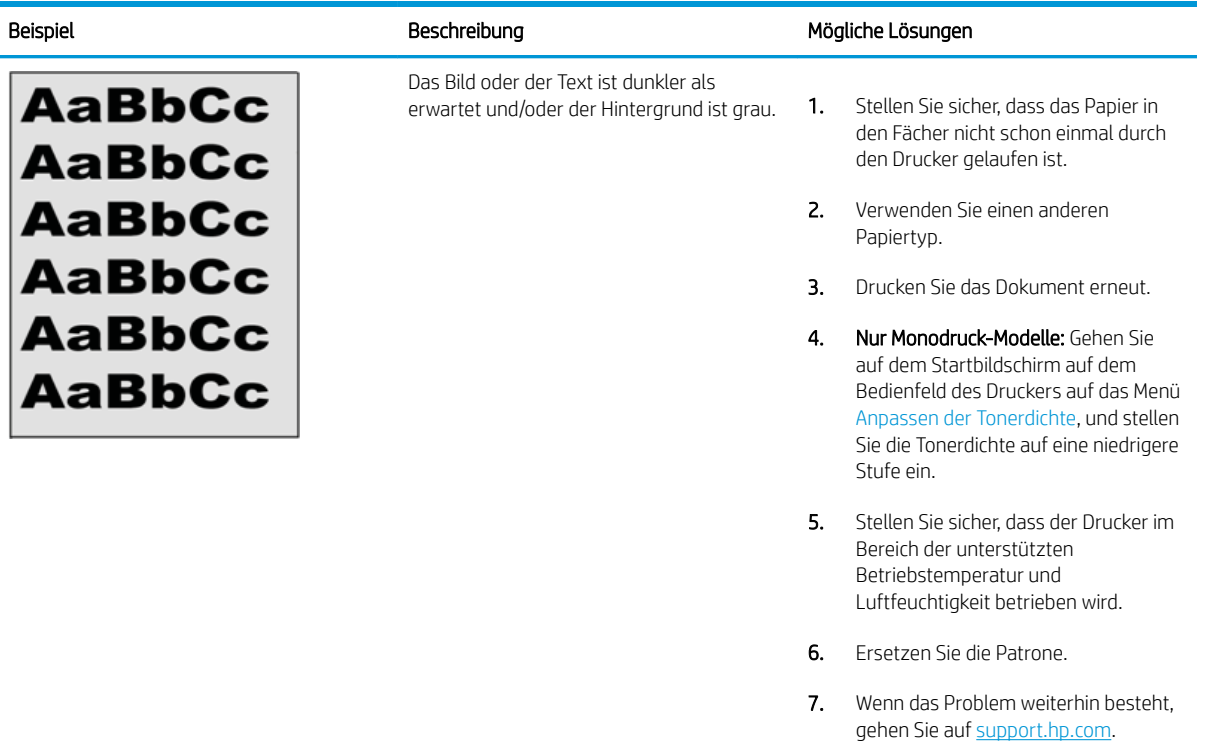

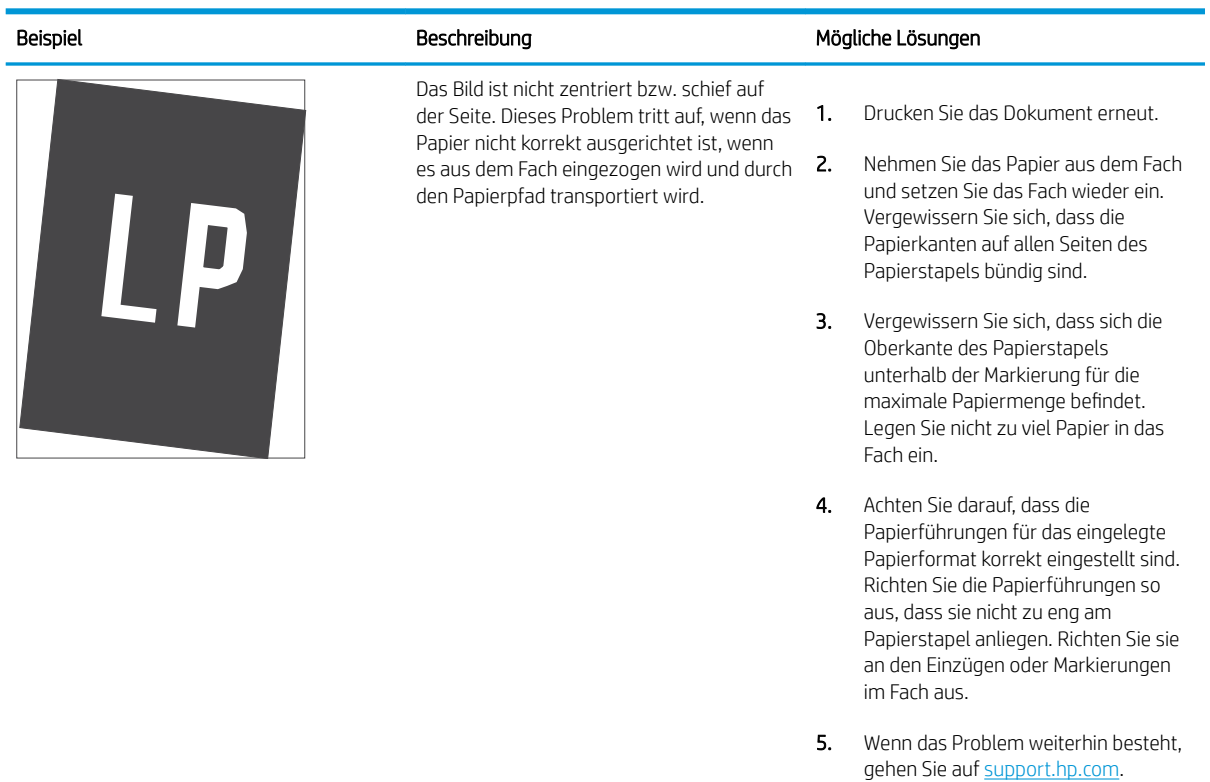

#### Tabelle 9-7 Probleme bei der Bildplatzierung

### <span id="page-213-0"></span>Tabelle 9-8 Heller Druck

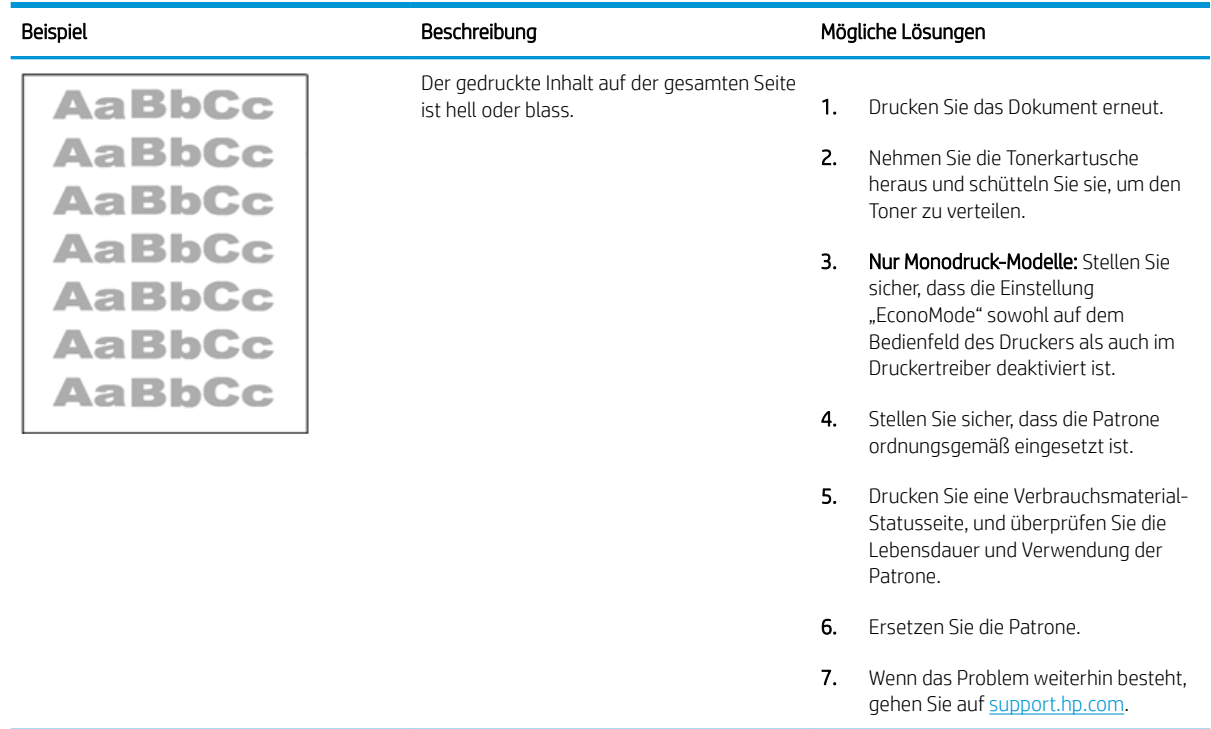

# <span id="page-214-0"></span>Tabelle 9-9 Probleme bei der Druckausgabe

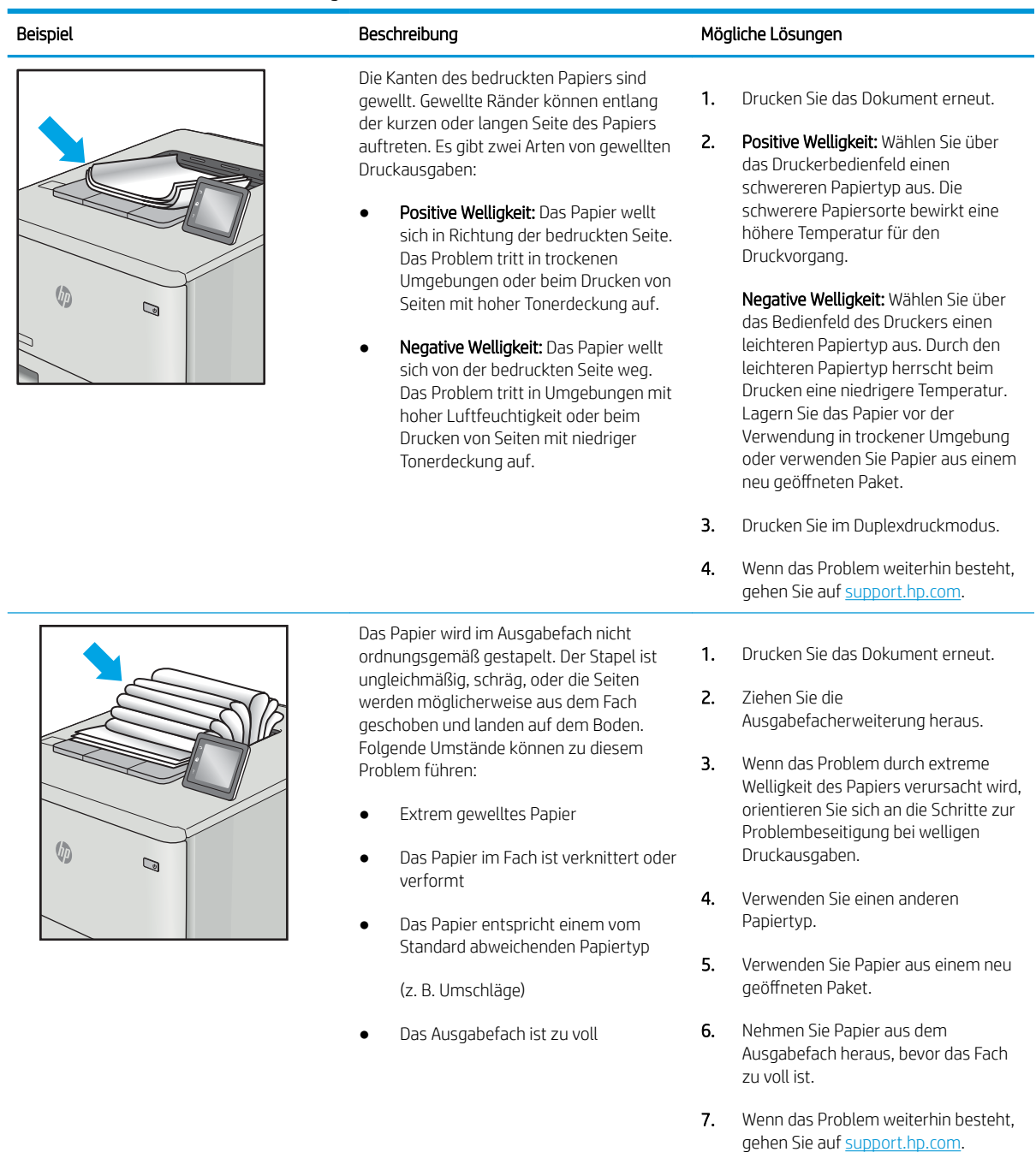

#### <span id="page-215-0"></span>Tabelle 9-10 Probleme durch Striche

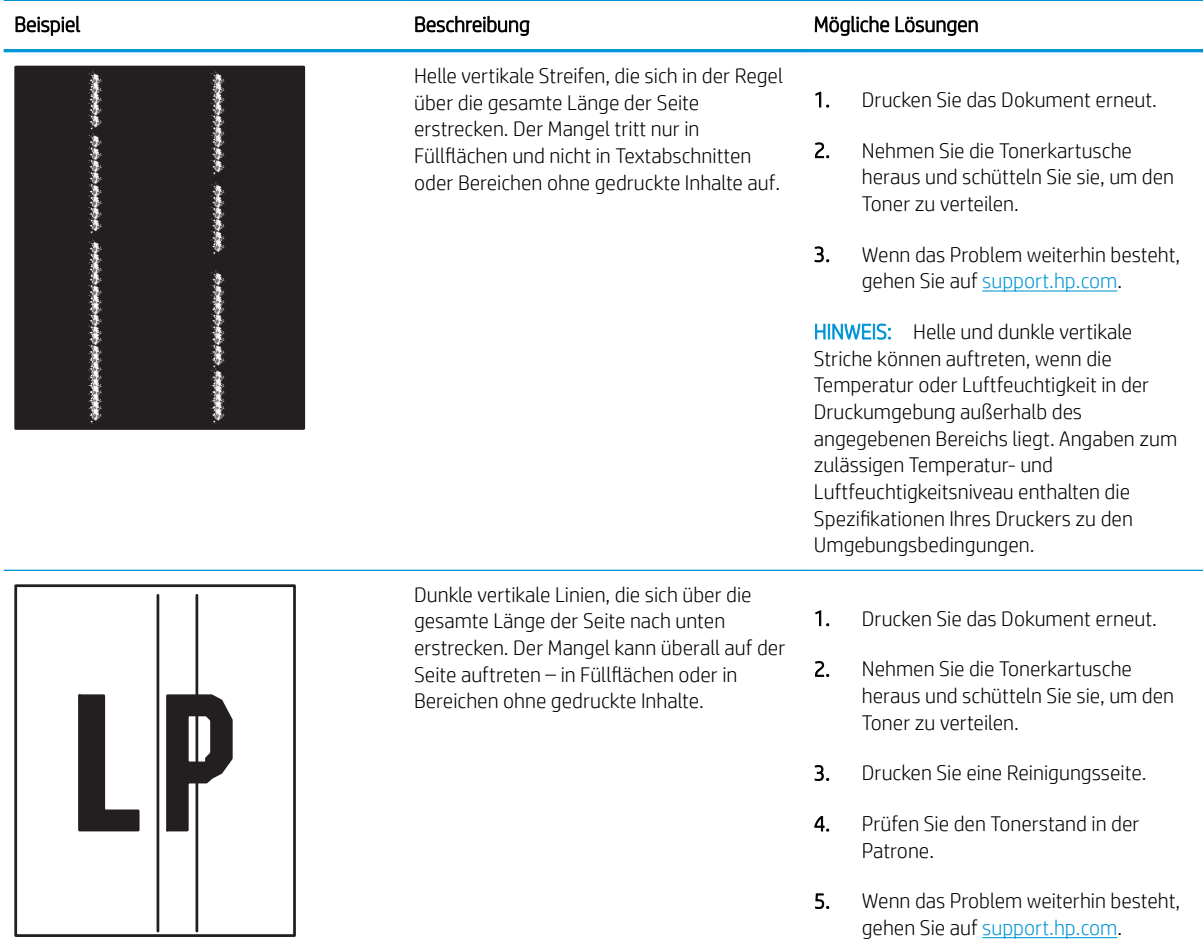
# <span id="page-216-0"></span>Verbessern der Kopierqualität

Sollten bei dem Drucker Probleme mit der Kopienqualität eintreten, versuchen Sie die folgenden Lösungsmöglichkeiten in der angegebenen Reihenfolge, um das Problem zu beheben.

- Überprüfen des Scannerglases auf Schmutz und Flecken
- [Kalibrieren des Scanners](#page-217-0)
- [Überprüfen der Papiereinstellungen](#page-219-0)
- [Überprüfen der Bildanpassungseinstellungen](#page-219-0)
- [Optimieren der Kopierqualität für Text oder Bilder](#page-219-0)
- [Randloses Kopieren](#page-220-0)

Versuchen Sie zuerst diese einfachen Schritte:

- Verwenden Sie den Flachbettscanner und nicht den Vorlageneinzug.
- Verwenden Sie Vorlagen von hoher Qualität.
- Wenn Sie den Vorlageneinzug verwenden, führen Sie das Originaldokument korrekt in den Vorlageneinzug ein, indem Sie die Papierführungen verwenden, um undeutliche oder schiefe Bilder zu vermeiden.

Wenn das Problem weiterhin besteht, versuchen Sie diese zusätzlichen Lösungsansätze. Wenn das Problem dadurch nicht behoben wird, finden Sie weitere Lösungsansätze in "Verbessern der Druckqualität".

### Überprüfen des Scannerglases auf Schmutz und Flecken

Im Laufe der Zeit kann sich Schmutz auf dem Scannerglas und der weißen Kunststoffabdeckung ablagern. Dies beeinträchtigt die Leistung. Gehen Sie folgendermaßen vor, um den Scanner zu reinigen, wenn die gedruckten Seiten Streifen, unerwünschte Linien, schwarze Punkte, schlechte Druckqualität oder verschwommenen Text aufweisen.

1. Drücken Sie die Netztaste, um den Drucker auszuschalten. Ziehen Sie dann das Netzkabel von der Steckdose ab.

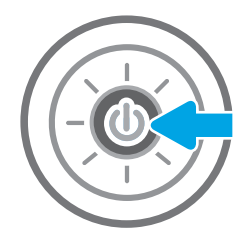

<span id="page-217-0"></span>2. Öffnen Sie die Scannerabdeckung.

3. Reinigen Sie das Scannerglas und die Streifen des Vorlageneinzugs mit einem weichen, mit nicht scheuerndem Glasreiniger befeuchteten Tuch oder Schwamm.

ACHTUNG: Scheuermittel, Azeton, Reinigungsbenzin, Ammoniak, Spiritus oder Tetrachlorkohlenstoff dürfen nicht zur Reinigung des Druckers verwendet werden. Diese Stoffe können den Drucker beschädigen. Bringen Sie keine Flüssigkeiten direkt auf das Glas oder die Andruckplatte auf. Sie könnten in den Drucker eindringen und diese beschädigen.

HINWEIS: Wenn Sie bei Verwendung des Vorlageneinzugs Probleme mit Streifen auf Kopien haben, reinigen Sie den kleinen Glasstreifen auf der linken Seite des Scanners.

- 4. Trocknen Sie das Scannerglas und die weißen Kunststoffteile mit einem Ledertuch oder Zelluloseschwamm, um Fleckenbildung zu verhindern.
- 5. Schließen Sie das Netzkabel an eine Steckdose an, und drücken Sie die Netztaste, um den Drucker einzuschalten.

# Kalibrieren des Scanners

Wenn das kopierte Bild nicht korrekt auf der Seite ausgerichtet ist, gehen Sie folgendermaßen vor, um den Scanner zu kalibrieren.

- $\mathbb{B}^n$  HINWEIS: Wenn Sie den Vorlageneinzug verwenden, richten Sie die Papierführungen im Zufuhrfach so aus, dass sie am Originaldokument anliegen.
	- 1. Navigieren Sie auf dem Startbildschirm des Druckerbedienfelds zur Anwendung Support-Tools, und wählen Sie dann das Symbol Support-Tools aus.
	- 2. Öffnen Sie die folgenden Menüs:

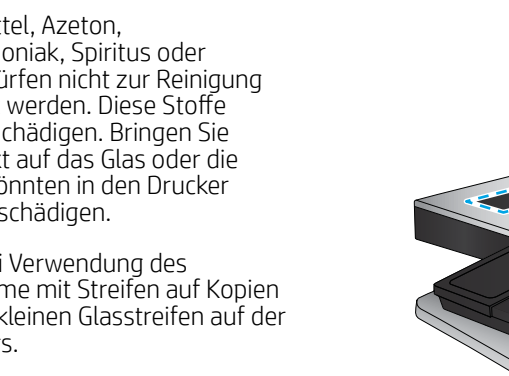

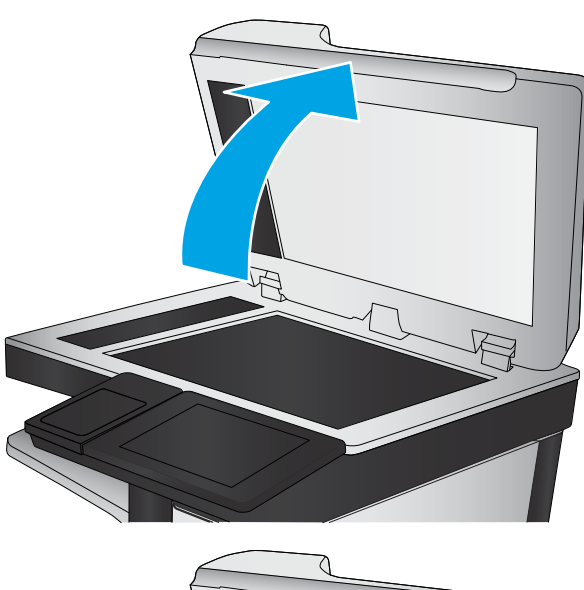

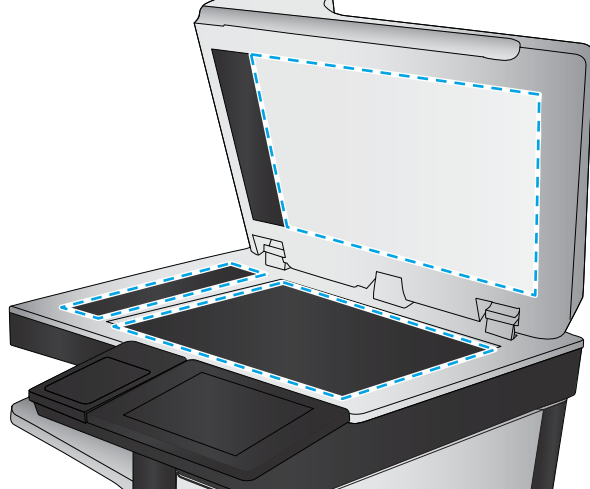

- Wartung
- Kalibrierung/Reinigung
- Scanner kalibrieren
- 3. Berühren Sie die Schaltfläche Start, um den Kalibrierungsvorgang zu starten. Befolgen Sie die Bildschirmanweisungen.
- 4. Warten Sie, bis der Drucker kalibriert ist, und starten Sie dann einen weiteren Kopierversuch.

# <span id="page-219-0"></span>Überprüfen der Papiereinstellungen

Gehen Sie folgendermaßen vor, wenn die kopierten Seiten verschmierte Stellen, einen verschwommenen oder dunklen Druck, gewelltes Papier oder Bereiche mit fehlenden Pigmenten aufweisen.

Überprüfen Sie die Optionen der Papier-Auswahl

#### Überprüfen Sie die Optionen der Papier-Auswahl

Gehen Sie folgendermaßen vor, um die Optionen für die Papier-Auswahl zu überprüfen.

- 1. Navigieren Sie auf dem Startbildschirm des Druckerbedienfelds zur Anwendung Kopieren, und wählen Sie dann das Symbol Kopieren aus.
- 2. Wählen Sie Optionen, blättern Sie weiter und wählen Sie Papierauswahl.
- 3. Wählen Sie Papierformat, und wählen Sie dann eine der vordefinierten Optionen.
- 4. Wählen Sie Papiertyp, und wählen Sie dann eine der vordefinierten Optionen.
- 5. Wählen Sie Papierfach, und wählen Sie dann eine der vordefinierten Optionen.
- 6. Wählen Sie Fertig, um die Optionen der Papier-Auswahl zu speichern.

#### Überprüfen der Bildanpassungseinstellungen

Passen Sie diese Zusatzeinstellungen an, um die Kopierqualität zu verbessern.

- Schärfe: Machen Sie das Bild deutlicher oder weicher. Durch Erhöhen der Schärfe kann Text z. B. gestochener werden, durch Verringerung der Schärfe können Fotos aber auch weicher wirken.
- Helligkeit: Erhöhen oder verringern Sie den Anteil von Weiß und Schwarz in den Farben gescannter Bilder.
- Kontrast: Vergrößern oder verkleinern Sie den Unterschied zwischen der hellsten und dunkelsten Farbe auf der Seite.
- Bereinigung im Hintergrund: Entfernen Sie blasse Farben vom Hintergrund gescannter Bilder. Wenn das Originaldokument beispielsweise auf buntem Papier gedruckt ist, lässt sich mit Hilfe dieser Funktion der Hintergrund aufhellen, ohne dass die Helligkeit des Bilds beeinträchtigt wird.
- Automatischer Ton: Der Drucker passt die Einstellungen für Helligkeit, Kontrast und Hintergrundbereinigung automatisch an das gescannte Dokument an.
- 1. Navigieren Sie auf dem Startbildschirm des Druckerbedienfelds zur Anwendung Kopieren, und wählen Sie dann das Symbol Kopieren aus.
- 2. Wählen Sie Optionen, blättern Sie weiter und wählen Sie Bildanpassung.
- 3. Stellen Sie mit den Schiebereglern die Niveaus ein, und wählen Sie die Schaltfläche Fertig aus.
- 4. Wählen Sie Kopieren aus, um den Kopierjob zu starten.
- **HINWEIS:** Hier handelt es sich um temporäre Einstellungen. Nachdem Sie den Auftrag abgeschlossen haben, wird der Drucker wieder auf die Standardeinstellungen zurückgesetzt.

# Optimieren der Kopierqualität für Text oder Bilder

Optimieren Sie den Kopierjob für den Bildtyp, der kopiert wird: Text, Grafiken oder Fotos.

- <span id="page-220-0"></span>1. Navigieren Sie auf dem Startbildschirm des Druckerbedienfelds zur Anwendung Kopieren, und wählen Sie dann das Symbol Kopieren aus.
- 2. Wählen Sie Optionen und anschließend Optimierung Text/Bild aus.
- 3. Wählen Sie eine der vordefinierten Optionen aus.
- 4. Wählen Sie Kopieren aus, um den Kopierjob zu starten.

**EY** HINWEIS: Hier handelt es sich um temporäre Einstellungen. Nachdem Sie den Auftrag abgeschlossen haben, wird der Drucker wieder auf die Standardeinstellungen zurückgesetzt.

#### Randloses Kopieren

Mit dieser Funktion können Sie Schattierungen an den Kanten von Kopien vermeiden, die auftreten können, wenn das Original bis dicht an den Rand bedruckt ist.

- 1. Navigieren Sie auf dem Startbildschirm des Druckerbedienfelds zur Anwendung Kopieren, und wählen Sie dann das Symbol Kopieren aus.
- 2. Wählen Sie Optionen und anschließend Randlos aus.
- 3. Wählen Sie die Option Randlos, wenn das Originaldokument bis dicht an den Rand bedruckt ist.
- 4. Wählen Sie Kopieren aus, um den Kopierjob zu starten.

# <span id="page-221-0"></span>Verbessern der Scanqualität

Probieren Sie die folgenden grundlegenden Lösungen, um die Scanqualität des Bildes zu verbessern.

- [Überprüfen des Scannerglases auf Schmutz und Flecken](#page-216-0)
- Überprüfen der Auflösungseinstellungen
- [Überprüfen der Farbeinstellungen](#page-223-0)
- [Überprüfen der Bildanpassungseinstellungen](#page-223-0)
- [Optimieren der Scanqualität für Text oder Grafiken](#page-224-0)
- [Überprüfen der Einstellungen für die Ausgabequalität](#page-224-0)
- Verwenden Sie den Flachbettscanner und nicht den Vorlageneinzug.
- Verwenden Sie Vorlagen von hoher Qualität.
- Wenn Sie den Vorlageneinzug verwenden, führen Sie das Originaldokument korrekt in den Vorlageneinzug ein, indem Sie die Papierführungen verwenden, um undeutliche oder schiefe Bilder zu vermeiden.

Wenn das Problem weiterhin besteht, versuchen Sie diese zusätzlichen Lösungsansätze. Wenn das Problem dadurch nicht behoben wird, finden Sie weitere Lösungsansätze in "Verbessern der Druckqualität".

# Überprüfen des Scannerglases auf Schmutz und Flecken

Im Laufe der Zeit kann sich Schmutz auf dem Scannerglas und der weißen Kunststoffabdeckung ablagern. Dies beeinträchtigt die Leistung. Gehen Sie folgendermaßen vor, um den Scanner zu reinigen, wenn die gedruckten Seiten Streifen, unerwünschte Linien, schwarze Punkte, schlechte Druckqualität oder verschwommenen Text aufweisen.

1. Drücken Sie die Netztaste, um den Drucker auszuschalten. Ziehen Sie dann das Netzkabel von der Steckdose ab.

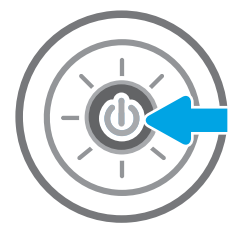

<span id="page-222-0"></span>2. Öffnen Sie die Scannerabdeckung.

3. Reinigen Sie das Scannerglas und die Streifen des Vorlageneinzugs mit einem weichen, mit nicht scheuerndem Glasreiniger befeuchteten Tuch oder Schwamm.

ACHTUNG: Scheuermittel, Azeton, Reinigungsbenzin, Ammoniak, Spiritus oder Tetrachlorkohlenstoff dürfen nicht zur Reinigung des Druckers verwendet werden. Diese Stoffe können den Drucker beschädigen. Bringen Sie keine Flüssigkeiten direkt auf das Glas oder die Andruckplatte auf. Sie könnten in den Drucker eindringen und diese beschädigen.

HINWEIS: Wenn Sie bei Verwendung des Vorlageneinzugs Probleme mit Streifen auf Kopien haben, reinigen Sie den kleinen Glasstreifen auf der linken Seite des Scanners.

- 4. Trocknen Sie das Scannerglas und die weißen Kunststoffteile mit einem Ledertuch oder Zelluloseschwamm, um Fleckenbildung zu verhindern.
- 5. Schließen Sie das Netzkabel an eine Steckdose an, und drücken Sie die Netztaste, um den Drucker einzuschalten.

# Überprüfen der Auflösungseinstellungen

Gehen Sie folgendermaßen vor, um die Auflösungseinstellungen anzupassen. Ein hoher Auflösungswert führt zu einer höheren Dateigröße und längeren Scanzeit.

- 1. Navigieren Sie auf dem Startbildschirm des Druckerbedienfelds zur Anwendung Scannen, und wählen Sie dann das Symbol Scannen aus.
- 2. Wählen Sie eine der folgenden Scanfunktionen:
	- In E-Mail Scannen
	- Scannen in Netzwerkordner

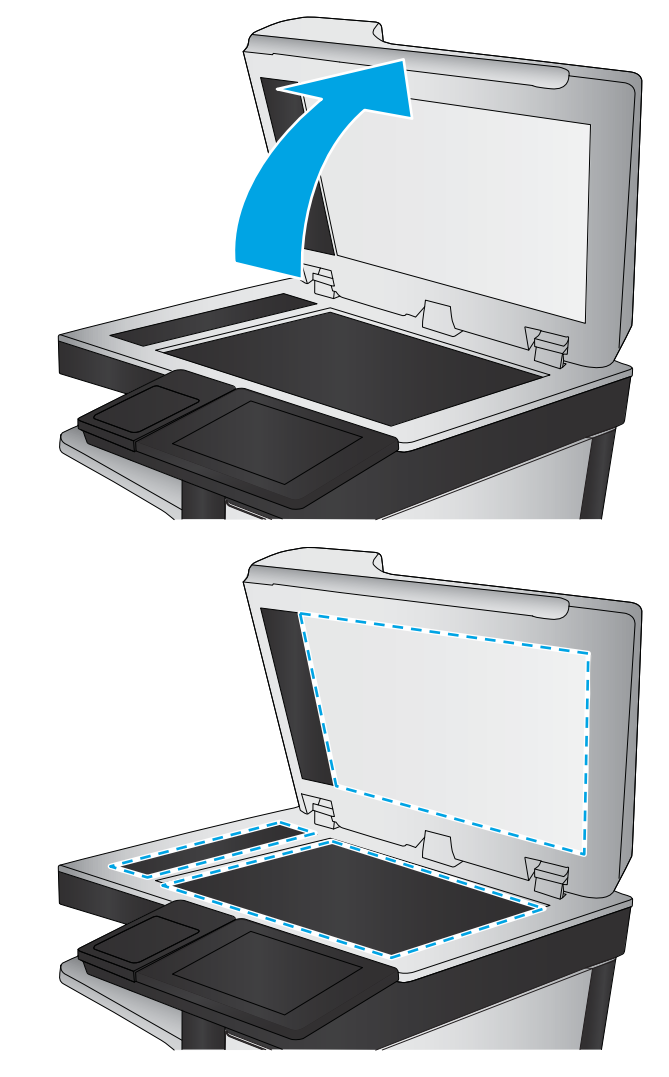

- <span id="page-223-0"></span>Scannen auf ein USB-Laufwerk
- Scannen nach SharePoint®
- 3. Wählen Sie Optionen und anschließend Dateityp und Auflösung aus.
- 4. Wählen Sie eine der vordefinierten Optionen für die Auflösung aus, und wählen Sie dann Fertig aus.
- 5. Wählen Sie Senden oder Speichern aus, um den Scanvorgang zu starten.

# Überprüfen der Farbeinstellungen

Gehen Sie folgendermaßen vor, um die Farbeinstellungen anzupassen.

- 1. Navigieren Sie auf dem Startbildschirm des Druckerbedienfelds zur Anwendung Scannen, und wählen Sie dann das Symbol Scannen aus.
- 2. Wählen Sie eine der folgenden Scanfunktionen:
	- Im Gerätespeicher speichern
	- Scannen an E-Mail
	- Scannen in Netzwerkordner
	- Scannen nach USB
	- Scannen nach SharePoint<sup>®</sup>
- 3. Berühren Sie die Schaltfläche Optionen.
- 4. Blättern Sie im Bereich "Optionen" zu Farbe/Schwarz, und wählen Sie diese Option aus.
- 5. Wählen Sie eine der vordefinierten Optionen aus.
- 6. Berühren Sie die Schaltfläche Senden.

# Überprüfen der Bildanpassungseinstellungen

Passen Sie diese Zusatzeinstellungen an, um die Scanqualität zu verbessern.

- Schärfe: Machen Sie das Bild deutlicher oder weicher. Durch Erhöhen der Schärfe kann Text z. B. gestochener werden, durch Verringerung der Schärfe können Fotos aber auch weicher wirken.
- Helligkeit: Erhöhen oder verringern Sie den Anteil von Weiß und Schwarz in den Farben gescannter Bilder.
- Kontrast: Vergrößern oder verkleinern Sie den Unterschied zwischen der hellsten und dunkelsten Farbe auf der Seite.
- Bereinigung im Hintergrund: Entfernen Sie blasse Farben vom Hintergrund gescannter Bilder. Wenn das Originaldokument beispielsweise auf buntem Papier gedruckt ist, lässt sich mit Hilfe dieser Funktion der Hintergrund aufhellen, ohne dass die Helligkeit des Bilds beeinträchtigt wird.
- Automatischer Ton: Der Drucker passt die Einstellungen für Helligkeit, Kontrast und Hintergrundbereinigung automatisch an das gescannte Dokument an.
- 1. Navigieren Sie auf dem Startbildschirm des Druckerbedienfelds zur Anwendung Scannen, und wählen Sie dann das Symbol Scannen aus.
- 2. Wählen Sie eine der folgenden Scanfunktionen:
- <span id="page-224-0"></span>Scannen an E-Mail
- Scannen in Netzwerkordner
- Scannen auf ein USB-Laufwerk
- Scannen in Jobspeicher
- Scannen nach SharePoint®
- 3. Wählen Sie Optionen und anschließend Bildanpassung aus.
- 4. Stellen Sie mit den Schiebereglern die Niveaus ein, und wählen Sie anschließend die Schaltfläche Fertig aus.
- 5. Wählen Sie Senden oder Speichern aus, um den Scanvorgang zu starten.

**EY HINWEIS:** Hier handelt es sich um temporäre Einstellungen. Nachdem Sie den Auftrag abgeschlossen haben, wird der Drucker wieder auf die Standardeinstellungen zurückgesetzt.

# Optimieren der Scanqualität für Text oder Grafiken

Optimieren Sie den Scanjob für den Bildtyp, der gescannt wird: Text, Grafiken oder Fotos.

- 1. Navigieren Sie auf dem Startbildschirm des Druckerbedienfelds zur Anwendung Scannen, und wählen Sie dann das Symbol Scannen aus.
- 2. Wählen Sie eine der folgenden Scanfunktionen:
	- Scannen an E-Mail
	- Scannen in Netzwerkordner
	- Scannen auf ein USB-Laufwerk
	- Scannen in Jobspeicher
	- Scannen nach SharePoint<sup>®</sup>
- 3. Wählen Sie Optionen und anschließend Optimierung Text/Bild aus.
- 4. Wählen Sie eine der vordefinierten Optionen aus.
- 5. Wählen Sie Senden oder Speichern aus, um den Scanvorgang zu starten.
- $\mathbb{B}^*$  HINWEIS: Hier handelt es sich um temporäre Einstellungen. Nachdem Sie den Auftrag abgeschlossen haben, wird der Drucker wieder auf die Standardeinstellungen zurückgesetzt.

# Überprüfen der Einstellungen für die Ausgabequalität

Mit dieser Einstellung wird der Grad der Komprimierung bei der Dateispeicherung konfiguriert. Wählen Sie für die höchste Qualität die höchste Einstellung aus.

- 1. Navigieren Sie auf dem Startbildschirm des Druckerbedienfelds zur Anwendung Scannen, und wählen Sie dann das Symbol Scannen aus.
- 2. Wählen Sie eine der folgenden Scanfunktionen:
- In E-Mail Scannen
- Scannen in Netzwerkordner
- Scannen auf ein USB-Laufwerk
- Scannen nach SharePoint<sup>®</sup>
- 3. Wählen Sie Optionen und anschließend Dateityp und Auflösung aus.
- 4. Wählen Sie eine der vordefinierten Optionen für Qualität und Dateigröße aus, und wählen Sie anschließend Fertig aus.
- 5. Wählen Sie Senden oder Speichern aus, um den Scanvorgang zu starten.

# <span id="page-226-0"></span>Verbessern der Faxqualität

Sollten bei dem Drucker Probleme mit der Faxqualität eintreten, versuchen Sie die folgenden Lösungsmöglichkeiten in der angegebenen Reihenfolge, um das Problem zu beheben.

- [Überprüfen des Scannerglases auf Schmutz und Flecken](#page-216-0)
- [Überprüfen der AuƮÑsungseinstellungen zum Senden von Faxen](#page-227-0)
- [Überprüfen der Bildanpassungseinstellungen](#page-228-0)
- [Optimieren der Faxqualität für Text oder Grafiken](#page-228-0)
- [Überprüfen der Fehlerkorrektureinstellungen](#page-229-0)
- [Überprüfen der Seitenformateinstellung](#page-229-0)
- [Senden an ein anderes Faxgerät](#page-229-0)
- [Überprüfen des Faxgeräts des Absenders](#page-229-0)

Versuchen Sie zuerst diese einfachen Schritte:

- Verwenden Sie den Flachbettscanner und nicht den Vorlageneinzug.
- Verwenden Sie Vorlagen von hoher Qualität.
- Wenn Sie den Vorlageneinzug verwenden, führen Sie das Originaldokument korrekt in den Vorlageneinzug ein, indem Sie die Papierführungen verwenden, um undeutliche oder schiefe Bilder zu vermeiden.

Wenn das Problem weiterhin besteht, versuchen Sie diese zusätzlichen Lösungsansätze. Wenn das Problem dadurch nicht behoben wird, finden Sie weitere Lösungsansätze in "Verbessern der Druckqualität".

# Überprüfen des Scannerglases auf Schmutz und Flecken

Im Laufe der Zeit kann sich Schmutz auf dem Scannerglas und der weißen Kunststoffabdeckung ablagern. Dies beeinträchtigt die Leistung. Gehen Sie folgendermaßen vor, um den Scanner zu reinigen, wenn die gedruckten Seiten Streifen, unerwünschte Linien, schwarze Punkte, schlechte Druckqualität oder verschwommenen Text aufweisen.

1. Drücken Sie die Netztaste, um den Drucker auszuschalten. Ziehen Sie dann das Netzkabel von der Steckdose ab.

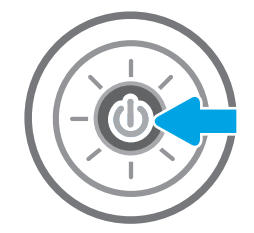

<span id="page-227-0"></span>2. Öffnen Sie die Scannerabdeckung.

3. Reinigen Sie das Scannerglas und die Streifen des Vorlageneinzugs mit einem weichen, mit nicht scheuerndem Glasreiniger befeuchteten Tuch oder Schwamm.

ACHTUNG: Scheuermittel, Azeton, Reinigungsbenzin, Ammoniak, Spiritus oder Tetrachlorkohlenstoff dürfen nicht zur Reinigung des Druckers verwendet werden. Diese Stoffe können den Drucker beschädigen. Bringen Sie keine Flüssigkeiten direkt auf das Glas oder die Andruckplatte auf. Sie könnten in den Drucker eindringen und diese beschädigen.

HINWEIS: Wenn Sie bei Verwendung des Vorlageneinzugs Probleme mit Streifen auf Kopien haben, reinigen Sie den kleinen Glasstreifen auf der linken Seite des Scanners.

- 4. Trocknen Sie das Scannerglas und die weißen Kunststoffteile mit einem Ledertuch oder Zelluloseschwamm, um Fleckenbildung zu verhindern.
- 5. Schließen Sie das Netzkabel an eine Steckdose an, und drücken Sie die Netztaste, um den Drucker einzuschalten.

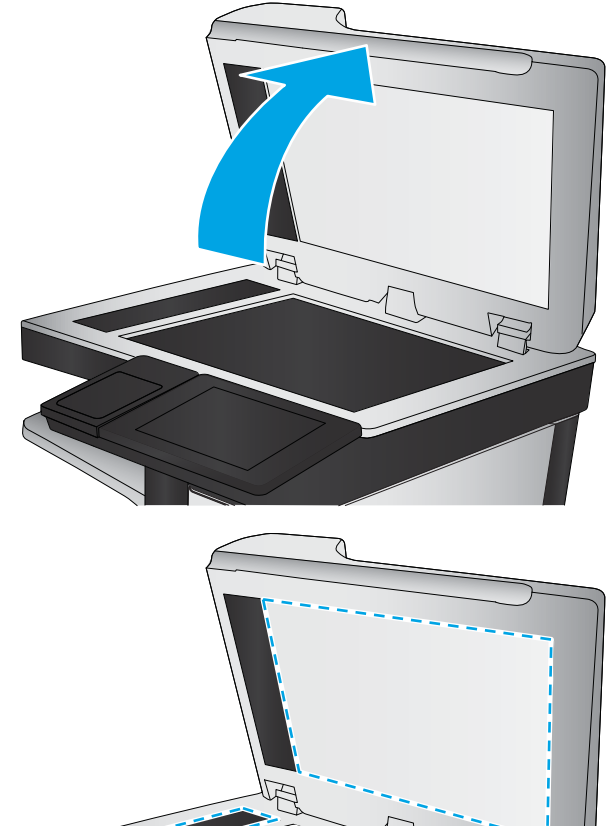

# Überprüfen der Auflösungseinstellungen zum Senden von Faxen

Gehen Sie folgendermaßen vor, um die Auflösung für ausgehende Faxe anzupassen:

- $\mathbb{F}$  HINWEIS: Durch die Erhöhung der Auflösung wird das Fax vergrößert und die Übertragungsdauer verlängert.
	- 1. Navigieren Sie auf dem Startbildschirm des Druckerbedienfelds zur Anwendung Fax, und wählen Sie dann das Symbol Fax aus.
	- 2. Wählen Sie Optionen aus.
- <span id="page-228-0"></span>3. Blättern Sie im Bereich "Optionen" zu Auflösung, und wählen Sie diese Option aus.
- 4. Wählen Sie eine der vordefinierten Optionen aus, und wählen Sie anschließend Senden aus, um das Fax zu senden.

# Überprüfen der Bildanpassungseinstellungen

Passen Sie diese Zusatzeinstellungen an, um die Qualität beim Senden von Faxen zu verbessern:

- Schärfe: Machen Sie das Bild deutlicher oder weicher. Durch Erhöhen der Schärfe kann Text z. B. gestochener werden, durch Verringerung der Schärfe können Fotos aber auch weicher wirken.
- Helligkeit: Erhöhen oder verringern Sie den Anteil von Weiß und Schwarz in den Farben gescannter Bilder.
- Kontrast: Vergrößern oder verkleinern Sie den Unterschied zwischen der hellsten und dunkelsten Farbe auf der Seite.
- Bereinigung im Hintergrund: Entfernen Sie blasse Farben vom Hintergrund gescannter Bilder. Wenn das Originaldokument beispielsweise auf buntem Papier gedruckt ist, lässt sich mit Hilfe dieser Funktion der Hintergrund aufhellen, ohne dass die Helligkeit des Bilds beeinträchtigt wird.
- Automatischer Ton: Der Drucker passt die Einstellungen für Helligkeit, Kontrast und Hintergrundbereinigung automatisch an das gescannte Dokument an.
- 1. Navigieren Sie auf dem Startbildschirm des Druckerbedienfelds zur Anwendung Fax, und wählen Sie dann das Symbol Fax aus.
- 2. Wählen Sie Optionen aus.
- 3. Blättern Sie im Bereich "Optionen" zu Bildanpassung, und wählen Sie diese Option aus.
- 4. Stellen Sie mit den Schiebereglern die Niveaus ein, und wählen Sie anschließend die Schaltfläche Fertig aus.
- 5. Wählen Sie Senden aus, um das Fax abzusenden.

**EY** HINWEIS: Hier handelt es sich um temporäre Einstellungen. Nachdem Sie den Auftrag abgeschlossen haben, wird der Drucker wieder auf die Standardeinstellungen zurückgesetzt.

# Optimieren der Faxqualität für Text oder Grafiken

Optimieren Sie den Faxjob für den Bildtyp, der gescannt wird: Text, Grafiken oder Fotos.

- 1. Navigieren Sie auf dem Startbildschirm des Druckerbedienfelds zur Anwendung Fax, und wählen Sie dann das Symbol Fax aus.
- 2. Wählen Sie Optionen aus.
- 3. Gehen Sie im Bereich Optionen auf Text/Bild optimieren, und wählen Sie diese Option aus.
- 4. Wählen Sie eine der vordefinierten Optionen aus.
- 5. Wählen Sie Senden aus, um das Fax abzusenden.

**EY** HINWEIS: Hier handelt es sich um temporäre Einstellungen. Nachdem Sie den Auftrag abgeschlossen haben, wird der Drucker wieder auf die Standardeinstellungen zurückgesetzt.

# <span id="page-229-0"></span>Überprüfen der Fehlerkorrektureinstellungen

Die Einstellung Fehlerkorrekturmodus ist möglicherweise deaktiviert, was zu einer Verminderung der Bildqualität führen kann. Gehen Sie folgendermaßen vor, um die Einstellung wieder zu aktivieren.

- 1. Navigieren Sie auf dem Startbildschirm des Druckerbedienfelds zur Anwendung Einstellungen, und wählen Sie dann das Symbol Einstellungen aus.
- 2. Öffnen Sie die folgenden Menüs:
	- Faxen
	- Fax-Sendeeinstellungen
	- Allgemeine Faxsendeeinstellungen
- 3. Wählen Sie die Option Fehlerkorrekturmodus aus. Berühren Sie die Schaltfläche Fertig.

### Überprüfen der Seitenformateinstellung

Wenn die Einstellung An Seitengröße anpassen aktiviert ist und das empfangene Fax größer als die Standardseitengröße ist, versucht der Drucker, das Bild entsprechend der Seitengröße zu skalieren. Wenn diese Einstellung deaktiviert ist, werden größere Bilder auf mehrere Seiten aufgeteilt.

- 1. Navigieren Sie auf dem Startbildschirm des Druckerbedienfelds zur Anwendung Einstellungen, und wählen Sie dann das Symbol Einstellungen aus.
- 2. Öffnen Sie die folgenden Menüs:
	- Faxen
	- Faxempfangseinstellungen
	- Standard-Joboptionen
	- An Seite anpassen
- 3. Wählen Sie die Option Ein aus, um die Einstellung zu aktivieren, oder wählen Sie die Option Aus aus, um die Einstellung zu deaktivieren.

#### Senden an ein anderes Faxgerät

Das Problem kann mit den Einstellungen oder dem Verbrauchsmaterialstatus des Faxgeräts zusammenhängen.

Versuchen Sie, das Fax an ein anderes Faxgerät zu senden. Wenn die Faxqualität besser ist, steht das Problem im Zusammenhang mit den Einstellungen oder dem Verbrauchsmaterialstatus des Faxgeräts des ursprünglichen Empfängers.

# Überprüfen des Faxgeräts des Absenders

Gehen Sie folgendermaßen vor, um das Faxgerät des Absenders zu überprüfen.

Bitten Sie den Absender, das Fax von einem anderen Faxgerät zu senden. Wenn die Faxqualität besser ist, steht das Problem im Zusammenhang mit dem Faxgerät des Absenders. Wenn kein anderes Faxgerät zur Verfügung steht, bitten Sie den Absender, folgende Änderungen vorzunehmen:

- Gegebenenfalls weißes (nicht farbiges) Papier für das Originaldokument verwenden.
- Die Faxauflösung, die Qualitätsstufe oder die Kontrasteinstellungen erhöhen.
- Das Fax sofern möglich von einem Computerprogramm senden.

# Lösen von Problemen in kabelgebundenen Netzwerken

Wenden Sie sich an Ihren Managed-Service-Mitarbeiter. Vergewissern Sie sich, dass Sie die Produktmodellnummer kennen, die auf dem Geräteetikett auf der Rückseite des Druckers zu sehen ist.

# Beheben von Problemen mit dem drahtlosen Netzwerk

Wenden Sie sich an Ihren Managed-Service-Mitarbeiter. Vergewissern Sie sich, dass Sie die Produktmodellnummer kennen, die auf dem Geräteetikett auf der Rückseite des Druckers zu sehen ist.

# <span id="page-231-0"></span>Lösen von Faxproblemen

Nutzen Sie die Informationen in den folgenden Abschnitten, um Probleme im Zusammenhang mit den Faxfunktionen des Druckers zu lösen.

- · Prüfliste zur Lösung von Faxproblemen
- [Allgemeine Faxprobleme](#page-235-0)

# <span id="page-232-0"></span>Prüfliste zur Lösung von Faxproblemen

Anhand folgender Prüfliste können Sie herausfinden, wodurch das Faxproblem verursacht wird.

- Welche Art von Telefonanschluss verwenden Sie?
- [Verwenden Sie einen Überspannungsschutz?](#page-233-0)
- [Verwenden Sie den Voicemail-Dienst einer Telefongesellschaft oder einen Anrufbeantworter?](#page-233-0)
- [Ist in Ihrem Telefonvertrag die Anklopffunktion enthalten?](#page-233-0)
- [Überprüfen des Faxmodemstatus](#page-233-0)
- Wird das im Lieferumfang enthaltene Faxkabel verwendet? Dieses Faxmodem wurde mit dem im Lieferumfang enthaltenen Faxkabel auf Einhaltung der RJ11-Spezifikationen sowie der Funktionsspezifikationen geprüft. Verwenden Sie kein anderes Faxkabel. Das analoge Faxmodem erfordert ein für die analoge Telefonverbindung geeignetes Faxkabel. Auch ist für seinen Betrieb eine analoge Telefonverbindung Voraussetzung.
- Ist der Leitungsstecker für Fax/Telefon in der richtigen Buchse des Faxmodems eingesteckt? Vergewissern Sie sich, dass der Telefonstecker ordnungsgemäß in der Buchse sitzt. Drücken Sie den Stecker in die Buchse, bis Sie ein Klicken hören.
- **EY HINWEIS:** Vergewissern Sie sich, dass die Telefonbuchse mit dem Faxanschluss und nicht dem Netzwerkanschluss verbunden ist. Die Anschlüsse sind sich sehr ähnlich.
- Funktioniert die Telefonanschlussdose fehlerfrei? Prüfen Sie, ob ein Wählton vorliegt. Schließen Sie dazu ein Telefon an die Telefonanschlussdose an. Können Sie einen Wählton hören und einen Anruf tätigen oder empfangen?

#### Welche Art von Telefonanschluss verwenden Sie?

Überprüfen Sie die Art des Telefonanschlusses, die Sie verwenden, und überprüfen Sie die Empfehlungen für die betreffende Telefonanschlussart.

- Separater Anschluss: Eine analoge Standard-Fax- bzw. -Telefonleitung, die nur zum Empfangen und Senden von Faxen vorgesehen ist.
- **EX** HINWEIS: Die Telefonleitung sollte ausschließlich für die Faxfunktion des Druckers reserviert sein und nicht gemeinsam mit anderen Geräten verwendet werden. Zu diesen Geräten gehören beispielsweise Alarmsysteme, die über die Telefonleitung Benachrichtigungen an eine Überwachungsfirma übertragen.
- Nebenstellenanlage: Eine Telefonanlage für eine Geschäftsumgebung. Private Standardtelefone und das Faxmodem verwenden ein analoges Telefonsignal. Einige Nebenstellenanlagen sind digital und unter Umständen nicht mit dem Faxmodem kompatibel. Möglicherweise benötigen Sie einen Analog Telephone Adapter (ATA), um das Faxgerät an digitale Nebenstellenanlagen anzuschließen.
- Roll-over-Anschlüsse: Eine Funktion einer Telefonanlage, bei der ein neuer Anruf bei besetztem ersten Anschluss zum nächsten verfügbaren Anschluss weitergeschaltet wird. Der Drucker sollte mit der ersten eingehenden Telefonleitung verbunden werden. Das Faxmodem beantwortet den Anruf nach einer bestimmten Anzahl von Ruftönen, die Sie in der Einstellung für die Anzahl der Ruftöne bis zur Rufannahme festlegen.

#### <span id="page-233-0"></span>Verwenden Sie einen Überspannungsschutz?

Zwischen der Telefonanschlussdose und einem Faxmodem kann ein Überspannungsschutz eingesetzt werden, um das Faxmodem vor Stromspitzen zu schützen, die durch die Telefonanschlüsse übertragen werden können. Diese Geräte können einige Probleme bei der Faxkommunikation verursachen, da sie die Qualität des Telefonsignals beeinträchtigen.

Sollten Sie beim Senden oder Empfangen von Faxen Probleme haben und ein solches Gerät verwenden, schließen Sie den Drucker direkt an die Telefonanschlussdose an, um festzustellen, ob das Problem durch den Überspannungsschutz verursacht wird.

#### Verwenden Sie den Voicemail-Dienst einer Telefongesellschaft oder einen Anrufbeantworter?

Wenn die Einstellung für Ruftöne bis zur Antwort des Voicemail-Dienstes niedriger liegt als die entsprechende Einstellung für das Faxmodem, beantwortet der Voicemail-Dienst den Anruf, und das Gerät kann keine Faxe empfangen.

Wenn die Einstellung für Ruftöne bis zur Antwort des Faxmodems niedriger liegt als die entsprechende Einstellung für den Voicemail-Dienst, beantwortet das Faxmodem alle Anrufe.

#### Ist in Ihrem Telefonvertrag die Anklopffunktion enthalten?

Wenn die Anklopffunktion für die Telefonleitung aktiviert ist, kann die Faxübertragung unterbrochen und dadurch ein Kommunikationsfehler verursacht werden.

Vergewissern Sie sich, dass die Anklopffunktion nicht für die Telefonleitung aktiviert ist.

#### Überprüfen des Faxmodemstatus

Wenn das analoge Faxmodem nicht funktioniert, drucken Sie den Bericht Konfigurationsseite, um den Status zu überprüfen.

- 1. Gehen Sie im Hauptfenster zur Option Berichte, und wählen Sie diese Option aus.
- 2. Öffnen Sie die folgenden Menüs:
	- Konfigurations-/Statusseiten
	- Konfigurationsseite
- 3. Wählen Sie Drucken, um den Bericht zu drucken, oder wählen Sie Anzeigen, um den Bericht auf dem Bildschirm anzuzeigen. Der Bericht besteht aus mehreren Seiten.

**EX** HINWEIS: Die IP-Adresse oder der Hostname des Druckers wird auf der Jetdirect-Seite angezeigt.

Überprüfen Sie auf der Faxmodemseite der Konfigurationsseite unter der Überschrift "Hardware-Informationen" den Modemstatus. Die nachstehende Tabelle enthält die Statusbedingungen und mögliche Lösungen.

**EY** HINWEIS: Wenn die Faxzubehörseite nicht gedruckt wird, liegt möglicherweise ein Problem mit dem analogen Faxmodem vor. Wenn Sie ein LAN- oder Internet-Fax verwenden, könnten die Funktion durch diese Konfigurationen deaktiviert werden.

Betriebsbereit/Aktiviert<sup>[1](#page-234-0)</sup> Das analoge Faxmodem ist installiert und betriebsbereit.

<span id="page-234-0"></span>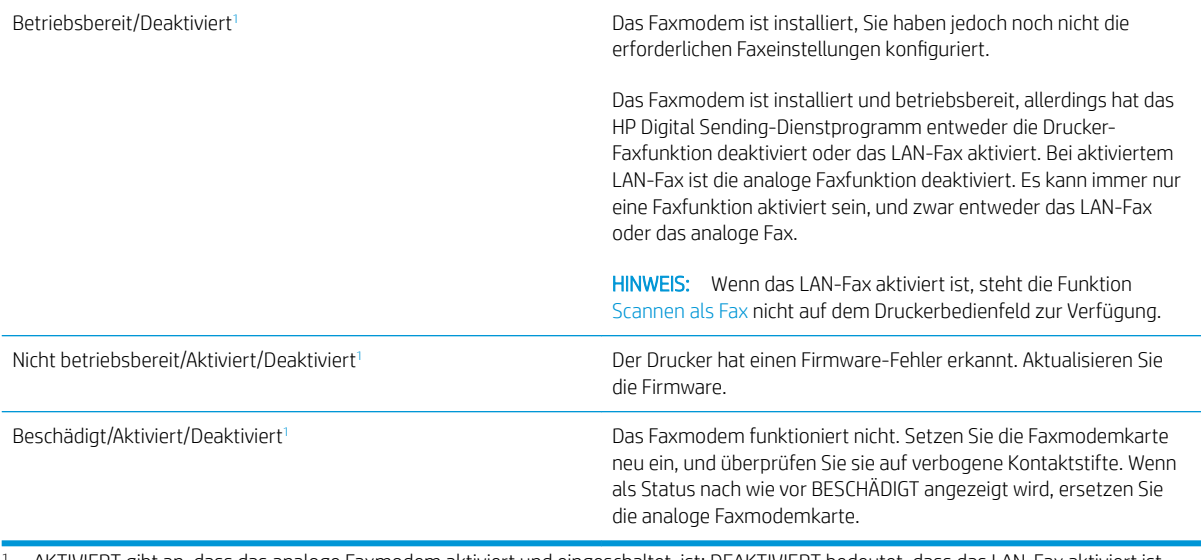

<sup>1</sup> AKTIVIERT gibt an, dass das analoge Faxmodem aktiviert und eingeschaltet, ist; DEAKTIVIERT bedeutet, dass das LAN-Fax aktiviert ist (d. h., das analoge Fax ist ausgeschaltet).

# <span id="page-235-0"></span>Allgemeine Faxprobleme

Nachstehend sind einige häufige Faxprobleme aufgelistet.

- Das Fax wird nicht gesendet.
- Es wird keine Faxadressbuch-Schaltfläche angezeigt.
- Faxeinstellungen in HP Web Jetadmin können nicht gefunden werden.
- Die Kopfzeile wird oben auf der Seite eingefügt, wenn die Überlagerungsfunktion aktiviert ist.
- Die Empfängerliste enthält eine Mischung aus Namen und Nummern.
- [Ein einseitiges Fax wird auf zwei Seiten gedruckt.](#page-236-0)
- [Ein Dokument bleibt während des Faxvorgangs im Vorlageneinzug stecken.](#page-236-0)
- [Die Signaltöne des Faxmodems sind zu laut oder zu leise.](#page-236-0)

#### Das Fax wird nicht gesendet.

Überprüfen Sie das Faxproblem, und probieren Sie die vorgeschlagene Lösung.

JBIG ist aktiviert, und das Empfänger-Faxgerät unterstützt JBIG nicht.

Deaktivieren Sie die JBIG-Einstellung.

#### Es wird keine Faxadressbuch-Schaltfläche angezeigt.

Überprüfen Sie das Faxproblem, und probieren Sie die vorgeschlagene Lösung.

Keinem der Kontakte in der ausgewählten Kontaktliste wurden Faxinformationen zugeordnet. Fügen Sie die notwendigen Faxinformationen hinzu.

#### Faxeinstellungen in HP Web Jetadmin können nicht gefunden werden.

Überprüfen Sie das Faxproblem, und probieren Sie die vorgeschlagene Lösung.

Die Faxeinstellungen in HP Web Jetadmin befinden sich im Dropdown-Menü der Statusseite des Geräts.

Wählen Sie im Dropdown-Menü die Option Digitales Senden und Fax.

#### Die Kopfzeile wird oben auf der Seite eingefügt, wenn die Überlagerungsfunktion aktiviert ist.

Dieses Faxproblem ist ein normaler Bestandteil des Betriebs.

Der Drucker fügt bei allen weitergeleiteten Faxen oben auf der Seite den Seitentitel ein.

Das ist ein normaler Vorgang.

#### Die Empfängerliste enthält eine Mischung aus Namen und Nummern.

Dieses Faxproblem ist ein normaler Bestandteil des Betriebs.

Je nachdem, woher die Einträge stammen, können sowohl Namen als auch Nummern angezeigt werden. Das Faxadressbuch zeigt Namen an, während alle anderen Datenbanken Nummern anzeigen.

Das ist ein normaler Vorgang.

#### <span id="page-236-0"></span>Ein einseitiges Fax wird auf zwei Seiten gedruckt.

Überprüfen Sie das Faxproblem, und probieren Sie die vorgeschlagene Lösung.

Der Faxkopf wird oben auf der Seite eingefügt, wodurch sich der Text auf die zweite Seite verschiebt.

Wenn Sie ein einseitiges Fax auf einer Seite drucken wollen, stellen Sie für den Seitentitel den Überlagerungsmodus ein, oder ändern Sie die Einstellung "An Seite anpassen".

#### Ein Dokument bleibt während des Faxvorgangs im Vorlageneinzug stecken.

Überprüfen Sie das Faxproblem, und probieren Sie die vorgeschlagene Lösung.

Im Vorlageneinzug ist ein Papierstau aufgetreten.

Beseitigen Sie den Papierstau, und senden Sie das Fax erneut.

#### Die Signaltöne des Faxmodems sind zu laut oder zu leise.

Überprüfen Sie das Faxproblem, und probieren Sie die vorgeschlagene Lösung.

Die Lautstärkeeinstellung muss geändert werden.

Passen Sie die Lautstärke im Menü Faxversandeinstellungen und im Menü Faxempfangseinstellungen an.

# <span id="page-237-0"></span>USB-Flash-Laufwerk reagiert nicht

Der USB-Anschluss ist standardmäßig deaktiviert. Aktivieren Sie den USB-Anschluss, bevor Sie diese Funktion nutzen.

- [Methode 1: Aktivieren des USB-Ports über das Bedienfeld des Druckers](#page-79-0)
- [Methode 2: Aktivieren des USB-Ports über den integrierten HP Webserver \(nur Drucker mit](#page-79-0) [Netzwerkverbindung\)](#page-79-0)

Gehen Sie anhand einer der folgenden Methoden vor, um den Anschluss zu aktualisieren.

# Methode 1: Aktivieren des USB-Ports über das Bedienfeld des Druckers

Verwenden Sie das Bedienfeld des Druckers, um den USB-Anschluss zum Drucken zu aktivieren.

- 1. Navigieren Sie auf dem Startbildschirm des Druckerbedienfelds zur Anwendung Einstellungen, und wählen Sie dann das Symbol Einstellungen aus.
- 2. Öffnen Sie die folgenden Menüs:
	- Kopieren/Drucken oder Drucken
	- USB-Gerät aktivieren
- 3. Wählen Sie aktiviert, um den USB-Port zu aktivieren.

#### Methode 2: Aktivieren des USB-Ports über den integrierten HP Webserver (nur Drucker mit Netzwerkverbindung)

Verwenden Sie den integrierten HP Webserver, um den USB-Anschluss zum Drucken zu aktivieren.

- 1. Wählen Sie auf dem Startbildschirm des Druckerbedienfelds das Symbol "Informationen"  $\bigcap$  aus, und wählen Sie dann das Symbol "Netzwerk"  $x^2$  aus, um die IP-Adresse oder den Hostnamen anzuzeigen.
- 2. Öffnen Sie einen Webbrowser, und geben Sie in der Adresszeile die IP-Adresse genau so ein, wie sie auf dem Druckerbedienfeld angezeigt wird. Drücken Sie auf der Computertastatur die Eingabetaste. Der integrierte HP Webserver wird geöffnet.

**EY HINWEIS:** Wenn beim Versuch, den integrierten Webserver zu öffnen, im Webbrowser die Nachricht Es besteht ein Problem mit dem Sicherheitszertifikat der Website angezeigt wird, klicken Sie auf Laden dieser Website fortsetzen (nicht empfohlen).

Wenn Sie Laden dieser Website fortsetzen (nicht empfohlen) auswählen, hat dies für den Computer beim Navigieren im integrierten Webserver für den HP Drucker keine negativen Auswirkungen.

- 3. Wählen Sie die Registerkarte Kopieren/Drucken für MFP-Modelle oder die Registerkarte Drucken für SFP-Modelle aus.
- 4. Wählen Sie im Menü auf der linken Seite Einst. für Drucken von USB-Laufwerk aus.
- 5. Wählen Sie Druck von USB-Laufwerk aktivieren aus.
- 6. Klicken Sie auf Übernehmen.

# Index

#### Symbole/Zahlen

520-Blatt-Fächer Papierstaus [186](#page-197-0) -Drucker Übersicht [1](#page-12-0)

#### A

Abmessungen, Drucker [16](#page-27-0) Akustische Spezifikationen [17](#page-28-0) Allgemeine Konfiguration Integrierter HP Webserver [148,](#page-159-0) [150](#page-161-0), [151](#page-162-0) Alternativer Briefkopfmodus [20](#page-31-0), [25](#page-36-0), [31](#page-42-0) Anschlüsse suchen [4](#page-15-0),6 auf beiden Seiten drucken Einstellungen (Windows) [56](#page-67-0) Ausgabefach Staus beheben [188](#page-199-0) suchen [4](#page-15-0) Ausrichtung Briefumschläge [32](#page-43-0) Etiketten [34](#page-45-0)

#### B

Bedienfeld Hilfe [172](#page-183-0) suchen [4](#page-15-0) Suchfunktionen [4](#page-15-0).[8](#page-19-0) beidseitiger Druck Einstellungen (Windows) [56](#page-67-0) Windows [56](#page-67-0) Beidseitiger Druck Mac [60](#page-71-0) beidseitiges Drucken manuell, Windows [56](#page-67-0) Windows [56](#page-67-0)

Beidseitiges Drucken Mac [60](#page-71-0) Bestellen Verbrauchsmaterial und Zubehör [38](#page-49-0) Betriebssysteme, unterstützte [14](#page-25-0) Bildqualität Status der Tonerpatrone überprüfen [190](#page-201-0) Überprüfen des Status der Tonerkartusche [191](#page-202-0), [193](#page-204-0) Verwenden Sie einen anderen Druckertreiber [196](#page-207-0) Bonjour Identifizieren [148](#page-159-0) Briefumschläge Ausrichtung [20](#page-31-0) Ausrichtung beim Einlegen [32](#page-43-0) Browseranforderungen Integrierter HP Webserver [148](#page-159-0)

#### D

Digitales Senden Druckerspeicher [127](#page-138-0) Ordner [130](#page-141-0) Senden von Dokumenten [124](#page-135-0) USB [135](#page-146-0) Digital Sending-Einstellungen Integrierter HP Webserver [148,](#page-159-0) [150](#page-161-0), [152](#page-163-0) Direktdruck über USB [67](#page-78-0) Druckeinstellungen Integrierter HP Webserver [148,](#page-159-0) [150](#page-161-0), [152](#page-163-0) Drucken Gespeicherte Jobs [63](#page-74-0) Übersicht [55](#page-66-0) Von USB-Speicherzubehör [67](#page-78-0)

Druckerspeicher Senden an [127](#page-138-0) Druckerspeicher, Scannen in [127](#page-138-0) Druckerspezifikationen Übersicht [11](#page-22-0) Druckertreiber Download von der Drucker-Support-Website [196](#page-207-0) Druckmedien Einlegen in Fach 1 [20](#page-31-0) Duplexdruck Manuell (Mac) [60](#page-71-0) manuell (Windows) [56](#page-67-0) Duplexdruck (doppelseitiger Druck) Einstellungen (Windows) [56](#page-67-0) Windows [56](#page-67-0)

#### E

Easy-Access-USB-Anschluss suchen [4](#page-15-0) EconoMode-Einstellung [190,](#page-201-0) [191](#page-202-0) Ein-/Austaste suchen [4](#page-15-0) Eingebetteter HP Webserver (EWS) Leistungsmerkmale [148](#page-159-0) Netzwerkverbindung [148](#page-159-0) Einstellungen Fax [141](#page-152-0) Zurücksetzen auf Werkseinstellungen (Standard) [173](#page-184-0) Energieverbrauch, Optimieren [166](#page-177-0) Erforderliche Einstellungen Fax [140](#page-151-0) ersetzen Heftklammern [47](#page-58-0) Tonerauffangeinheit (TCU) [44](#page-55-0) Tonerkartusche [39](#page-50-0)

Ethernet (RJ-45) suchen [4](#page-15-0).6 Etikett Ausrichtung [34](#page-45-0) Etiketten Ausrichtung beim Einlegen [34](#page-45-0) Drucken [34](#page-45-0) drucken (Windows) [56](#page-67-0) Etiketten, einlegen [34](#page-45-0) Explorer, unterstützte Versionen Integrierter HP Webserver [148](#page-159-0)

#### F

Fach, Ausgabe suchen [4](#page-15-0) Fach 1 Briefumschläge einlegen [32](#page-43-0) Papierausrichtung [20](#page-31-0), [21](#page-32-0) Papierstaus [185](#page-196-0) suchen [4](#page-15-0) Fach 2 Laden [26](#page-37-0) Papierausrichtung [26](#page-37-0), [27](#page-38-0) Papierstaus [186](#page-197-0) suchen [4](#page-15-0) Fach 3 Laden [26](#page-37-0) Papierausrichtung [26](#page-37-0), [27](#page-38-0) Papierstaus [186](#page-197-0) suchen [4](#page-15-0) Farben Kalibrieren [190](#page-201-0) Farbmotiv Ändern, Windows [190](#page-201-0) Farboptionen Ändern, Windows [190](#page-201-0) Fax Einrichtung [140](#page-151-0) Einstellungen [141](#page-152-0) Erforderliche Einstellungen [140](#page-151-0) Optimieren für Text oder Grafiken [215](#page-226-0) Übersicht [139](#page-150-0) Zuführungsprobleme [220](#page-231-0), [224](#page-235-0) Faxanschluss suchen [4](#page-15-0) Faxeinstellungen Erforderlich [140](#page-151-0) Integrierter HP Webserver [148,](#page-159-0) [150](#page-161-0), [153](#page-164-0)

Fehlerbehebung Papierfach-Probleme [175](#page-186-0) Papierstaus [182](#page-193-0), [183](#page-194-0) Status der Tonerpatrone überprüfen [190](#page-201-0) Übersicht [171](#page-182-0) Verwenden Sie einen anderen Druckertreiber [196](#page-207-0) Festplatten Verschlüsselt [163](#page-174-0), [165](#page-176-0) Fixiereinheit Papierstaus [188](#page-199-0) Formatierer suchen [4](#page-15-0).5

#### G

Gateway, Festlegen der Standardeinstellung [159](#page-170-0) Gefahr von Stromschlägen [3](#page-14-0) Gescannte Bilder optimieren [210](#page-221-0) Geschwindigkeit, Optimieren [166](#page-177-0) Gespeicherte Jobs Drucken [63](#page-74-0) erstellen (Mac) [63](#page-74-0) erstellen (Windows) [63](#page-74-0) löschen [63,](#page-74-0) [66](#page-77-0) Gewicht, Drucker [16](#page-27-0) Glas reinigen [205](#page-216-0), [210,](#page-221-0) [215](#page-226-0)

#### H

Hardware-Integrationsfach (Hardware Integration Pocket, HIP) suchen [4](#page-15-0) Heftklammern ersetzen [47](#page-58-0) High-Speed-USB-2.0- Druckeranschluss suchen [4](#page-15-0),6 Hilfe, Bedienfeld [172](#page-183-0) Home-Schaltfläche suchen [4](#page-15-0),8 HP Customer Care [172](#page-183-0) HP JetAdvantage-Unternehmenslösungen [136](#page-147-0) HP Web Jetadmin [168](#page-179-0) HP Web Services Aktivieren [148,](#page-159-0) [150](#page-161-0), [156](#page-167-0)

#### I

In Druckerspeicher speichern [127](#page-138-0)

Informationsseiten Integrierter HP Webserver [148,](#page-159-0) [150](#page-161-0) Integrierter HP Webserver Allgemeine Konfiguration [148](#page-159-0), [150](#page-161-0), [151](#page-162-0) Ändern des Druckernamens [159](#page-170-0) Ändern von Netzwerkeinstellungen [159](#page-170-0) Digital Sending-Einstellungen [148](#page-159-0), [150,](#page-161-0) [152](#page-163-0) Druckeinstellungen [148,](#page-159-0) [150](#page-161-0), [152](#page-163-0) Faxeinstellungen [148,](#page-159-0) [150](#page-161-0), [153](#page-164-0) HP Web Services [148,](#page-159-0) [150,](#page-161-0) [156](#page-167-0) Informationsseiten [148,](#page-159-0) [150](#page-161-0) Kopiereinstellungen [148](#page-159-0), [150,](#page-161-0) [152](#page-163-0) Liste "Andere Verknüpfungen" [148](#page-159-0), [150,](#page-161-0) [158](#page-169-0) Netzwerkeinstellungen [148](#page-159-0), [150,](#page-161-0) [156](#page-167-0) Öffnen [159](#page-170-0) Scaneinstellungen [148](#page-159-0), [150,](#page-161-0) [152](#page-163-0) Sicherheitseinstellungen [148](#page-159-0), [150](#page-161-0), [155](#page-166-0) Tools zur Fehlerbehebung [148,](#page-159-0) [150](#page-161-0), [154](#page-165-0) Verbrauchsmaterial [154](#page-165-0) Integrierter Webserver Ändern des Druckernamens [159](#page-170-0) Ändern von Netzwerkeinstellungen [159](#page-170-0) Leistungsmerkmale [148](#page-159-0) Netzwerkverbindung [148](#page-159-0) Öffnen [159](#page-170-0) Passwörter zuweisen [163](#page-174-0) Zuweisen von Kennwörtern [164](#page-175-0) Internet Explorer, unterstützte Versionen Integrierter HP Webserver [148](#page-159-0) IPsec [163](#page-174-0), [165](#page-176-0) IP-Sicherheit [163,](#page-174-0) [165](#page-176-0) IPv4-Adresse [159](#page-170-0) IPv6-Adresse [159](#page-170-0)

#### J

Jetadmin, HP Web [168](#page-179-0) JetAdvantage [136](#page-147-0)

Jobs, gespeicherte Drucken [63](#page-74-0) erstellen (Windows) [63](#page-74-0) löschen [63,](#page-74-0) [66](#page-77-0) Mac-Einstellungen [63](#page-74-0) Jobs speichern mit Windows [63](#page-74-0)

#### K

Kalibrieren Farben [190](#page-201-0) Scanner [205](#page-216-0) Kopien Optimieren für Text oder Grafiken [205](#page-216-0) Kopiereinstellungen Integrierter HP Webserver [148,](#page-159-0) [150](#page-161-0), [152](#page-163-0) Kopieren Übersicht [73](#page-84-0) Kundenunterstützung Online [172](#page-183-0)

# L

Laden Einlegen von Papier in die Fächer 2 und 3 [26](#page-37-0) Papier in Fach 1 [20](#page-31-0) LAN-Anschluss suchen [4](#page-15-0),6 Liste "Andere Verknüpfungen" Integrierter HP Webserver [148,](#page-159-0) [150](#page-161-0), [158](#page-169-0) Lokales Netzwerk (LAN) suchen [4](#page-15-0),6 löschen Gespeicherte Jobs [63](#page-74-0), [66](#page-77-0)

#### M

Mac-Treibereinstellungen Jobspeicherung [63](#page-74-0) manueller Duplexdruck Windows [56](#page-67-0) Manueller Duplexdruck Mac [60](#page-71-0) Mehrere Seiten pro Blatt Drucken (Mac) [60](#page-71-0) drucken (Windows) [56](#page-67-0)

#### N

Netscape Navigator, unterstützte Versionen Integrierter HP Webserver [148](#page-159-0) Netzanschluss suchen [4](#page-15-0) Netztaste suchen [4](#page-15-0) Netzwerk Druckername, ändern [159](#page-170-0) Einstellungen, ändern [159](#page-170-0) Einstellungen, anzeigen [159](#page-170-0) Netzwerkduplexeinstellungen ändern [159](#page-170-0) Netzwerke HP Web Jetadmin [168](#page-179-0) IPv4-Adresse [159](#page-170-0) IPv6-Adresse [159](#page-170-0) Standard-Gateway [159](#page-170-0) Subnetzmaske [159](#page-170-0) unterstützt [11](#page-22-0) Netzwerkeinstellungen Integrierter HP Webserver [148,](#page-159-0) [150](#page-161-0), [156](#page-167-0) Netzwerkordner, Scannen in [130](#page-141-0) Netzwerkverbindungsgeschwindigkeit, Einstellungen ändern [159](#page-170-0) Netzwerkverwaltung [159](#page-170-0)

#### O

Online-Hilfe, Bedienfeld [172](#page-183-0) Online-Support [172](#page-183-0) Optimieren von Faxbildern [215](#page-226-0) Optimieren von Kopien [205](#page-216-0) Ordner Senden an [130](#page-141-0)

# P

Papier Ausrichtung der Fächer 2 und 3 [26,](#page-37-0) [27](#page-38-0) Auswählen [191,](#page-202-0) [195](#page-206-0) Einlegen von Papier in die Fächer 2 und 3 [26](#page-37-0) Fach 1 Ausrichtung [20,](#page-31-0) [21](#page-32-0) Laden in Fach 1 [20](#page-31-0) Papierstaus [183](#page-194-0) wählen [190,](#page-201-0) [195](#page-206-0) Papier, bestellen [38](#page-49-0)

Papiereinzug-Probleme lösen [175](#page-186-0), [177](#page-188-0) Papierfächer enthalten [11](#page-22-0) Kapazität [11](#page-22-0) suchen [4](#page-15-0) Übersicht [19](#page-30-0) Verwenden des alternativen Briefkopfmodus [25](#page-36-0), [31](#page-42-0) Papiersorte auswählen (Windows) [56](#page-67-0) Papierstaus 520-Blatt-Fächer [186](#page-197-0) Ausgabefach [188](#page-199-0) Automatische Navigation [183](#page-194-0) Fach 1 [185](#page-196-0) Fach 2 [186](#page-197-0) Fach 3 [186](#page-197-0) Fixiereinheit [188](#page-199-0) Positionen [182](#page-193-0) Rechte Klappe [188](#page-199-0) Ursachen [183](#page-194-0) Vorlageneinzug [184](#page-195-0) Papiertypen Auswählen (Mac) [60](#page-71-0) Privates Drucken [63](#page-74-0) Problemlösung Überprüfen des Status der Tonerkartusche [191](#page-202-0), [193](#page-204-0) Produktnummer Position [4,](#page-15-0) [5](#page-16-0)

#### R

Ränder, schmal Kopieren [205](#page-216-0) Randloses Kopieren [205](#page-216-0) Rechte Klappe Papierstaus [188](#page-199-0) suchen [4](#page-15-0) RJ-45 Port suchen [4](#page-15-0),6

#### S

Scaneinstellungen Integrierter HP Webserver [148,](#page-159-0) [150](#page-161-0), [152](#page-163-0) Scannen Optimieren für Text oder Grafiken [210](#page-221-0) Übersicht [79](#page-90-0)

Scannen an E-Mail Senden von Dokumenten [124](#page-135-0) Scannen auf ein USB-Laufwerk [135](#page-146-0) Aktivieren [119](#page-130-0) Scannen in Druckerspeicher [127](#page-138-0) Scannen in Netzwerkordner [130](#page-141-0) Initialisierungseinrichtung [96](#page-107-0) Scannen in Ordner [130](#page-141-0) Scannen in Ordner "Drucker" [127](#page-138-0) Scannen in USB-Laufwerk [135](#page-146-0) Scanner Glas reinigen [205](#page-216-0), [210,](#page-221-0) [215](#page-226-0) Kalibrieren [205](#page-216-0) Schaltfläche "Abmelden" suchen [4](#page-15-0), [8](#page-19-0) Schaltfläche "Anmelden" suchen [4](#page-15-0), [8](#page-19-0) Schaltfläche "Hilfe" suchen [4](#page-15-0).8 Schaltfläche "Kopieren starten" suchen [4](#page-15-0) Schmale Ränder [205](#page-216-0) Schnittstellenanschlüsse suchen [4](#page-15-0), [5,](#page-16-0) [6](#page-17-0) Seiten pro Blatt Auswählen (Mac) [60](#page-71-0) auswählen (Windows) [56](#page-67-0) Seiten pro Minute [11](#page-22-0) Senden an E-Mail Senden von Dokumenten [124](#page-135-0) Seriennummer suchen [4](#page-15-0).5 Sicherheit enthalten [11](#page-22-0) Verschlüsselte Festplatte [163](#page-174-0), [165](#page-176-0) Sicherheitseinstellungen Integrierter HP Webserver [148,](#page-159-0) [150](#page-161-0), [155](#page-166-0) Speicher enthalten [11](#page-22-0) Speichern von Druckaufträgen [63](#page-74-0) Speicherung, Job Mac-Einstellungen [63](#page-74-0) Sperre Formatierer [163](#page-174-0), [165](#page-176-0) Spezialpapier drucken (Windows) [56](#page-67-0)

Spezifikationen Druckerabmessungen [16](#page-27-0) Elektrische und akustische [17](#page-28-0) Standard-Gateway, festlegen [159](#page-170-0) Status, Faxkonfigurationsbericht [220](#page-231-0), [221](#page-232-0) **Stromverbrauch** 1 Watt oder weniger [166](#page-177-0) Stromversorgung Energieverbrauch [17](#page-28-0) Stromversorgung, technische Daten [17](#page-28-0) Subnetzmaske [159](#page-170-0) Systemanforderungen Integrierter HP Webserver [148](#page-159-0)

#### T

TCP/IP Manuelles Konfigurieren von IPv4- Parametern [159](#page-170-0) Manuelles Konfigurieren von IPv6- Parametern [159](#page-170-0) Technische Daten [11](#page-22-0) technischer Support Online [172](#page-183-0) Teile Übersicht [37](#page-48-0) Tonerauffangbehälter suchen [4](#page-15-0) Tonerauffangeinheit (TCU) ersetzen [44](#page-55-0) Tonerkartusche Einst. für unteren Schwellenwert [174](#page-185-0) ersetzen [39](#page-50-0) Komponenten [39](#page-50-0) using when low [174](#page-185-0) Tools zur Fehlerbehebung Integrierter HP Webserver [148,](#page-159-0) [150](#page-161-0), [154](#page-165-0) Touchscreen Suchfunktionen [4](#page-15-0),[8](#page-19-0) Transparentfolien drucken (Windows) [56](#page-67-0)

#### U

Umschläge, einlegen [32](#page-43-0) unterstützte Betriebssysteme [14](#page-25-0) Unterstützung Online [172](#page-183-0)

#### USB

Senden an [135](#page-146-0) USB-Anschluss Aktivieren [67](#page-78-0), [68](#page-79-0), [70](#page-81-0), [226](#page-237-0) suchen [4](#page-15-0),[6](#page-17-0) USB-Speicherzubehör Drucken von [67](#page-78-0)

# $\overline{V}$

Verbrauchsmaterial Austausch der Tonerpatrone [39](#page-50-0) Bestellen [38](#page-49-0) Einst. für unteren Schwellenwert [174](#page-185-0) Ersetzen von Heftklammern [47](#page-58-0) Integrierter HP Webserver [154](#page-165-0) Tonerauffangeinheit ersetzen [44](#page-55-0) Übersicht [37](#page-48-0) using when low [174](#page-185-0) Verwalten des Druckers Übersicht [147](#page-158-0) Verzögerung für Bereitschaftsmodus Einstellung [166](#page-177-0) Vordere Klappe suchen [4](#page-15-0) Vorlageneinzug Papiereinzugsprobleme [175,](#page-186-0) [181](#page-192-0) Papierstaus [184](#page-195-0) suchen [4](#page-15-0)

# W

Webbrowseranforderungen Integrierter HP Webserver [148](#page-159-0) Websites HP Web Jetadmin, Download [168](#page-179-0) Kundenunterstützung [172](#page-183-0) Wiederherstellen der Werkseinstellungen [173](#page-184-0) Wird gereinigt Papierpfad [190,](#page-201-0) [191](#page-202-0) Vorlagenglas [205](#page-216-0), [210,](#page-221-0) [215](#page-226-0)

# Z

Zubehör Bestellen [38](#page-49-0) Übersicht [37](#page-48-0) Zuführungsprobleme [220](#page-231-0), [224](#page-235-0)